# مقدمة في مهارات الحاسب<br>والتعليم الإلكتروني

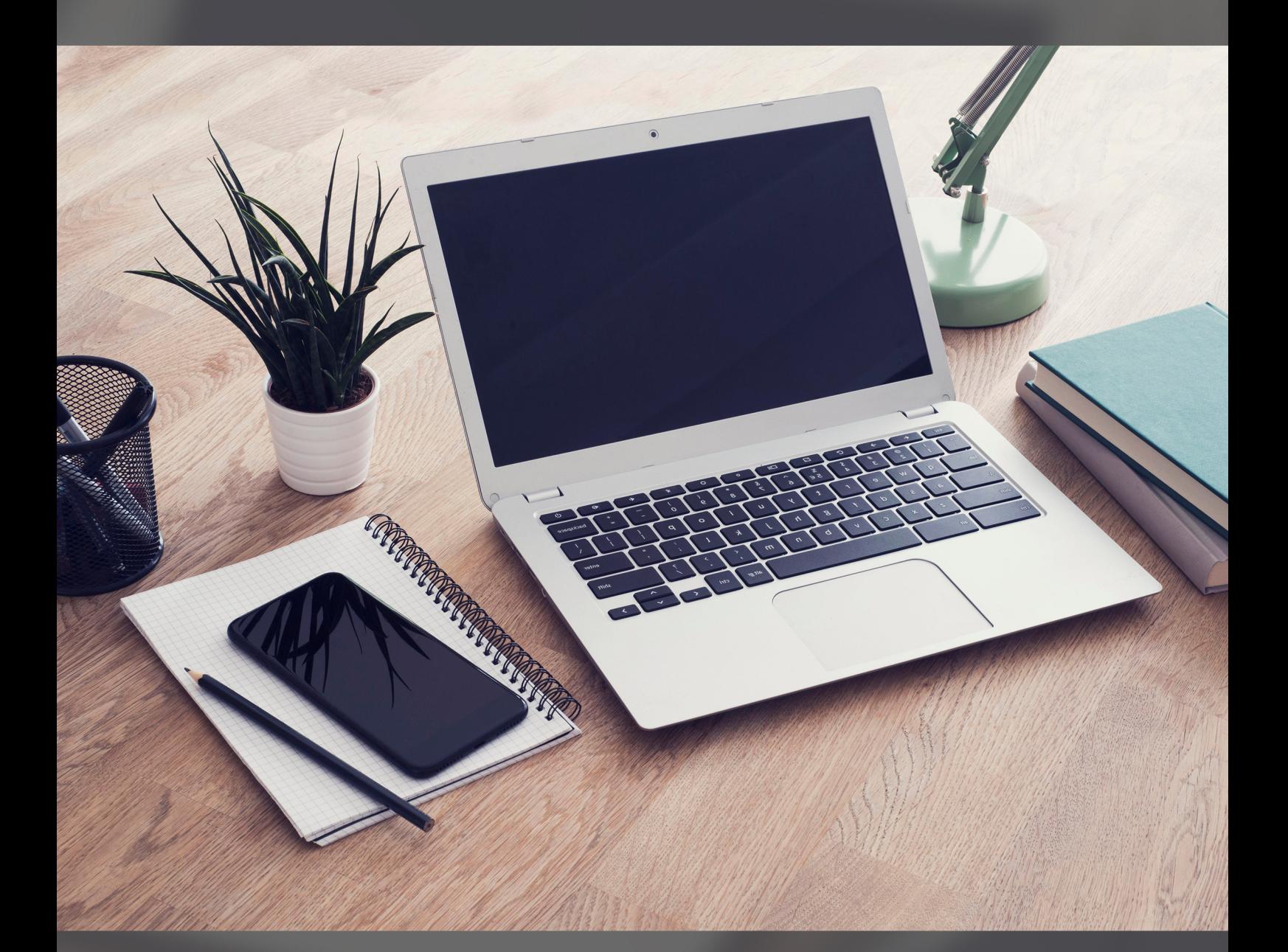

### إعداد وتأليف

أ.محمودالسخنيني

أ. ايهاب ابو عمرية

أ. محمد الزعبي

أ. ايمان <mark>الضامن أ. سمر جمال</mark>

<u>الطبعة الاولى</u>

(ح) محمود محمد السخنيني ، ايهاب أحمد أبو عمريه ، محمد يوسف الزعبي ، ١٤٤١هـ

فهرسة مكتبة الملك فهد الوطنية أثناء النشر

حقوق الكتاب محفوظه لدار الاندلس للنشر والتوزيع بحائل<br>وأي محاوله لطباعة أو نسخ أو تصوير الكتاب فيحق لدار النشر تقديم شكوى للجهات المختصة

Scanned by CamScanner

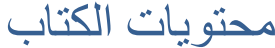

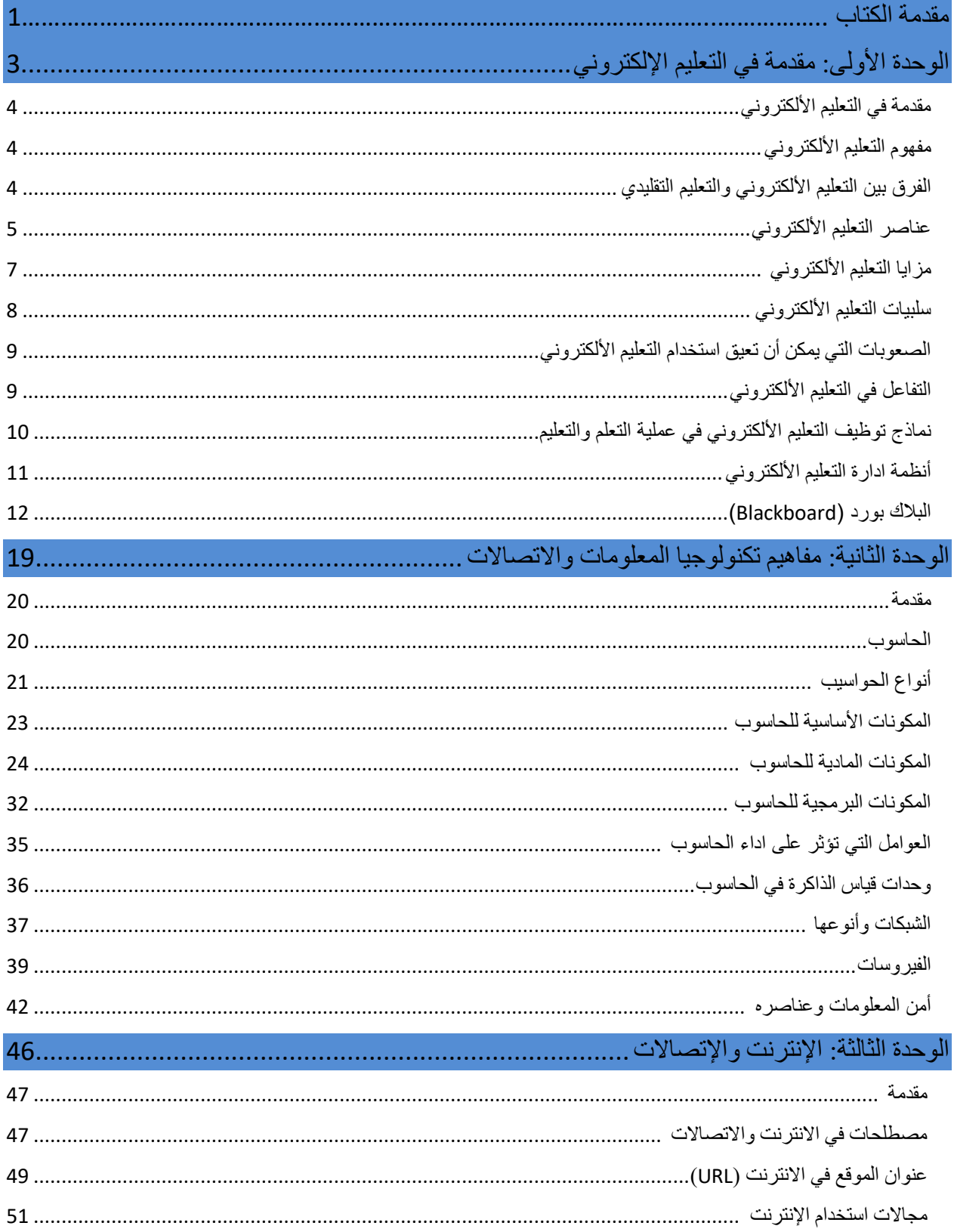

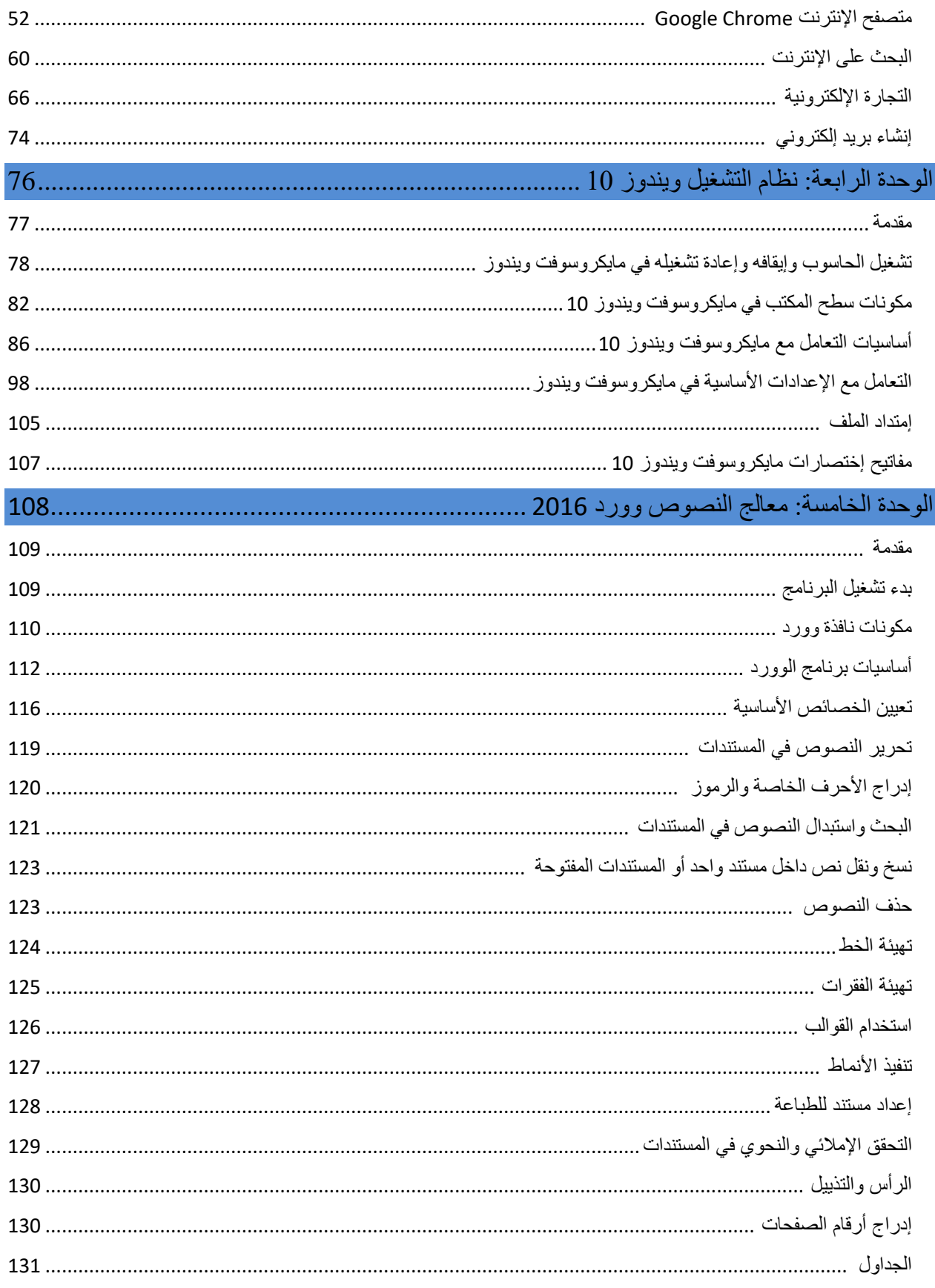

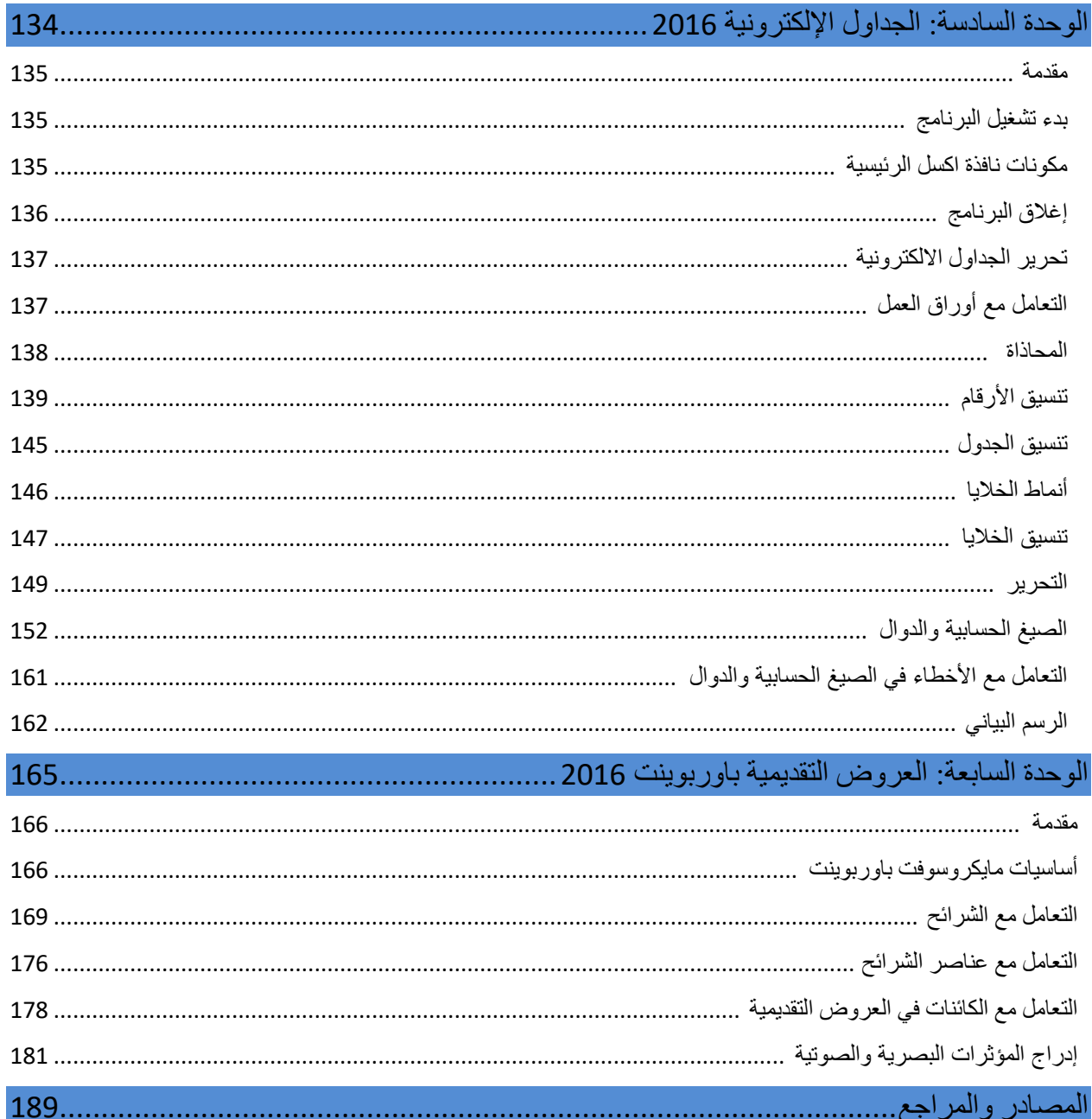

مقدمة الكتاب

بسم الله الرحمن الرحيم الحمد لله الذي بنعمته تتم الصالحات، سبحانه لا إله إلا هو، نحمده ونشكره ونشهد أنه لا إله إلا هو سبحانه وتعالى. ونشهد أن سيدنا محمد صلى الله عليه وسلم عبده ورسوله، أما بعد.

يهدف هذا الكتاب الى مساعدة الدارسين العرب على تطوير مهاراتهم في استخدام الحاسوب وتشغيله ومعرفة اجزاء ومكونات الحاسوب المادية والبرمجية، بتعريف الحاسوب ونظام التشغيل وادارة الملفات، كما تسعى المادة الى تمكين الطالب من إجادة استخدام كل من برامج معالج النصوص والجداول االلكترونية والعروض التقديمية وتصفح االنترنت والتواصل عبر استخدام خدمات االنترنت. كما يحتوي هذا الكتاب جزء يبين اسس التعليم الغير التقليدي باستخدام ادوات وبرمجيات تعليمية الكترونية حديثة، وصناعة التعليم وشرح مبسط حول اساليب تعليمية غير تقليدية كالتي يتم استخدامها في العملية التعليمية إليصال المعرفة للمتلقي بشكل مرن وفعال عن طريق ادوات وبرمجيات خاصة بتطوير الدروس والمحاضرات. في الجانب التطبيقي، سيعتمد هذا الكتاب في شرحه على مجموعة متميزة من البرمجيات الحديثة والتي تعتبر اخر اإلصدارات الموجودة حين تم العمل على هذا الكتاب.

يتكون هذا الكتاب من سبع وحدات متنوعة، تتناول كل منها مجموعة متنوعة من الموضوعات األساسية في معالجة فهم المصطلحات التقنية والتطبيقات الأكثر أهمية واستخداماً بشكل عام. يبدأ هذا الكتاب بوحدته الأولى بتقديم نبذة بسيطة عن مفهوم التعليم اإللكتروني ومن خاللها يتم توضيح أهم المصطلحات التي ترتبط بهذا المفهوم، والمقارنة بينه وبين التعليم التقليدي مع توضيح مزاياه وسلبياته والمعوقات التي تحد من انتشاره، ثم ينتقل لشرح أساسيات التعامل مع نظام البلاك بورد الذي يعتبر أحد اهم أنظمة إدارة التعلم وأكثره انتشاراً.

ننتقل في الكتاب بوحدته الثانية والتي تقدم نبذة عن أهم المصطلحات والمفاهيم التي يتم تداولها في مجال تكنولوجيا المعلومات واالتصاالت، من التعريف بجهاز الحاسب ومكوناته المادية والبرمجية وانواعه وشبكاته، ثم مختصر مبسط عن الفايروسات وانواعه وطرق الوقاية منها وأيضا يقدم نبذة بسيطة عن مفهوم أمن المعلومات وعناصره واهم المصطلحات التي يحتاجها الدارس الغير مختص لفهم هذا الجانب المهم من التقنية.

في الوحدة الثالثة، يستعرض الكتاب مجموعة مفيدة من المصطلحات والمعلومات حول شبكة االنترنت، ثم ينتقل الكتاب لشرح كيفية التعامل مع االنترنت وتصفحه والبحث من خالله بشكل فعال وامن، وكيفية التعامل مع متصفح االنترنت والذي تم شرحه بالاعتماد على أحد اقوى متصفحات الانترنت وأكثرها استخداما وهو متصفح جوجل كروم، كما ويستعرض هذا الجزء مفهوم التجارة االلكترونية وانواعها واهم المصطلحات في هذا المجال ومزاياها مع توضيح امثلة عليها، وكذلك شرح مبسط لطرق الدفع االلكتروني.

اما في الوحدة الرابعة، يقوم الكتاب بشرح مفهوم نظام التشغيل واهميته وطرق التعامل معه، حيث يعتمد في الشرح على نظام تشغيل مايكروسوفت ويندوز 10 )10 Windows Microsoft)، ويبسط الكتاب أهم العمليات الرئيسية التي تساعد في تشغيل جهاز الحاسب من خالل هذا النظام والتحكم بأهم العمليات الرئيسية فيه. في الوحدات من الخامسة إلى السابعة، يقوم الكتاب بشر ح أكثر ثلاث بر مجيات استخداماً من ضمن مجمو عة بر مجيات مايكروسوفت اوفيس بإصداره ،2016 وهي معالج النصوص Word MS والجداول االلكترونية Excel MS والعروض التقديمية PowerPoint MS، حيث يتم في كل من هذه الوحدات الثالثة شرح مجموعة األوامر الرئيسية التي يحتاجها المستخدم المبتدأ.

نسأل الله تعالى بأسمائه الحسني، أن يجعله جهداً علمياً مباركاً، وأن ينفع به كاتبه وقارئه، وأن يتجاوز عما كان فيه من زلات، ويقبل ما وجد فيه من عثرات، وصلى الله على نبينا محمد وعلى أله وصحبه أجمعين.

# **الوحدة األولى مقدمة في التعليم اإللكتروني**

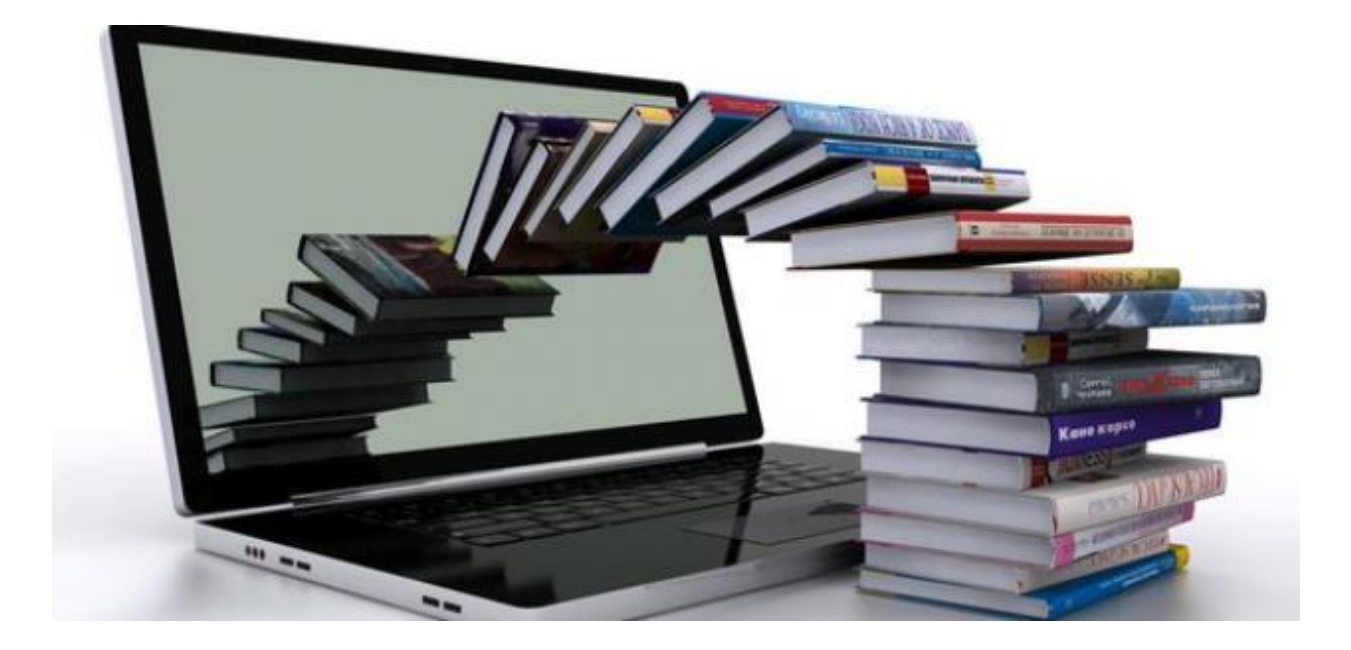

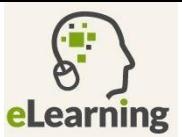

#### **1.1 مقدمة**

يعتبر التعلم باإلنترنت أهم المستحدثات التي ظهرت خالل العقود الماضية، حيث كان أحد أهم األسباب الرئيسية في إعادة تشكيل العديد من المفاهيم وأساليب الحياة السائدة قبل انتشار شبكة اإلنترنت. في ظل التطور السريع الذي شهده العالم في مجالات التكنولوجيا وخصوصاً تكنولوجيا المعلومات والاتصالات، كان التعليم أحد أهم هذه الجوانب التي تأثرت بهذا التطور، حيث أصبح من الضروري البحث عن أساليب وطرق تعليمية جديدة لمواجهة العديد من التحديات على المستوى العالمي، منها زيادة الطلب على التعليم، وزيادة كم المعلومات في جميع فروع المعرفة المختلفة، فضالً عن ضرورة االستفادة من التطورات التقنية في مجال التربية والتعليم. ظهر مفهوم جديد سُمي بالتعليم الإلكتروني ليتيح للمتعلم تلقي العلم في المكان والزمان المناسب له، وذلك من خالل محتوى علمي يعتمد على الوسائط المتعددة، ويقدم من خالل الوسائط اإللكترونية مثل جهاز الحاسوب والإنترنت وغيرهما. يعد التعليم الإلكتروني نمطاً جديداً من أنماط التعليم، حيث أن الطرق والأساليب التقليدية المستخدمة في التعليم لم تعد قادرة على مسايرة ومواكبة التطورات والتغييرات العلمية والتكنولوجية التي يشهدها العالم.

يهدف هذا الفصل إلى التعرف على مفهوم التعليم اإللكتروني ومراحله، باإلضافة إلى عناصره، ومزاياه، وسلبياته، ومبادئه، وأنواعه، وما هو دور المدرس والصعوبات التي تواجهه في هذا النوع من التعليم.

#### **(Electronic Learning – E-Learning) اإللكتروني التعليم مفهوم 2.1**

يعتبر التعليم اإللكتروني طريقة أو وسيلة جديدة للحصول على التعليم من قبل الطالب، ويعتبر هذا المصطلح مستجد على المصطلحات التربوية التقليدية، فلا بد إذاً من معرفة ماذا يعني هذا المصطلح.

يعرف التعليم اإللكتروني بأنه "طريقة للتعليم باستخدام التكنولوجيا وأدواتها من الحاسوب، والشبكات، والوسائط المتعددة (مثل صور، رسومات، فيديو، صوت)، وأليات بحث، ومكتبات إلكترونية، والإنترنت سواءً كان عن بعد أو في الفصل الدراسي". ويهدف هذا التعليم إلى إيجاد بيئة تفاعلية غنية بالتطبيقات المعتمدة على تقنيات الحاسب اآللي واإلنترنت. وتمكن الطالب من الوصول إلى مصادر التعلم في أي وقت ومن أي مكان.

#### **3.1 الفرق بين التعليم اإللكتروني والتعليم التقليدي:**

بعد توضيح مفهوم التعليم اإللكتروني، يمكننا اجراء مقارنة بينه وبين طرق التعليم التقليدية لتوضيح أبرز نقاط االختالف. ولعل االختالف بين طريقة التعليم التقليدي والتعليم اإللكتروني ينبع أساسا من االدوات والوسائل المستخدمة في العملية التعليمية، وبما انها على تباين واضح وكبير فإنه يوجد الكثير جداً من الاختلافات بين التعليمين، ونورد هنا أهم هذه االختالفات في الجدول التالي:

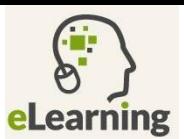

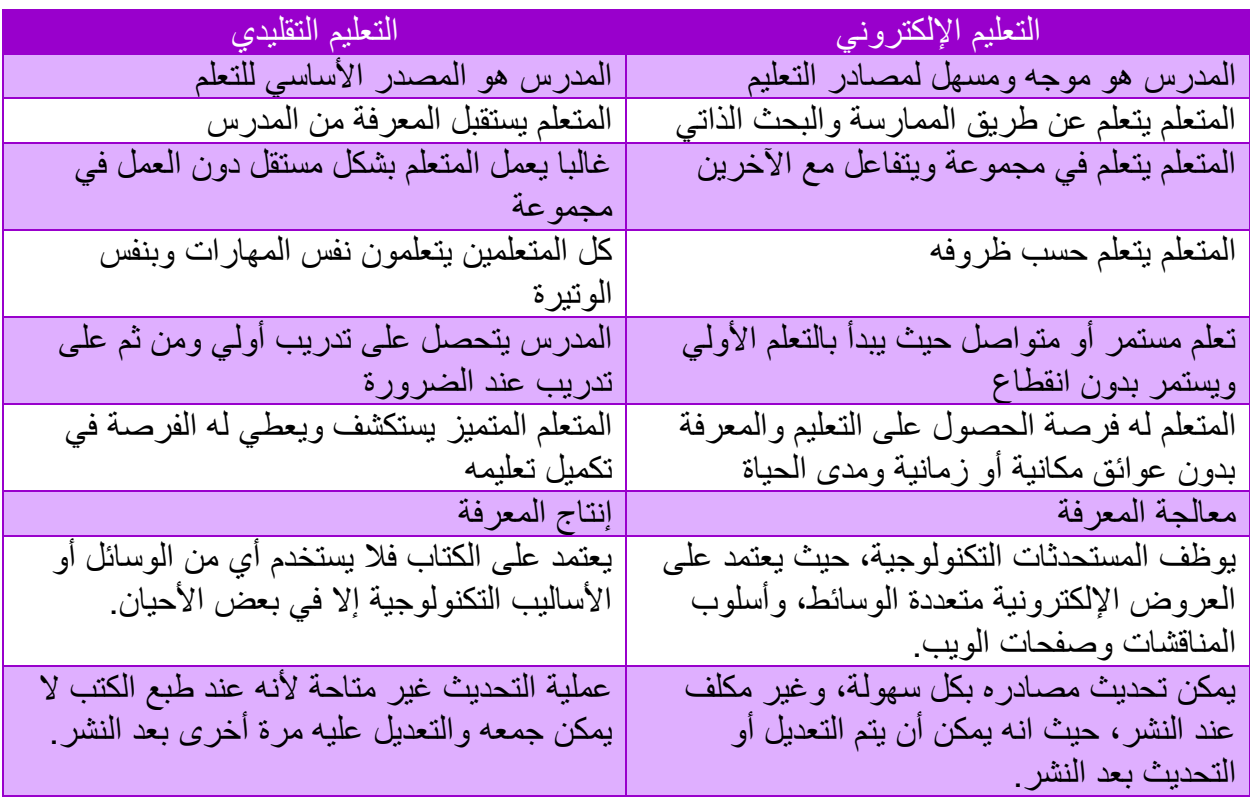

جدول: الفرق بين التعليم االلكتروني والتعليم التقليدي

#### **4.1 عناصر التعليم اإللكتروني**

في الجزء الخاص بتعريف التعليم الإلكتروني الوارد سابقاً، أوضحنا أن هذا النوع من التعليم يعتمد على وسائط متعددة ويستخدم العديد من الأدوات اللازمة لتطبيقه، وهنا نورد ذكر أهم هذه الأدوات فيما يلي:

**.1 أجهزة الحاسوب**

إن وجود جهاز حاسوب هو أمر أساسي في التعليم اإللكتروني، حيث ال يمكن أن يتم تطبيق هذا النوع من التعليم دون وجود أجهزة الحواسيب، مع الاخذ بعين الاعتبار ان المقصود هنا بالحاسوب يشمل جميع أنواع الحواسيب المكتبية (Desktop Computers) او المتنقلة (Laptops) او اللوحية (Tablets (او حتى الهواتف الذكية (Smartphones (والتي أصبحت تعتبر نوعا ما شكل من اشكال الحاسوب.

**.2 شبكة اإلنترنت**

تعرف شبكة اإلنترنت على أنها مجموعة كبيرة من الشبكات والحواسيب المترابطة مع بعضها البعض حول العالم، حيث يمكن استخدام اإلنترنت في مجاالت عديدة منها مجال التعليم اإللكتروني. ويعتمد التعليم اإللكتروني على العديد من العناصر التي يزودنا بها اإلنترنت، وأهمها:

**ص ف ح ة | 6** الوحدة األولى: مقدمة في التعليم اإللكتروني

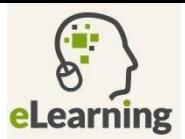

- **أ. البريد اإللكتروني )mail-E):** هو أحد وسائل تبادل الرسائل إللكترونية بين المؤسسات و الأفراد.
	- **ب. نقل الملفات**

يعتبر نقل الملفات على الشبكة من الخدمات األساسية التي يزودنا بها اإلنترنت وتستخدم بشكل كبير جدا في نقل المعرفة في مجال التعليم اإللكتروني، وقد تشمل هذه الملفات على نصوص، صور، فيديو، أو برامج يمكن تنفيذها على أجهزة الحاسوب التي يوزع معظمها على الشبكة.

**ج. الويب 2.0 (2.0 Web(**

الويب 2.0 هو وسيلة جديدة لتقديم خدمات الجيل الثاني من اإلنترنت، "وهو مصطلح يطلق على المواقع، الخدمات، والتطبيقات التي تتوفر بها مجموعة من الخصائص تؤهلها ألن يطلق عليها هذا اللقب كما يمكن أن نطلق عليه ويب القراءة والكتابة" (الزيد 2006) ومن الأمثلة عليها: المدونات والفيس بوك والمنتديات اإللكترونية واليوتيوب وغيرها.

**.3 الشبكة المحلية** 

الستخدام التعليم اإللكتروني داخل الفصول الدراسية التقليدية، يتم استخدام الشبكة المحلية لربط جميع أجهزة الحاسوب مع بعضها، ويمكن للمدرس إرسال المادة الدراسية إلى أجهزة المتعلمين باستخدام برامج خاصة، حيث يتحكم المدرس بواسطة جهاز الحاسب الخاص به بأجهزة الحاسب الخاصة بالمتعلمين كأن يضع نشاطا تعليمياً أو واجباً أو مشروعاً على أجهزتهم.

**.4 وسائط التخزين اإللكترونية** 

تستخدم في تجهيز المواد العلمية والمراجع والمناهج الدراسية عليها، حيث يسهل على الطالب تحميلها على أجهزتهم والرجوع إليها وقت الحاجة، ومن األمثلة على هذه الوسائط األقراص المدمجة )CD ) وذاكرة الفلاش (Flash Disk) والاقراص الصلبة الخارجية المتنقلة External Hard) .Disks)

**.5 الكتاب اإللكتروني )Book-E)**

الكتاب اإللكتروني هو تحويل األوراق التي تظهر بشكل الكتاب التقليدي في ملف الكتروني يمكن تخزينه على أحد وسائط التخزين مثل ذاكرة الفالش أو األقراص المدمجة، ويمتاز بتوفير الحيز أو المكان حيث أنه ال توجد هناك حاجة لتخصيص مكان للمكتبة، ويمكن رفعها على أجهزة الحاسب حتى يسهل الوصول اليها.

يتميز الكتاب اإللكتروني بسهولة البحث من خالل الكلمة أو الموضوع، كذلك سهولة التصفح والتنقل بين الصفحات، يمكن إضافة صور واضحة نقية، كذلك إمكانية إدخال تعديالت وخلفيات ونغمات صوتية، كما يمكن الوصول إليه عن طريق شبكة اإلنترنت.

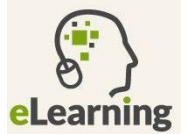

**.6 المكتبة اإللكترونية – المكتبة االفتراضية**

هي استبدال لفكرة المكتبة التقليدية بحيث اصبحت على شكل موقع الكتروني يتم الوصول اليه من خالل شبكة اإلنترنت او الشبكات المحلية، وتحتوي هذه المواقع مجموعة من المواد العلمية والتعليمية بأشكال مختلفة (مثل نصوص وصور وفيديو وغيرها) مخزنة بصيغة الكترونية ويمكن الوصول إليها عبر متصفحات الويب او تطبيقات خاصة بها.

**.7 المعامل اإللكترونية**

هي معامل مجهزة بمجموعة من أجهزة الحاسب اآللي، مرتبطة مع بعضها البعض من خالل شبكة داخلية لتبادل المعلومات فيما بينها، وتكون مزودة بالعديد من المعدات واألجهزة التي تسهل العملية التعليمية حسب الحاجة اليها، مثل الشبكات الالسلكية والطابعات وأجهزة العرض والماسحات الضوئية.

**.8 أخصائيو تكنولوجيا التعليم:**

وهم القائمون على تدريب المدرسين والمتعلمين على مهارات دمج التكنولوجيا في العملية التعليمية.

**5.1 مزايا التعليم اإللكتروني:**

ان ظهور أي تكنولوجيا جديدة في أي مجال ستجد لها المؤيدون وكذلك المعارضون، وبما أن التعليم اإللكتروني هو مفهوم مستجد على العملية التعليمية، فال بد لنا من فهم مميزاته وعيوبه لترجيح أهمية استخدامه. من هذا المنطلق نستعرض أبرز مميزات التعليم اإللكتروني، وهي:

- .1 جعل التعليم أكثر مرونة من قيود الزمان والمكان.
- .2 مراعاة الفروق الفردية بين الطلبة؛ حيث يوجد طالب يستطيع أن يستوعب من أول مرة يسمع فيها المحاضرة ويوجد طالب يحتاجون لسماع المحاضرات أكثر من مرة الستيعابها ففي التعليم اإللكتروني وعند وجود المحاضرة المسجلة يمكن للطالب أن يعيد االستماع لها ألكثر من مرة بما يتناسب مع قدراته الفردية.
- 3. توفير التعليم للأشخاص الذين لا تسمح لهم طبيعة عملهم وظروفهم الخاصة من الالتحاق بالجامعات كطلبة منتظمين.
- 4. زيادة فعالية الاتصال بين الأكاديميين والطلبة، وبين الأكاديميين أنفسهم، وبين الطلبة أنفسهم من خالل المنتديات.
- 5. توفير إمكانية الاتصال والتفاعل للطلبة الذين تمنعهم بعض الظروف من التفاعل داخل الصف التقليدي؛ فمثلاً يوجد كثير من الطلاب يخجل من مناقشه المدرس أثناء المحاضره التقليدية، لكن عن طريق التقنية يستطيع الطالب التواصل مع المدرس عن طريق البريد اإللكتروني أو المحاضرات المباشرة أو المنتديات ويعبرعن رأيه بكل ثقة.

**ص ف ح ة | 8** الوحدة األولى: مقدمة في التعليم اإللكتروني

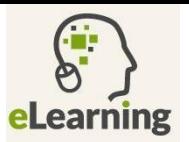

.6 تسهيل مهمة إدارة العملية التعليمية وأساليب التقييم من خالل أنظمة إدارة التعلم اإللكتروني حيث تساعد المدرس على التواصل مع المتعلمين بشكل مباشر وميسر في أي وقت وأي مكان.

#### **6.1 سلبيات التعليم اإللكتروني**

كما أسلفنا الذكر، فأن لكل تقنية جديدة سلبيات كما لها إيجابيات، وكذلك التعليم اإللكتروني، ومن خالل فهمنا لتقنيات التعليم اإللكتروني يمكننا أن نلخص أهم السلبيات التي قد تواجه هذا النظام بما يلي:

- .1 عملية إعداد المدرسين والمتعلمين من الناحية التقنية تحتاج لجهد كبير وبالتالي لن يكون من السهل القيام بتحول مباشر من عمليات التعليم التقليدي والذي يركز على جانب معرفي معين الى تعليم الكتروني والذي يحتاج الى الجانب المعرفي لبعض المهارات التقنية.
- .2 يتأثر التعليم اإللكتروني بشكل مباشر بالعوامل التقنية المختلفة، أهمها شبكة اإلنترنت والحاسوب وغيرها والتي في حال تدني جودتها قد تؤثر بشكل كبير على العملية التعليمية من خالل هذا النوع من التعليم
- 3. أن انتاج مواد ومصادر تعليمية إلكترونيه احياناً قد تحتاج تكلفة إضافية وذلك للحاجة للاستعانة بخبر اء التكنولوجيا مثلاً لبر مجة وتصميم بر مجيات تعليمية او حتى مواقع الكترونية على الشبكة او حتى شراء هذه المصادر او تطبيقاتها والتي بالغالب تكون مكلفة.
- .4 تكلفة الصيانة اإلضافية التي تحتاجها الوسائل واألدوات التكنولوجية، مثل صيانة أجهزة الحاسوب وملحقاتها.
- .5 مع انتشار استخدام أدوات التكنولوجيا بشكل كبير، قد يسبب كثرة استخدام التكنولوجيا الملل الكبير منها.
- 6. بما أن التعليم الإلكتروني غالباً يتم دون تواصل بشكل وجه لوجه بين المدرس والمتعلم، لذا يتأثر هذا النوع من التعليم بشكل سلبي من ناحية افتقاره للجوانب اإلنسانية في التعليم التقليدي وخصوصا بعض الجوانب التربوية المباشرة التي ال تتحقق دون وجود تواصل وجه لوجه.
- .7 قد تكون أدوات التعليم اإللكتروني أدوات الهاء للطالب، حيث أن التعليم اإللكتروني يتم من خالل استخدام اإلنترنت وأجهزة الحاسب او الهواتف الذكية، والذي عند توفرهم غالبا ما ينشغل الطالب بالتسلية بهم بدال من متابعة العملية التعليمية بشكل أكبر.

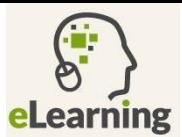

#### **7.1 الصعوبات التي يمكن أن تعيق استخدام التعليم اإللكتروني**

- **.1 التحدي التقني:** حيث يعتبر من أهم معوقات تطبيق التعليم اإللكتروني إما بعدم توفر التقنية كعدم توفر اإلنترنت، أو بعدم إلمام الطالب بالتقنية أو بطء الوصوول إلى المعلومات من شوبكة اإلنترنت أو خلل مفاجئ في الشبكة الداخلية أو الأجهزة.
- **2**. ا**لتكلفة المادية الأولية: ل**عل من أهم مميزات التعليم الإلكتروني أنه يوفر على الطالب والمؤسسـات التعليمية التكلفة المادية الباهظة التي تكون في المدى الطويل للعملية التعليمية التقليدية، لكن يجب عدم اغفال أن المتعلم من خلال أنظمة التعليم الإلكتروني ســــيكون بحاجة لتوفير جهاز حاســــب بمواصسفات جيدة واتصسال انترنت جيد الامر الذي سسيحتاج تكلفة مادية أولية، والتي قد لا تتوفر للبعض.
- 3. قلـة توا**فر الخبر**اء ف*ي* إدارة التعلم الإلكترون*ي*: أن المختصــــين بمجـالات التعليم الإلكتروني كعلم مســـتقل والدارســــين له لا يزالون قلة خصــــوصــــاً في العالم العربـي، وبالتالي فأن عملية بناء نظام تكنولوجي إلدارة التعليم اإللكتروني قد تكون ضعيفة ألنه لن يعتمد على أسس علمية صحيحة.
- **.4 مقاومة التغيير من قبل المدرسةةين والطلبة:** حيث ان البعض ال يرغب بثقافة التغيير ويريد أن يبقى على أســــلوبه التقليدي مما يولد رد فعل عكســــي لدى المدرســــين أو عدم اســــتجابة الطلاب للتعليم اإللكتروني وتفاعلهم معه.
- **.5 قلةة الوقةت )محةدوديةة الوقةت( لةدا المةدرسةةةةةةين للتخطيط وتنفية تلة الخطط:** حيوث أن التعليم الإلكتروني يحتاج الى الكثير من الاعداد المســـبق من حيث تجهيز المادة العلمية والأدوات التقنية وتطبيق الخطط.
- **6. عـدم وجود برمجيــات جــاهزة بمحتوى علمي قوى:** إن البرمجيــات الجــاهزة المتوفرة للتعليم اإللكتروني ال تزال بحاجة للتطوير بشكل أكبر، وخصوصا الموجهة للمتعلمين العرب بشكل خاص، حيث يندر وجود مؤســــســــــات أكاديمية تقوم بإنتاج برمجيات تعليمية قوية ومفيدة في الـعديد من المجاالت التعليمية واقتصارها على انتاج برمجيات بسيطة لألطفال غالباً**.**

#### **8.1 التفاعل في التعليم اإللكتروني:**

"غالبا ما يتم تصوير التفاعل داخل المقرر اإللكتروني بتواصل المشاركين مع بعضهم البعض، ويمكن أيضا أن يعرف التفاعل بالمشاركة في التعلم، حيث أن الهدف الرئيسي هو إشراك المتعلم في نشاط هادف يخدم تحقيق أهداف التعلم".

المقرر اإللكتروني يمكن أن يكون بداخله أنواع مختلفة من التفاعالت. واألكثر شيوعا هي:

- .1 **متزامن ))مباشر(( Synchronous:** ويمكن تطبيقه من خالل
	- ❖ الغرف الصفية االفتراضية Classroom Virtual.
		- ❖ مؤتمرات الفيديو Conferences Video.
			- ❖ الدردشة Chatting.
	- ❖ األلواح البيضاء التشاركية Whiteboard Shared.

#### **ص ف ح ة | 10** الوحدة األولى: مقدمة في التعليم اإللكتروني

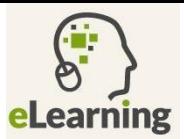

#### .2 **غير متزامن ))غير مباشر(( Asynchronous:** ويمكن تطبيقه من خالل

- ❖ البريد اإللكتروني Email.
	- ❖ المنتديات Forums.
- ❖ لوحات المناقشة boards Discussion.
	- ❖ المدونات Blogs.
- .Captured & recorded Classes المسجلة المحاضرات❖

#### **9.1 نما ج توظيف التعليم اإللكتروني في عملية التعلم والتعليم**

أن مفهوم التعليم الإلكتروني الذي تم تعريفه سابقاً، قد تضمن أنه قد يتم توظيف بعض أدوات التعليم الإلكتروني في التعليم التقليدي، حيث أنه يتم استخدام التعليم الإلكتروني في التدريس وفقاً لثلاث نماذج حسب مقدار توظيف التعليم اإللكتروني في التدريس، وهي ما يلي:

#### **.1 النمو ج الداعم المساعد )Supplementary)**

هو نموذج تعليمي يدمج بين مفهومي التعليم التقليدي والتعليم اإللكتروني، حيث يكون التعليم التقليدي هو األسلوب الرئيسي المتبع، ويتم من خالله استخدام بعض أدوات التعليم اإللكتروني، فتكون هذه األدوات داعمة للعملية التعليمية وتثريها بتنوع مصادر المعرفة.

ومن أمثلة تطبيقات النموذج الداعم المساعد، استخدام الإنترنت او الأقراص المدمجة لشرح جزء معين من درس ما يكون مخزن على شكل فيديو صوت وصورة خالل شرح الدرس بالطريقة التقليدية، مثالً عند شرح درس عن البراكين، يمكن االستعانة بفيديو توضيح لثورة بركان يتم عرض هذا الفيديو اما من الإنترنت او من خلال قرص مدمج CD معد مسبقاً.

#### **.2 النمو ج المخلوط )Blended)**

هو نوع من التعليم يتم فيه تطبيق التعليم اإللكتروني مع التعليم التقليدي في عمليتي التعليم والتعلم، بحيث يتم اســــــنخدام أدوات التعليم الإلكتروني لجزء من التعليم، والتعليم التقليدي يتم داخل قاعات الدرس الحقيقية، حيث يعتبر هذا النموذج حلاً وسطياً بين الاعتماد الكلي على أحد نوعي التعليم.

ومن أمثلة تطبيقات النموذج المخلوط أن يتم تعليم درس معين أو أكثر، باستخدام التعليم التقليدي في قاعة تدريسية، وتدريس درس اخر أو أكثر من خالل الفصول االفتراضية مثال.ً هذا وسيتم توضيح مفهوم الفصول الافتراضية لاحقاً في هذه المادة.

#### **.3 النمو ج المنفرد )online Totally)**

هي عملية تطبيق التعليم اإللكتروني وحده للتعليم والتعلم، حيث يتم استخدام أدوات التعليم اإللكتروني حصرا،ً دون االعتماد على أي من أساليب او أدوات التعليم التقليدي، ويتم من خالل أنظمة التعليم اإللكتروني المتنوعة والتي تغطي جميع المهام التي قد يحتاجها المتعلم. ومن األمثلة عليها، أن يدرس المتعلم لوحده مهارة ما عن طريق شبكة اإلنترنت، مثال ان يتعلم الطالب استخدام برنامج الفوتوشوب عن طريق متابعة مجموعة من فيديوهات على موقع اليوتيوب، وهنا تسمى هذه العملية التعليمية بالتعلم الذاتي، أي تعلم يعتمد بشكل كلي على المتعلم الكتساب المعرفة.

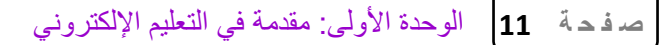

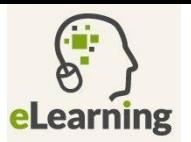

كما أنه يمكن أن يدرس المتعلم في مؤسسة تعليمية تقدم عملية تعليمية كاملة عبر وسائل التعليم اإللكتروني، فيحضر المتعلم دروسه مثالً عن طريق المحاضرات االفتراضية، ويتقدم الختباراته عن طريق االختبارات المباشرة Online.

#### **10.1 أنظمة التعليم اإللكتروني**

يعد وجود أنظمة للتعليم اإللكتروني ضرورة، حيث يتم من خاللها يتم تحويل التفاعل المباشر في العملية التعليمية التقليدية إلى وسائل تواصل الكترونية مع تطوير أساليب التدريس حتى تصبح أكثر تفاعلية ومرونة، ونقل هذه الخصائص إلى التعليم الإلكتروني. حيث تكون وظيفة هذه الأنظمة نقل المتعلم من الواقع الحقيقي بجميع خصائصه إلى الواقع االفتراضي باستثناء وجود المتعلم في مكان وزمان محدد. وباستخدام هذه األنظمة يكون االتصال والتفاعل بين المتعلمين والمدرس دون أن يجتمعوا في مكان محدد، ولكن يكون التواصل بينهم الكتروني من خالل موقع الكتروني محدد، حيث يعتبر توفر االتصال والتفاعل هو األساس في التعليم اإللكتروني.

ويمكن تقسيم أنظمة التعليم اإللكتروني حسب التالي:

- 1. **نظا**م إ**دارة التعل**م (Learning Management System): ويمكن ان يســتخدم في التعليم اإللكتروني أو كنظام مساعد للتعليم التقليدي.
- .2 **نظام الفصةةول االفتراضةةية التفاعلي** )Classroom Virtual): من خالل هذا النظام يمكن أن تقام جميع نشاطات الفصل التقليدي بشكل الكتروني.
- 3. **نظام تسـجيل المحاضـر**ات (Class Recording/Capturing tools): يتم من خلال هذا النظام تسجيل المحاضرات بشكل صووتي او على شكل فيديو مع رفع هذه المحاضرات على موقع خاص او ارسالها بالبريد الإلكتروني او حتى على نظام إدارة التعلم او بأي وسيلة تناسب العملية التعليمية المطلوبة.
- 4. **نظام الاختبارات الإلكترونية (**Online Exams) يتم من خلاله تقييم المتعلم بشــكل الكتروني من خلال خضوع الطالب لإختبارات إلكترونية.
- 5. **برامج التـأليف الإلكتروني**. (e-content Authoring Tool): ينشـــــأ من خلالـه محتوى الكتروني يمكن ان يحتوي على النصوص والصور والفيديو وغيرها.
- 6. نظـام إدارة المحتوى والارشــــفــة والمتخزين الرقمي ( ,Content management Archiving & Digital repository) من خلاله يتم تحويل وتخزين الأرشــــيف الورقي والمحتوى الورقي بشكل الكتروني.

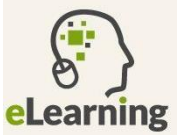

#### **11.1 البال بورد )Blackboard)**

يعتبر نظام بالك بورد أحد أشهر أنظمة إدارة التعليم اإللكتروني المتكاملة حيث يقوم بإدارة عملية التعليم ومتابعة الطلبة ومراقبة كفاءة العملية التعليمية في المؤسسات التعليمية بشكل متزامن وغير متزامن. ويقدم هذا النظام بيئة تعلم آمنة يقدم المعلمون من خالله مقرراتهم ومحاضراتهم من خالل إضافة الوسائط المتعددة )نص، صور، صوت، فيديو، رسوم(، ويتيح هذا النظام فرص كبيرة للمتعلمين في أن يتواصلوا مع المقرر الدراسي خارج قاعات المحاضرات من أي مكان وفي أي وقت، ويتيح للمتعلمين للتواصل فيما بينهم عبر أدوات الاتصال المتعددة (البريد الإلكتروني والمنتديات) ويؤمن أدوات متنوعة للاطلاع على محتوى المادة العلمية للمقرر والتفاعل معها بطرق ميسره باإلضافة إلى التواصل مع أستاذ المقرر وبقية الطلبة المسجلين في نفس المقرر بوسائل إلكترونية متنوعة.

**1.11.1 الدخول الى نظام بال بورد**: يمكن الوصول اليه بكتابة الرابط الذي تزودك به المؤسسة التعليمية التي تتبع لها في شريط العنوان لصفحة اإلنترنت.

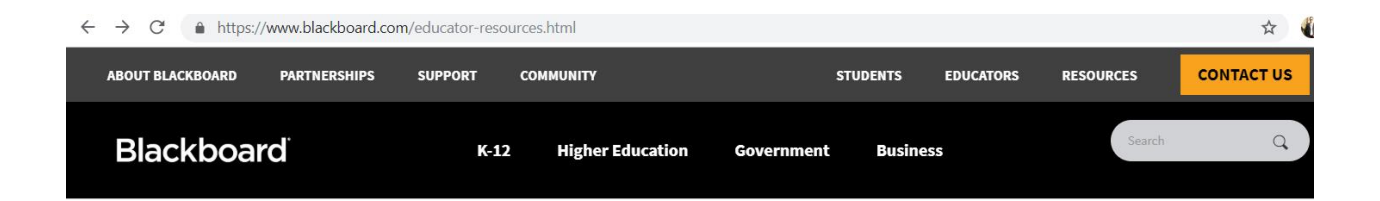

#### **Educator Resources**

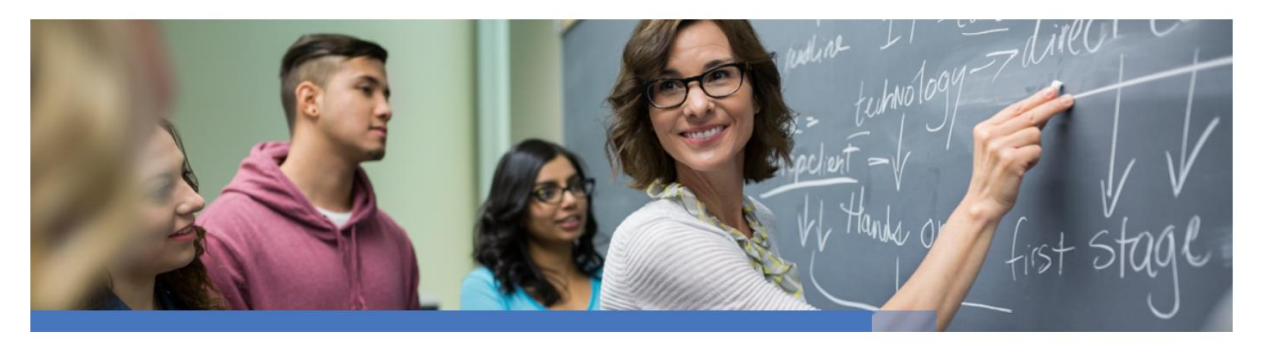

**الشكل :1** الصفحة الرئيسية لشركة بالك بورد

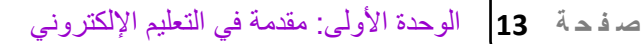

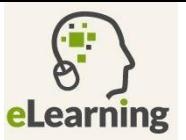

• قم باستخدام الرابط الذي تزودك به مؤسستك التعليمية للدخول إلى النظام. على سبيل المثال، رابط البالك بورد لجامعة حائل في المملكة العربية السعودية هو:

#### uoh.blackboard.com

- سيقوم بفتح صفحة الدخول للطالب والتي من خاللها يمكنه الدخول عبر الحساب الذي تزوده به المؤسسة التعليمية الملتحق بها.
	- اكتب اسم المستخدم )Username).
	- اكتب كلمة المرور )Password )ثم انقر على زر الدخول.

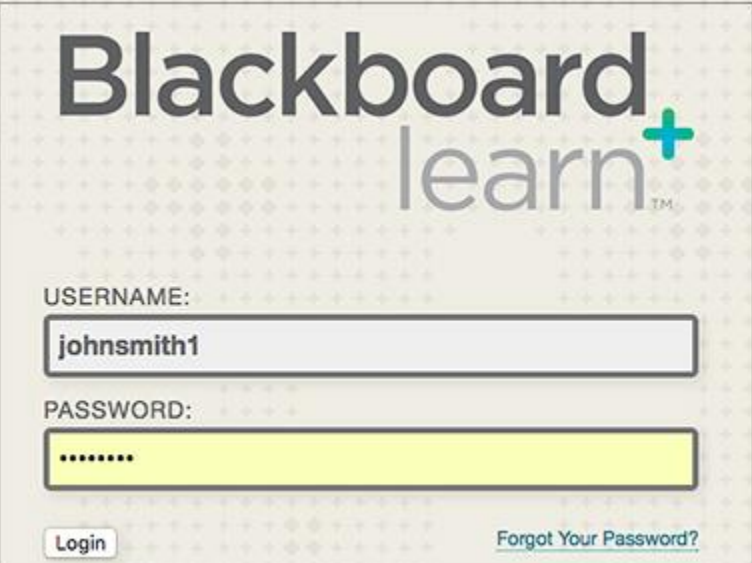

**الشكل :2** شاشة الدخول الى نظام بالك بورد

ولتغيير لغة النظام من اللغة الإنجليزية المعرفة مسبقاً إلى اللغة العربية، نتبع الخطوات التالية:

- 1. من الصفحة الرئيسية (Home Page) انقر على "المعلومات الشخصية" (Personal .)Information
	- 2. انقر على "تغيير الإعدادات الشخصية" (Change Personal Settings).
	- 3. اختر "اللغة العربية" من (User Language Pack)، ثم انقر على "إرسال" (Submit).

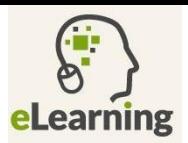

#### **2.11.1 مكونات الصفحة الرئيسية**

بعد تسجيل الدخول بنجاح سيتمكن المتعلم من تصفح الصفحة الرئيسية والتي تحتوي على وحدات يمكن مسحها أو تغيير ترتيبها باستخدام خاصية السحب والإفلات، ومن هذه الوحدات ما يلي:

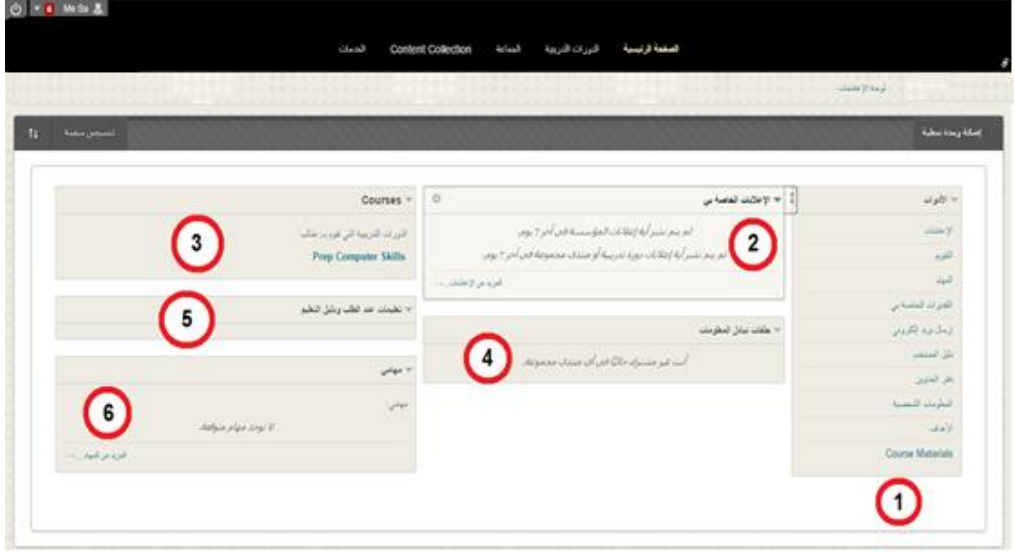

**الشكل :3** الصفحة الرئيسية لنظام Blackboard باللغة العربية

- .1 األدوات Tools : يتمكن الطالب من خاللها الوصول إلى عدة أدوات مثل االعالنات، والتقويم والمهام والمعلومات الشخصية وغيرها.
- 2. إعلاناتي My Announcements : تعرض وحدة الإعلانات إعلانات الجامعة التي أضيفت مؤخرا.
- .3 المقررات الدراسية Courses My : تعرض وحدة المقررات قائمة المقررات المسجل بها خالل الفصل الدراسي الحالي والفصول الدراسية السابقة.
	- .4 حلقات تبادل المعلومات :تعرض هذه الوحدة المنتديات المشترك بها المتعلم.
- 5. تعليمات عند الطلب On Demand : عند النقر على احد عناصر ها يقوم بفتح صفحات تتضمن شرحاً . تفصيلياً عن أي مهمة مطلوبة في بلاك بورد.
	- .6 مهامي Tasks: تساعد الطالب على معرفة المهام الموكله له.

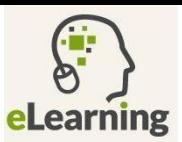

#### **3.11.1 للدخول الى المقررات الدراسية**

- .1 قم باختيار تبويب المقررات الدراسية.
- .2 من قائمة المقررات الدراسية، قم باختيار المقرر الدراسي الذي ترغب بالوصول إليه

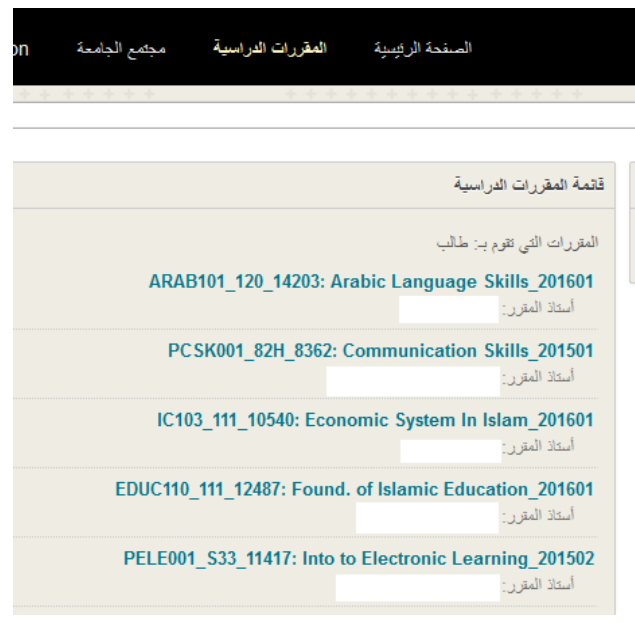

**الشكل :4** قائمة المقررات الدراسية

#### **4.11.1 دخول محتوا المقرر الدراسي**

❖ محتوى المقرر الدراسي يحتوي على عناصر متعددة مثل المحاضرات والواجبات واالختبارات ومنتديات النقاش ويقدم النظام دعماً لصيغ الملفات المختلفة كملفات برنامج (MS Word) وصيغة ملفات )PDF )للنشر اإللكتروني وملفات الصور وكذلك روابط لمواقع معينة. وللوصول إلى محتوى المقرر الدراسي قم بالدخول الى صفحة المقرر الدراسي ثم قم باختيار المحتوى الموجود في قائمة المقرر.

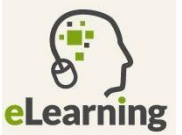

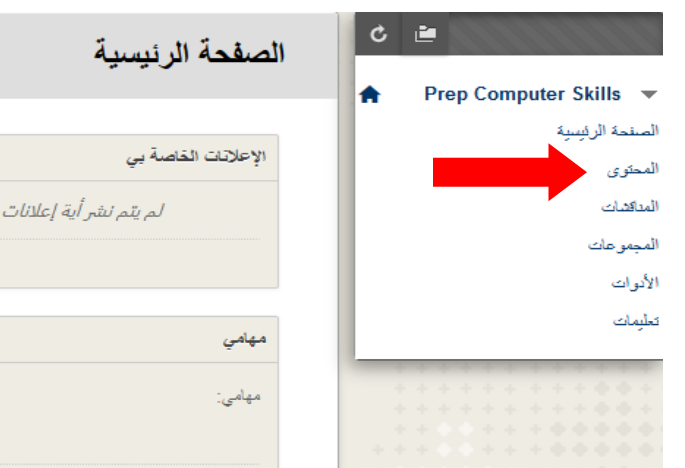

**الشكل :5** الدخول إلى محتوى المقرر الدراسي

#### **5.11.1 الواجبات**

يتم استخدام الواجبات لتقييم مدى تمكُن المتعلم من محتوى المقرر وأهدافه. ويمكن العثور على الواجبات في محتوى المقرر، أو وحدة تعليم نمطية، أو خطة درس، أو مجلد بحيث؛

- ❖ يقوم استاذ المقرر بتعيين درجة للواجبات.
- ❖ يتم تقديم الواجب المكتمل للتقدير ويتم تسجيل النتائج في "مركز التقديرات". ويمكنك رؤية الدرجات الخاصة بك عندما يقوم استاذ المقرر بتقييم حلك.

❖ ويسمح أستاذ المقرر بمعرفة موعد إتاحتها من أجل المتعلمين كيفية تحميل )download )الواجب:

- .1 اذهب إلى المقرر المراد حل واجبه.
- .2 اذهب إلى المحتوى الموجود في قائمة المقرر.
	- .3 انقر فوق رابط اسم الواجب.
- .4 إذا كان الواجب موجود على شكل ملف، انقر على رابط الملف وقم بتخزينه على جهاز الحاسب.
	- .5 قم بحل الواجب على الملف الذي قمت بتحميله وذلك بإتباع تعليمات مدرس المقرر.
- .6 بعد االنتهاء من حل الواجب، قم بالعودة الى صفحة الواجب، ومن منطقة تقديم الواجب انقر على "استعراض جهاز الكمبيوتر" ثم ارفق ملف الواجب من جهاز الحاسب.
	- .7 بعد تحميل الواجب، انقر على زر "تقديم".

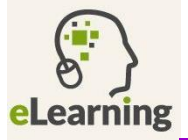

.8 في حال كان الواجب يتطلب تقديم مباشر دون الحاجة إلرفاق ملف، انقر فوق "كتابة تقديم" لفتح مربع تحرير النص حيث يمكنك كتابة الحل، ويمكنك استخدام هذا المحرر في تنسيق النص وإضافة ملفات، وصور، وارتباطات، ووسائط متعددة، وتطبيقات. بعد االنتهاء من حل الواجب قم بالنقر على زر "تقديم".

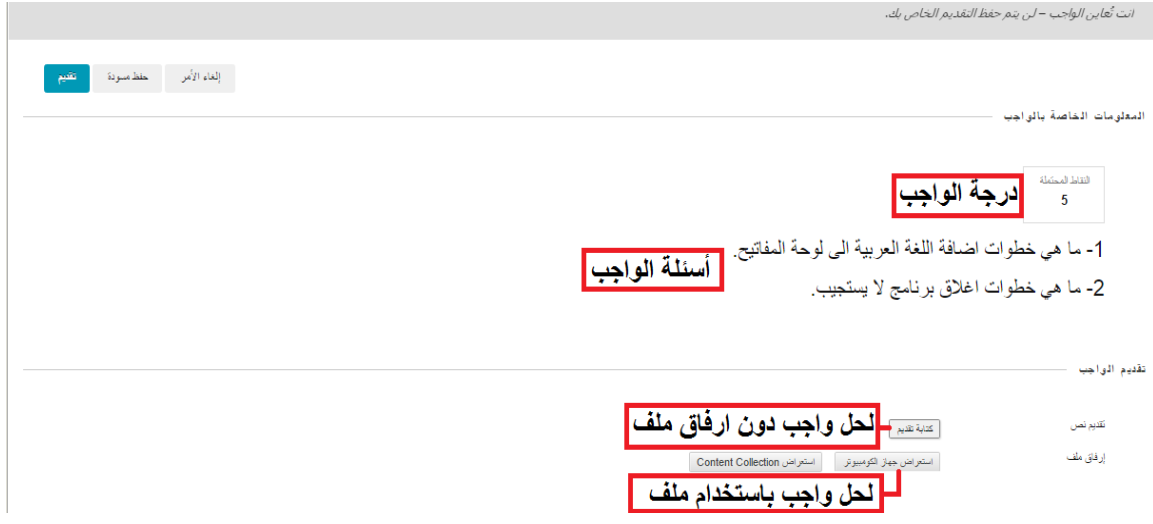

**الشكل :6** حل الواجبات في نظام بالك بورد

#### **6.11.1 االختبارات**

أثناء أداء الاختبار لا تقم بإغلاق الإطار ، أو النقر فوق زر الرجوع الخاص بمتصفح الإنترنت. إذا واجهت مشاكل أثناء أداء االختبار، يرجى إبالغ استاذ المقرر فورا.ً

كيفية أداء االختبار:

- .1 اذهب إلى المقرر المراد أداء االختبار به.
- .2 انتقل إلى المحتوى الموجود في قائمة المقرر.
	- 3. انقر فوق الارتباط المقترن باسم الاختبار .
- .4 عند الدخول إلى االختبار، سيظهر وصف لالختبار قد يطلب منك فيه أن تقويم بتنزيل ملف ما للتطبيق عليه، كما سيظهر إرشادات الاختبار ، يتوجب عليك قراءتها جيداً .
- .5 قد يختار استاذ المقرر أن تقوم بإدخال كلمة مرور لبدء االختبار، اكتب كلمة المرور الصحيحة وانقر فوق "تقديم" لبدء االختبار.
- 6. أثناء قيامك بحل الأسئلة، يتم تلقائياً حفظ الإجابات، أو يمكنك النقر فوق "حفظ الإجابة" الموجود بجوار كل سؤال.

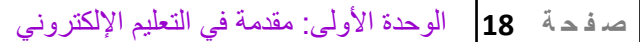

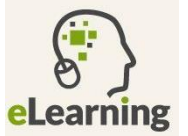

7. عند انتهائك من إجابة جميع الأسئلة، انقر فوق "حفظ وإرسال" الموجود عند آخر سؤال.

**7.11.1 أدوات المقرر الدراسي**

للوصول إلى أدوات المقرر الدراسي من معلومات عن عضو هيئة التدريس والمدونات والمهام ولوحات المناقشات واإلعالنات والمجموعات والمحاضرات المباشرة وإرسال بريد إلكتروني للمدرس أو للمتعلمين معك في نفس المقرر، قم بالخطوات التالية:

- .1 من صفحة المقررات الدراسية قم باختيار المقرر الدراسي المراد بالوصول إلى أدواته.
	- .2 أنقر على أدوات الموجودة في قائمة المقرر.
	- 3. أختر أي أداة من الأدوات التي تم ذكر ها سابقاً.

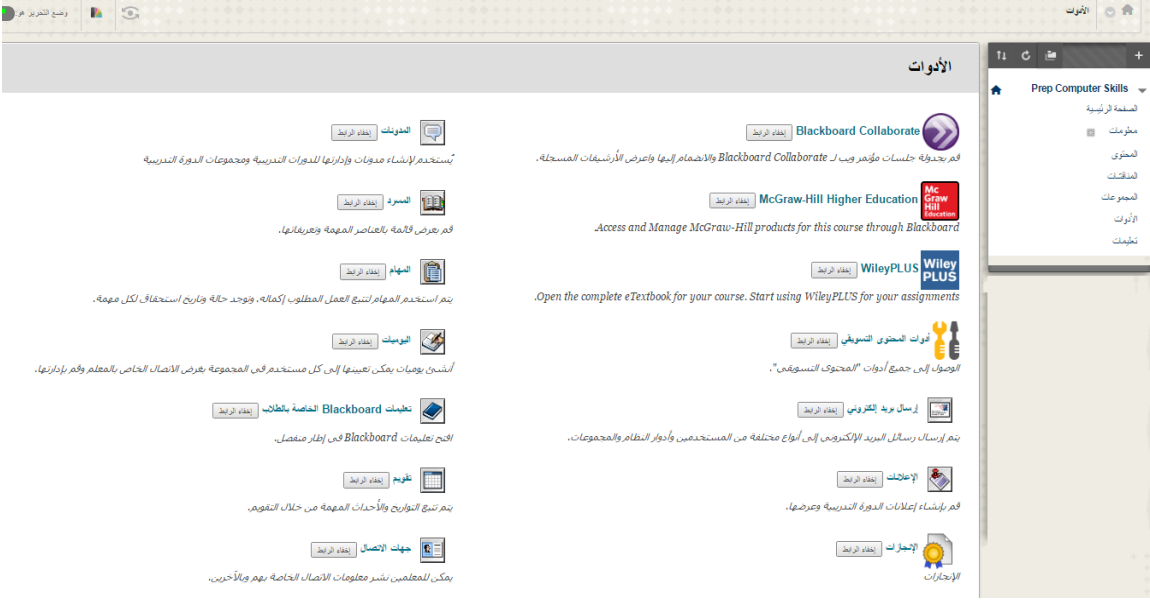

**الشكل :7** أدوات المقرر الدراسي في نظام بالك بورد

## **الوحدة الثانية**

## **مفاىيم تكنولوجيا المعلومات واالتصاالت**

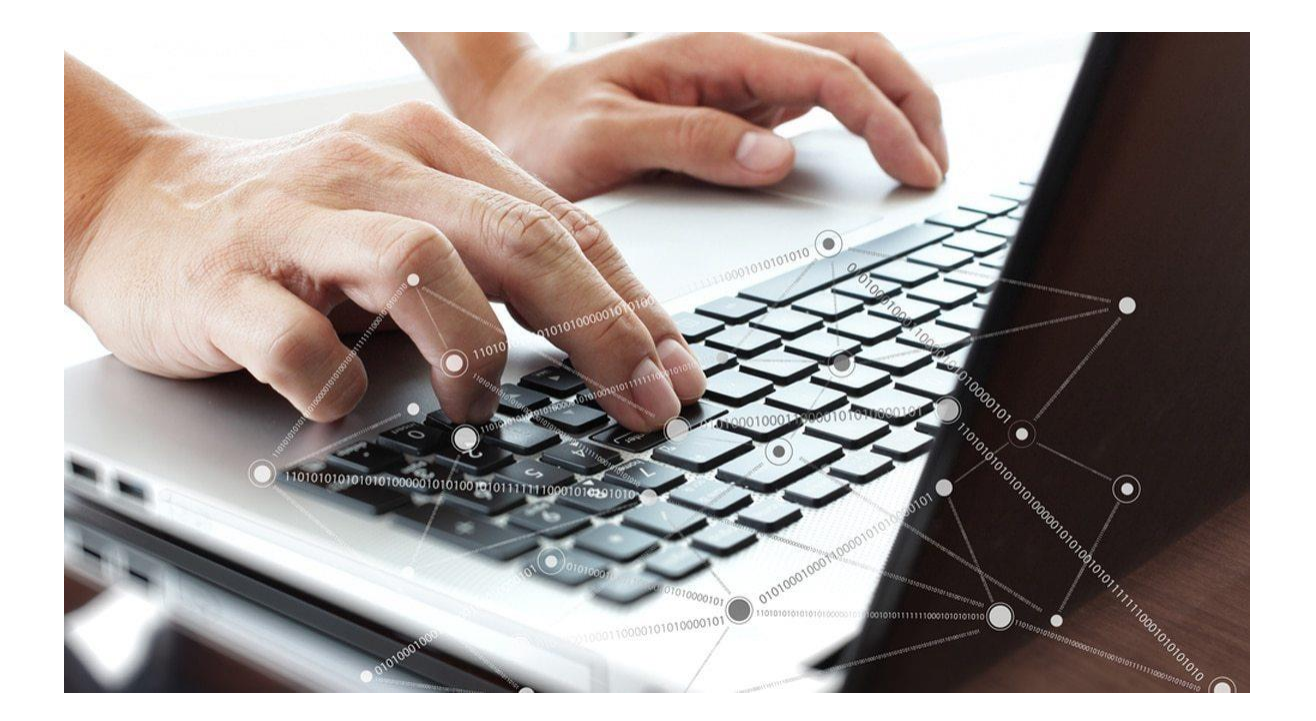

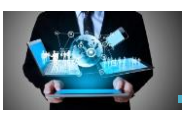

#### **1.2 مقدمة**

تهدف هذه الوحدة الى التعرف على المفاهيم الأساسية في تكنولوجيا المعلومات والاتصالات من حيث المعدات والبرمجيات والشبكات. كما سنتعرف على استخدامات تكنولوجيا المعلومات واالتصاالت في حياتنا اليومية.

#### **2.2 الحاسوب**

**الحاسوب:** هو عبارة عن جهاز إلكتروني يتكون من وحدات إلدخال البيانات وأخرى لمعالجة هذه البيانات وأخرى إلخراج المعلومات واالستفادة منها.

**ما ىو الفرق بين البيانات والمعلومات؟**

البيانات هي حقائق خام ليس لها أي معنى دون تفسيرها أو تحليلها ومعالجتها، وقد تتضمن البيانات أرقام أو صور أو حرف أو كلمات أو جمل أو رموز.

ويمكن القول عن المعلومات أنها مجموعة من البيانات طرأت عليها عمليّات تغيير و ُمعالجة حتى تحمل معنى وأهمية.

و لتوضيح الفرق بين البيانات و المعلومات أنظر الى الأرقام التالية والتي أخذت من أحد الجداول المخزنة في أحد الحواسيب : 6055، 6059 و 6066 ، في البداية قد لا تعني لك هذه الأرقام شيئا، فهي مجرد بيانات مخزنة في الحاسوب، ولكن إذا فسرت هذه الأرقام على أنها أرقام لمواد في تخصص ما فَألآن أصبح لديك معلومات قد تكون مهمة عن هذه الأرقام. فالحاسوب يقوم بعملية بمعالجة البيانات ليعطينا معلومات.

االن أصبح لدينا المعادلة كما في الشكل )1(:

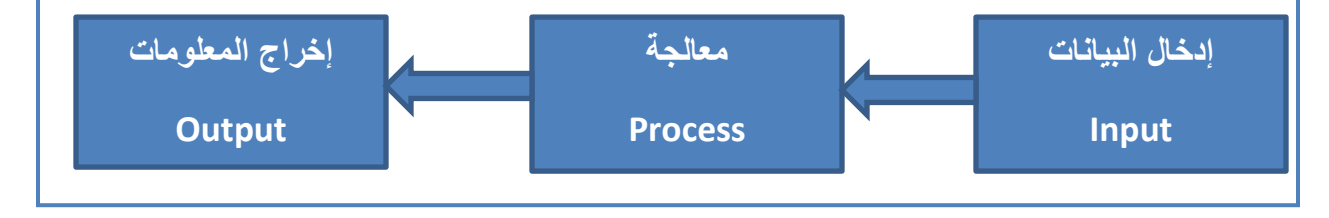

**الشكل :1** طريقة عمل الحاسوب

أي أن الأرقام تدخل من قبل المستخدم الى الحاسوب على شكل بيانات عن طريق وحدات الإدخال ويتم معالجتها في الحاسوب ثم تخرج على شكل معلومات مفيدة للمستخدم عن طريق وحدات اإلخراج.

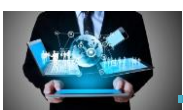

#### **3.2 أنواع الحواسيب**

الحواسيب اآللية منذ أن ظهرت على حيز الوجود وحتى اآلن مرت بالعديد من المراحل والتطورات التي أنتجت لنا العديد من أنواع الحواسيب اآللية. وقد قام المختصون في هذا المجال بتصنيف الحاسبات اآللية بعدة طرق فمنهم من صنفها حسب الحجم واإلمكانيات ومنهم من صنفها حسب طريقة عملها ومنهم من صنفها حسب الغرض المصنوعة من أجله، وفيما يلي سنتناول أهم هذه التصنيفات وهو التصنيف حسب حجم الحواسيب اآللية وامكانياتها وقدراتها في المعالجة:

**.1 الحاسوب الفائق Computer Super**

الحاسوب الفائق أو الحاسوب الممتاز هو أقوى أنواع الحواسيب وذو إمكانيات هائلة جدا، يستخدم لمعالجة كم هائل جداً من البيانات وله القدرة على تخزين كم هائل جداً من البيانات والمعلومات والبرامج وال يصلح لالستخدام الشخصي أو على مستوى مؤسسة محدودة إنما يستخدم على نطاق دولي وفي مراكز الأبحاث الموجودة في الجامعات الكبيرة وفي مؤسسات الجيش في الدول المتقدمة. ويستخدم هذا النوع من الحواسيب في نمذجة الأحوال الجوية وفي صناعة الأسلحة وفي مراكز الأبحاث وفي صناعة الأدوية.

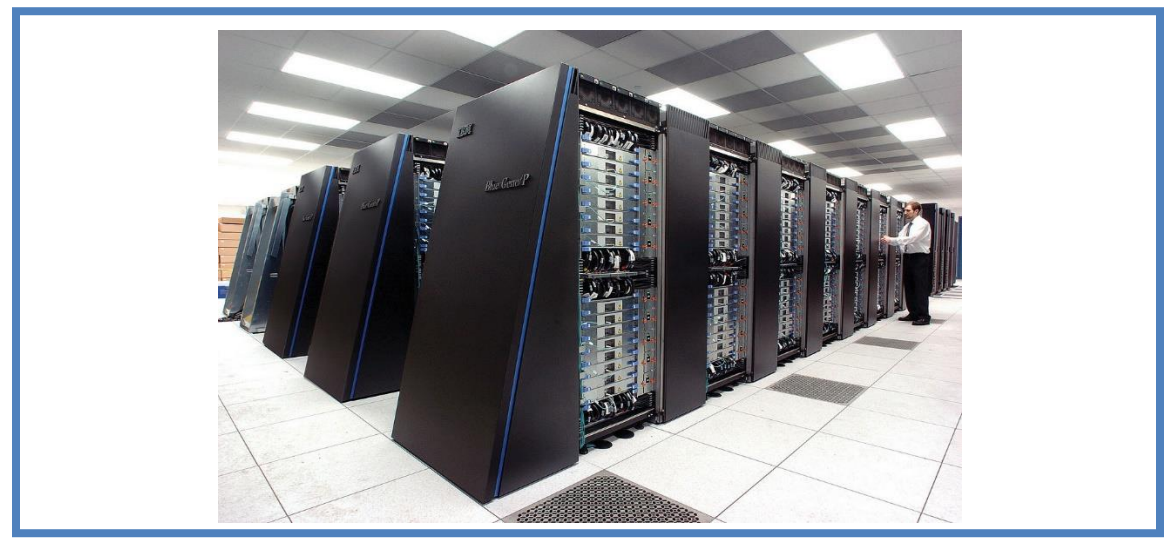

**الشكل :2** صورة لحاسوب فائق مستخدم في أحد مركز دراسات في الواليات المتحدة األمريكية

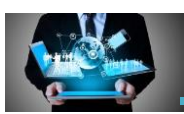

**.2 الحاسوب الرئيسي Computer Mainframe**

يعتبر الحاسوب الرئيسي من األنواع الكبيرة وذو إمكانيات تؤهله لخدمة شبكة من الحواسيب اآللية على نطاق مؤسسة أو شركة كبيرة، حيث يقوم بمعالجة بيانات هذه المؤسسة وتخزينها وتلبية احتياجات الحواسيب االلية المرتبطة به داخل هذه المؤسسة، ويستخدم الحاسوب الرئيسي من قبل أكثر من شخص في آن واحد أي أنه متعدد المستخدمين. ويستخدم في البنوك والشركات ذات الفروع الكثيرة.

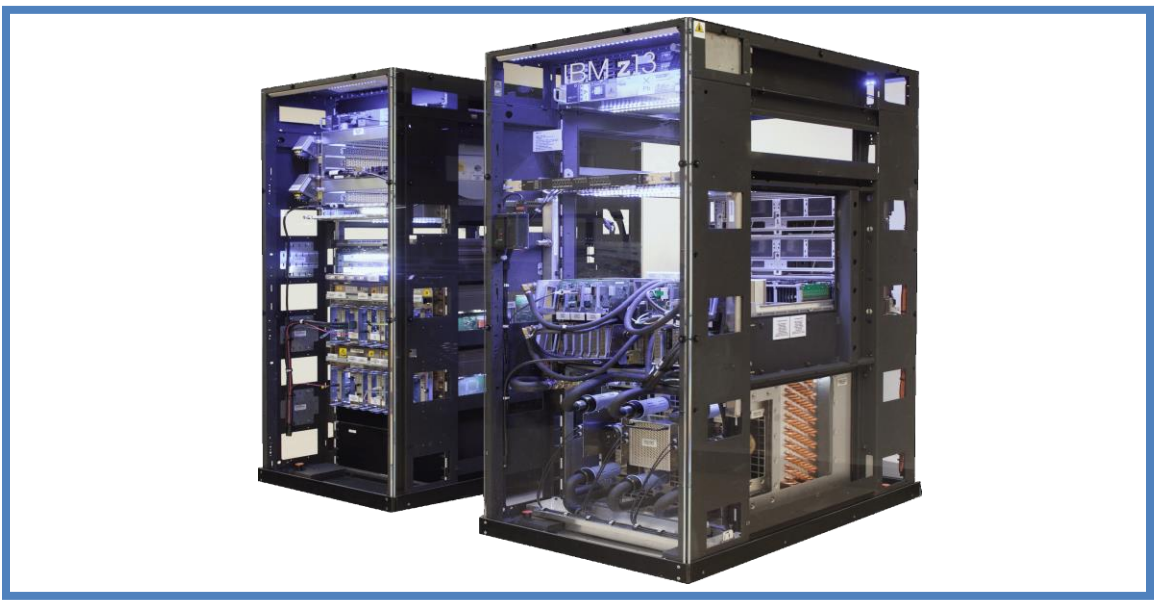

**الشكل :3** حاسوب رئيسي من شركة IBM

#### **.3 الحواسيب الصغيرة Microcomputer**

الحواسيب اآللية الصغيرة لها عدة أشكال هي:

- **أ. حاسوب سطح المكتب Computer Desktop** يسمى أيضا بالحاسوب الشخصي حيث أنه يستخدم من قبل شخص واحد، وهو أكثر أنواع الحواسيب شيوعا واستخداما. كما أنه يستخدم في معظم نواحي الحياة فهو متعدد االستخدامات. ويتواجد هذا النوع من الحواسيب في أماكن كثيرة منها المنازل والمكاتب والجامعات.
- **ب. الحاسوب المحمول Computer Laptop** يشبه الى حد كبير الحاسوب الشخصي اال انه صغير الحجم ويمكن حمله والتنقل فيه لذلك يمكن استخدامه في أي مكان ويناسب الذين يتنقلون باستمرار وتتطلب طبيعة عملهم السفر من مكان لآخر، كرجال الأعمال والصحفيين وغير هم.

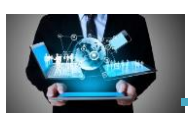

**ج. الحواسيب اللوحية Tablets** هو حاسوب محمول صغير أكبر من الهاتف الذكي حجماً ويشبه اللوح الى حد ما، يتم التعامل معه عن طريق لمس الشاشة، يستعمل الحاسوب اللوحي عادة في الأعمال الترفيهية مثل مشاهدة الأفلام والدردشة ولعب بعض الألعاب الخفيفة.

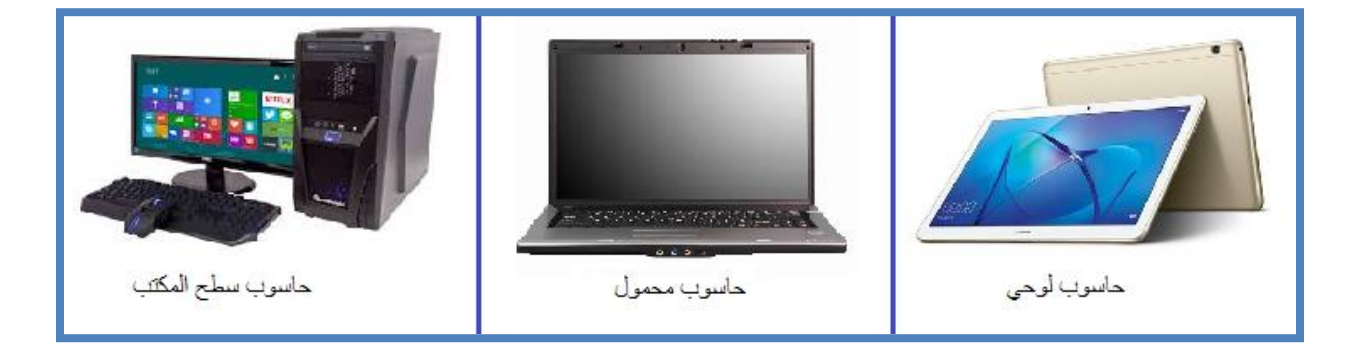

**الشكل :4** الحواسيب الصغيرة

#### **4.2 المكونات األساسية للحاسوب**

يتكون الحاسوب اآللي من مكونين أساسيين هما:

- .1 **المعدات Hardware:** وهي عبارة عن الكيان المادي للحاسوب أي القطع والملحقات الملموسة التي يتكون منها جهاز الحاسوب، ومن هذه األجزاء: لوحة المفاتيح، الفأرة، وحدة المعالجة الرئيسية، الذاكرة الرئيسية، الشاشة والطابعة.
- .2 **البرمجيات Software:** وهي جميع البرامج الالزمة لتشغيل الحاسوب وتنظيم عمل وحداته المختلفة وهي نظم التشغيل والبرامج التطبيقية.

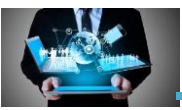

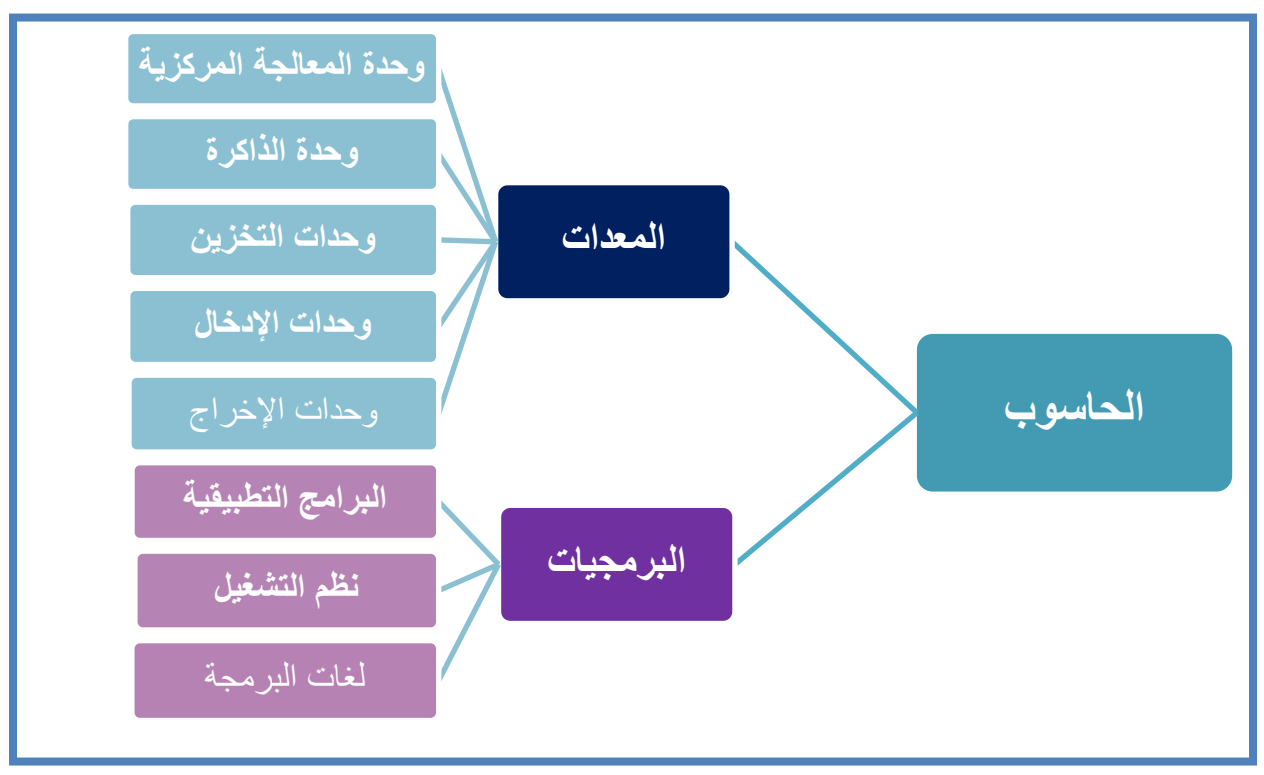

ا**لشكل 5:** المكونات الأساسية للحاسوب

#### **5.2 المكونات المادية )المعدات( للحاسوب**

يمكن تقسيم المكونات المادية (المعدات) للحاسوب إلى خمس مجموعات كالآتي:

- **-1 وحدات اإلدخال Units Input**
- **-2 وحدات اإلخراج Units Output**
- **-3 وحدات التخزين Units Storage**
- **Central Processing Unit - CPU المركزية المعالجة وحدة -4**
	- **-5 وحدة ال اكرة Unit Memory**

#### **.1 وحدات اإلدخال )Units Input)**

هي أجهزة تستخدم إلدخال البيانات )على جميع أشكالها من حروف وارقام وصوت وصور ووثائق وأوامر وغيرها) إلى الحاسوب، ومن الأمثلة على هذه الوحدات:

- الفأرة )Mouse)
- الماسح الضوئي )Scanner)

#### **ص ف ح ة | 25** الوحدة الثانية: مفاهيم تكنولوجيا المعلومات واالتصاالت

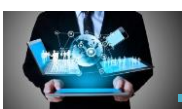

- قارئ كود الخطوط العمودية )Reader Barcode)
	- لوحة المفاتيح )Keyboard)
	- الكاميرا الرقمية )Camera Digital)
		- القلم الضوئي )Pen Light)
		- الميكروفون )Microphone)

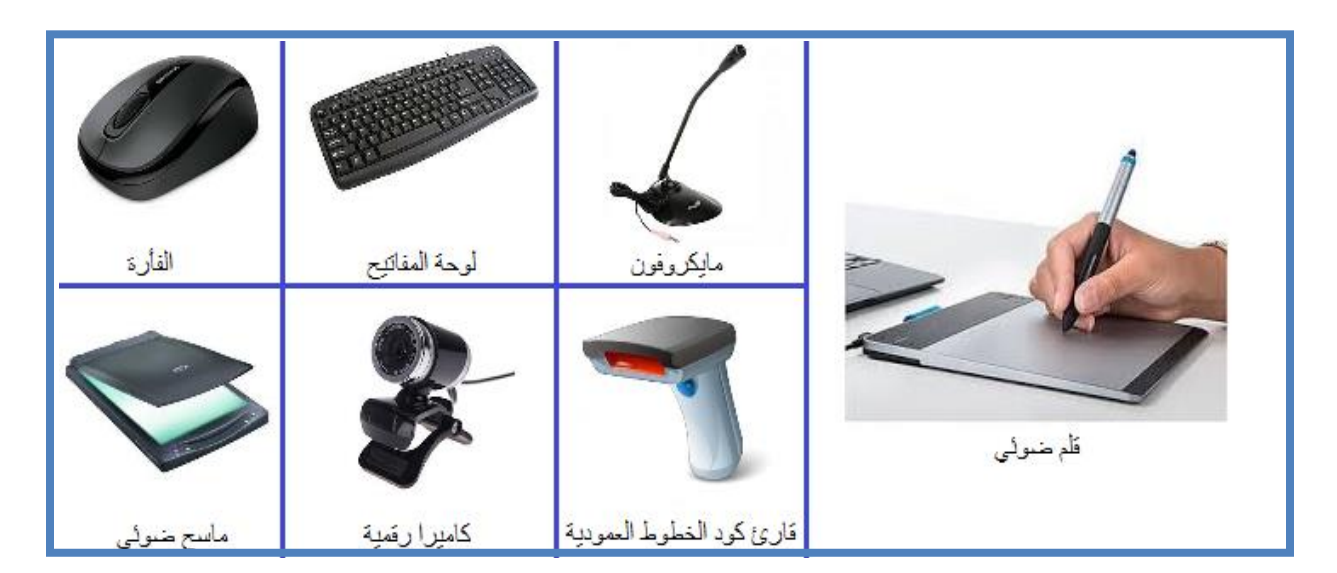

**الشكل :6** وحدات اإلدخال

#### **.2 وحدات اإلخراج )Units Output)**

هي أجهزة تستخدم لإخراج المعلومات من الحاسوب بكافة أشكالها (صور وفيديو وصوت ونصوص)، ومن هذه الوحدات:

- الشاشة )Monitor )
- الطابعة (Printer(
- الراسمة- طابعة الرسوم الهندسية (Plotter(
	- السماعات (Speakers(
	- العارض الضوئي (Projector(

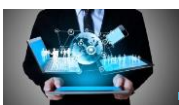

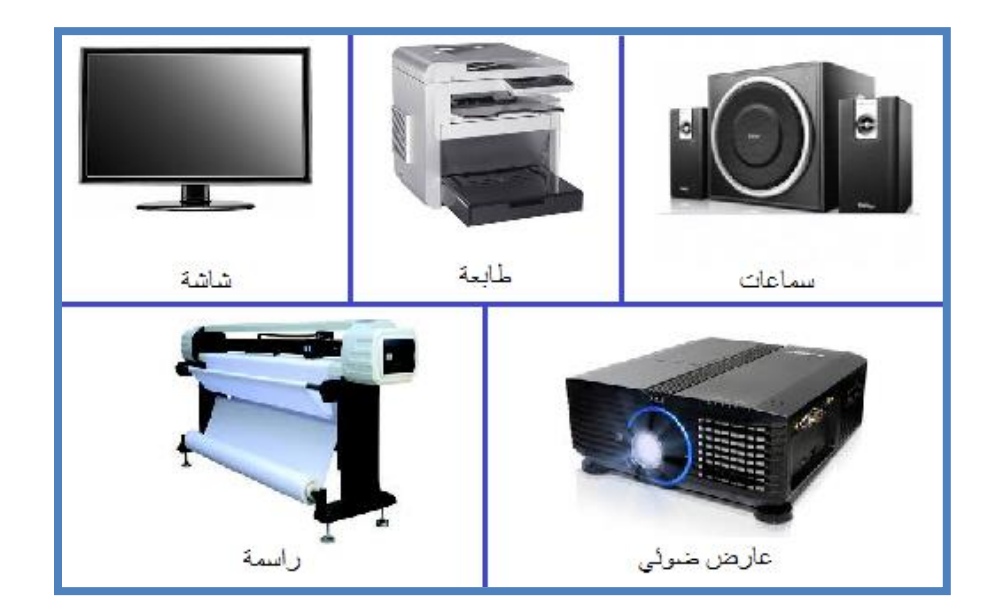

**شكل :7** وحدات اإلخراج

#### **.3 وحدات التخزين )Units Storage)**

هي وسائل تستخدم لتخزين البيانات بصورة دائمة وذلك بناءً على طلب المستخدم لنقل البيانات من الذاكرة العشوائية لوحدة التخزين المعنية، وال يتم حذفها إال بناء على طلب المستخدم كذلك، وتمكن المستخدم من استرجاعها والعمل عليها في أي وقت وعلى أي جهاز حاسب اخر، وهي مهمة جدا كونها الوسيلة الوحيدة الحتواء البرامج. وكذلك تستخدم لتخزين البرامج الخاصة بالحاسوب ومن أهم وحدات التخزين المستخدمة حالياً ما يلي:

.1 القرص الصلب Drive Disk Hard: هو قرص معدني يتكون من اسطوانات ممغنطة تدور بسرعة عالية باإلضافة الى رؤوس مخصصة للقراءة والتخزين تستطيع التحرك بحيث يمكنها الوصول الى جميع أجزاء الاسطوانات. تقاس السعة التخزينية للقرص الصلب بالجيجابايت. وهنالك نوعان من الاقراص الصلبة: نوع داخلي (داخل صندوق الجهاز ) وآخر خارجي يمكن توصيلها مع أي حاسوب آخر بسهولة عبر منفذ )USB).

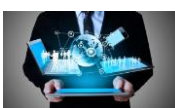

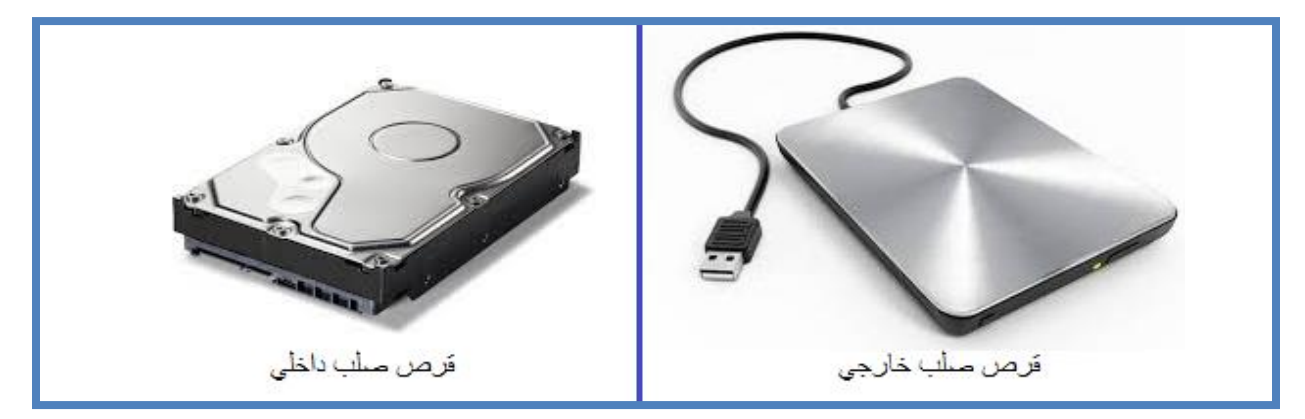

**شكل :8** القرص الصلب

- 2. القرص المدمج Optical Disc Drive: تعتبر محركات الاقراص المدمجة من وحدات التخزين الأكثر استخداماً منذ فترة طويلة وحتى بومنا هذا، ويسمح القرص المدمج بتخزين البيانات والبرامج لحفظها كنسخ إضافية أو نقلها من وإلى حاسوب أخر. ويوجد منها نوعان هما:
- أ. محركات االقراص المدمجة للقراءة )R-CD )تكتب البيانات عليها لمرة واحدة فقط وبعدها تصبح للقراءة ولنسخ البيانات منها.
- ب. اقراص الكتابة والقراءة )RW-CD )هي التي تستخدم لكتابة البيانات عليها ومسحها مراراً وتكراراً.

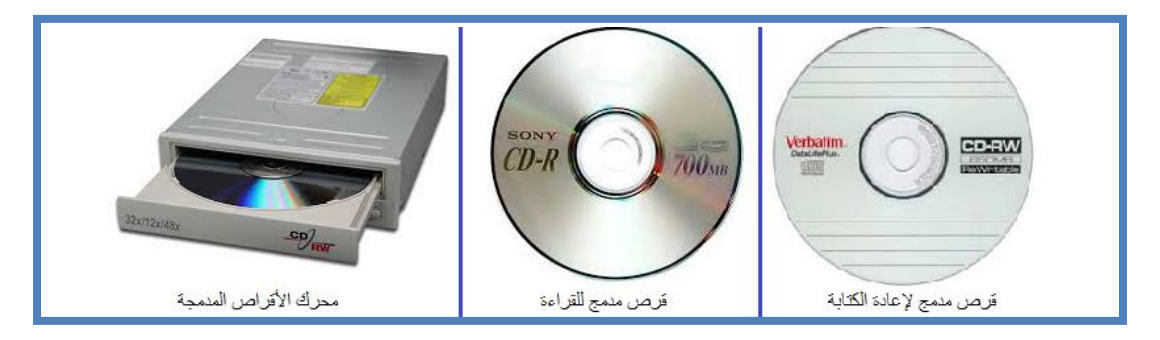

**الشكل :7** القرص المدمج

.3 قرص الفيديو الرقمي DVD: تعرف بقرص الفيديو الرقمي أو قرص متعدد االستخدامات الرقمي Digital Versatile Disc، وهو نوع من أنواع الأقراص البصريّة المستخدمة كوسيلة لتخزين البيانات، ويمتاز هذا النوع من الأقراص البصريّة بالقدرة على حفظ الأفلام ذات الجودة العالية من

**ص ف ح ة | 28** الوحدة الثانية: مفاهيم تكنولوجيا المعلومات واالتصاالت

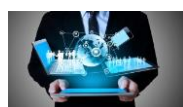

حيث الوضوح والصوت، ويمتاز بسعة أعلى من سعة القرص المدمج تصل الى 80 ضعف مع أن حجمه نفس حجم القرص المدمج ولكنه ذو تقنية مختلفة عالية الجودة.

- .4 ذاكرة الفالش )Memory Flash): تستخدم كوسيلة سهلة وسريعة لتخزين المعلومات يمكن توصيلها مع جهاز الحاسوب عن طريق منفذ ناقل متسلسل عام Ports USB ويخزن عليه كميات كبيرة من البيانات.
- 5. أقراص الحالة الصلبة Solid State Drive) SSD): أو كما يطلق عليها البعض أقراص الحالة الساكنة، وهي الجيل الجديد من األقراص الصلبة HDD والتي تنتقل معها من سرعات محدودة وصوت مرتفع إلى سرعة عالية جداً وهدوء تام، فهي تشبه طريقة عمل Memory Flash، ويتم التعامل معها كقرص صلب أساسي في الجهاز يمكن تقسيمه وتحميل نظام تشغيل عليه واالحتفاظ بالملفات وغيره.

وهنالك العديد من وحدات التخزين الأخرى المنتشرة حالياً مثل بطاقة الذاكرة Memory Card والمستخدمة سابقاً مثل القرص المرن Floppy Disk والقرص المضغوط Zip Disk.

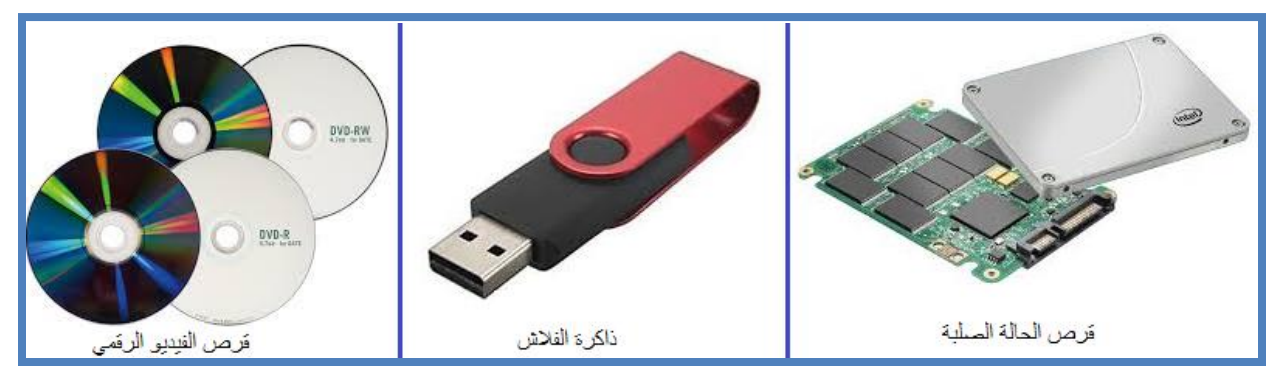

**الشكل :8** بعض وحدات التخزين

#### **)Central Processing Unit - CPU( المركزية المعالجة وحدة .**4

وهي الوحدة المسؤولة عن كافة العمليات الحسابية والمنطقية وادارة عمليات البيانات والوحدات الملحقة في الجهاز، وتعتبر شركة انتل أهم شركة مصنعة للمعالجات وتقاس سرعة وحدة المعالجة المركزية بـ جيجاهيرتز.

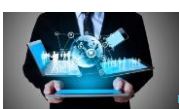

تقسم هذه الوحدة الى قسمين رئيسيين هما:

- 1. وحدة التحكم (Control Unit- CU): هي وحدة خاصة بالتحكم في عمليات المعالجة من ناحية التوقيت المناسب والترتيب المناسب فهي تقوم باستلام الأوامر وتنفيذها، كما تقوم بإرسال الأوامر التي تحتاج معالجة الي وحدة الحساب والمنطق وفقا للبرنامج المستخدم وذلك لضمان نجاح عملية المعالجة بكفاءة وسرعة.
	- 2. وحدة الحساب والمنطق (Arithmetic Logic Unit- ALU):

هذه الوحدة مسؤولة عن اجراء كافة العمليات الحسابية والمنطقية داخل الحاسوب، حيث تقوم بعمليات الجمع والطرح والقسمة والضرب حيث تقوم بمقارنة الكميات لمعرفة نتيجة المقارنة المنطقية (أكبر من، أصغر، ويساوي، ولا يساوي).

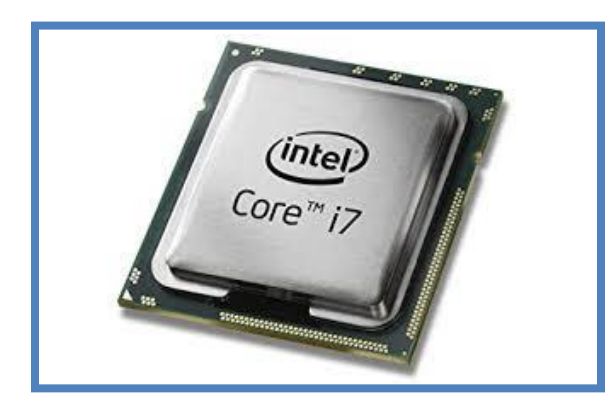

ا**لشكل 9:** وحدة المعالجة المركزية

#### **.5 وحدة ال اكرة )Unit Memory)**

تتكون الذاكرة من مجموعة من الدوائر الإلكترونية التي تقوم بالاحتفاظ بالبيانات والأوامر التي يحتاجها المعالج عند إجراء العمليات المختلفة وإرسالها عند الطلب. وتنقسم ذاكرة الحاسوب الى قسمين رئيسين هما:

1. ذاكرة الوصول العشوائي (Random Access Memory - RAM) هي عبارة عن مساحة عمل فارغة تستخدم لالحتفاظ بالبيانات واألوامر الخاصة بعمليات تنفيذ البرمجيات، وتتغير البيانات الموجودة في هذه الذاكرة بناء على حاجة برمجيات المنفذة فكل حرف

**ص ف ح ة | 30** الوحدة الثانية: مفاهيم تكنولوجيا المعلومات واالتصاالت

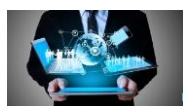

يتم إدخاله إلى الكمبيوتر أو أي برنامج يتم تشغيله يجب أن يخزن في مكان متاح للمعالج كي يستطيع الوصول إليه بسرعة وسهولة وهذا المكان هو ذاكرة RAM. تقوم ذاكرة الوصول العشوائي بعملية التخزين في ثالثة أجزاء وهي:

- A. جزء خاص لنظام التشغيل: تقوم ذاكرة الوصول العشوائي بحجز مساحة تخزينية بشكل مؤقت لنظام التشغيل طوال فترة عمل الجهاز إلى حين إغالق جهاز الحاسوب حيث يتم مسح كل ما تخزن عليها وتصبح هذه الذاكرة فارغة.
- B. وجزء خاص للبرمجيات في حيز التنفيذ: تقوم ذاكرة الوصول العشوائي بحجز مساحة تخزينية بشكل مؤقت لكل برنامج يستخدمه المستخدم حالياً إلى حين إغلاق هذا البرنامج حيث تمسح هذه المساحة التخزينية.
- C. وجزء خاص للبيانات: تقوم ذاكرة الوصول العشوائي بحجز مساحة تخزينية بشكل مؤقت لأي بيانات يستخدمها المستخدم (سواء كانت نصية أو رقيمة أو صور ...الخ) بشكل مؤقت إلى حين تخزينها وحفظها بشكل دائم.

مميزات ذاكرة الوصول العشوائي RAM:

- ❖ قابلة للكتابة عليها والمسح منها.
- ❖ تعتبر هذه الذاكرة متطايرة: أي انها تفقد جميع محتوياتها بمجرد انقطاع التيار الكهربائي عن الحاسب.
- ❖ تعتبر هذه الذاكرة مؤقته: ألنها تفقد ما عليها من بيانات باستبدال البيانات التي ال حاجة للمعالج بها ببيانات أخرى جديدة تحتاجها عمليات المعالجة مع مالحظة أنها تستوعب بيانات وبرامج بالقدر الذي تسمح به سعتها.
- ❖ تخزن البيانات بشكل عشوائي: أي أنها تحجز أماكن للبيانات بشكل عشوائي وغير منظم إلى حين أن تخزن بشكل دائم باستخدام أحد وحدات التخزين، لذا تم تسميتها بذاكرة الوصول العشوائي.
	- ❖ تعتبر الذاكرة الرئيسية في جهاز الحاسوب.

وتقاس السعة التخزينية لذاكرة الوصول العشوائي بالجيجابايت، وكلما زادت سعة الذاكرة زادت سرعة الحاسوب الى حد معين.

#### **ص ف ح ة | 31** الوحدة الثانية: مفاهيم تكنولوجيا المعلومات واالتصاالت

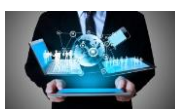

2. ذاكرة القراءة فقط (Read Only Memory - ROM)

هي ذاكرة يمكن القراءة منها وال يمكن الكتابة عليها، أي تبقى البيانات دون أي تغير وال يمكن إضافة معلومات جديدة عليها.

#### **آلية عمل اكرة القرافة فقط ROM:**

- ◆ يتم فيها تخزين مجموعة من الأوامر التي تستخدم في بداية تشغيل الحاسوب.
- ◆ تعمل هذه الأوامر على تهيئة الحاسوب للعمل حيث تقوم بفحص الاجهزة المتصلة مثل ذاكرة الوصول العشوائي والمعالج وكما تقوم بالتأكد من وجود نظام تشغيل على القرص الصلب. الأوامر التي توجد في ذاكرة ROM تضعها الشركة المصنعة لها حسب ما تراه مناسباً لطريقة عمل وحدة المعالجة المركزية وهذه األوامر تمكن الحاسوب من القيام بالخطوات األساسية لعمله كجهاز قادر على المعالجة ومن ثم يستمد الحاسوب قدرته على معالجة أي شيء من خالل البرامج التي يتم استخدامها من قبل المستخدم.
	- **مميزات اكرة القرافة فقط ROM:**
	- ◆ ذاكرة للقراءة فقط (أي لا يمكن التعديل عليها بسهولة).
	- ❖ ال تفقد هذه الذاكرة بياناتها بقطع التيار الكهربائي عن الجهاز.
	- ❖ تخزن برامج أساسية وثابتة داخل نظام التشغيل تساعد جهاز الحاسوب على العمل وال يمكن تغيير هذه البرمجيات المخزنة على ذاكرة القراءة فقط أو فقدانها ألنه سيؤدي الى حدوث مشاكل في الجهاز ويمنعه من العمل.

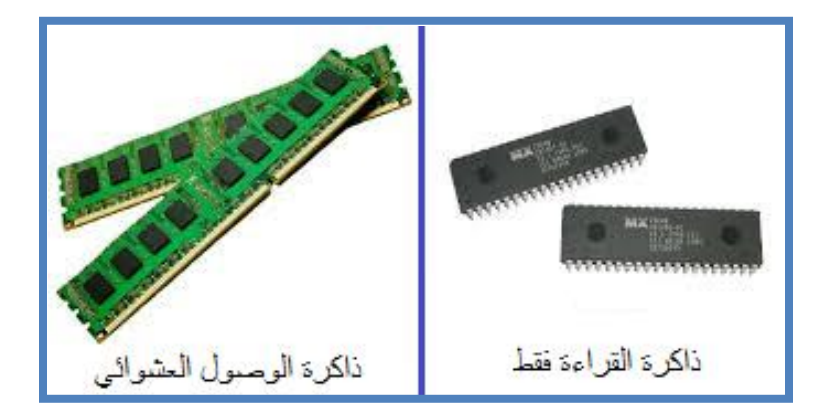

ا**لشكل 10:** ذاكرة الوصول العشوائي وذاكرة القراءة فقط
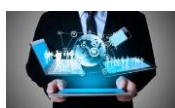

## **6.2 المكونات البرمجية للحاسوب**

## **البرمجيات:** (Software(

هي مجموعة من التعليمات واألوامر المكتوبة بلغة اآللة )Language Machine )والتي تقوم بمهام معينة وتستخدم للحصول على النتائج المطلوبة من الحاسوب. يُدرج تحت هذا المصطلح مختلف البرامج ولغات البرمجة وكلّ ما لا يمكن لمسه داخل جهاز الحاسوب، حيث تعتبر وسيلة للوصل بين الحاسوب والمستخدم، وهو الجزء القابل للتطوير واالنشاء ويسهل على المستخدم المهام التي يريدها من الحاسوب، ويمكن تقسيم البرمجيات إلى ثلاثة أنواع هي:

**:(Operating System- OS) التشغيل انظمة .1**

هي مجموعات أساسية من البرامج التي تدير الحاسوب وتتحكم بالكيان المادي للحاسوب )المعدات( وتوفر للمستخدم بيئة تفاعلية معه، ولا يمكن لأي جهاز حاسوب أن يعمل إلا عند توفر نظام التشغيل. يؤدّي نظام التشغيل الكثير من الوظائف التي تَجعل استخدام الحاسوب مُمكناً بالنسبة للإنسان، نظراً لأنّ لغة الحاسوب لا تُشبه لغة البشر، والتعامل معها يحتاج إلى لغة برمجية تقوم بدور الوَسيط بين المُستخدم وبين الحاسوب بمُكوّناته المختلفة، ويُنفّذ نظام التشغيل البرامج والتطبيقات المختلفة، ويقوم بعمليات اإلدخال واإلخراج مثل التعامل مع لوحة المفاتيح والشاشة والصوت، ويُص ّحح األخطاء البرمجيّة التي تحصل أثناء تنفيذ مُختلف العمليات والبرمجيات، ويُعالج ملفات النظام الخاصة، ويُنظّم استخدام مكوّنات الحاسوب.

نوجد الكثير من أنواع أنظمة التشغيل؛ وذلك نظراً لأنّ استخدامات الحاسوب وتطبيقاته أصبحت مطلوبةً في شتى مجالات الحياة وبشكلٍ كبير جداً، ولكلّ نظام تشغيل مُميّزات وخصـائص خاصّة به، ومن أنظمة التشغيل المُستخدمة في عالَم الحاسوب:

- أ . نظام التشغيل (DOS): يعدّ هذا النظام من الأنظمة القديمة جداً المُستخدمة في تشغيل العديد من برامج الأجهزة وسُمّى النظام المطورDOS ، ويعتمد هذا النّظام على تشغيل الأوامر النصيّة بشكل مباشر.
- ب نظام التشغيل لينكس (LINUX): هو نظامٌ مفتوح المصدر ، ويَتميّز بواجهةٍ رسوميّة جميلة وبسيطة، وله الكثير من الإصدارات المُختلفة، ويتميّز بالحِماية العالية والأمان عند استخدامه، كما يُمكن التعديل عليه لأنّه نظام مجّاني بالكامل.

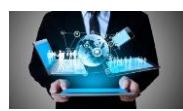

ج. نظام تشغيل ويندوز (Windows): هذا النّظام من أشهر وأبرز أنظمة التشغيل، وهو تـابعٌ لشركة مايكروسوفت العالمية وتمّ إصدار الكثير من الإصدارات المختلفة اخرها .Windows 10

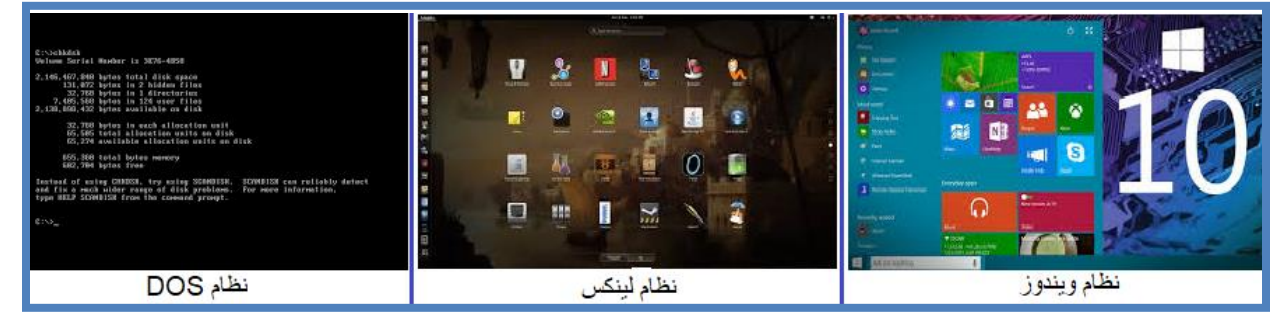

**الشكل :11** أنظمة التشغيل

**.2 البرامج التطبيقية )Programs Application):**

هي البرامج المتخصصة ألداء مهام معينة، وتُعتبر أكثر أنواع البرمجيات انتشارا وتنوعا. ومن أشهر األمثلة عليها:

- 1. برنامج معالجة النصوص (Microsoft Word): مختص بكتابة النصوص ومعالجتها وتنسيقها وإدراج الجداول والصور وغيرها.
- 2. برنامج الجداول الإلكترونية (Microsoft Excel): مختص بالعمليات الحسابية والمنطقية والدوال الرياضية التي تطبق على البيانات المخزنة في جداول.
- 3. برنامج قواعد البيانات (Microsoft Access): مختص بإنشاء قواعد البيانات وتخزين البيانات عليها ومن ثم استرجاعها بالشكل والوقت الذي يحتاجه المستخدم.
- 4. برنامج متصفح الانترنت (Internet Explorer): مختص بتصفح مواقع وصفحات الانترنت الموجودة على الشبكة العالمية.
- 5. برنامج العروض التقديمية (Microsoft PowerPoint): مختص بتصميم شرائح العروض التقديمية.
	- .6 برامج المحاسبة وااللعاب وبرنامج الرسام وغيرها الكثير.

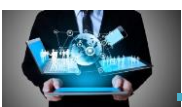

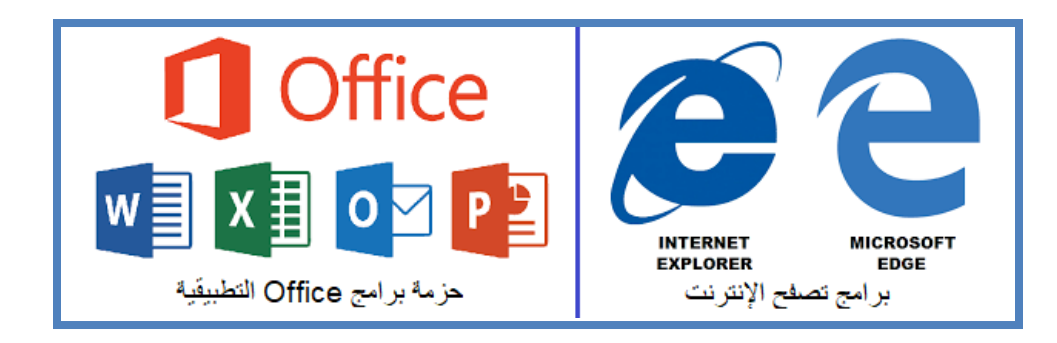

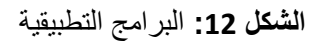

**.3 لغات البرمجة )Languages Programming):**

هي مجموعة من القواعد والرموز التي تشبه لغة اإلنسان وتكتب من قبل المبرمج، ويتم تفسيرها الى لغة اآللة من قبل مترجمات خاصة بلغة البرمجة ليتم فهمها من قبل نظام التشغيل وتنفيذ محتواها، وتستخدم لصناعة البرمجيات الأخرى (مثل البرامج التطبيقية). ومن الأمثلة على ذلك لغة سي (C)، ولغة )++C)، ولغة جافا )Java)، ولغة فيجوال بيسك )VB)، ولغة فيجوال بيسك دوت نت  $(VB.Net)$ 

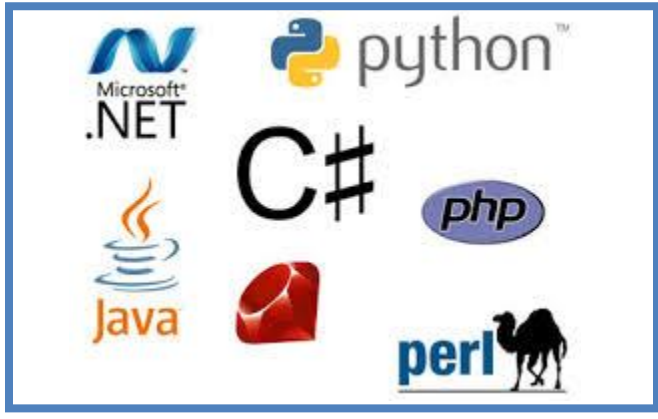

**الشكل :13** لغات البرمجة

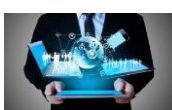

# **7.2 العوامل التي تؤثر على اداف الحاسوب**

عند شراء حاسوب جديد، فإنه من المهم البحث عن أفضل المواصفات التي تؤثر على أداء الجهاز؛ للحصول على أفضل جهاز ممكن مقابل سعر مناسب. لذلك من المهم التعرف على أهم العوامل التي تؤثر على اداء الحاسوب، فيما يلي أهم هذه العوامل التي تؤثر على أداء الحاسوب:

- .1 سرعة المعالج: تعد من أهم العوامل التي تتحكم في السرعة اإلجمالية لجهاز الحاسوب، وتقاس هذه السرعة بوحدة تسمى الجيجاهيرتز. وكلما كانت السرعة أكبر، كلما كان الأداء أفضل.
- .2 سعة الذاكرة RAM: وهي من العوامل التي تؤثر بشكل كبير على أداء أجهزة الكمبيوتر، خاصة تلك التي تستخدم نظام التشغيل Windows، فكلما زادت سعة الذاكرة زادت سرعة تشغيل النظام، وتحسن أداء الحاسوب بشكل عام. وتقاس سعتها التخزينية بالجيجابايت.
- 3. سعة القرص الصلب وسرعته: لأن نظام التشغيل يعتمد بشكل أساسي على القرص الصلب، فكلما زادت سرعته زادت سرعة التشغيل، وليست السرعة هي وحدها التي تؤثر على أداء النظام، وإنما سعة التخزين للقرص لها العامل الأكبر في تحسن أداء النظام، فكلما زادت المساحة التخزينية الفار غة على الأسطوانة كان أداء النظام أفضل، وذلك لأن هناك نوع من الملفات تسمى الملفات المؤقتة )Files Temporary )ينشئها نظام التشغيل Windows؛ ليقوم بإجراء بعض العمليات داخلها، فإن كانت المساحة الفارغة صغيرة لن يستطيع النظام إنشاء تلك الملفات، وبالتالي قلت الكفاءة بشكل ملحوظ.
- .4 البرامج الموجودة على الحاسوب: إن نوع البرامج المحملة على الحاسوب تؤثر بشكل كبير على سرعة عمله، حيث يجب أن تتناسب نوعية البرامج واإلصدارات مع مواصفات الحاسب، مثالً للحصول على اداء جيد من حاسوب قديم نوعاً ما يجب ان يتم تحميل نظام تشغيل بإصدار مناسب بحيث ال يحتاج لمواصفات عالية لتشغيله، وكذلك الحال مع البرمجيات التطبيقية، فهنالك العديد من البرامج التطبيقية التي تحتاج مواصفات معينة لتعمل بكفاءة عالية، وإال فإنها تتسبب ببطء كبير للجهاز مثل برمجيات التصميم الجرافيكي والألعاب الحديثة وغيرها.
- 5. حجم ونوع ذاكرة الكاش المتوفرة على الحاسوب: تعتبر ذاكرة الكاش (ذاكرة تشبه الذاكرة العشوائية ولكنها ذات حجم تخزيني صغير وتخزن عليها الأوامر قيد التنفيذ) أيضا من العوامل الرئيسية في تحديد

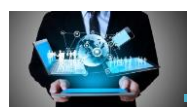

سرعة الجهاز وهو موجود بأعلى الشريحة أو على جانبها وكلما كان الكاش أسرع كلما كان الجهاز أسرع.

.6 بطاقة الرسوميات - كارت الشاشة:- في العديد من الحواسيب الحديثة أصبح من أهم مجال تنافس الشركات المنتجة هي استخدام بطاقة رسوميات بمواصفات عالية، وهذه البطاقة تسمى أيضاً بوحدة معالجة الرسوميات أو معالج الرسوميات يمكن أن تعرف بأنها قطعة في الحاسوب تولد وتخرج الصور وتعرضها على الشاشة. هذه البطاقة لها دور كبير جدا في زيادة كفاءة معالجة البرمجيات التي تحتوي على رسومات بتفاصيل كبيرة مثل الألعاب وبرامج التصميم وبرامج الواقع الافتراضيي ومقاطع الفيديو عالية الجودة، وكلما زادت سرعة وسعة تخزين هذه البطاقة، كان اداء الحاسوب بشكل عام أفضل.

# **8.2 وحدات قياس ال اكرة في الحاسوب**

الحاسوب جهاز إلكتروني يتعامل مع التيار الكهربائي بحالتين (موجود: ويعبر عنه بالرقم 1، أو غير موجود ويعبر عنه بالرقم 0)، وعليه فإن الحاسوب يتعامل مع النظام الثنائي (Binary Digital System) الذي تكون الخانة فيه صفرا أو واحدا، وهذه الخانة تسمى بت (Bit)، وعليه فإن الوحدة الأساسية في الحاسوب هي البت  $.$ (Bit)

ويتم تمثيل كل حرف أبجدي أو رقم أو رمز على لوحة المفاتيح بمجموعة مكونة من ثمانية أرقام ثنائية )8 bits )تسمى بايت )Byte)؛ فالبايت الواحد الذي يمثل حرفا واحدا مكون من 8 بــت.

وتستخدم الوحدات القياسية التالية للداللة على حجم التخزين الثنائي للبيانات في الحاسوب:

- .1 البت )Bit): وهي أصغر وحدة تخزين في جهاز الحاسوب، وتساوي واحد أو صفر.
- 2. البايت (Byte): وتمثل 8 بت (Bit)، وكل بايت يمثل حرف أو رقم أو رمز موجود على لوحة المفاتيح.
	- .3 الكيلوبايت )KB): وتمثل 1024 بايت )Byte).
	- .4 الميجابايت )MB): وتمثل 1024 كيلوبايت )KB).
	- .5 الجيجابايت )GB): وتمثل 1024 ميجابايت )MB).
	- .6 التيرابايت )TB): وتمثل 1024 جيجابايت )GB).

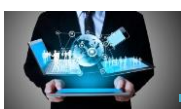

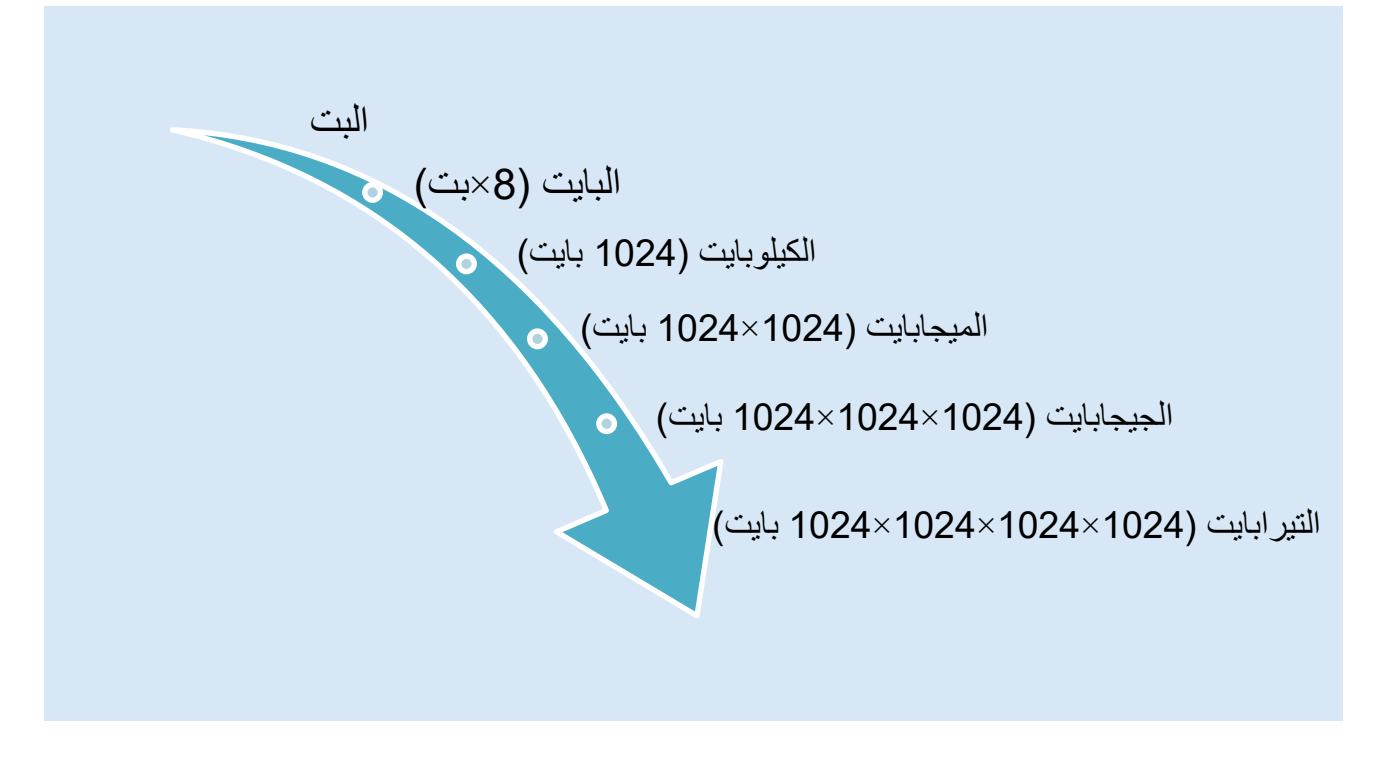

**الشكل :14** وحدات قياس الذاكرة

## **9.2 الشبكات وأنوعها**

شبكة الحاسوب (Computer Network): هي نظام لربط جهازين أو أكثر باستخدام إحدى تقنيات نظم الاتصالات من أجل تبادل المعلومات والموارد والبيانات بينها، والتي تكون متاحة للشبكة مثل الآلة الطابعة أو البرامج التطبيقية أياً كان نوعها وكذلك تسمح بالتواصل المباشر بين المستخدمين.

هناك العديد من المزايا لربط مجموعة من الأجهزة معاً كتوفير الوقت والجهد وتوفير الكلفة فعند ربط مجموعة من الأجهزة في طابعة واحدة سيوفر ذلك استخدام طابعة لكلّ جهاز والاكتفاء بطابعة واحدة، والتقليل من الوقت لنسخ عدد من الملفات وقدرة المستخدم على استخدام البرامج الموصولة في جميع األجهزة ونقل ملفات إلى أماكن بعيدة دون الحاجة إلى السفر والعديد من المزايا األخرى.

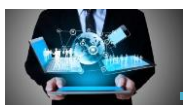

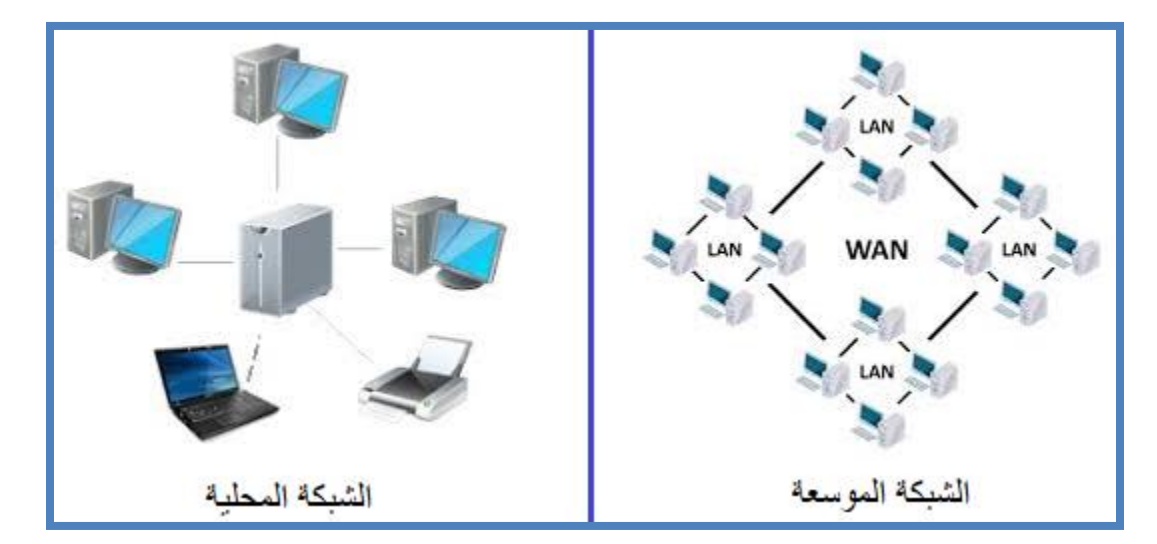

**الشكل :15** أنواع الشبكات

ويكمن تصنيف الشبكات الى نوعين رئيسيين هما:

1. الشبكات المحلية (Local Area Network –LAN): مجموعة من أجهزة الحاسوب المرتبطة مع بعضها البعض ضمن مساحة جغرافية محدودة لمؤسّسة ما، وقد يصل عدد ُمستخدميها إلى 1000 ُمستخدم، تُستخدم هذه الشبكة في المكاتب والشركات الصغيرة ومختبرات الحاسوب في المدارس والجامعات.

يمكن تصنيف الشّبكات المحليّة حسب الخدمات التي تقدمها إلى صنفين، هما:

- أ الشبكة التناظريّة (peer-to-peer)؛ حيث يتمّ فيها الاتصـال بين أجهزة الحاسوب مباشرةً دون الحاجة لجهاز مركزيّ لأنّ جميع الأجهزة متكافئة بالمهام، أي انه لا يوجد جهاز مميز عن الأجهزة الأخرى في الشبكة، وتستخدم هذه الشبكة في المؤسسات ذات الأعمال التي تحتاج لشبكة بسيطة منخفضة التكلفة.
- ب. وشبكة الخادم/العملاء (clients/server): وفيها يكون أحد الأجهزة ذا مواصفات عالية من حيث السرعة وسعة التخزين. ويسمى هذا الحاسوب بالخادم، حيث يوفّر الخادم خدمات الشبكة لباقي حواسيب المستخدمين والتي تسمى بالعمالء.

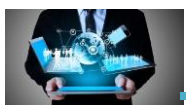

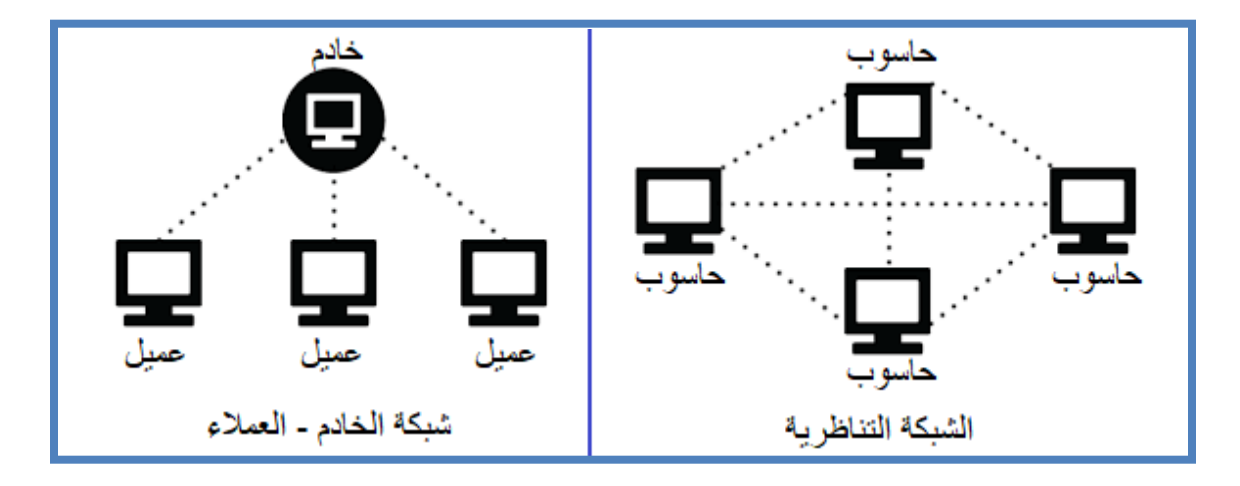

**الشكل :16** أنواع الشبكات المحلية

.2 الشبكات الموسعة (WAN –Network Area Wide(: وهي مجموعة من األجهزة المتصلة مع بعضها البعض والموزعة في منطقة واسعة، تستخدم هذه الشبكة في الشركات الكبيرة والبنوك والمؤسسات العالمية، وقد تصل تغطيتها لتشمل جميع أنحاء العالم. من أهم األمثلة على هذه الشبكات هي شبكة االنترنت العالمية.

# **10.2 الفيروسات**

من المشاكل التي قد يتعرض لها الحاسوب اإلصابة بفيروس، والذي قد يسبب بضياع المعلومات المخزنة على القرص الصلب وفي بعض الحاالت إلى تلف الجهاز كليا.

إن فيروس الحاسوب هو عبارة عن برنامج خبيث يتكاثر في الجهاز المستهدف عن طريق نسخ نفسه في برامج أخرى، أو في قطاع الإقلاع (البدء) (Boot sector)، أو حتّى في المستندات، وذلك يتم دون علم مستخدم الحاسوب أو إذنه؛ حيث يقوم شخص ببدء نشر الفيروس على الجهاز، وقد يكون هذا الشخص جاهالً باألمر بحيث ينشر الفيروس دون دراية.

قد ينتشر الفيروس بعّدة طرق، فيمكن ذلك من خالل فتح المستخدم لرسالة بريد إلكتروني تحتوي على فيروسات، أو تشغيل برنامج معيّن، أو زيارة موقع ما، أو حتّى من خلال معدّات التخزين المتنقّلة (storage Removable (كذاكرة الفالش أو غير ذلك.

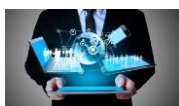

**ىنال عدة أنواع من الفيروسات منها:**

- .1 الفيروسات الدودية )Worms )وهو فايروس ينسخ نفسه من كمبيوتر إلى آخر، إال أنه يفعل ذلك بشكل تلقائي. حيث يستولي على خصائص في الكمبيوتر بإمكانها نقل الملفات أو المعلومات ويتحكم بها. وحين يوجد برنامج دودي في النظام، بإمكانه التنقل بمفرده.
- 2. الفيروسات الموقوتة (Time Bomb) هو نوع خاص من الفيروس والذي يعمل في ساعة محددة أو في يوم معين كأن تحدث مثال عندما يوافق اليوم الثالث عشر من الشهر يوم الجمعة.
- 3. فيروسات قطاع الإقلاع (Boot Sector Viruses) يقوم هذا النوع من الفيروسات بالتسلل إلى القطاع الخاص ببرنامج الإقلاع على القرص (Boot Sector)، وإتلاف محتوياته والعبث بها، ما يؤدي إلى تعطل عملية اإلقالع. وينشط في منطقة نظام التشغيل وهو من أخطر أنواع الفيروسات حيث أنه يمنعك من تشغيل الجهاز.
- .4 فيروسات ذات الملفات المتعددة )Viruses Multipartite): يدخل هذا النوع من الفيروسات إلى جهاز المستخدم بصيغة معيّنة وفور استقراره بالجهاز وتمكنه منه يبدأ بالتحّول ألكثر من صيغة ليستهدف الملفات جميعها
- .5 أحصنة طروادة :(Horse Trojan (يدخل هذا الفيروس برفقة أحد البرامج إلى جهاز الحاسوب بشكل سر ّي، ويبدأ بعمله بعد أن يتم تنفيذ البرنامج الذي دخل برفقته ويمارس أعماله التخريبيّة.

# **برامج للوقاية من الفايروسات:**

أصبح وجود بر امج للوقاية من الفايروسات على جهاز الحاسوب أمراً ضرورياً وليس خياراً، في ظل الاستخدام المتكرر للشبكات المحليّة والعالميّة، إذ كنت تسعى للمحافظة على جهازك التي قد تحرمك بعض الفيروسات من االستفادة منه، ولذلك من المهم التعرف عليها.

.1 برنامج مضاد الفيروسات (Virus-Anti(: هو برنامج له القدرة على كشف ومنع وتعطيل البرامج الخبيثة التي قد تصيب أجهزة الحاسوب، وذلك لمنعها من إلحاق الضرر بالحاسوب أو سرقة البيانات الشخصية عن طريق إزالتها أو إصالحها. برنامج مضاد الفيروسات ينصح به لألجهزة التي ال تدخل على اإلنترنت واستخداماتها محدودة.

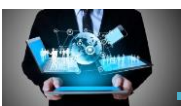

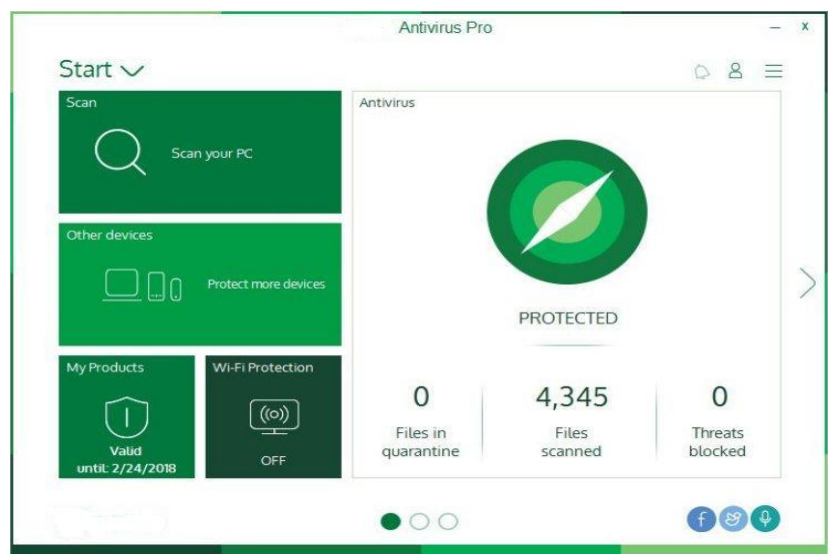

ا**لشكل 17:** برنامج مضاد فيروسات

2. برنامج حماية الإنترنت (Internet Security): وهو برنامج يمكنه اكتشاف وحذف العديد من أنواع البرمجيات الخبيثة، ويمكن الحاسوب من الحماية المتكاملة من مخاطر االنترنت والمخترقين وحماية الملفات ويوفر العديد من الخصائص الأخرى مثل الجدار الناري وتشفير كلمات المرور الخاصة والتي تستخدم للوصول الى المواقع اإللكترونية المختلفة.

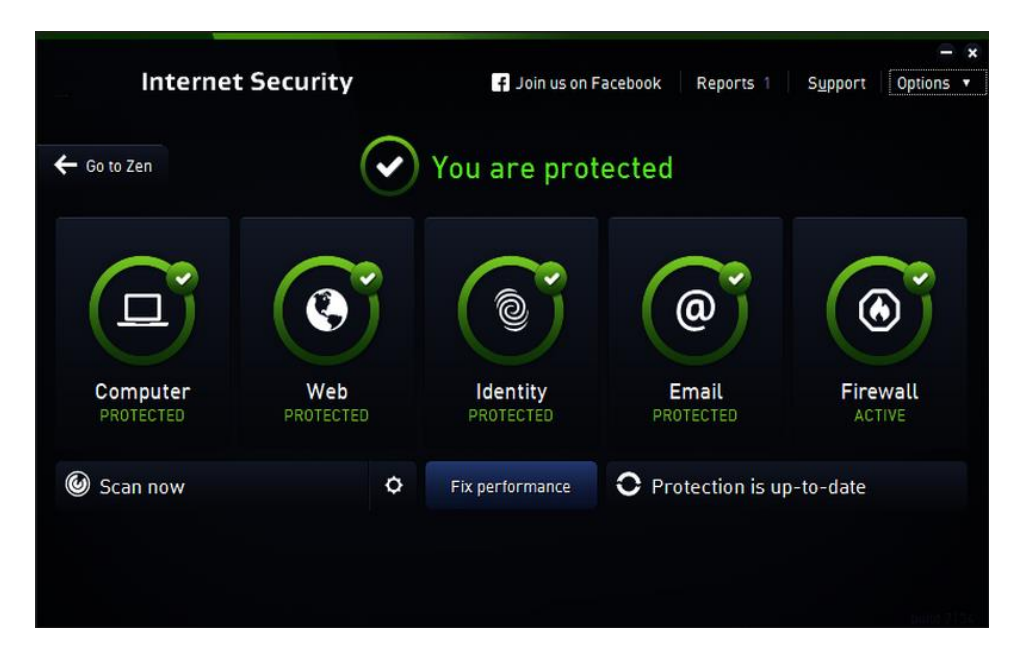

ا**لشكل 18:** برنامج حماية الإنترنت

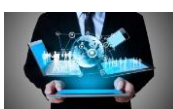

# **11.2 أمن المعلومات وعناصره**

أمن المعلومات هو الوسائل واألدوات واإلجراءات الالزم توفيرها لضمان حماية المعلومات المتداولة عبر شبكة الانترنت من الأخطار الداخلية والخارجية من الاختراق أو التسرب أو وصول أشخاص غير مخولين لهم بالوصول اليها، وأمن المعلومات يتم من خالل السيطرة التامة على المعلومات، من حيث تحديد من سيستلم هذه البيانات وتحديد صالحيات الوصول إليها.

ومن زاوية قانونية، فان أمن المعلومات هو محل دراسات وتدابير حماية سرية وسالمة المحتوى وتوفر المعلومات ومكافحة أنشطة االعتداء عليها أو استغالل نظمها في ارتكاب الجريمة، وهو هدف وغرض تشريعات حماية المعلومات من االنشطة غير المشروعة وغير القانونية التي تستهدف المعلومات ونظمها )جرائم الكمبيوتر واإلنترنت(.

واستخدام اصطالح أمن المعلومات Security Information وان كان استخداما قديما سابقا لوالدة وسائل تكنولوجيا المعلومات، اال انه وجد استخدامه الشائع بل والفعلي، في نطاق انشطة معالجة ونقل البيانات بواسطة وسائل الحوسبة واالتصال، اذ مع شيوع الوسائل التقنية لمعالجة وخزن البيانات وتداولها والتفاعل معها عبر شبكات المعلومات- وتحديدا اإلنترنت – احتلت ابحاث ودراسات أمن المعلومات مساحة رحبة آخذة في النماء من بين أبحاث تقنية المعلومات المختلفة، بل ربما أمست أحد الهواجس التي تؤرق مختلف الجهات.

## **عناصر أمن المعلومات**

البد من توافر العناصر اآلتية من أجل التأكد من نجاح عمليّة حماية المعلومات:

- ❖ سرية المعلومات )Confidentialty Data): وهذ الجانب يشمل كل التدابير الالزمة لمنع اطالع غير المصرح لهم على المعلومات الحساسة أو الســرية. ومن الامثلة على المعلومات التي يٌحرص على ســريتها: المعلومات الشـــخصـــية، والموقف المالي لشركة ما قبل إعالنه، والمعلومات العسكرية.
- ❖ سالمة المعلومات )Integrity Data): خلافا لما جاء في النقطة الســـابقة، فإنه لا يعني هنا أن نحافظ على ســـرية المعلومات، ولكن ما يهم هنـا هو اتخـاذ التدابير اللازمـة لحمـايـة المعلومـات من التغيير. وهنـاك أمثلـة كثيرة لهـذا المطلب، فقد تنشر جهة ما قوائم أسماء المقبولين ممن تقدموا بطلبات للعمل لديها، فمن المحتمل أن يقوم شـخص ما بحذف بعض الأسـماء وادراج أسـماء أخرى بدلا منها. أو ممكن تغيير مبلغ التحويل من 100 ربال الى 100000 ربال.

**ص ف ح ة | 43** الوحدة الثانية: مفاهيم تكنولوجيا المعلومات واالتصاالت

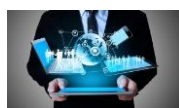

❖ ضمان الوصول الى المعلومات والموارد الحاسوبية )Availability): إن الحفاظ على سـرية المعلومات وسـلامتها أمر مهم، لكن هذه المعلومات تصــبح بلا قيمة إذا كان من يحق له الإطلاع عليها لا يمكنه الوصول اليها، أو أن الوصول اليها يحتاج وقتا طويلا. ويتخذ المهاجمون وسسائل شستى لحرمان المستنفيدين من الوصسول الى المعلومات، ومن هذه الوسسائل حذف المعلومات نفسسها أو مهاجمة الأجهزة التي تخزن المعلومات فيها وشسلها عن العمل.

**ما ىي المخاطر واالعتدافات الموجهة على أمن المعلومات؟**

تطال المخاطر واالعتداءات في بيئة المعلومات أربعة مواطن أساسية هي مكونات تقنية المعلومات وتسمى أيضاً بالأصول لأن لها قيمة مهمة في المؤسسة :-

- ❖ **األجهــزة**: وهي كافة المعدات واألدوات المادية التي تتكون منها النظم، كالشاشات والطابعات ومكوناتها الداخلية ووسائط التخزين المادية وغيرها .
- ❖ **البرامــج:** وهي االوامر المرتبة في نسق معين النجاز االعمال ، وهي اما مستقلة عن النظام او مخزنة فيه .
- ❖ **المعلومات والبيانات:** انها أهم ما تحتويه األنظمة ، وما سيكون محال لجرائم الكمبيوتر، وتشمل كافة البيانات المدخلة والمعلومات المستخرجة عقب معالجتها ، وتمتد بمعناها الواسع للبرمجيات المخزنة داخل النظم . والمعطيات قد تكون في طور االدخال او االخراج او التخزين او التبادل بين النظم عبر الشبكات ، وقد تخزن داخل النظم او على وسائط التخزين خارجه .
- ❖ **اإلتصـاالت:** وتشمل شبكات اإلتصال التي تربط أجهزة التقنية بعضها ببعض محلياً ونطاقياً ودوليا،ً وتتيح فرصة اختراق النظم عبرها كما انها بذاتها محل لالعتداء وموطن من مواطن الخطر الحقيقي.

**العناصر الضرورية لشن الهجمات االلكترونية:**

.1 وجود الدافع:

إن من يهاجم نظام معلومات ما البد أن يكون هناك ما يدفعه لذلك، فقد يكون الدافع هو الحصول على المال، وقد يكون الدافع الرغبة في االنتقام من الجهة المستهدفة، أو الرغبة في االستئثار بأكثر قدر من الزبائن كما هو الحال بين الشركات المتنافسة، فقد تطلب شركة ما من أحد المحترفين في مهاجمة

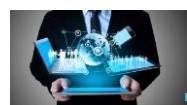

أنظمة المعلومات اختراق أو تعطيل الموقع التابع لشركة منافسة على الشبكة العنكبوتية؛ لمنع وصول الزبائن لموقع الشركة المستهدفة، وأحياناً يكون الدافع رغبة المهاجم في إثبات قدراته الفنية.

- .2 وجود طريقة لتنفيذ الهجوم: من البديهي أن المهاجم لن يتمكن من شن هجوم ناجح ما لم يكن لدية تصور وخطة واضحة لطريقة هجوم تحقق الغرض، وهذا الفارق بين المهاجمين المحترفين وغير المحترفين، ولصد هذه الهجمات أو تخفيف أضرارها يجب علينا معرفة طرق وخطط الهجوم ومتطلبات نجاح التنفيذ.
	- .3 وجــود الثغرات:

الثــغرة في هذا السياق مصطلح يقصد بــه وجـــود نقطـــة ضعــف في تصميـم أو تهيئـــة البرمجيات، أو قواعد تخزين المعلومات، أو الأجهزة التي تحفظ فيها المعلومات، أو معدات أو برامج تشغيل الشبكات التي تمر المعلومات من خاللها، ونقاط الضعف هذه هي الثغرات التي يتسلل المهاجم من خاللها إلحداث الدمار الذي يريده. وإذا كنا نسعى لحماية أنظمة معلوماتنا فعلينا فحص شبكاتنا ومعداتنا وبرمجياتنا لتحديد نقاط الضعف الموجودة وكيفية معالجتها. والذي يحدث غالبأ أنه عندما يكتشف باحث ما من خارج الشركة المصنعة لمنتج ما نقطة ضعف في ذلك المنتج.

.4 الهجمات:

فهو مصطالح يشير إلى وصف االعتداءات على المعلومات بنتائجها مثل هجمات حجب الخدمة، و هجمات المعلومات المرسلة حيث يقف هذا النوع من المجمات عائقاً في طريق المعلومات المرسله ويمنعها من مواصلة مسيرها.

#### **بعض وسائل أمن المعلومات**

وســائل أمن المعلومات هي مجموعة من الآليات والإجراءات والادوات والمنتجات التي تســتخدم للوقاية من أو تقليل المخاطر والتهديدات التي تتعرض لها أجهزة الحواسسيب والشسبكات وبالعموم نظم المعلومات وقواعدها . **ص ف ح ة | 45** الوحدة الثانية: مفاهيم تكنولوجيا المعلومات واالتصاالت

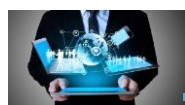

وكما أو ضحنا ، فان و سائل الأمن متعددة من حيث الطبيعة و الغر ض، لكن يمكننا بشكل أساسي تصنيف هذه الوسائل في ضوء غرض الحماية والمحافظة على أمن المعلومات إلى الأنواع التالية:

.1 طرق الحماية المادية:

هناك العديد من الطرق البســــيطة التي يجب اتباعها من أجل الحفاظ على أمن المعلومات ، مثل الحفاظ على جهاز الحاســـوب في مكان آمن ، ووضــــع كلمة ســـر عليه لمنع عبث المتطفلين بحيث تحتوي على ارقام و رموز يصعب التنبؤ بها و تغييرها بشكل دوري، وعمل نسخ احتياطية للبيانات وزيادة نشر الوعي بين المستخدمين لشبكة االنترنت.

- .2 برمجيات كشف ومقاومة الفايروسات: هي مجموعة برامج صـممت خصـيصـــاً للكشــف عن الفيروســات و إزالتها من أجهزة الحاســوب، بالاضـــــافة الى قدرتها على حماية أجهزة الحاســــوب من مجموعة متنوعة من التهديدات كبرامج التجسس و برامج أحصنة طراودة وغيرها من الفيروسات .
	- .3 الجدران النارية والشبكات االفتراضية الخاصة:

هو عباره عن جهاز أو تطبيق، يتم وضـعه عند الخادم وعند مصـافي الشـبكة كل حسـب احتياجاته. وهي تقوم بانشـاء الشـبكات الافتراضـية الخاصـة، ورقابة محتوى البيانات للوقاية من الفيروسـات، وادارة نوعية الخدمة.

.4 التشفير :

التشـــفير هو الطريقة التي تحمي فيها معلوماتك القيمة، مثل المســـتندات أو الصــــور أو المعاملات الإلكترونية داخل الإنترنت، من الأشـــخاص غير المرغوب فيهم للحيلولة دون الوصـــول إليها أو تغييرها. يعمل التشفير باستخدام شيفرة "صيغة رياضية"، ومفتاح لتحويل البيانات المقروءة "نص عادي" إلى شكل لا يستطيع الآخرون فهمه "نص مشفر".

# **الوحدة الثالثة اإلنترنت واالتصاالت**

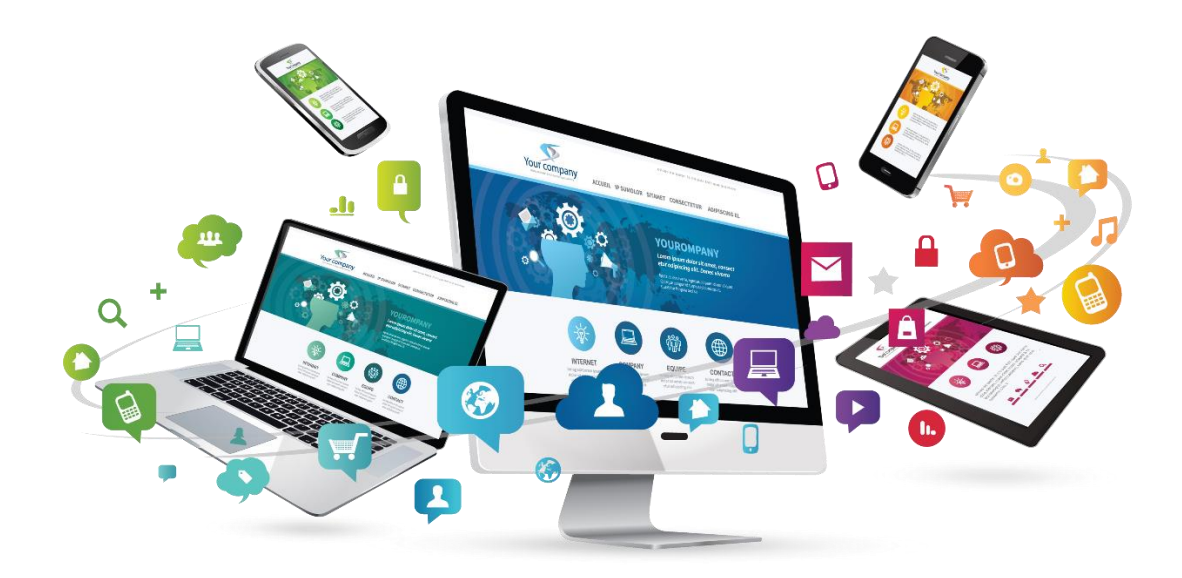

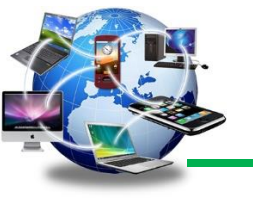

# **1.3 مقدمة**

يعد اإلنترنت إحدى أهم إنجازات تكنولوجيا شبكات الحاسوب في عالمنا المعاصر. فقد بات بإمكان أي شخص استخدام الإنترنت التي لا تحتاج إلى شفرات خاصة أو أجهزة كمبيوتر خاصة، إضافة إلى إمكانية الدخول إليها من أي مكان في العالم الذي وصلت اإلنترنت إلى أقطابه كلها. وتعتبر االنترنت حاليا شريان التواصل بين شعوب العالم، وكذلك مركزا ثقافيا شاملا لكل الأعمار والمستويات ولكافة التخصصات العلمية والأدبية لما تمتاز به من وفرة في المعلومات في الميادين المختلفة.

في هذه الوحدة سوف نناقش أهم مصطلحات شبكة اإلنترنت وكيفية استخدام األدوات التي نحتاجها لتصفح الإنترنت والأدوات اللازمة للتواصل مع الآخرين وسنناقش مفهوم التجارة الإلكترونية.

# **2.3 مصطلحات في االنترنت واالتصاالت**

عندما تتحدث عن اإلنترنت واالتصاالت قد تعترضك كلمات تكون بمثابة رموز يجب معرفة معانيها لتزيد فهمك عن اإلنترنت واالتصاالت، وفيما يلي أهم هذه المصطلحات ومعانيها:

- .1 الشبكة العالمية اإلنترنت )Internet): أو ما يسمى بالنت (NET (هي عبارة عن شبكة حاسوبية عملاقة (الشبكة العنكبوتية) تتكون من شبكات أصغر ، بحيث يمكن لأي شخص متصل بالإنترنت أن يتجول في هذه الشبكة وأن يحصل على جميع المعلومات في هذه الشبكة (إذا سُمح له بذلك) أو أن يتحدث مع شخص آخر في أي مكان من العالم.
- 2. شبكة الويب العالمية (WWW): هذا المصطلح هو اختصار لجملة (World Wide Web) وتتكون من صفحات تكتب وتصمم باستخدام لغات البرمجة وترتبط مع بعضها من خالل شبكة اإلنترنت ويستطيع المستخدم تصفحها باستخدام متصفح الويب.

**الفرق بين االنترنت والويب:**

االنترنت: هو مجموعة متصلة من شبكات الحاسوب التي تضم الحواسيب المرتبطة حول العالم واالنترنت تقوم بتقديم الخدمات مثل شبكة الويب العالمية التي تساعد في تقديم خدمة تقنيات التخاطب والبريد االلكتروني وخدمة نقل الملفات.

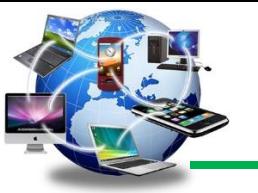

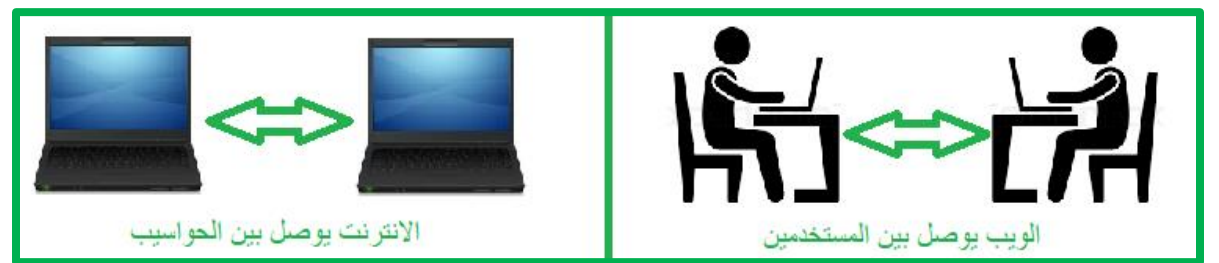

**الشكل :1** الفرق بين االنترنت والويب

3. المتصفح(Browser) : هو برنامج تطبيقي تتمكن من خلاله استعراض الصفحات الموجودة في شبكة اإلنترنت، ويمكنك من خالله البحث عن أية معلومات ودخول أي موقع على اإلنترنت، ومن أشهر متصفحات الانترنت جوجل كروم (Google Chrome)، انترنت اكسبلورر ( Internet Explorer )وفير فوكس )Firefox).

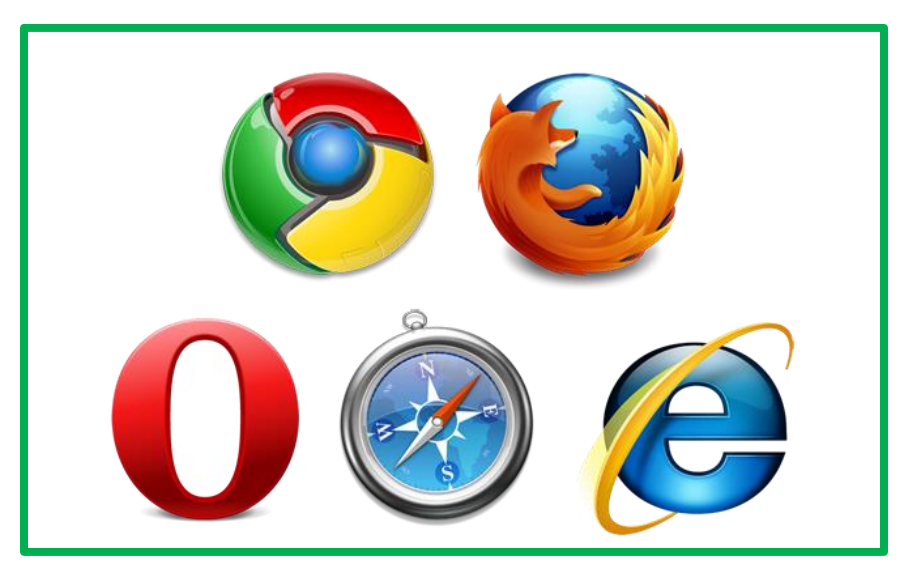

**الشكل :2** أشهر متصفحات األنترنت

.4 االرتباط التشعبي )Hyperlink): هو نص أو صورة وعند توجيه مؤشر الفأرة عليه يظهر على شكل يد صغيره و عند النقر عليه يمُّكنك من الانتقال إلى صفحة أخرى في نفس الموقع أو إلى صفحات أخرى عبر االنترنت.

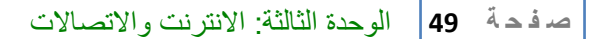

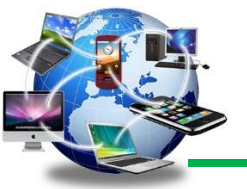

- 5. لغة ترميز النصوص التشعبية (HTML): اختصار (Hyper Text Markup Language) هي اللغة المستخدمة إلنشاء صفحات الويب، يتم فيها استخدام مجموعة من األوامر وعالمات التنسيق حول النص أو الصور التي تريد تضمينها في صفحة الويب الخاصة بك.
- .6 موفر خدمة اإلنترنت: هي الشركة التي توفر خدمة الوصول إلى اإلنترنت لعمالئها مثل: ,STC .Mobily
- 7. البروتوكول: هو مجموعة من التعليمات والأوامر التبي يتم استخدامها للاتصال ونقل البيانات بين أجهزة الكمبيوتر المتصلة بالشبكة بشكل عام.

# **3.3 عنوان الموقع في االنترنت )URL)**

URL هو عنوان فريد يستخدم للوصول الى صفحات الويب، ويكتب هذا العنوان في شريط العنوان )bar Address )في نافذة المتصفح، وهو اختصار لعبارة Locator Resource Uniform التي تعني معرف عناوين متصفح الويب لصفحات الانترنت و الملفات، ويتم كتابة هذا العنوان في مربع العنوان.

فعلى سبيل المثال عنوان موقع جوجل هو : [sa.edu.google.www://http](http://www.google.edu.sa/)

لكل صفحة على شبكة االنترنت لديها عنوان )URL )يتم استخدامه لتمييزها عن صفحات الويب األخرى، بحيث ال يوجد أي صفحتين على شبكة االنترنت لديهما نفس العنوان.

# ويتكون عنوان الموقع من عدة أجزاء وهي:

- .1 البروتوكول )http) .2 شبكة الويب العالمية )WWW) .3 اسم المجال .4 نوع المجال
	- .5 اسم الدولة

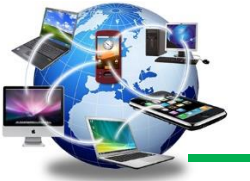

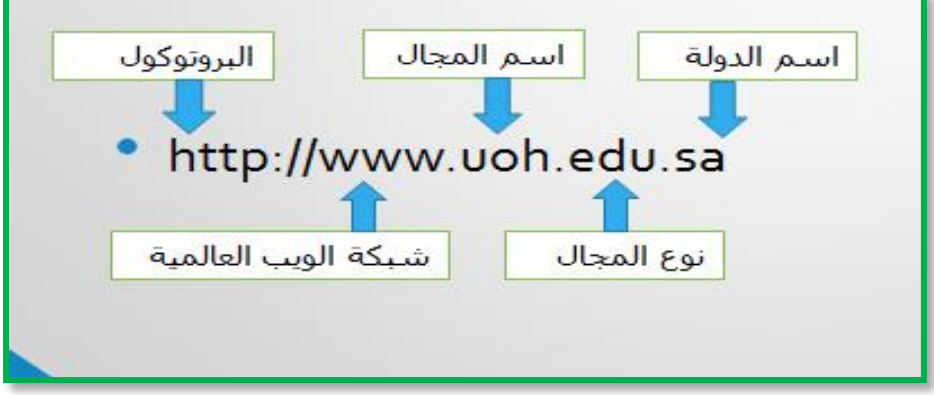

**الشكل :3** اجزاء عنوان الموقع URL

# **من أنواع المجاالت المستخدمة في URL**

.1 )edu.): هي اختصار لكلمة Education ويستخدم إذا كان الموقع إلحدى الجامعات أو قطاع تعليمي.

http://www.uoh.edu.sa :حائل جائل جامعة مثال موقع جامعة

- .2 )ac.): هي اختصار لكلمة Academy ويستخدم إذا كان الموقع إلحدى الجامعات أو الكليات. http://www.sharjah.ac.ae :الشارقة جامعة موقع مثال
	- .3 )com. )وهي اختصار لكلمة Commercial يستخدم إذا كان الموقع تجاري. http://www.google.com :مثال موقع الجوجل
	- .4 )org.): هي اختصار لكلمة Organization والتي تستخدم لمنظمة غير ربحية. مثال موقع منظمة اليونيسف:org.unicef.www://http
	- .5 )gov.): هي اختصار لكلمة Government: يستخدم إذا كان الموقع لمؤسسة حكومية. مثال: موقع وزارة التعليم http://www.moe.gov.sa
- .6 )net.): هي اختصار لكلمة Network وتستخدم إذا كان الموقع لمجموعة متخصصة في مجال معين، كالشبكات الإعلامية أو البوابات الإلكترونية وكذلك مواقع القنوات. مثال: موقع العربية الإخبارية \_ https://www.alarabiya.net
	- .7 )mil.): هي اختصار لكلمة Military وتستخدم إذا كان الموقع لمؤسسة عسكرية. مثال: موقع القوات الجوية الأمريكية https://www.af.mil

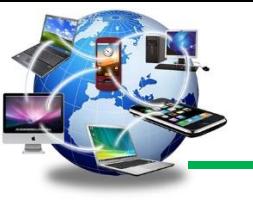

# **4.3 مجاالت استخدام اإلنترنت**

اإلنترنت هو واحد من أكثر الوسائل التكنولوجيّة المستعملة في العصر الحالي، لما له من فوائد مختلفة وعلى كافّة المجالات والأصعدة، ففوائد الإنترنت كثيرة ومتنوّعة؛ حيث استطاعت هذه التقنية أن توحّد العالم وأن تجعله متصلاً مع بعضه البعض. فقد سهّل الانترنت انتقال المعلومات والأخبار بين مختلف أماكن العالم على امتداد الكرة الأرضيّة بكافة تفاصيلها وأشكالها. ومن أهم مجالات استخدام الانترنت نذكر ما يلي:

- .1 التعلم والمعرفة: يحتوي اإلنترنت على كم هائل من المعلومات والمعرفة، ويمكن تصفح اإلنترنت من خلال متصفح الويب، حيث تساعد هذه المتصفحات الفرد في البحث عن أيّ موضوعٍ أو سؤالٍ لديه، ويحتوي الإنترنت أيضاً على الملايين من مقاطع الفيديو على مواقع انترنت مثل اليوتيوب، التي تساعد في شرح مواضيع مختلفة، كما توجد دورات تعليمية تساعد في تعلم العديد من المواضيع المختلفة.
- 2. الاتصـال والتواصل: كانت عملية المراسلة بين الأشخاص تستغرق وقتاً طويلاً في الماضـي، أمّا في الوقت الحاضر يمكن من خلال الإنترنت مر اسلة أيّ شخصٍ في العالم في أقل من دقيقة، حيث استبدل معظم مستخدمي الإنترنت الخدمة البريدية بالبريد الإلكتروني، ومن الأمثلة على أشكال الاتصال األخرى: المهاتفة عبر اإلنترنت، والرسائل الفورية، والدردشة عبر الفيديو، واستخدام وسائل التواصل االجتماعي.
- 3. البيع والشراء: تستخدم الشركات الإنترنت من أجل بيع المنتجات والخدمات، حيث تقوم مثلاً بإنشاء مواقع تجاريةٍ إلكترونيةٍ لبيع الـهواتف المتنقلة، أو الكتب، أو الأقراص المدمجة، ويمكن أيضاً شراء السلع والخدمات مباشرةً عبر اإلنترنت، مثل: شراء اللوازم المكتبية، أو المواد المطبوعة، كما يستخدم رجال الأعمال الإنترنت لمر اقبة عمليات شراء العملاء ومصالحهم، ولكشف ما هو الشيء الذي يشغل فكر الناس حول المنتجات والخدمات المختلفة، وذلك من أجل االتصال والتواصل مع العمالء والزبائن، كما يمكن الاستعانة بالتغذية الراجعة لمساعدة رجال الأعمال في تطوير منتجاتهم إلى األفضل، فعلى سبيل المثال: يمكن لشركات بيع السيارات أن تقوم بزيارة منتديات السيارات، من أجل التعرف على السيارات المفضلة لألشخاص الذين يحبون السيارات.

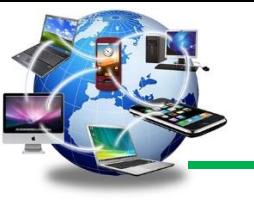

# **5.3 متصفح اإلنترنت Chrome Google**

مع وجود العديد من متصفحات الأنترنت في الوقت الحالي، سنقوم باستخدام متصفح جوجل كروم والذي تتسم نافذته بالسلاسة والبساطة وسهولة الاستخدام، فهو المتصفح الأكثر استخدامًا حول العالم، فاقت حصنة استخدامه حول العالم النصف وذلك حسب موقع W3Counter المتخصص بإحصائيات الإنترنت. يتميز جوجل كروم بآلية استخدام سهلة جدًا، كما أن عرض الصفحات الأكثر استخدامًا والمفضلات في الصفحة الرئيسية بجانب بحث محرك جوجل يسهل اختيار أي موقع من قبل المستخدمين.

# **1.5.3 لفتح برنامج جوجل كروم )Chrome Google):**

- .1 انقر نقرتين على ايقونة جوجل كروم )Chrome Google )الموجودة على سطح المكتب أو شريط المهام، أو انقر على زر ابدأ )Start)، ثم انقر نقرتين على ايقونة برنامج جوجل كروم ) Google .)Chrome
	- 2. بعد النقر على برنامج جوجل كروم (Google Chrome)، ستظهر النافذة الخاصة بالبرنامج.
		- 3. إذا كان الاتصال بالإنترنت يعمل فيمكنك تصفح الانترنت على الفور.

# **2.5.3 مكونات وعناصر ناف ة جوجل كروم )Chrome Google):**

تتكون نافذة جوجل كروم (Google Chrome) من العناصر التالية:

.1 عالمات التبويب

وهي طريقة حديثة لعرض المعلومات داخل المتصفح بحيث يمكنك استعراض أكثر من صفحة أو موقع داخل شاشة متصفح واحدة بحيث تعطي سهولة وسرعة في استعراض أعداد أكثر من الصفحات والمواقع في نفس الوقت. ويمكنك االنتقال بينها بمجرد النقر عليها. كما يمكنك سحبها وإعادة ترتيبها بجانب بعضها البعض.

## وهناك عّدة طرق لفتح عالمة تبويب جديدة منها:

❖ الضغط على زر التبويب الجديد Tab New الموجود بجانب عنوان كل عالمة تبويب.

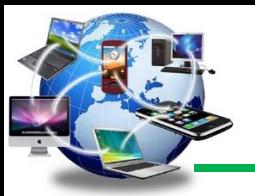

- ❖ الضغط على مفتاح التحكم CTRL مع مفتاح حرف الـT) T + CTRL( ❖ عند النقر على أي رابط بالزر األيمن للماوس، ستجد أمر بفتح محتويات الرابط داخل عالمة تبويب جديدة.
	- .2 شريط التصفح والخيارات

يحتوي هذا الشريط على مجموعة من الأزرار التي تساعد على تصفح المواقع، بالإضافة إلى حقل خاص إلدخال عناوين المواقع. كما توجد قوائم لخيارات وخصائص تتعلق بالبرنامج وبالتصفح. وهنا تفصيل لمحتويات هذا القسم:

- ❖ زر السابق: يستخدم للرجوع لصفحة سابقة تكون قد استعرضتها من قبل داخل نفس المبوبة، ويتم تفعيل الزر مباشرة في حال انتقالك إلى صفحة جديدة، وإذا ضغطت على هذا الزر وأبقيت الضغط مستمراً فإن قائمة بسِجلّ الصفحات والمواقع التي زرتها سابقاً ستظهر لك
- ❖ زر التالي: يستخدم لالنتقال إلى صفحة تالية كنت قد استعرضها بعد الصفحة التي أنت فيها، وإذا ضغطت على هذا الزر وأبقيت الضغط مستمرأ فإن قائمة بسِجلّ الصفحات والمواقع التي زرتها لاحقاً ستظهر لك
- ❖ زر إعادة تحميل الصفحة: في كثير من األحيان قد تحتاج إلى إعادة تحميل الصفحة لمشاهدة تحديث معين لمحتوى الصفحة أو ربما ألن الصفحة لم تظهر بشكل جيّد أو كامل.
	- ❖ زر الصفحة الرئيسية: هذا الزر يستخدم لزيارة الصفحة الرئيسية التي تم تعينها مسبقا.ً
- ❖ مربع العنوان: وهو مربع نصي يتم فيه طباعة عنوان الموقع الذي ترغب بزيارته URL. وفي متصفح Chrome يستخدم هذا الحقل للبحث المباشر أيضاً، فكثير من الأحيان قد لا تتذكر عنوان الموقع الذي تريده بالضبط فيقوم المتصفح بالبحث عن الموقع على محرك بحث جوجل عند كتابتك االسم الموقع أو أي كلمات ذات صلة.
- ❖ المفضلة إشارة النجمة: تستخدم المفضلة أو اإلشارات من أجل حفظ عناوين بعض المواقع التي قد تعجبنا ونر غب في زيارتها لاحقاً في قائمة خاصة تسهل علينا الرجوع إليها حينما نريد. وعند النقر على النجمة الموجودة بجانب مربع العنوان فإن نافذة صغيرة ستظهر من أجل حفظ العنوان ضمن قائمة اإلشارات أو الدوال.

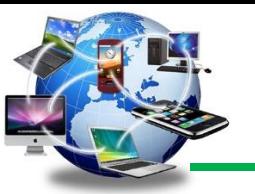

❖ زر التحكم والتخصيص Control and Customize: وتوفر هذه القائمة مجموعة من األوامر التي تتحكم بخصائص البرنامج بشكل عام باإلضافة إلى التحكم بتوزيع النوافذ واستعراضها وأوامر تتعلق بسِجلّ التصفح والتنزيلات والتفضيلات وغيرها.

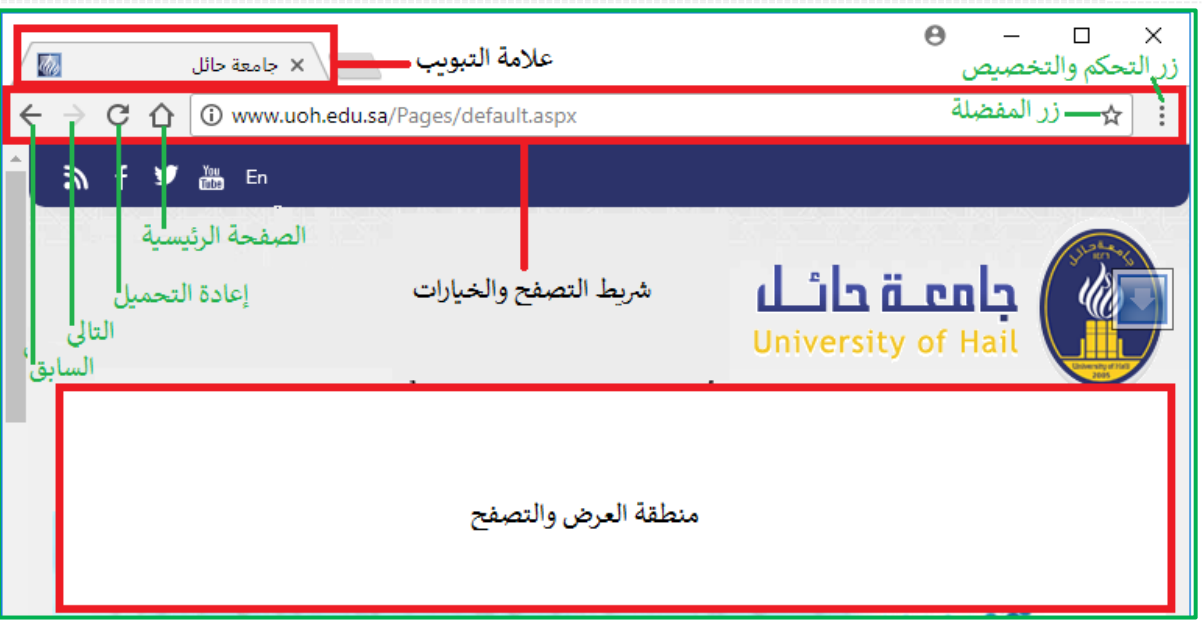

ا**لشكل 4:** نافذة جوجل كروم

.3 منطقة العرض والتصفح:

وهي المنطقة التي يتم فيها استعراض صفحات المواقع ومحتوياتها من نصوص وصور وأفالم ووسائط متعددة وغيرها. في منطقة العرض والتصفح وعند فتح عالمة تبويب جديدة ستظهر لك مجموعة من الخيارات للتنقل بين بريد Gmail ومحرك بحث الصور في جوجل وتطبيقات جوجل والتنبيهات والدخول الى حسابك في جوجل ومحرك بحث جوجل الرئيسي.

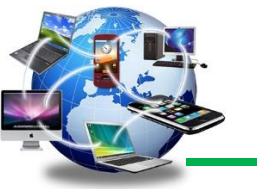

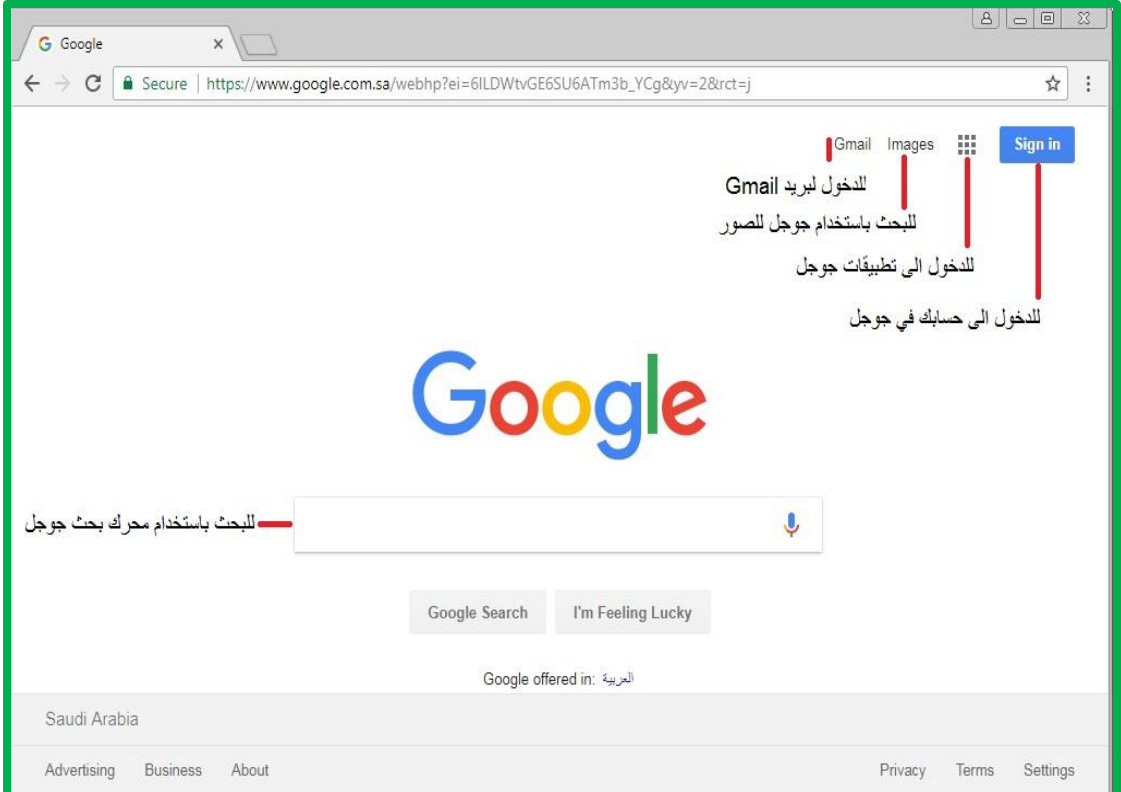

**الشكل :5** تبويب جديد في جوجل كروم

# إنشاء نافذة تصفح جديدة

يمكنك إنشاء نافذة تصفح جديدة من خالل الذهاب إلى قائمة التحكم بـ Chrome Google واختيار أمر فتح نافذة تصفح جديدة أو اضغط على مفتاح التحكم Ctrl مع مفتاح حرفN( N+Ctrl(هناك يمكنك تصفح مواقع جديدة وإنشاء مجموعة تبويبات جديدة داخلها.

# **3.5.3 تعيين الصفحة الرئيسية وصفحة بدف التشغيل**

يمكنك تخصيص أمر لمتصفح الجوجل كرووم Chrome Google لفتح أي صفحة مثل الصفحة الرئيسية أو صفحة بدء التشغيل. هاتان الصفحتان ليستا متطابقتين إال إذا عيّنتهما ليصبحا كذلك.

صفحة بدء التشغيل: هي صفحة أو عدة صفحات تقوم بتعيينها وتظهر عند تشغيل متصفح الجوجل كرووم .Google Chrome

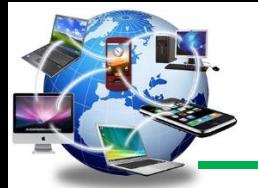

❖ الصفحة الرئيسية هي الصفحة التي تنتقل إليها عند النقر على أمر الصفحة الرئيسية the Open( (page home بعد تعيينها كصفحة رئيسية.

**تعيين الصفحة الرئيسية Page Home:**

يمكنك تعين صفحة رئيسية في متصفح الجوجل كرووم من خالل اتباع الخطوات التالية:

- 1. انقر على رز التحكم والتخصيص Customize and control.
	- .2 انقر على أمر Setting االعدادات.
- 3. اذهب إلى أمر اظهار الصفحة الرئيسية Show home button، وقم بتشغيله، سيظهر أمر الصفحة الرئيسية في شريط التصفح والخيارات.

.4 اكتب عنوان الموقع الذي تريد ان تخصصه كصفحة رئيسية، كما في الشكل )6(.

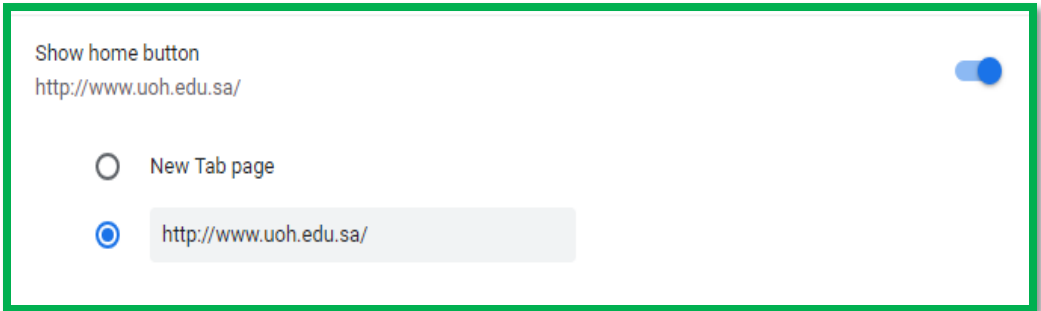

ا**لشكل 6:** تعيين الصفحة الرئيسية

**تعيين صفحة بدف التشغيل**

يمكنك التحكم فيما تظهره الصفحة أو الصفحات عند بدء تشغيل Chrome على جهاز الكمبيوتر.

❖ فتح عالمة تبويب جديدة

يمكنك تعيين أمر لـ Chrome بفتح "صفحة علامة تبويب جديدة."

- .1 على جهاز الكمبيوتر، افتح Chrome.
- .2 في أعلى اليسار، انقر على زر التحكم والتخصيص control and Customize وبعد ذلك اإلعدادات Settings.

- **ص ف ح ة | 57** الوحدة الثالثة: االنترنت واالتصاالت
- .3 أسفل عبارة "عند بدء التشغيل" Up Start On، حِّدد فتح صفحة عالمة تبويب جديدة Open in new tab page.
- .4 تعرض صفحة عالمة التبويب الجديدة افتراضيًا شعار Google، وشريط البحث، وصو ًرا مصغَّرة لمواقع الويب األكثر زيارة.
	- ❖ يمكنك تعيين أمر لـ Chrome بفتح صفحة ويب تريدها أو عدة صفحات.
		- .1 على جهاز الكمبيوتر، افتح Chrome.
	- .2 في أعلى اليسار، انقر على زر التحكم والتخصيص control and Customize وبعد ذلك إعدادات Settings.
		- .3 أسفل عبارة "عند بدء التشغيل" Up Start On، انقر على فتح صفحة محددة أو مجموعة .Open a specific page or set of pages صفحات
			- .4 انقر على إضافة صفحة جديدة page new a add. أدخل عنوان الويب وانقر على تم.
				- 5. انقر على استخدام الصفحات الحالية Use Current pages.
		- .6 لتحديث صفحاتك، على يسار إحدى الصفحات، انقر على زر التحكم والتخصيص وبعد ذلك تعديل أو حذف.

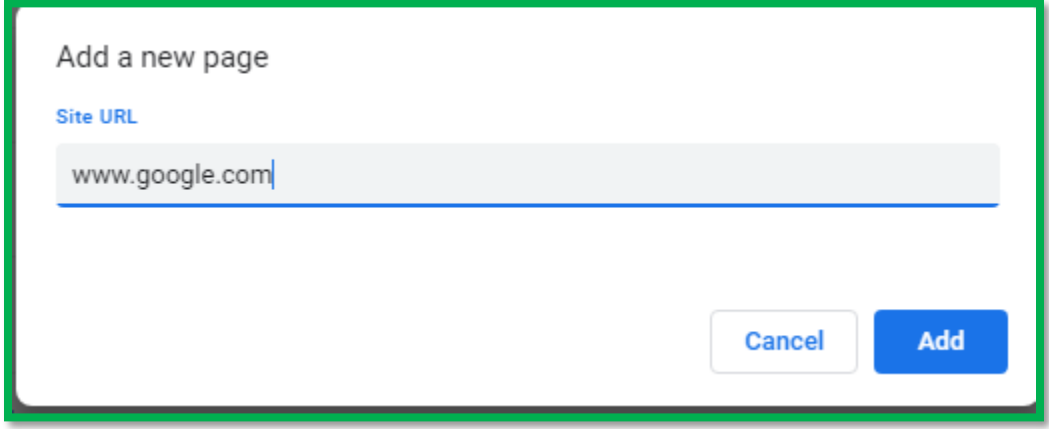

**الشكل :7** اضافة صفحة بدء تشغيل جديده

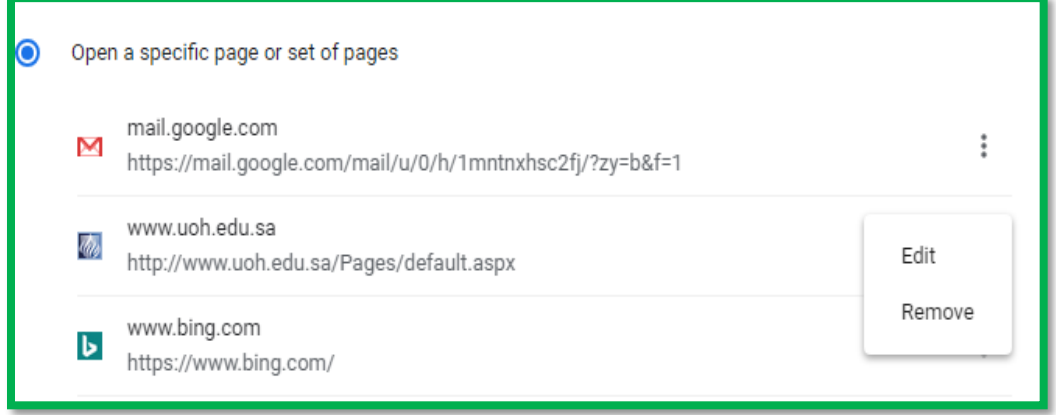

**الشكل :8** تعديل أو ازالة صفحة بدء التشغيل

مالحظة: بعد تعيين صفحات بدء التشغيل التي أخترتها، في كل مرة تقوم بتشغيل متصفح الويب يعرض المتصفح صفحات بدء التشغيل كصفحات مصغرة بحيث يسهل الوصول اليها بشكل سريع ويمكن أيضاً من خلال صفحات البدء هذه أختيار أمر إضافة اختصار ومن ثم كتابة اسم الصفحة التي ترغب في اضافتها كصفحة بدء تشتغيل و من ثم كتابة URL الخاص بها، كما يمكن ازالتها من خالل أمر إزالة أو تغيرها بتعديل اسم صفحة جديدة تريدها وكتابة URL الخاص بها، وذلك من خالل النقر على أمر تعديل االختصار الذي يظهر بشكل نقاط فوق رمز الصفحة كما في الشكل التالي:

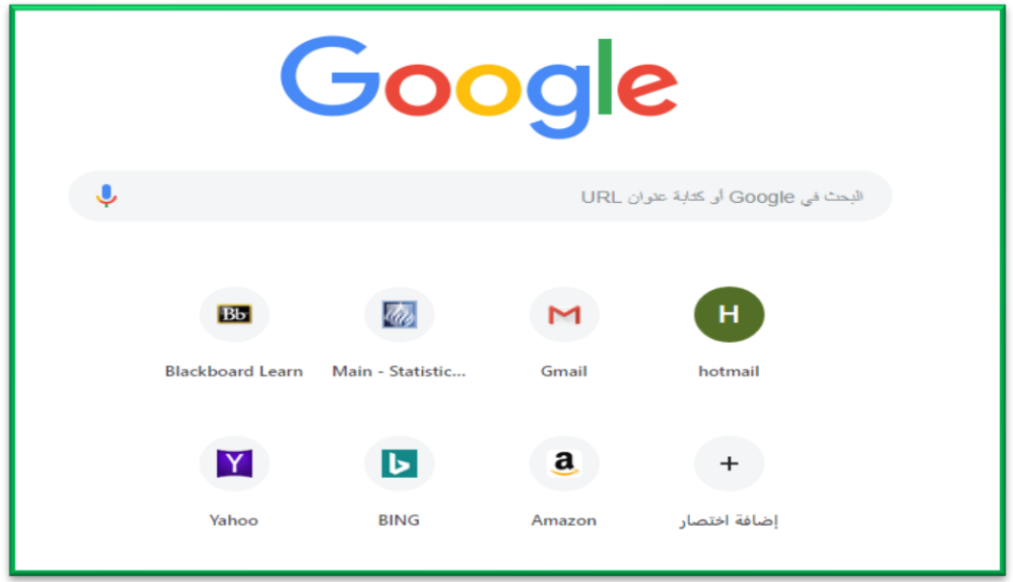

ا**لشكل 9:** صفحات بدء التشغيل التي تم تعينها

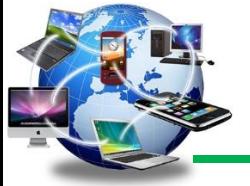

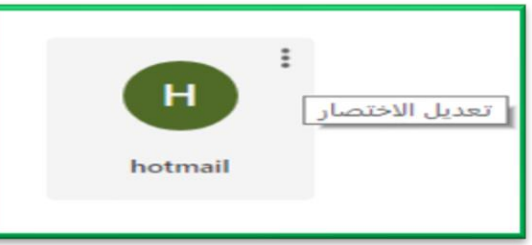

ا**لشكل 10:** تعديل اختصار صفحة بدء التشغيل

# **4.5.3 محو بيانات التصفح**

يمكنك التحكم في سجّلك وبيانات التصفح الأخرى، مثل إدخالات النماذج المحفوظة وحذف جميع البيانات أو بعض البيانات التي ترجع لفترة زمنية ُمحددة فقط، وللقيام بذلك:

**مسح كامل السجل**:

- .1 على جهاز الكمبيوتر، افتح Chrome. .2 في أعلى اليسار، انقر على زر التحكم والتخصيص control and Customize. 3. انقر على مزيد من الأدوات More Tools وبعد ذلك محو بيانات التصفُّح Clear .Browsing data
	- 4. اختَر نطاقًا زمنيًا، مثل أخر ساعة أو جميع الأوقات. .5 اختَر أنواع المعلومات التي ترغب في إزالتها. .6 انقر على محو بيانات التصفح.

**مسح عنصر من السج ل**:

أذا أردت حذف أجزاء معينة من سجلَّك، اتبع الخطوات التالية:

.1 على جهاز الكمبيوتر، افتح Chrome. .2 في أعلى اليسار، انقر على زر التحكم والتخصيص control and Customize. .3 انقر على السجل History وبعد ذلك السجل History. 4. حدِّد المربع بجوار كل عنصر ترغب في إزالته من سجلّك.

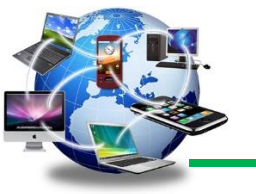

- .5 في أعلى اليسار، انقر على حذف.
- .6 أ ّكد ذلك من خالل النقر على إزالة.

مالحظة: يمكنك استخدام شريط البحث History Search الموجود في أعلى نافذة History السجل، للبحث عن شي ء ما تريد حذفه.

## **6.3 البحث على اإلنترنت**

## **1.6.3 محركات البحث على اإلنترنت**

محر كات البحث هي مواقع انتر نت تم تطوير ها خصيصاً للبحث على مستندات تحتوي معلومات مخزّ نة على الشبكة العنكبوتية، أو على الحاسوب الشخصي، حيث يتيح محرك البحث للمستخدم أن يطلب الصفحة المخزنة ضمن إطار معايير محدّدة تسمح له بكتابة الكلمة أو الموضوع الذي يريده، ثمّ ينتقل إلى قائمة فيها فهارس ومؤشرات يسمح له بتشغيلها.

تعتبر محركات البحث من أهم وأسرع وسائل الحصول على المعلومات، حيث تتيح للمستخدم الوصول للمعلومات المخزنة التي يريدها في ثوانٍ معدودة، وتظهر له على شكل فهارس وعناوين مختصرة تسهل عليه عملية الاختيار والحصول على المعلومات، وتعتبر محركات البحث من أهمّ المواقع المستخدمة في الإنترنت، وعليها إقبال عالٍ بشكل مستمر بنسبة 95% من المواقع الأخرى، حيث يعود ذلك إلى المستوى العالي من الثقة واألمان الذي توفره للمستخدمين، وتعمل هذه المحركات على زيادة الوعي الثقافي واالجتماعي واالقتصادي عند المستخدمين، وتقوم هذه المحركات بتخزين أكبر قدر من المعلومات لتلبّي حاجات ورغبات المستخدمين.

## **أشهر محركات البحث**

❖ جوجل Google وهو من أشهر محركات البحث وأكثرها استخداما،ً وذلك ألنه يعمل بـ 112 لغة، ويعتبر من أكثر محركات البحث سرعة في الوصول إلى البيانات، ومن أه ّم الخدمات التي يقّدمها هذا المحرك خدمة البحث في الويب والصور والمجموعات واألخبار والكتب، وفي مجال الفيديو قام جوجل بعمل شراكة مع يوتيوب، ويتمتّع هذا المحرك بأكبر حجم تخزين بين المحركات، وأيضاً يتمتع بخاصية اكتشاف تصحيح األخطاء اإلمالئية في الكلمات، وهذا ما يميزه عن غيره من المحركات.

#### **ص ف ح ة | 61** الوحدة الثالثة: االنترنت واالتصاالت

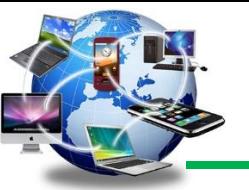

- ❖ ياهو Yahoo يعتبر هذا المحرك من أقوى محركات البحث حيث إنّه تفوق على جوجل ومايكروسوفت وفقأ لدراسة أجرتها جامعة متشجن الأمريكية، وتشير الدراسات إلىي ارتفاع نسبة العملاء بشكل كبير ، وأنّ نسبة استخدام ورضا المستخدمين في تزايد مستمرّ ، ولكنه يهتم بشكل كبير في مستخدمي اللغة الإنجليزية، ولا يهتم بباقي اللغات الأخرى، عكس جوجل ومن الجدير بالذكر أنّ محرّك ياهو يتعامل مع كل مواقع الفيديوهات، كما أنّ محرك ياهو يتمتع بخاصية اكتشاف وتصحيح األخطاء اإلمالئية كما هو موجود في محرك جوجل.
- ❖ بينغ Bing هو محرك بحث من إنتاج شركة مايكروسوفت، حيث تختلف طريقة البحث في هذا المحرك عن جوجل وياهو، يقوم هذا المحرك بتجزئة خدمة البحث فيه إلى أجزاء أي أقسام مختلفة مثل الفيديو والصور والترجمة، حيث يكون كلّ قسم على حدة ولا يتصل بالآخر، ويقوم هذا المحرّك باستخدام الكثير من اللغات، وأيضاً يتمتّع بالدقة العالية في الحصول على المعلومات.

#### **2.6.3 البحث من خالل محر البحث جوجل**

الطريقة الأولى: استخدام محرك البحث:

- .1 قم بفتح المتصفح الخاص بك مثل جوجل كروم. 2. اكتب عنوان الموقع URL في مربع العنوان مثال www.google.com. .3 اكتب الكلمات الرئيسية التي تتعلق بالموضوع الذي تبحث عنه في صندوق البحث. .4 اضغط على مفتاح Enter او اضغط على مفتاح البحث Word Key. 5. يمكنك البحث من خلال الأوامر الصوتية من خلال الضغط على إشارة الميكروفون الموجودة داخل خانة البحث، وتسجيل أمر البحث.
	- .6 ستظهر قائمة تتضمن نتائج البحث في المتصفح.

الطريقة الثانية: استخدام مربع العنوان في المتصفح:

.1 انقر فوق مربع العنوان في نافذة الجوجل كرووم. .2 اكتب الكلمات الرئيسية التي تصف الموضوع الذي تبحث. .3 اضغط Enter على لوحة المفاتيح. .4 ستظهر قائمة تتضمن نتائج البحث في المتصفح.

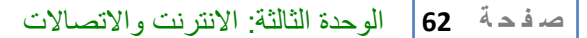

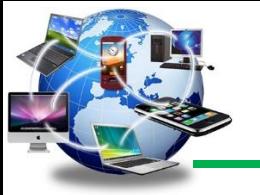

بعض النصائح المفيدة للبحث:

- ❖ **عب ر ببساطة:** النصيحة األولى التي يقدمها موقع دعم جوجل للبحث بالكلمات في محرك بحث جوجل، هي أن تبدأ بحثك بكلمات بسيطة تدلّ على ما تريد البحث عنه، فمثلاً يمكنك أن تكتب "أين تقع مدينة عجلون؟"، أو "ما هي أهم الشخصيات في الشرق الأوسط؟"، ولا تقلق بشأن الأخطاء الإملائية؛ فجوجل يُحسِن التصرّف في هذه الحالات، إنّه يعدّل خطأك الإملائيّ ويُظهر لك النتائج بعد التعديل، إلا إذا، بالطبع، لم يكن خطأً إملائياً، فيمكنك حينها الضغط على الرابط الذي يظهر في أعلى الصفحة *<u>A</u>* قبل نتائج البحث، والذي يسبقه جملة "البحث بدالً من ذلك عن".
- ❖ **عب ر بصورة صحيحة:** ينصح موقع جوجل مستخدميه باستخدام التعبيرات الصحيحة، فمثال:ً بدل أن تكتب "ر أسي يؤلمني"، اكتب "صداع"، فهذه هي الكلمة التي ستستخدمها المواقع الطبية المتخصّصة، والتي هي هدفك في هذا البحث بالتأكيد.

نصائح مفيدة للبحث على اإلنترنت:

- ❖ ضربة حظ: بعد كتابة موضوع بحثك أو سؤالك في الخانة الم ّخصصة لذلك، يمكنك الضغط على زر Enter لتظهر لك نتائج البحث (يظهر لك أول 10 صفحات من نتائج البحث)، أو إذا كنت مؤمناً بحظّك، اضغط على أيقونة "ضربة حظ" لينقلك مباشرةً إلى أوّل رابط كان سيظهر في نتائج البحث.
- ❖ البحث بالصور: يوفّر لك جوجل خدمة البحث بالصور، أي أن تُد ِخل في خانة البحث صورةً بدالً من كتابة كلمات للبحث، هذا البحث يُظهر لك في نتائجه صفحات اإلنترنت التي استخدمت هذه الصورة، إلجراء بحث بالصور؛ افتح على صفحة بحث الصورsearch image ، وستجد صورة كاميرا صغيرة ظهرت داخل المكان المخصّص لكتابة كلمات البحث، عند الضغط عليها بإمكانك تحميل صورة من جهازك أو لصق رابط صورة موجودة على اإلنترنت.
- ❖ البحث بالصوت: هذه الطريقة تُعّد مفيدة بصورة خاصة لمستخدمي الجوال، وهي مفعّلة بصورة أكبر للبحث باللغة الإنجليزية، ابدأ بقولِك"OK, Google" ، ثمّ أتبِعها بجملة أو سؤال يصف ما تودّ البحث عنه.

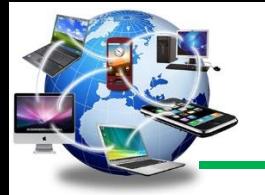

## **3.6.3 البحث المتخصص**

للبحث في جوجل بأسلوب متقدم للحصول على أفضل نتائج بحثية ممكنة.

أفتح صفحة البحث المتقدم يمكنك الوصول إليها بطريقتين، إما الدخول لرابط البحث المتقدم مباشرة دون الدخول لصفحة جوجل الرئيسية وذلك عن طريق الرابط التالي: google.com/advanced search أما إن كنت تستخدم الموقع بالفعل وفي منتصف عملية بحث فيمكنك الوصول إليه عن طريق الضغط على علامة الترس الموجود في الصفحة ثم اختيار (البحث المتقدم).

طريقة استخدام البحث المتقدم

من المفترض أن تظهر لك صفحة ذات خانات متعددة، تنقسم هذه الخانات لقسمين أساسين، أهم قسم والذي يجب ملئ بياناته بالكامل قدر الإمكان حتى تحصل على أفضل نتائج بحثية هو القسم الأول كما يلي :

- ❖ جميع هذه الكلمات: في هذه الخانة قم بكتابة عنوان الموضوع أو الكلمات الداللية الهامة التي يجب أن يتضمنها محتوى نتائج البحث.
- ❖ هذه الكلمة أو العبارة بالكامل: في هذه الخانة يجب أن تقوم بكتابة أهم عبارة أو كلمة والتي تبحث عنها ثم ضعها بين عالمتي تنصيص، على سبيل المثال إذا كنت تبحث عن التخصصات في جامعة حائل فتكتب "تخصصات جامعة حائل"، أو مثلاُ إذا أردت البحث عن نظام الحاسوب فتكتب "System Computer "بهذه الطريقة.
- ❖ أي من هذه الكلمات: في هذه الخانة قم بكتابة بعض الكلمات التي يمكن أن توصلك لموضوع بحثك أسرع والتي يمكن أن يتضمن الموضوع أحداها أو بعضها أو حتى كلها، لكن يجب كتابة يمكن أن تكتب System OR Computer. "أو" "OR"بين كل كلمة والتي تليها، فمثالً
- ❖ ال شيء من هذه الكلمات: هنا قم بكتابة كل الكلمات التي ترغب في أن يتجنبها محرك البحث لكن يجب أن يسبقها عالمة ناقص دون مسافات مثل Mouse.-
- ❖ األرقام تتراوح من: هذه الخانة مفيدة في حالة بحثك عن تاريخ معين أو وزن أو حتى مواضيع تتضمن أرقام معينة، فتقوم بكتابة أقل رقم في الخانة الأولى متبوعاً بوحدة قياس سواء كان كيلو أو دوالر وما إلى ذلك، وبنفس الطريقة يتم كتابة أكبر رقم في الخانة التالية.

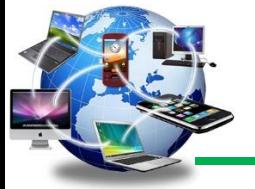

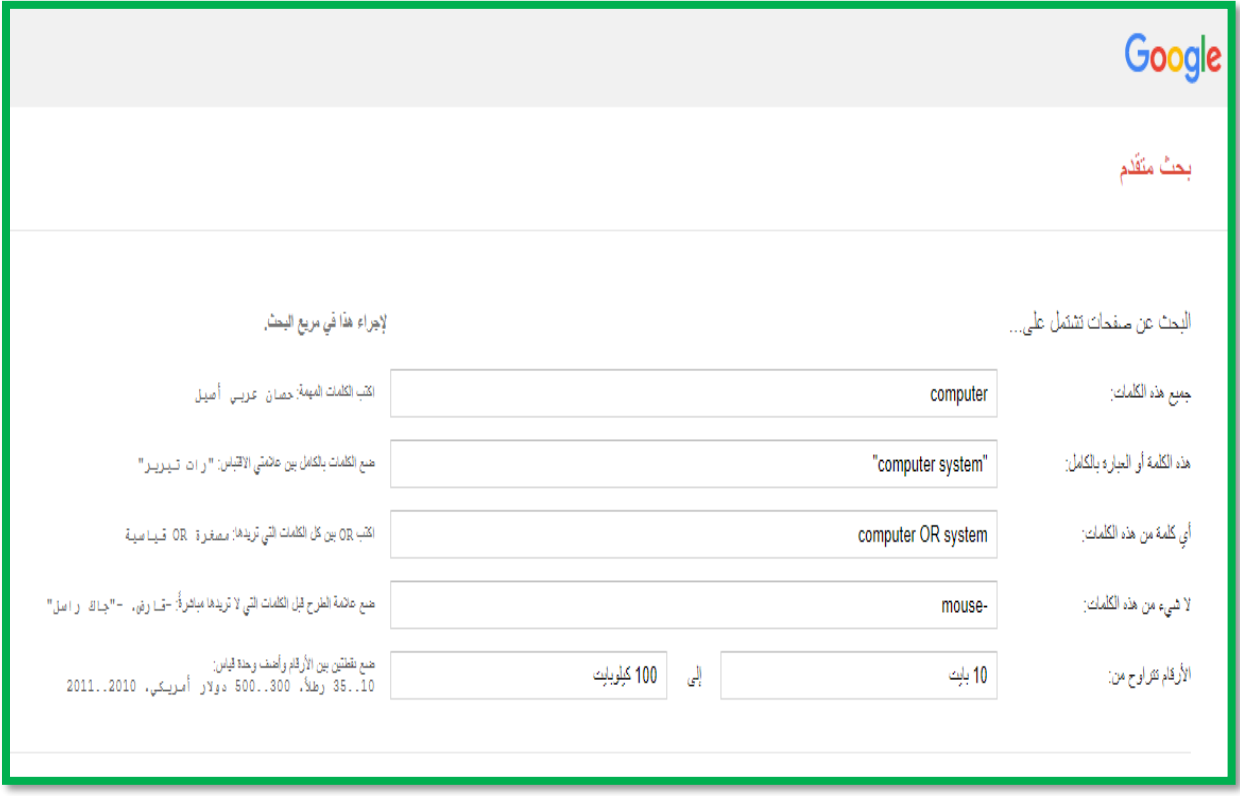

**الشكل :11** مثال يوضح البحث المتقدم في محرك بحث جوجل com.Google

القسم الثاني من الصفحة: قم بتضييق نطاق بحثك هذا الجزء يساعدك في حصر نطاق بحثك من خالل توفير معلومات اللغة والتاريخ وغيرها حتى تحصل على ما تريد دون الحاجة للبحث بين مواقع عديدة كما يلي:

- ❖ اللغة: هذه الخانة تمكنك من اختيار نتائج بحثك سواء كنت تريد موضوعات باللغة العربية فقط أو اإلنجليزية أو أي لغة أخرى.
- ❖ المنطقة: لحصر نتائج بحثك أكثر يمكنك اختيار الدولة أو المنطقة التي نُشر فيها الموضوع، كالبحث عن موضوع تم نشره في الهند أو الصين أو المملكة العربية السعودية.. إلخ.
- ❖ آخر تحديث: إلظهار النتائج التي نُشرت أو تم تحديثها بعد التاريخ الذي تريده حتى ال تحصل على معلومات قديمة جداً أو إذا كنت تريد البحث عن خبر معين تم نشره منذ عدة سنوات.. إلخ.
- ❖ موقع الويب أو النطاق: يتم استخدام هذه الخانة في حالة ما إذا كنت تريد أن تظهر لك نتائج من موقع معين دون غيره فقم بكتابة رابط هذا الموقع.

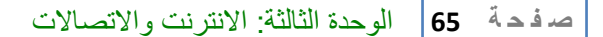

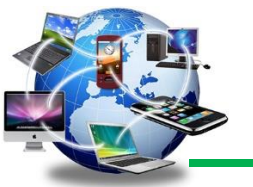

- ❖ العبارات التي تظهر في: هذه النقطة تمكنك من تحديد نطاق ظهور العبارات البحثية، هل تظهر في رابط الصفحة أو العنوان أو محتوى الموضوع أو حتى في الكلمات التاجية.
- ❖ البحث األمن: لتجنب أي نتائج أو صور غير مرغوب فيها وتصنف على أنها محتويات جنسية، قم باختيار النتائج الأكثر ملائمة.
- ❖ نوع الملف: إن كنت تبحث عن ملف معين فيمكنك استخدام هذا الجزء لتوفير االمتداد الذي تريده سواء كان ملف (Microsoft Word) فيكون امتداده Doc .أو ملف بصيغة PDF أو أي امتداد أخر تريده حتى لو كان ملف صوتي أو فيديو.
- ❖ حقوق االستخدام: بعض المواقع يكون لديها قوانين تمنع استخدام محتواها دون ذكر المصدر وإال تضع نفسك أمام المسائلة القانونية، هذه الخانة تمكنك من البحث وظهور النتائج من مواقع تسمح باستخدام محتواها أو حتى التعديل عليه دون أي مسائلة أو ضوابط قانونية.
- ❖ في النهاية أضغط )بحث متقدم(: من المفترض أن تظهر لك عدة نتائج تطابق بحثك لكن إذا لم تظهر لك أي نتائج مما ترغب فيها فربما يجب أن تعود لصفحة البحث مرة أخرى وتحسن محتوى الخانات السابقة.

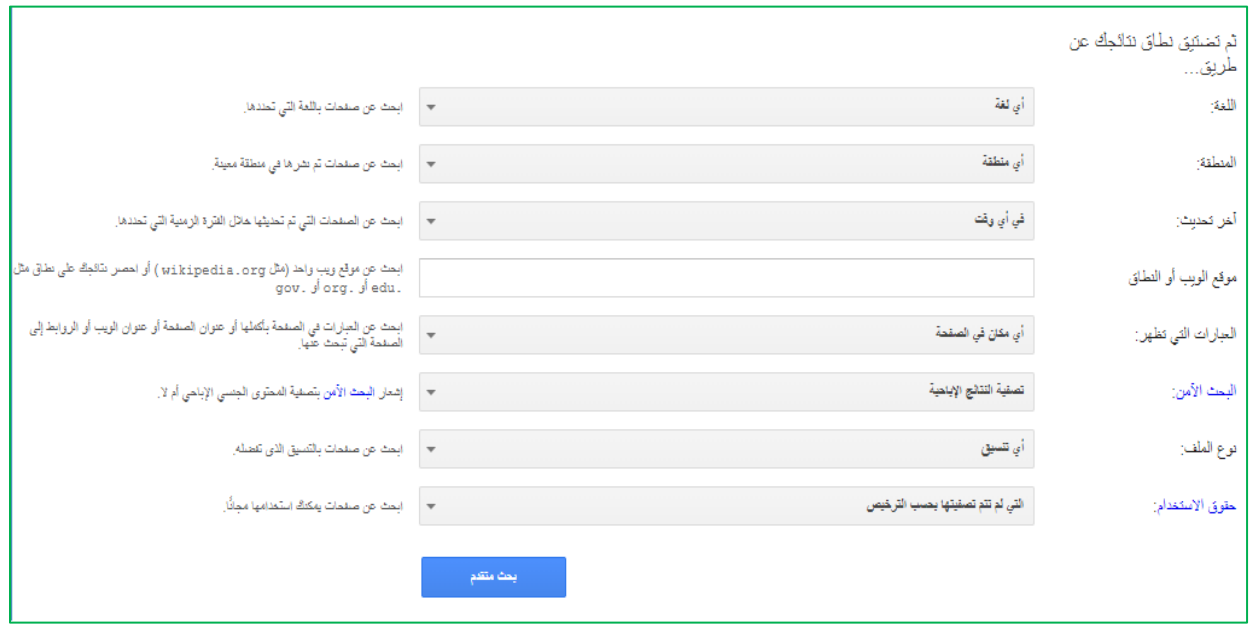

ا**لشكل 12:** البحث المتقدم في محرك البحث جوجل Google.com

أخير أ تذكر أن هذه الخانات لتحسين البحث فقط و لا يجب ملئها بالكامل، فقط قم بكتابة البيانات التي تتوقع أن تعطيك النتائج المطلوبة حتى لو كانت خانة واحدة أو اثنتين مما سبق.

**4.6.3 للبحث بالصور عن طريق محر بحث جوجل**

قم بعرض صفحة الجوجلGoogle ومن ثم اختيار أمر بحث الصور Images وبالتالي يمكن البحث بالصور في محرك بحث جوجل أربع طرق، وهي:

- .1 السحب واإلفالت :سحب صورة من الويب أو جهاز الكمبيوتر لديك وإفالتها في مربع البحث على .images.google.com
- .2 تحميل صورة في com.google.images ثم انقر على رمز الكاميرا، ثم حدد "تحميل صورة".
	- .3 نسخ ولصق عنوان URL لصورة.
	- .4 النقر بزر الماوس األيمن على صورة على الويب.

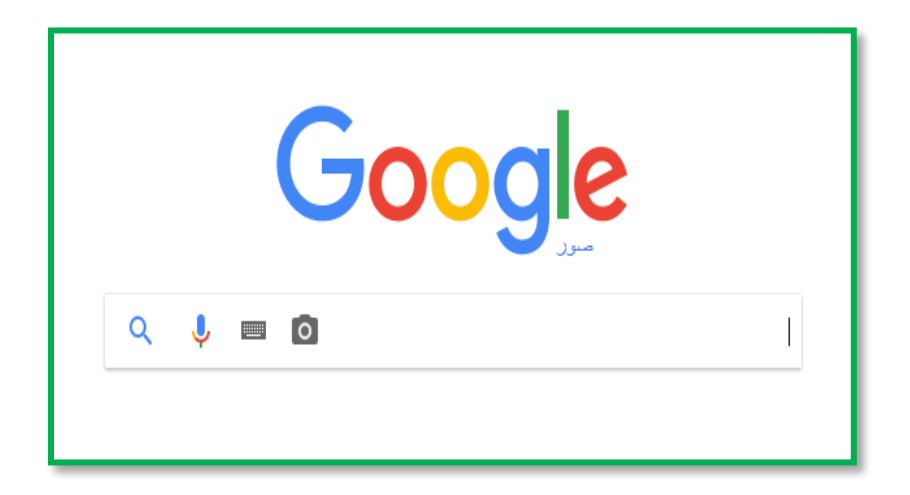

**الشكل :13** البحث بالصور في الجوجل

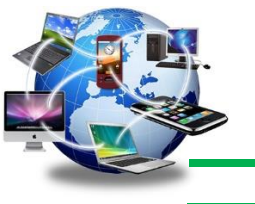

# **7.3 التجارة اإللكترونية**

## **1.7.3 تعريفها**

التجارة اإللكترونية هي عملية بيع أو شراء أو تبادل المنتجات والخدمات والمعلومات باستخدام شبكة انترنت داخلية أو خارجية. وتعتبر التجارة اإللكترونية واحدة من التعابير الحديثة والتي أخذت بالدخول إلى حياتنا اليومية حتى أنها أصبحت تستخدم في العديد من الأنشطة الحياتية والتي هي ذات ارتباط بثورة تكنولوجيا المعلومات واالتصاالت.

التجارة الإلكترونية تعبير يمكن أن نقسمه إلى مقطعين، حيث أن الأول، وهو "التجارة"، والتي تشير إلى نشاط اقتصادي يتم من خلال تداول السلع والخدمات بين الحكومات والمؤسسات والأفر اد وتحكمه عدة قواعد وأنظمة يمكن القول بأنه معترف بها دولياً، أما المقطع الثاني "الإلكترونية" فهو يشير إلى وصف لمجال أداء التجارة، ويقصد به أداء النشاط التجاري باستخدام الوسائط والأساليب الإلكترونية مثل الإنترنت.

# **2.7.3 الفرق بين التجارة اإللكترونية والتجارة التقليدية:**

التجارة التقليدية هي عملية تبادل السلع أو الخدمات أو المعلومات وإيصالها بشكل ملموس أما التجارة االلكترونية هي عملية تبادل السلع أو الخدمات أو المعلومات وإيصالها بشكل الكتروني. فالتجارة بشكل عام هي عبارة عن الأحداث والعمليات المتعلقة بشراء أو بيع السلع والخدمات، وتتوزع هذه العمليات ضمن الفئات التالية:

- .1 التسويق: وهو العمليات المتعلقة بالوصول إلى الزبائن، لتزويدهم بالمعلومات عن الشركة والعالمة التجارية والمنتجات أو الخدمات.
	- .2 المبيعات: وهي العمليات المتعلقة بمعاملة المبيعات الفعلية بما في ذلك المعاملة نفسها.
		- 3. الدفع: وهو العمليات المتعلقة بتنفيذ المشتري لالتزاماته في عملية الشراء.
		- 4. تلبية الطلبات: وهي العمليات المتعلقة بتنفيذ البائع لالتزاماته في عملية البيع.
- 5. خدمة الزبائن: وهي العمليات التابعة بعد تلبية الطلبات، من أجل حل المشاكل والتساؤلات، وتتعلق أيضاً بعملية دعم ما قبل البيع، والتساؤلات العامة وغير ذلك
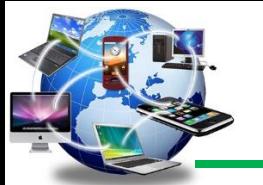

نستطيع القول بأن التجارة اإللكترونية والتجارة التقليدية ال يختلفان في العناصر المتعلقة بشراء أو بيع السلع والخدمات، ولكن يختلفان في كيفية تنفيذ تلك العناصر.

من أهم الفروقات بين التجارة التقليدية والتجارة االلكترونية:

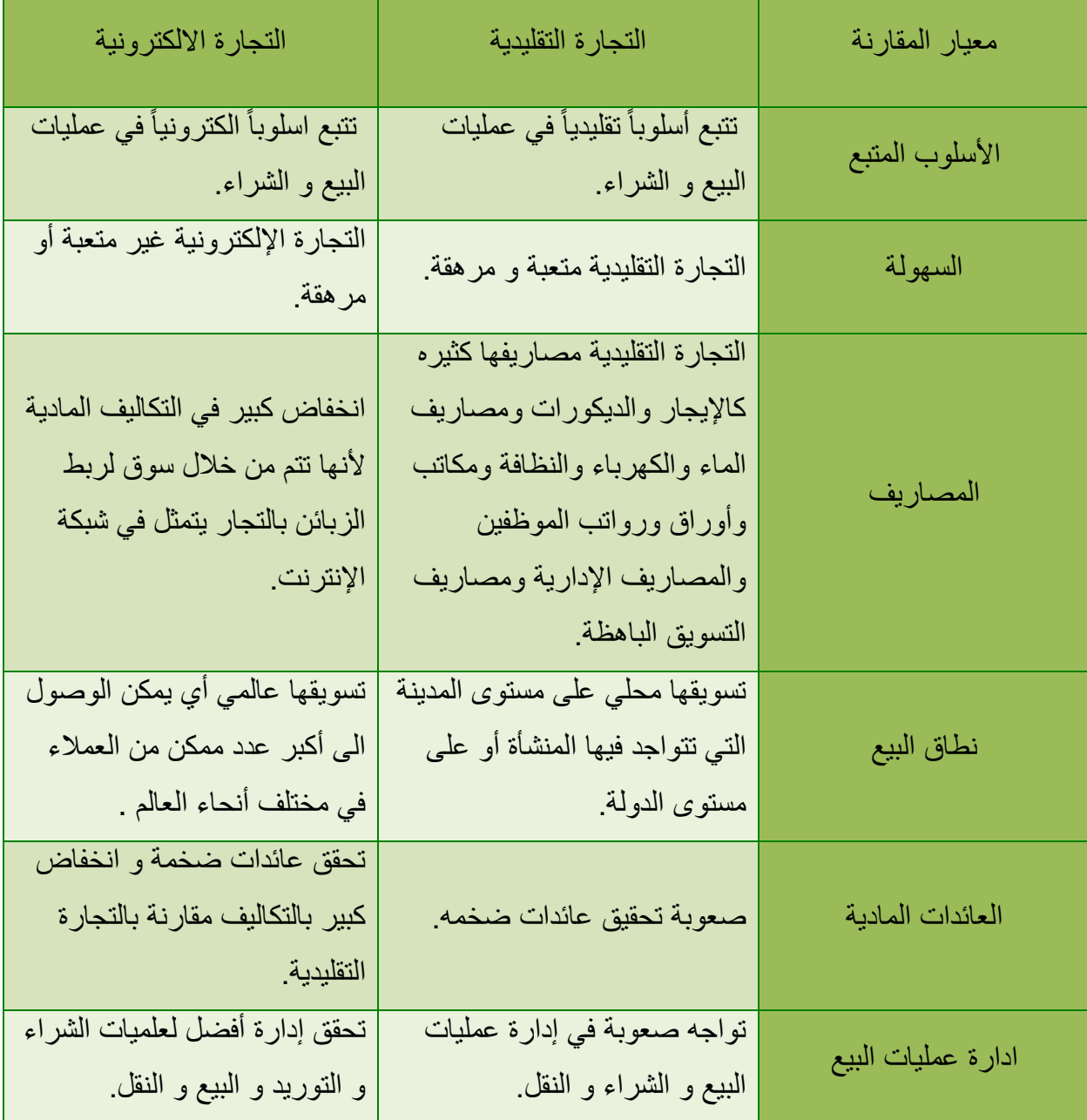

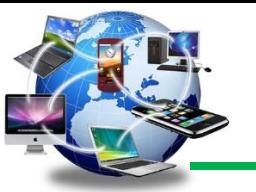

| توفر معلومات بومية و فورية عن<br>الزبائن وعمليات البيع و الشراء<br>بشكل سريع.             | توفر معلومات فورية عن عمليات<br>البيع و الشراء فقط عند الضرورة. | توفير المعلومات |
|-------------------------------------------------------------------------------------------|-----------------------------------------------------------------|-----------------|
| تلغي دور الوسطاء بين البائع و<br>المشتري.                                                 | ضرورة توفر الوسطاء ببين البائع<br>و المشتري                     | الوسطاء         |
| الدفع يكون الكترونياً من خلال<br>بطاقات الإتمان و التحويل البنكي<br>و الشيكات الالكترونية | الدفع يكون فيها نقدياً.                                         | طريقة الدفع     |

**جدول :1** الفرق بين التجارة اإللكترونية والتجارة التقليدية

#### **3.7.3 مجاالت التجارة اإللكترونية**

التجارة االلكترونية ال تقتصر على البيع والشراء عن طريق اإلنترنت، وإنما هو مصطلح عام وواسع يندرج تحته العديد من أنواع التجارة. تقوم التجارة االلكترونية على عالقة بين طرفين او جهتين، وكل عالقة بين تلك الجهتين تعبّر عن نوع مختلف من التجارة يختلف عن غيرها، أهم هذه األنواع:

❖ B2B – تاجر لتاجر Business-To-Business: ويشغل هذا النوع من أنواع التجارة االلكترونية معظم التعامالت التي تتم في نطاق التجارة االلكترونية. وفي هذا النوع تتم التعامالت بين جهتين تجاريتين الكترونيا.ً هذا التعامل قد يكون لغرض نقل المعلومات أو بيع / شراء السلع أو تنفيذ بعض الخدمات.

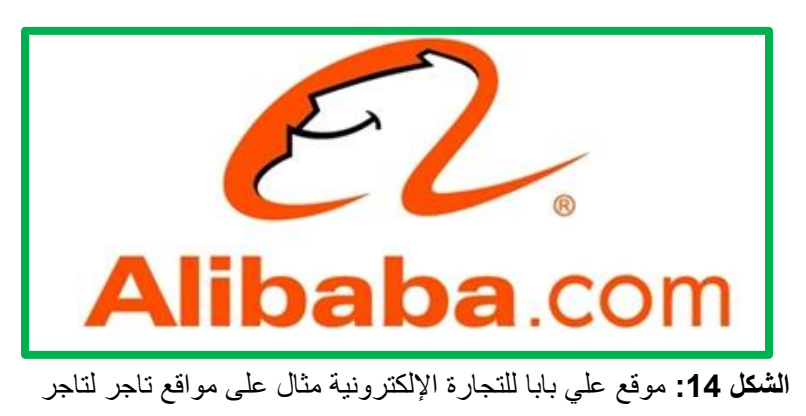

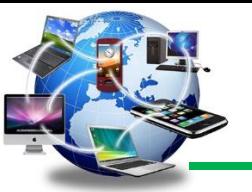

❖ C2B – تاجر لمستهلك Consumer-To-Business: وهذا النوع هو الظاهر للمستهلكين ألنه الذي يتم التعامل معه بشكل يومي، وفيه يقوم صاحب العمل أو المنشأة بتقديم خدماتها او منتجاتها الكرتونياً للمستهلكين. قد تكون المنشأة لـها تواجد فعلي علـي أرض الواقع أو قد تكون منشأة افتراضية على الإنترنت.

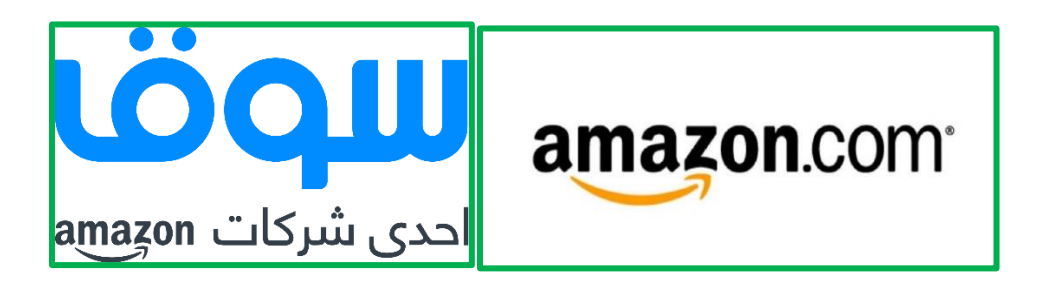

ا**لشكل 15:** موقع سوق وأمازون من الأمثلة على مواقع التاجر لمستهلك

❖ B2C – مستهلك لتاجر Business-To–Consumer: وهذا النوع من التجارة االلكترونية ، يقّدم صاحب العمل – أو المنشأة – طلب أو إعالن ويقوم المستهلكين بتوفير طلبات صاحب الطلب. هذا النوع يستخدم غالباَ في مواقع العمل من خالل االنترنت.

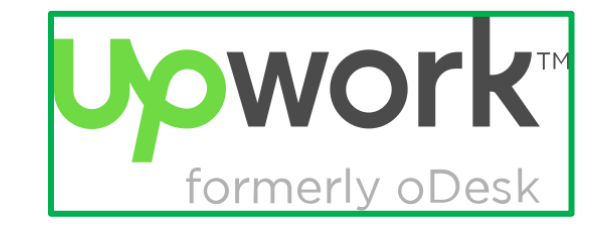

ا**لشكل 16:** موقع UpWork.com من الأمثلة على مواقع مستهلك تاجر

❖ C2C – مستهلك لمستهلك Consumer -To- Consumer: في هذا النوع من أنواع التجارة االلكترونية ، يقوم المستخدمين العاديين بإقامة التعامالت االلكترونية بينهم بصورة مباشرة ، وبدون الحاجة لوجود أي تدخل من منظمة أو جهة. هذا النوع منتشر جداً لدى المستخدمين لما توفره بعض المواقع المختصة لمثل هذا النوع من التجارة تسهيالت كبيرة تريح المستخدمين في تعامالتهم.

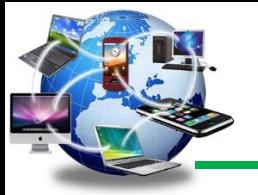

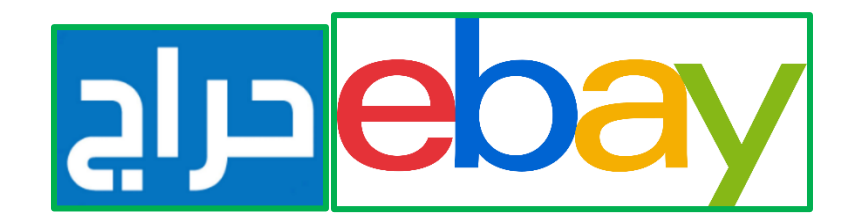

**الشكل :17** موقعي com.ebay وحراج من األمثلة على مواقع مستهلك لمستهلك

❖ الحكومة االلكترونية Government-E: وفي هذا النوع تقوم الحكومة ممثلة بالوزارات والجهات الحكومية على مختلف تخصصاتها بتقديم خدمات أو معلومات للشعب )وهي ما يعرف بـ C2G حكومة لشعب (Government to Consumer) أو بتقديم خدماتها للتجّار أو الشراء منهم وهي ما يعرف بـ B2G حكومة لتاجر (Business to Government).

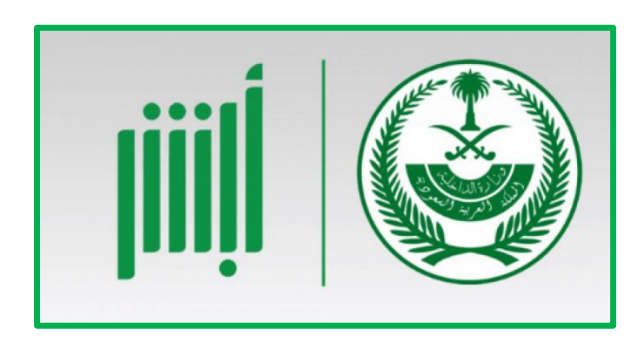

ا**لشكل 18**: موقع أبشر من الأمثلة على مواقع الحكومة الإلكترونية

# **4.7.3 أنظمة الدفع والسداد للتجارة اإللكترونية**

الدفع الإلكتروني عبارة عن منظومة متكاملة من الأنظمة والبرامج، التي توفّر ها المؤسسات المصر فية والمالية من أجل تسهيل عملية الدفع الإلكتروني، وبشكل آمن، حيث تعمل هذه المنظومة وفق مجموعةٍ من القواعد والقوانين، التي تضمن للمستخدم السرية التامة، من حيث تأمين وحماية إجراءات عملية الشراء، وضمان وصول الخدمة للمستخدم.

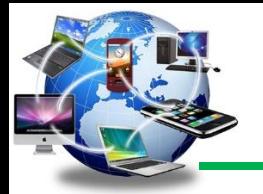

**وسائل الدفع اإللكترونية:**

❖ بطاقات الدفع المسبق: وهي عبارة عن أداة دفع وسحب نقدي، تصدرها المؤسسات المالية مثل البنوك، مّما يُتيح لمستخدميها إمكانية الشراء باألجل على ذمة مصدرها، ومن الحصول على النقود بشكل اقتراض من مصدر ها، وبالتالي تُتيح لمستخدميها خَدمات خاصّة، وتقوم فكرة هذه البطاقة على أساس أن يودع المستخدم مبلغاً محدداً من المال في الحساب الخاص به بالبطاقة الائتمانية مسبقة الدفع، و عند قيام المُستخدم بأي عملية شراء باستخدام هذه البطاقة سيَخصم البنك المبلغ من الرّصيد الائتماني المتوفر.

تتميّز بطاقات الدفع المسبق بأنّ حملها أكثر آمناً من حمل مبلغ مالي، كما أنّ استعمالها في عمليات الشراء، سيوفّر للمستخدم العديد من المزايا مثل: التأمين على المشتريات، والتأمين خلال السفر وعند حجز الفنادق، أو التأمين في الحاالت الطارئة، كما يَستفيد البنك من هذه البطاقات، حيث يحصل على عمولة مقابل كل عملية. من الجهات المستفيدة من البطاقة بسبب تسهيلهم لعملية الدفع.

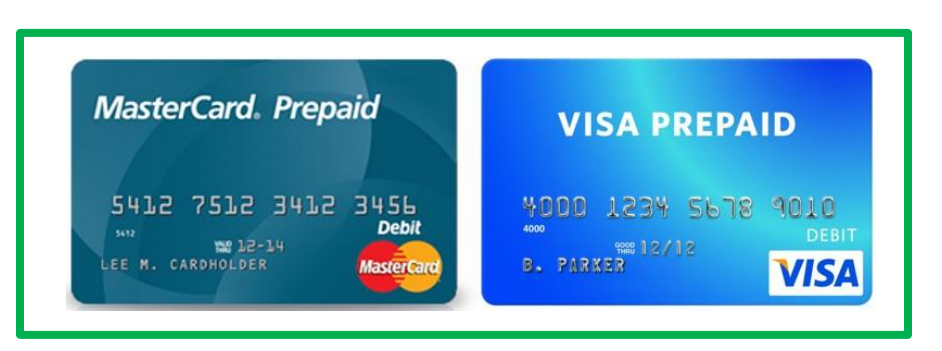

ا**لشكل 19:** بطاقات الدفع المسبق

❖ المواقع اإللكترونيّة أو الحسابات: هي من أه ّم وسائل الدفع اإللكتروني؛ حيث يتم نقل المال بين الأطراف عن طريق الإنترنت، وتستخدم هذه الطريقة بشكلٍ رئيسيّ عبر خدمات التسوق الإلكتروني، كنوع من الشراء الأمن عبر الإنترنت، وتتميّز هذه المواقع بأنّها عبارة عن وسيلة لإيداع واستقبال الأموال؛ حيث تعمل كوسيطِ بين البائع والمشتري، كما أنّها مُتوفّرة في العديد من الدول العربية.

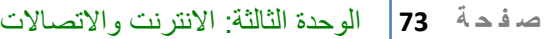

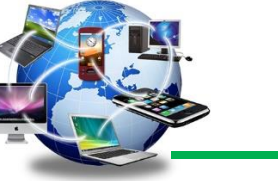

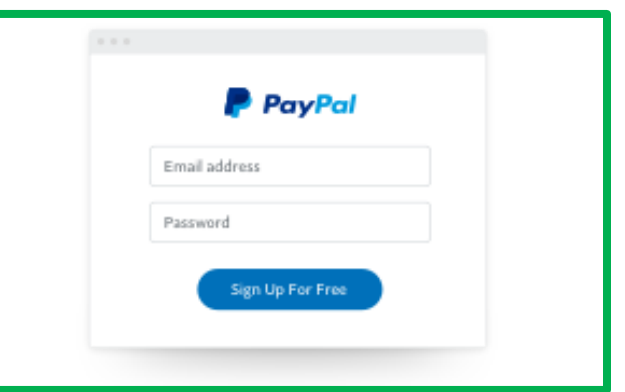

ا**لشكل 20:** موقع باي بال للدفع الآمن من خلال الأنترنت

- ◆ الحوالات المصرفية: هي من أحدث خَدمات وسائل الدّفع الإلكتروني التي تُوفّرها البنوك، وتقوم هذه العملية بناءً على طلب العميل، حيث ينقل العميل مبلغاً مالياً محدّداً إلى الجهة المستفيدة، سواءً عن طريق نقل هذا المبلغ من حساب العميل إلى حساب المستفيد، داخل نفس البنك أو أحد فروعه، أو عن طريق نقل المبلغ المالي بين بنكين مختلفين في نفس الدولة، أو دولتين مختلفتين.
- ❖ شركات التحويل: هي عبارة عن خدمة دفع إلكتروني سريعة، تُتيح للمستفيد استالم الدفعات الماليّة من خلال خدمة تحويل المال العالمية، عن طريق تحصيل الأموال من الوكيل المحلّي للشركات العالمية التي يتم التعامل معها خلال يوم، كما تُوفّر هذه الشركات حريّة اختيار الدفع النقدي بأيّ عملة.

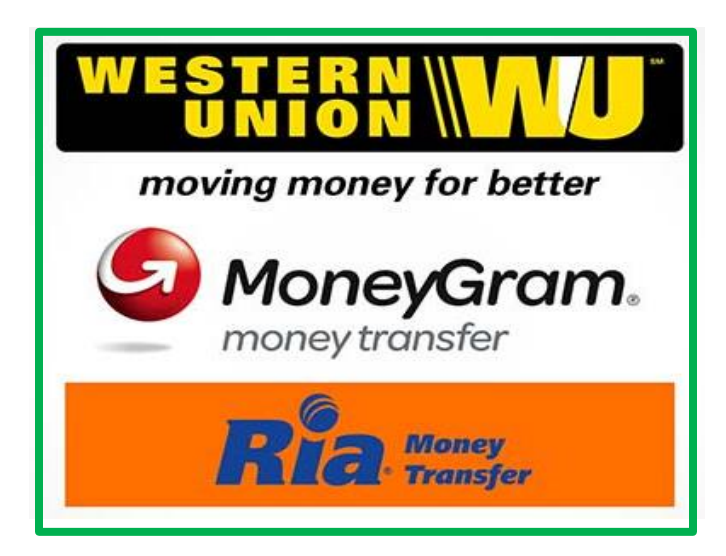

ا**لشكل 21:** من الأمثلة على شركات التحويل

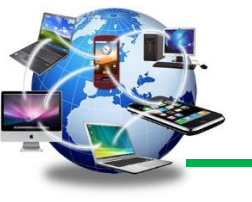

# 8.3 إنشاء بريد إلكتروني

هنالك الكثير من المواقع التي يمكن من خاللها التواصل مع األصدقاء والعائلة، وذلك من خالل الرسائل والقصيرة والمحادثات وأيضاً والمكالمات التي توفر ها بعض المواقع، ومن هذه المواقع Gmail ،Hotmail ً Yahoo، وغيرها من المواقع، سوف نستخدم هنا موقع Gmail وطريقة إنشاء بريد عليه.

خطوات انشاء بريد الكتروني على موقع Google:

- 1- قم بالذهاب للعنوان التالي http://www.google.com .
	- -2 من أعلى الشاشة، ننقر على Gmail.

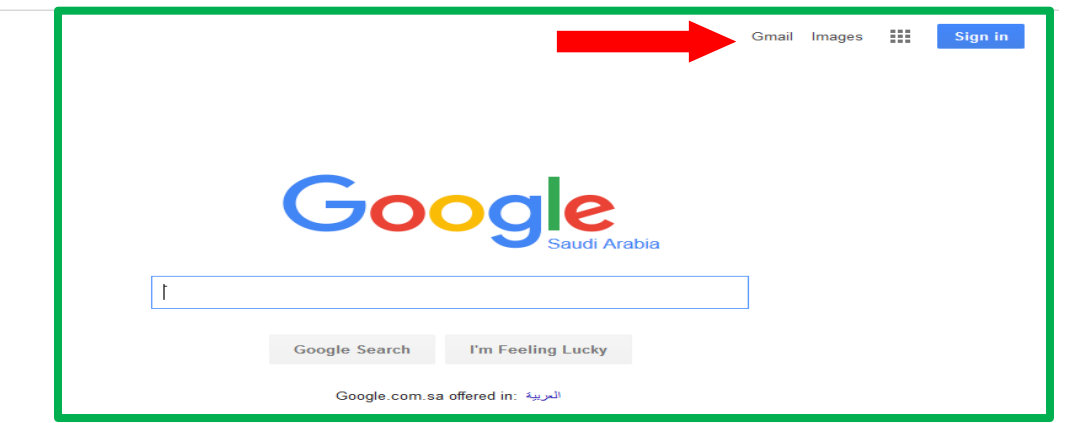

**الشكل** :**22** الصفحة الرئيسية Google السعودية

-3 من صفحة الرئيسية للــ Gmail، ننقر على "إنشاء حساب".

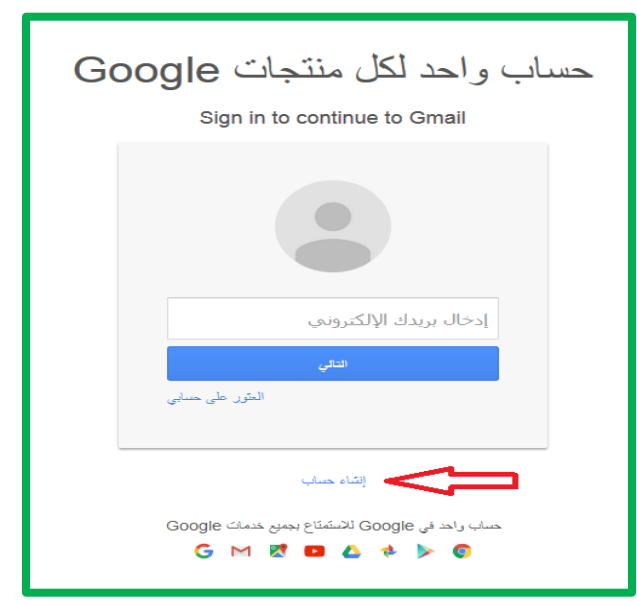

**الشكل :23** صفحة إنشاء حساب لبريد الكتروني Gmail

**ص ف ح ة | 75** الوحدة الثالثة: االنترنت واالتصاالت

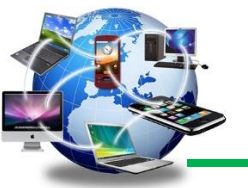

- -4 من أجل إنشاء حساب سيطلب منك تعبئة بعض المعلومات، يتضمن ذلك اسمك واسم عائلتك واسم المستخدم والرقم السري وغيرها من البيانات. بعد االنتهاء من تعبئة جميع المعلومات المطلوبة انقر على "الخطوة التالية".
	- -5 بعد االنتهاء من تسجيل المعلومات المطلوبة بنجاح سيتم تحويلك الى صفحة الـ Gmail.

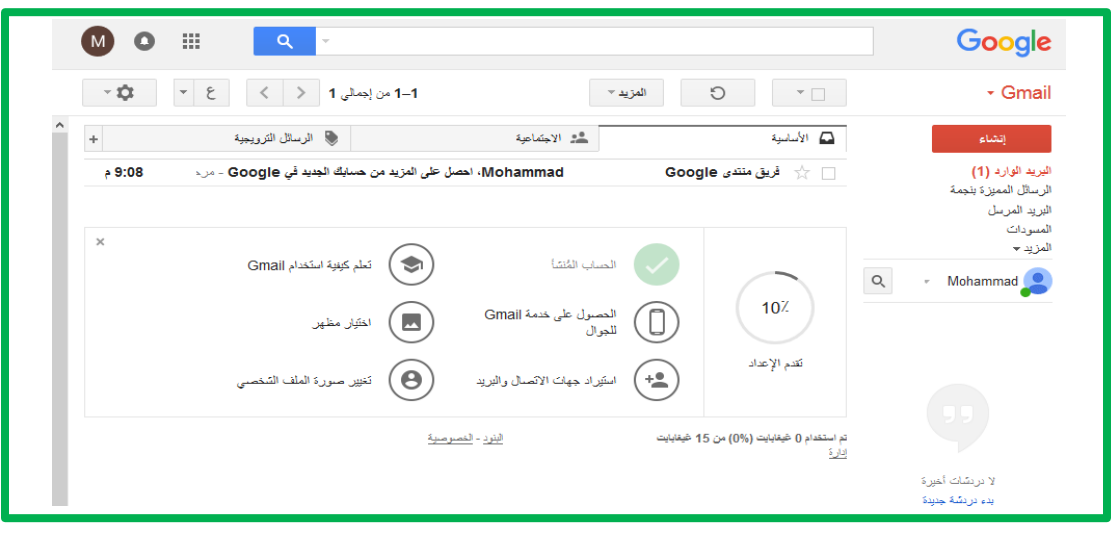

**الشكل :24** الصفحة الرئيسية للــ Gmail

# **الوحدة الرابعة نظام التشغيل ويندوز** 10

# Windows 10

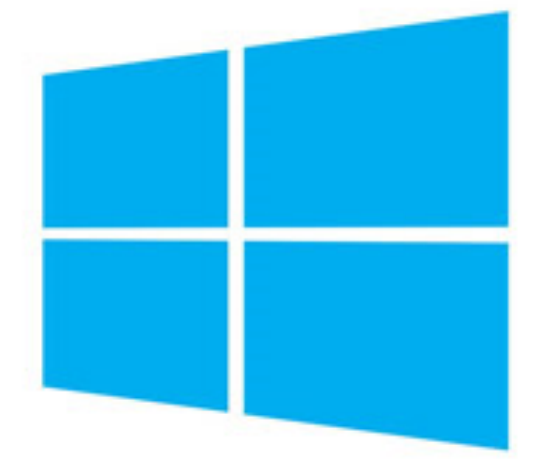

#### **1.4 مقدمة**

مع انتشار استخدام الحاسوب في جميع مجاالت الحياة، تنوعت أنظمة التشغيل المقدمة من الشركات المتنافسة على تقديم أفضل الأنظمة التي تساعد المستخدم على القيام بمهامه بأفضل كفاءة ممكنة، حيث يبر ز دور نظام التشغيل كوسيط بين المستخدمين والأجهزة، فيقوم بترجمة الأوامر التي يصدر ها المستخدمين إلى لغة الآلة، ويساعد المعالج بالتحكم بمعدات الحاسوب. كما أن نظام التشغيل هو الذي يزود الحاسوب بالواجهة المباشرة التي يتعامل معها المستخدم وهو العامل الحاسم في مدى سهولة التعامل مع الحاسوب.

يعتبر نظام مايكروسوفت ويندوز –بجميع إصداراته- من أشهر وأبرز أنظمة التشغيل، حيث صدرت أول نسخة منه عام 1985م كواجهة رسومية مساندة لنظام تشغيل DOS والذي يعتمد على األوامر المكتوبة، قبل أن يتم إصدار أول نسخة مستقلة كنظام تشغيل متكامل.

في عام 1995م أطلق عليه نظام ويندوز 95 ثم توالت اإلصدارات والتي كانت تشهد كل مرة المزيد من التطوير وزيادة الكفاءة مع الحرص على جعل النظام أبسط للتعامل معه من قبل المستخدمين. ويُعّد الويندوز أكثر نظام تشغيل استخداما حول العالم، نظراً لسهولة التعامل مع واجهاته الرسومية، وتعدد التطبيقات التبي تعمل من خالله، وكما أنه نظام التشغيل الحاسوبي الوحيد الذي من خالله يمكن تشغيل ألعاب الفيديو.

يعتبر نظام تشغيل ويندوز 10 أحد إصدارات نظام تشغيل ويندوز، وهو من أنجح إصداراته والذي أصبح له نصيب كبير في السوق حيث أنه أحدث إصدارات لنظام التشغيل المقدم من شركة مايكروسوفت، وسنقدم في هذا الفصل مقدمة عن استخدام نظام ويندوز .10

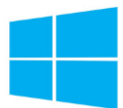

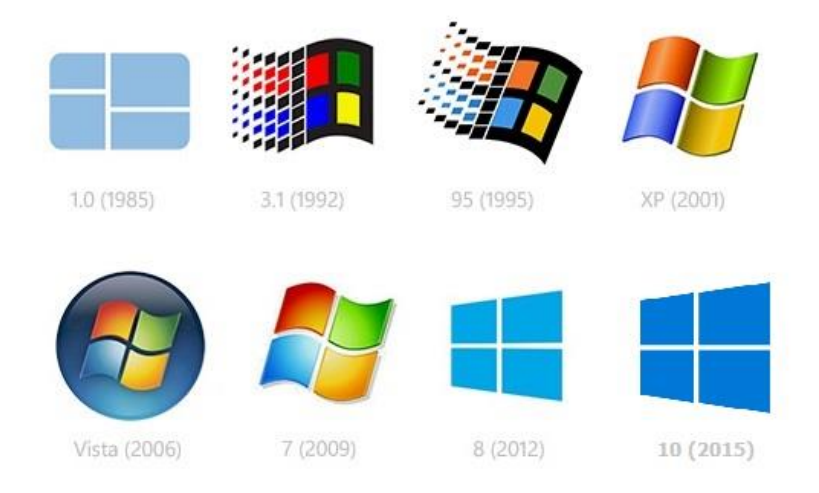

**الشكل :1** إصدارات الويندوز

# **2.4 تشغيل الحاسوب وايقافه واعادة تشغيله في مايكروسوفت ويندوز 10 1.2.4 بدأ تشغيل الحاسوب:** لبدء تشغيل الحاسوب سوف نقوم بما يلي :

- .1 الضغط على مفتاح التشغيل من جهاز الحاسوب.
- .2 تشغيل الشاشة –في حال كانت منفصلة- باستخدام مفتاح التشغيل الخاص بها .
	- .3 بعد فترة من الزمن ستظهر شاشة القفل لنظام ويندوز .10

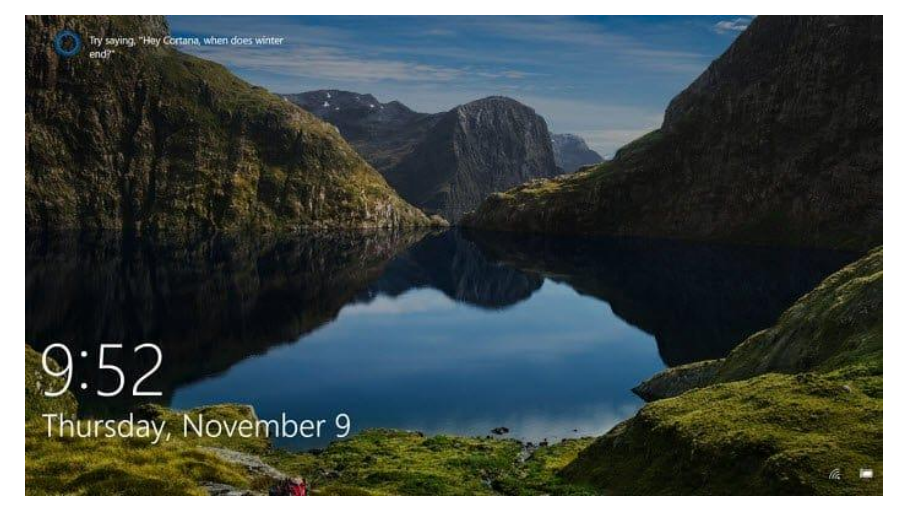

**الشكل :2** نافذة بداية التشغيل

.4 عند الضغط بالفأرة في أي مكان داخل هذه الشاشة، ينتقل النظام إلى نافذة الدخول إلى حساب المستخدم حيث يظهر اسم نظام تشغيل ويندوز .10 في هذه النافذة يظهر اسم المستخدم الذي تود

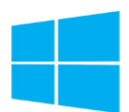

الدخول إليه وحقل إلدخال كلمة المرور –في حال وجودها- كما يمكنك الدخول إلى اسم مستخدم آخر باختيار زر مستخدم اخر Other User كما يظهر في الشكل (3).

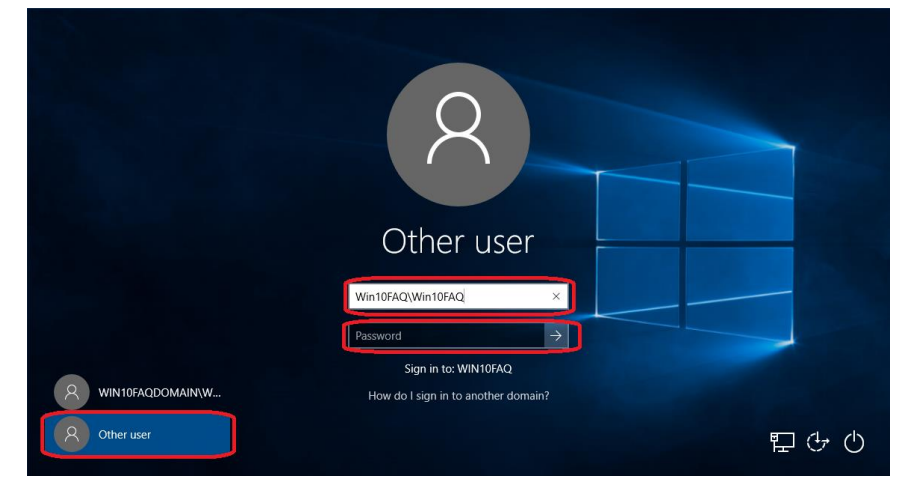

**الشكل :3** نافذة الدخول باسم المستخدم وكلمة المرور

.5 في حال تم اختيار مستخدم اخر User Other سينتقل النظام إلى نافذة تبديل المستخدم تظهر من خاللها أسم المستخدم االفتراضي وزر الدخول لمستخدم جديد، عند اختيار هذا الزر سيقوم بطلب إدخال اسم المستخدم وكلمة المرور كما يظهر في الشكل )4(.

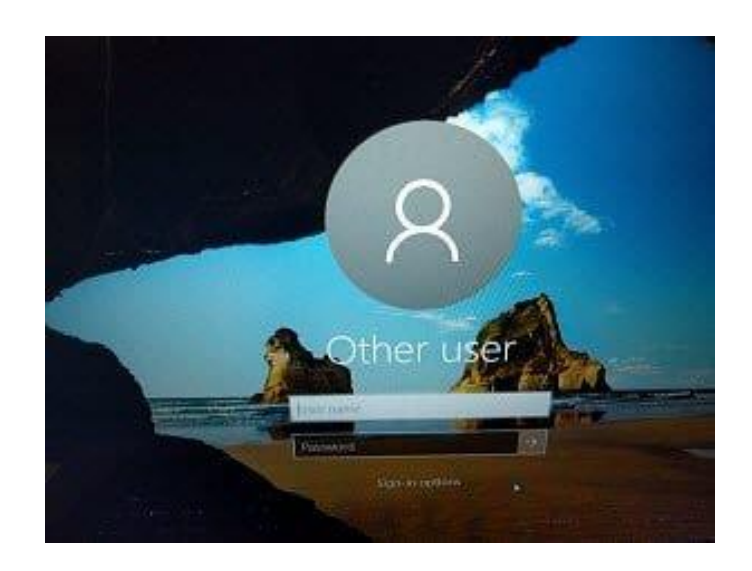

ا**لشكل 4:** نافذة الدخول لمستخدم جديد

ومن المهم أن نذكر أن كلمة السر هي حساسة لحالة الحروف إذا كانت باللغة االنجليزية يجب أن تكتب باستخدام الحروف الكبيرة أو الصغيرة ويجب أال يتم مشاركة كلمة المرور الخاصة بك ألحد. **ص ف ح ة | 80** الوحدة الرابعة: نظام تشغيل 10 Windows

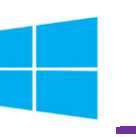

كذلك من المالحظ أنه عند تثبيت التحديثات لنظام التشغيل أو عند تثبيت برامج جديدة على جهاز الحاسوب الخاص سوف يطلب إعادة تشغيل الحاسوب.

**2.2.4 اعادة تشغيل الحاسوب:**

إلعادة تشغيل النظام أو الحاسوب الخاص بك تحتاج إلى اتباع الخطوات المذكورة أدناه :

- .1 انقر فوق مفتاح ابدأstart .
- .2 انقر فوق الطاقة Power.
- .3 من القائمة الفرعية انقر فوق مفتاح إعادة التشغيل )Restart).

**3.2.4 ايقاف تشغيل الحاسوب:**

إليقاف تشغيل جهاز الحاسوب الخاص بك تحتاج إلى إتباع الخطوات التالية :

- .1 انقر فوق مفتاح Start
- .2 انقر فوق الطاقة Power.
- .3 من القائمة الفرعية اختر أمر ايقاف التشغيل down Shut.

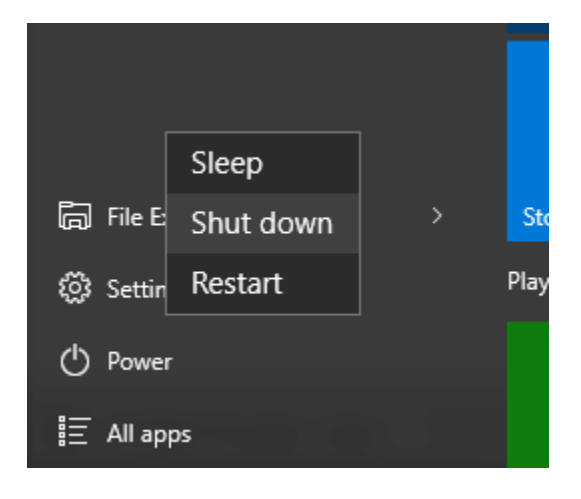

**الشكل :5** خيارات إيقاف التشغيل

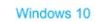

**ص ف ح ة | 81** الوحدة الرابعة: نظام تشغيل 10 Windows

#### **4.2.4 خيارات أخرا إليقاف التشغيل المؤقت:**

للدخول لخصائص إيقاف تشغيل حساب والقفل وتبديل مستخدم، نقوم بالضغط على زر المستخدم User من قائمة ابدأ Start

- ❖ تبديل المستخدم User Switch: هذا الخيار يبقى البرامج والملفات الخاصة بالمستخدم األول مفتوحة خلف النافذة للمستخدم الجديد عند تسجيل دخوله حتى ينتهي من العمل وتسجيل خروجه كي يعود المستخدم الأول لتسجيل دخوله مرة أخرى.
- ❖ تسجيل الخروج Off Log: هذا الخيار يغلق جميع البرامج ويبقى الحاسوب يعمل حتى يستطيع مستخدم آخر من تسجيل دخوله اليه.
- ❖ القفل Lock: هذا الخيار يمنع أي شخص من الدخول باستثناء األشخاص المرخص لهم بالدخول الى الحاسوب.
- ❖ السكون Sleep: في هذا الخيار يحفظ نظام التشغيل واجهة العمل ويبقى في حالة السكون، وفي هذه الحالة يتم تخزين المعلومات على الذاكرة العشوائية فقط وبالتالي يبقى هناك استهلاكاً للطاقة بشكل أكبر مما هو عليه في وضع السبات.

والختيار أمر السكون الموجود في القائمة الفرعية التي تظهر عند الضغط على زر الطاقة Power من قائمة ابدأ Start.

❖ السبات Hibernate: هذه الخاصية أكثر استخداما في االجهزة المحمولة، عند اختيار هذا الوضع يتم كتابة جميع المعلومات مثل البرامج والمواقع التي يعمل عليها المستخدم إلى القرص الصلب، ومن ثم يتم إيقاف تشغيل الجهاز لتوفير الطاقة بشكل كبير، وعند تشغيله من جديد يتم كتابة المعلومات من القرص الصلب إلى ذاكرة الوصول العشوائي، والختيار أمر السبات الموجود في القائمة الفرعية التي تظهر عند الضغط على زر الطاقة Power من قائمة ابدأ Start..

يجب عليك التأكد من أنك قد قمت بحفظ عملك قبل إيقاف تشغيل جهاز الكمبيوتر وإال ستفقد العمل الذي قمت به أو سيتم فقدان بيانات.

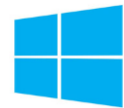

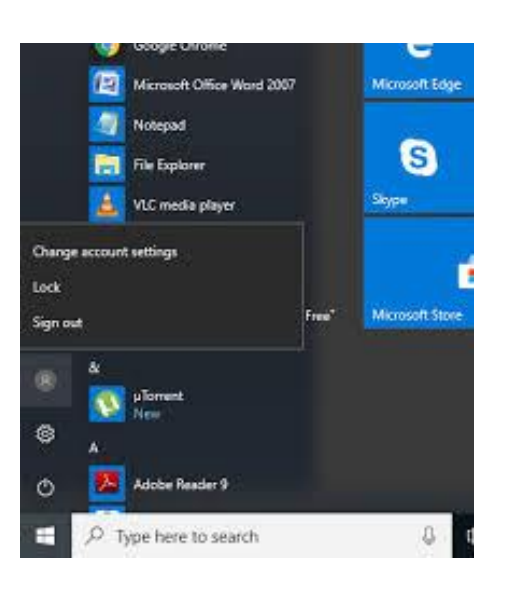

ا**لشكل 6:** أزرار تسجيل الخروج وتبديل مستخدم

#### **3.4 مكونات سطح المكتب في مايكروسوفت ويندوز 10**

يتكون سطح المكتب في مايكروسوفت ويندوز 10 من مجموعة من العناصر وهي:

األيقونات: هي عبارة عن صور مصغرة ترمز لتطبيق أو ملف أو مجلد، ويختلف عدد األيقونات التي توجد على سطح المكتب حسب عدد التطبيقات المثبتة على الحاسوب، ولكن هناك مجموعة من الأيقونات الأساسية التي توجد على كل حاسوب. وتوجد األيقونات التالية على سطح المكتب:

- أ. الحاسوب PC This :عند فتح هذا المجلد سنجد األجزاء المختلفة للحاسوب مثل القرص الصلب وأقسامه، والقرص المدمج وقرص الفالش وغيرها.
- ب. سلة المحذوفات Bin Recycle: يوجد في هذا المجلد الملفات التي تم حذفها. يقوم مايكروسوفت ويندوز بإرسال جميع الملفات المحذوفة إلى سلة المحذوفات.

كما يمكن أن تتواجد أيقونات أخرى مثل مستندات المستخدم Documents User والشبكة Network ولوحة التحكم Panel Control وغيرها.

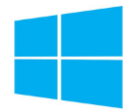

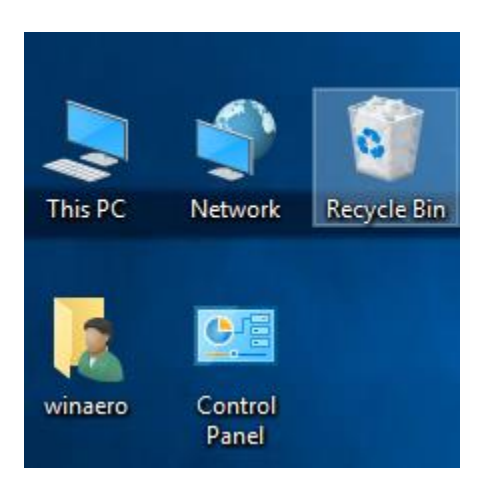

ا**لشكل 7:** أيقونات سطح المكتب

.1 شريط المهام Bar Task: هو الشريط الذي يمر أفقيا في أسفل الشاشة، يعرض شريط المهمة البرامج التي تعمل على الحاسوب ويتكون من أربعة أجزاء:

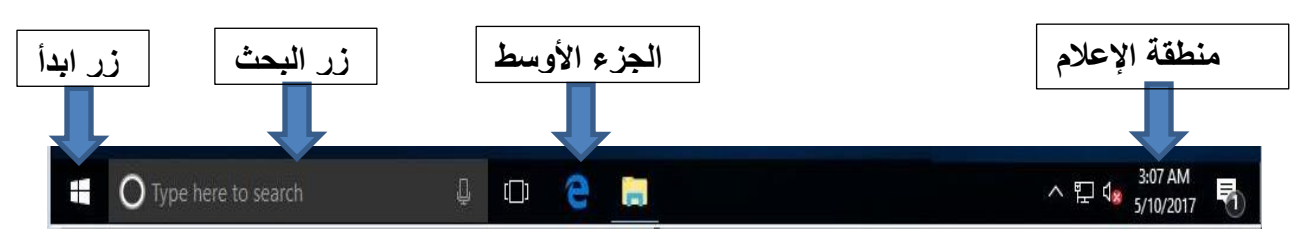

**الشكل :8** أجزاء شريط المهام

- أ. زر ابدأ Start: يعتبر هذا الزر جزء مهم من مايكروسوفت ويندوز ألنه يسمح بالوصول إلى جميع مكونات مايكروسوفت ويندوز وأجزاء الحاسوب المختلفة، كما يستخدم هذا المفتاح لفتح البرامج والملفات بحيث يمكن البدء بالعمل عليها.
- ب. زر البحث Search Icon: وهو زر أو جزء من الشريط الذي من خلاله يمكننا البحث عن أي ملف أو برنامج أو مجلد في الحاسوب.
- ج. الجزء األوسط من شريط المهام: يعرض رموز للبرامج التي تستخدم عادة من قبل المستخدم، ويحتوي على عدد من الأزرار وكل منها خاص بتطبيق أو ملف أو مجلد معين وعندما تُفتح مجموعة من الملفات المتماثلة –مثالً ملفات معالج نصوص- فأنها تتكدس في منطقة واحدة وعند تحريك مؤشر الفأرة عليها تفتح هذه الملفات الى الأعلى لمعاينتها .فعند النقر على أي زر من هذه الأزرار تفتح النافذة الخاصة به.

وللتنقل بين النوافذ المعروضة على شاشة سطح المكتب يمكن الضغط على مفتاحي (Alt + Tab) من لوحة المفاتيح معاً، تظهر هذه النوافذ المفتوحة بشكل متجاور حيث يمكن التنقل بينها بالضغط على المفتاح (Tab(، كما يظهر في الشكل )9(.

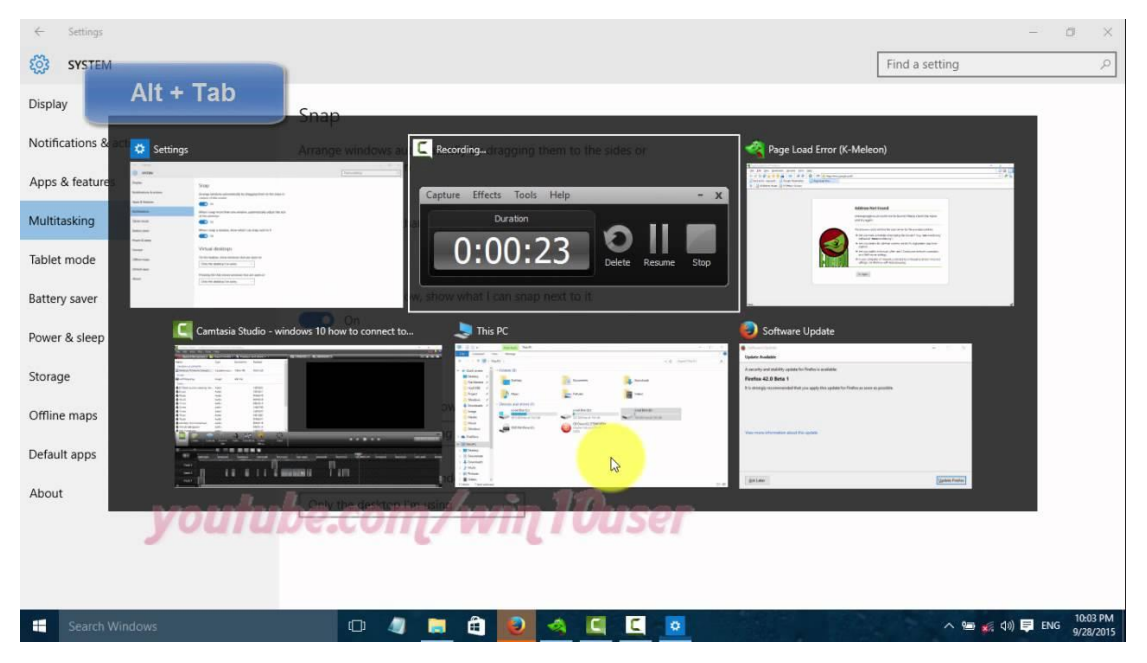

**الشكل :9** التنقل بين النوافذ من خالل زري Tab+ Alt

- د. منطقة اإلعالم Area Notification: يستخدم هذا الجزء لعرض مجموعة من االيقونات الصغيرة التي تعطيك القدرة على معرفة حالة جهاز الحاسوب الخاص بك ومعرفة ما هي األجهزة المتصلة به. تحتوي هذه المنطقة على أيقونات مثل الوقت والتاريخ والربط مع شبكة األنترنت والسماعة واللغة ومجموعة أخرى من الأيقونات المخفية التي تظهر وفق البرامج المستخدمة لحظة االستخدام.
	- .2 مؤشر الفأرة:

تعتبر الفأرة جزء مهم من جهاز الحاسوب ألنها هي الوسيلة التي تستخدمها إلنجاز معظم المهام في مايكروسوفت ويندوز، تظهر الفأرة على الشاشة على شكل مؤشر صغير، ويمكن استخدام الفأرة إلنجاز المهام التالية :

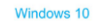

#### **ص ف ح ة | 85** الوحدة الرابعة: نظام تشغيل 10 Windows

- أ. التأشير Pointing :عند وضع السهم الصغير لمؤشر الفأرة على أيقونة معينه سيظهر علم صغير لتعطيك معلومات عن تلك االيقونة.
	- ب. النقر Clicking :اذهب الى مفتاح ابدأ start ثم قم بالضغط على المفتاح األيسر للفأرة. ونتيجة لذلك، فإن القائمة تحتوي على خيارات مختلفة.
- ج. النقر المزدوج Clicking Double: استخدم الفأرة وقم باإلشارة على اي ايقونة تريدها ثم قم بالضغط على المفتاح األيسر من الفأرة مرتين نتيجة لذلك سوف تظهر نافذة جديدة تحتوي على ملفات محتواه في المجلد األصلي.
- د. النقر بمفتاح الفأرة الايمن Right clicking :قم بالإشارة بالفأرة على الأيقونة التي تريد والضغط على مفتاح الفأرة الأيمن الذي يؤدي إلى ظهور قائمة تحتوي على خيارات مختلفة.
- ه. السحب Dragging: عملية التأشير على أيقونة معينة والضغط على المفتاح األيسر للفأرة أثناء تحريكها.

ويمكن تلخيص مكونات شاشة سطح المكتب كما في الشكل التالي:

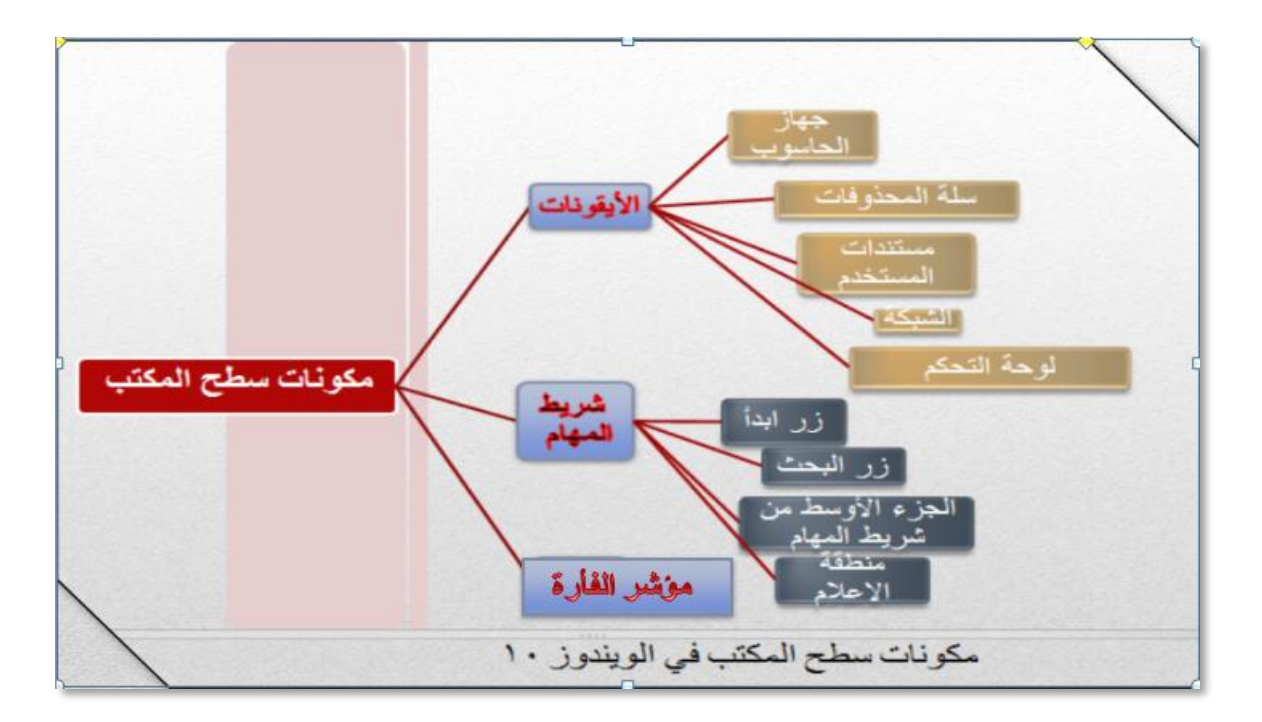

ا**لشكل 10**: مكونات سطح المكتب

#### **4.4 أساسيات التعامل مع مايكروسوفت ويندوز 10**

**1.4.4 التعامل مع األيقونات:** كما ذكرنا سابقا،ً فإن سطح المكتب في مايكروسوفت ويندوز يتكون من مجموعة الأيقونات التي تميز مختلف الملفات والمجلدات، والتطبيقات أو البرامج.

**أنواع األيقونات:** يمكن أن تكون هذه األيقونات عبارة عن:

- .1 الملفات: الملفات هي عبارة عن مجموعة من المعلومات التي تخزن على جهاز الحاسوب بامتدادات وأنواع مختلفة، ولسرعة الوصول للملفات يمكنك حفظها على سطح المكتب.
	- 2. المجلد: هو عبارة عن مساحة رقمية افتراضية يتمّ فيها تخزين مجموعة من الملفات من نوع معين أو من عدة أنواع وصيغ. يمكن ترتيب الملفات في فئات وحفظها في المجلد الذي يمثل فئة مناسبة ألن حفظ الملفات الفردية على سطح المكتب يجعله مزدحما بالأيقونات وغير مرتبا.
- 3. أيقونات التطبيقات والبرامج: يمكن العثور على هذه الأيقونات على سطح المكتب ويتم استخدامها لتشغيل تطبيق معين. هذه األيقونات هي اختصارات Shortcuts تحتوي على سهم صغير في الزاوية اليسرى السفلى بحيث يمكنك تمييز ها من الأيقونات الأخرى.

**اختيار ونقل األيقونات:** لتحديد وتحريك أيقونة نقوم بالتالي:

- 1. التأشير باستخدام الفأرة على الأيقونة ثم اضغط لمرة واحدة على المفتاح الأيسر للفأرة .
- 2. بعد تحديد الأيقونة، اسحب الفأرة أثناء الضغط على الزر الأيسر. ونتيجة لذلك، سيتم نقل الأيقونة المحددة إلى الموقع الجديد.

**فتح الملفات والمجلدات**:

لفتح الملفات والمجلدات المخزنة مسبقاً، نقوم بالتالي:

- .1 باستخدام الفأرة لإلشارة إلى ايقونة الملف أو المجلد، على سبيل المثال الحاسوب Computer.
- 2. نقوم بالنقر المزدوج على المفتاح الأيسر للفأرة. بعد ذلك، يمكن رؤية محتويات الملف أو المجلد.

**ص ف ح ة | 87** الوحدة الرابعة: نظام تشغيل 10 Windows

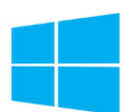

**االختصارات Shortcuts:** االختصارات هي مؤشرات إلى برامج، وتستخدم للوصول للبرامج بسرعة. وإلنشاء اختصار نتبع الخطوات التالية:

.1 افتح المجلد الذي يحتوي على العنصر الذي نريد إنشاء اختصار او ايقونة له. .2 نقوم بالضغط على البرنامج بالزر األيمن للفأرة وسوف تظهر قائمة فرعية. 3. ننقر فوق الخيار إنشاء اختصار Create shortcut. 4. ستظهر الأيقونة داخل المجلد الأصلي. 5. نسحب الاختصار إلى المكان الذي نريده مثل سحب الاختصار من المجلد الأصلي إلى سطح المكتب.

**ح ف ايقونة:**

- 1. نختار الأيقونة التي نريد حذفها بالنقر عليها بزر الفأرة الأيسر.
	- .2 نضغط زر الحذف Delete من لوحة المفاتيح.

**2.4.4 استخدام النواف :** النافذة هي مساحة مستطيلة من الشاشة تستعمل لعرض المجلدات والملفات والبرامج ومحركات الأقراص وغيرها. تتشابه نوافذ نظام مايكروسوفت ويندوز مع وجود بعض الاختلافات الطفيفة.

- ❖ **تكبير الناف ة:** نضغط بزر الفأرة اإليسر على زر تكبير Maximize، نالحظ أنه يمكن تكبير النافذة أيضاً بالنقر المزدوج على شريط العنوان للنافذة. بعد أن تم تكبير اإلطار، سيتم تغيير مفتاح تكبير Maximize الى مفتاح استعادة Restore.
- ❖ **استعادة ناف ة مكبرة:** نضغط بزر الفأرة األيسر على زر استعادة Restore، كما يمكن استعادة او تصغير النافذة بالنقر المزدوج على شريط العنوان للنافذة.
- ❖ **تصغير ناف ة:** نضغط على زر الفارة األيسر على زر تصغيرMinimize ، كما يمكن تصغير النافذة عن طريق الضغط على M + Key Windows على لوحة المفاتيح.
- ❖ **استعادة ناف ة مصغرة** :نضغط بزر الفأرة األيسر على األيقونة التي تحمل اسم النافذة على شريط المهام، سيتم استعادة النافذة الى حجمها السابق. يمكن أن تتم استعادة نافذة مصغرة عن طريق الضغط على مفاتيح .المفاتيح لوحة على Windows Key + SHIFT + M
- ❖ **نقل الناف ة:** بالتأشير على شريط عنوان النافذة، نضغط على الزر األيسر للفأرة. مع االستمرار بالضغط، نقوم بتحريك الفأرة إلى المكان الجديد الذي نريد، ويعرف هذا اإلجراء بأنه سحب.dragging

❖ **تغيير حجم الناف ة:** بالتأشير على حدود النافذة نسحب الفأرة لتكبير أو تصغير النافذة. نالحظ أنه عند تغيير حجم إطار بعض االيقونات فان بعض االيقونات سوف تكون مخفية ونتيجة لذلك ستظهر اعمده جديدة، معروفة باسم أشرطة التمرير Scroll bars، عموديا وأفقيا لتعطيك القدرة على عرض الايقونات المخفية.

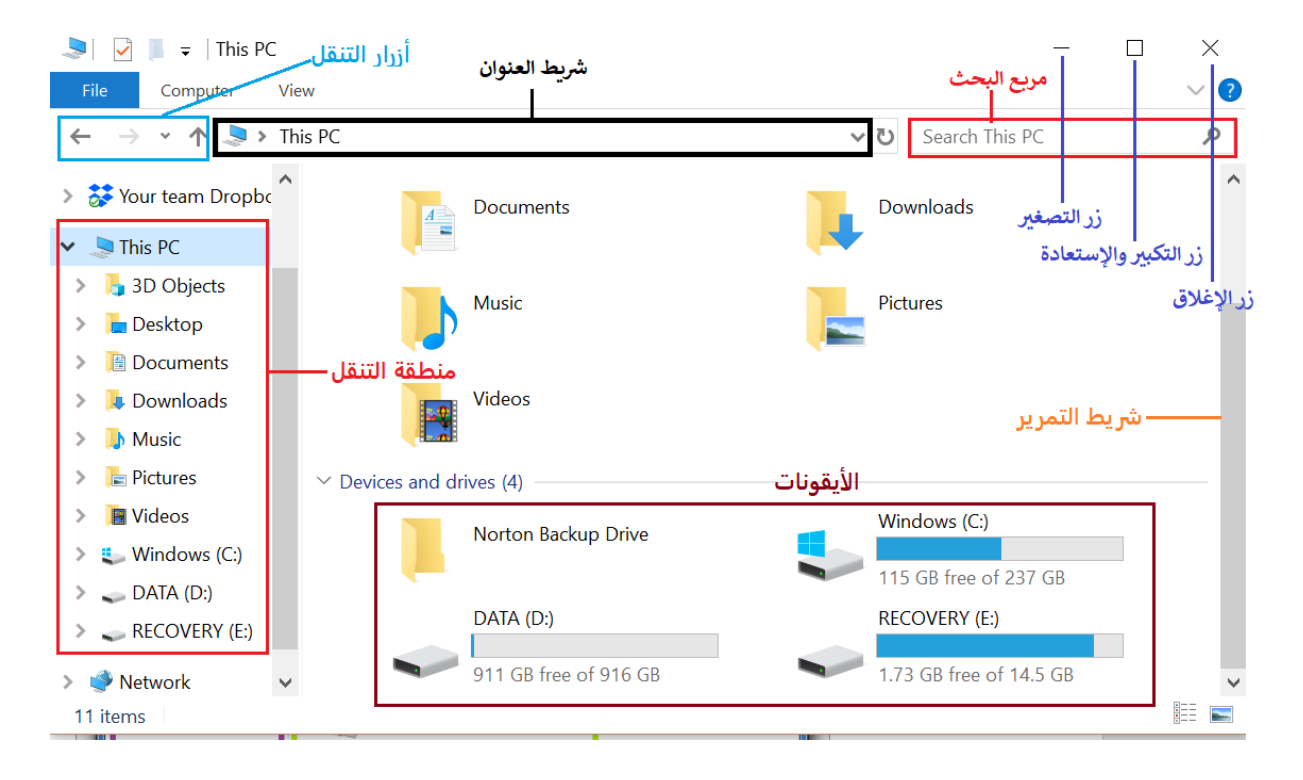

**الشكل :11** عناصر نافذة PC This في نظام مايكروسوفت ويندوز 10

#### **3.4.4 التعامل مع الملفات والمجلدات:**

- ❖ **انشاف مجلد:** إلنشاء المجلدات نقوم بالتالي:
- .1 نفتح نافذة جهاز الحاسوب Computer
- .2 في جهاز الحاسوب، ننقر مرتين على محرك أقراص حيث يمكن إنشاء المجلدات. على سبيل المثال ننقر مزدوجاً فوق محرك الأقراص C.
	- 3. نضغط بالزر الأيمن للفأرة في أي مكان فارغ داخل النافذة.
		- .4 نحدد خيار جديد New.
		- .5 نختار مجلدFolder ، يتم إنشاء مجلد جديد.
- .6 نكتب اسم المجلد في مربع النص المعروض ضمن المجلد.
	- .7 نضغط مفتاح ادخال Enter على لوحة المفاتيح.
- .8 يمكن تخصيص أمر Folder New في شريط الوصول السريع في نافذة الويندوز إلنشاء مجلد جديد مباشرة كما في الشكل التالي:  $\sqrt{1 - \frac{1}{2} \cdot \frac{1}{2} \cdot \frac{1}{2} \$

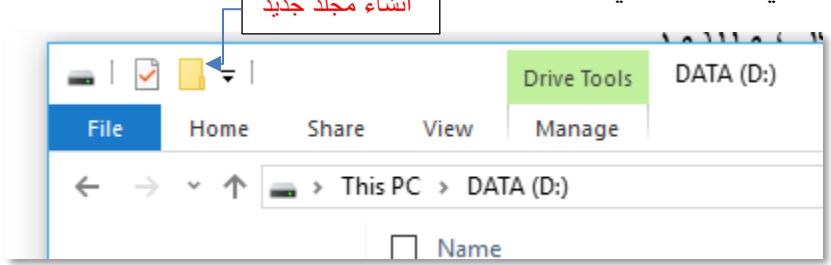

- ❖ **طرق عرض الملفات والمجلدات الفرعية داخل المجلد الرئيسي:** هناك العديد من الطرق التي يمكنك من خاللها عرض الملفات داخل المجلدات. من خالل الخطوات التالية:
	- .1 فتح المجلد الرئيسي
- .2 في نافذة المجلد نذهب إلى قائمة عرض View، أو نضغط بزر الفأرة األيمن على أي مكان فارغ في النافذة ونختار من القائمة األمر عرض View.
- .3 نحدد الخيار الذي نريد تطبيقه من التخطيط layout الموجودة في عرض، حيث يمكن عرض الملفات حسب:
- أ. حجم األيقونات: حيث يتم عرض الملفات والمجلدات كأيقونات، ولكن لن يتم عرض معلومات إضافية مثل نوع الملف أو اسم المجلد. بمكنك اختيار حجم الأيقونات المناسبة في هذا العرض مثل أيقونات كبيرة جداً Extra Icon Large، أيقونات كبيرة Icons Large، أيقونات متوسطة أيقونات صغيرة .Medium Icons and Small Icons
- ب. القائمة List: في هذا الخيار سيتم سرد أسماء الملفات والمجلدات الموجودة داخل المجلد الرئيسي أيضا، ويسبق كل أسم الملف أو المجلد رمز صغير.
- ج. التفاصيل Details: في هذا الخيار يتم سرد محتويات ملف أو مجلد. باإلضافة إلى ذلك، معلومات إضافية حول ملفات مثل أسماء وأنواع، يتم عرض الأحجام.

**الشكل :12** انشاء مجلد جديد

د. البالط Tiles: في هذا الخيار، يتم عرض الملفات والمجلدات كأيقونات. ومع ذلك، فإن حجم الرموز أكبر من حجم الأيقونات في الخيار الأول. كما سيتم عرض المعلومات الفرز تحت اسم الملف أو المجلد.

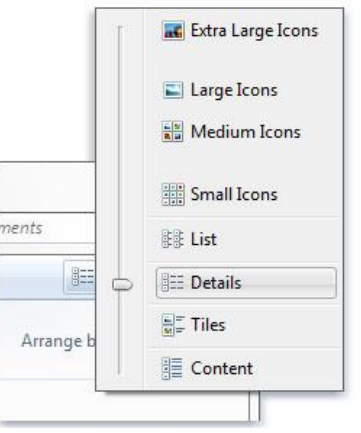

**الشكل :13** طرق عرض األيقونات داخل المجلد

- ❖ **إلعادة تسمية الملفات والمجلدات والمجلدات الفرعية:**
- 1. نضغط بزر الفأرة الأيمن على الملف أو المجلد الذي نريد إعادة تسميته.
	- .2 نختار إعادة تسمية Rename.
- .3 نكتب االسم الجديد في مربع النص المعروض في إطار الملف أو المجلد.
	- .4 نضغط على اإلدخال Enter على لوحة المفاتيح.
		- ❖ **لتحديد الملفات والمجلدات المتجاورة في الوقت نفسه:**

.1 نفتح نافذة المجلد الذي تريد تحديد عناصره. .2 نضغط على واحدة من المجلدات أو الملفات التي نريد تحديده. .3 على لوحة المفاتيح، اضغط على زر Shift من لوحة المفاتيح. .4 ننقر فوق آخر ملف أو مجلد نريد تحديده، سيتم اختيار مجموعة من الملفات أو المجلدات. .5 نتوقف عن الضغط على زر Shift.

- ❖ **لتحديد عدة ملفات غير متجاورة في نفس الوقت:** 
	- .1 نفتح نافذة المجلد الذي تريد تحديد عناصره.

#### **ص ف ح ة | 91** الوحدة الرابعة: نظام تشغيل 10 Windows

.2 نضغط على واحدة من المجلدات التي نريد تحديده. .3 اضغط على زر Ctrl من لوحة المفاتيح. .4 ننقر فوق أي ملف أو مجلد نريد تحديده، سيتم اختيار مجموعة من الملفات أو المجلدات غير المتجاورة. .5 نتوقف عن الضغط على زر Ctrl. ❖ **لنسخ الملفات والمجلدات:** .1 نفتح نافذة جهاز الحاسوب Computer. .2 نضغط على المجلدات أو الملفات التي تريد نسخها. .3 نضغط على زر الفأرة األيمن على األيقونة. .4 نختار من القائمة أمر نسخ Copy. .5 نضغط على الملف أو المجلد الذي نريد نسخ الملف األصلي اليه. .6 نضغط على زر الفأرة األيمن في أي مكان فارغ داخل النافذة. .7 نختار من القائمة أمر لصق Paste.

يمكن استخدام أزرار C+CTRL لنسخ ملف وV+CTRL للصق ملف من لوحة المفاتيح.

# ❖ **لنقل الملفات والمجلدات:**

.1 نفتح نافذة جهاز الحاسوب Computer. .2 نضغط على المجلدات أو الملفات التي تريد نقلها. .3 نضغط على زر الفأرة األيمن على األيقونة. .4 نختار من القائمة أمر قص Cut. .5 نضغط على الملف أو المجلد الذي نريد نقل الملف األصلي اليه. .6 نضغط على زر الفأرة األيمن في أي مكان فارغ داخل النافذة. .7 نختار من القائمة أمر لصق Paste.

يمكن استخدام أزرار X+CTRL لقص )لنقل( ملف وV+CTRL للصق ملف من لوحة المفاتيح. ❖ **لح ف الملفات أو مجلد :**

**ص ف ح ة | 92** الوحدة الرابعة: نظام تشغيل 10 Windows

- 
- .1 نحدد المجلدات أو الملفات التي نريد حذفها. .2 نضغط على زر حذف Delete على لوحة المفاتيح .3 سيتم عرض مربع الحوار لتأكيد الحذف، نختار موافق Yes.

يتم إرسال الملفات المحذوفة إلى سلة المحذوفات، يمكن حذف ملف أو مجلد عن طريق الضغط على المفتاح االيمن للفأرة ثم اختيار حذف. عند حذف الملفات المخزنة على أقراص التخزين أو على محرك أقراص الشبكة فانه يتم حذفها بشكل دائم وال يتم ارسالها لسلة المحذوفات.

❖ **استعادة كافة الملفات والمجلدات من سلة المح وفات:**

- .1 ننقر مرتين على أيقونة سلة المحذوفات Bin Recycle على سطح المكتب .
- .2 نقوم بتحديد جميع المجلدات والملفات الموجودة بالنقر والسحب بزر الفأرة األيسر، أو بالضغط على زري A + Ctrl من لوحة المفاتيح.
	- 3. نضغط بزر الفأرة الأيمن فوق أحد العناصر المحددة.
		- .4 نختار استعادة Restore.

❖ **إلفراغ سلة المح وفات:**

- .1 ننقر مرتين على أيقونة سلة المحذوفات Bin Recycle على سطح المكتب.
	- .2 نذهب الى قائمة إدارة (Manage(.
	- 3. نختار إفراغ سلة المحذوفات Empty Recycle Bin.

عند إفراغ سلة المحذوفات، يتم حذف جميع الملفات والمجلدات بشكل دائم وليس هناك طريقة الستعادتها إال عن طريق برامج خاصة.

**3.4.4 عدم استجابة البرامج:** أحيانا يتوقف برنامج عن االستجابة إلى األوامر التي تعطي من لوحة المفاتيح أو الفار ة، ويصبح غير مستجيب مما يتسبب بتوقف عمل النظام لحظياً. يوجد في مايكر وسوفت ويندوز تطبيق يسمح لنا بمتابعة نشاط البرامج والمهام التي تعمل على جهاز الحاسوب وإلغالق غير المستجيب منها يسمى بمدير المهام Manager Task. يمكن تشغيل مدير المهام عبر أحد الطرق التالية:

- **ص ف ح ة | 93** الوحدة الرابعة: نظام تشغيل 10 Windows
- ❖ الضغط على األزرار Ctrl+Alt+Delete من لوحة المفاتيح ثم نختار من النافذة التي تظهر بدء Start Task Manager المهام مدير
	- ❖ او الضغط على أزرار Esc-Shift-Ctrlمن لوحة المفاتيح
- ❖ او الضغط الزر األيمن للفأرة في اي مكان في شريط المهام ثم اختيار مدير المهام Manager Task

عند ظهور نافذة مدير المهام نالحظ وجود مجموعة من البرامج –المهام- وهي البرامج التي تعمل االن على الحاسوب، يمكن اغالق البرامج التي ال تستجيب والتي يظهر بجانبها responding Not، عن طريق الضغط على أسم البرنامج الذي تريد إغالقه ثم الضغط على Task End وسوف يظهر مربع رسالة حيث عليك القيام بالضغط على مفتاح Now End، كما يظهر في الشكل )14(.

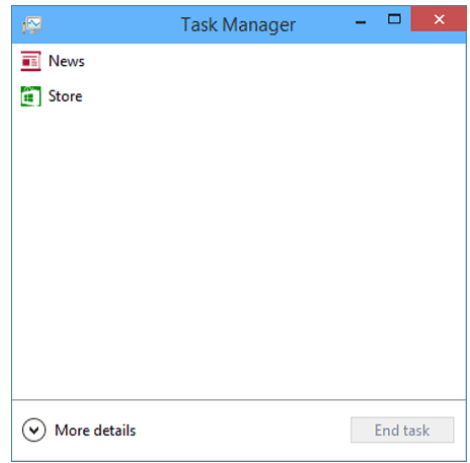

**الشكل .14** نافذة مدير المهام

يوجد العديد من المهام الأخرى التي يمكن أن يقوم بها مدير المهام Task Manager مثل مراقبة البرامج والعمليات والخدمات التي تعمل على الحاسوب، وأغالق او بدأ أي برنامج او إيقاف أي عملية، كما يوفر معلومات مفصلة حول أداء جهاز الكمبيوتر، والعمليات التي يقوم بها المعالج، ومقدار استخدام وحدة المعالجة المركزية، والذاكرة، ونشاط الشبكة، وخدمات النظام.

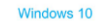

**ص ف ح ة | 94** الوحدة الرابعة: نظام تشغيل 10 Windows

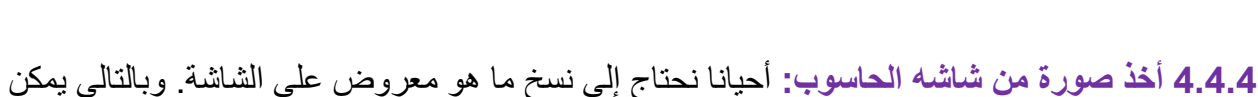

استخدام طباعة الشاشة. للقيام بذلك، يمكن اختيار أي من الطرق التالية:

**الطريقة االولى:** يمكنك التقاط صورة لشاشة الكمبيوتر عن طريقة الضغط على زر Screen Print من لوحة المفاتيح، بعد الضغط على الزر يتم نسخ الصورة في ذاكرة الحاسوب، لكن ليتم عرضها يجب أن يتم لصقها في برنامج مثل الرسام Paint أو ملف جديد على سبيل المثال فتح ملف WordPad، ثم لصقها إما باختيار أداة اللصق Paste في البرنامج أو بالضغط على زري Ctrl+ V في نفس الوقت ثم يمكن حفظ الصورة.

**الطريقة الثانية:** إذا أردت التقاط صورة لنافذة معينة دون تصوير الشاشة كاملة، يتم الضغط على زري Alt وScreen Print من لوحة المفاتيح نفس الوقت، ولصقها في برنامج الرسام Paint أو أي برنامج آخر من أجل حفظها.

مالحظة: في أغلبية لوحات المفاتيح يوجد زر Screen Print في أعلى الزاوية اليمنى وستجدها باسم .PrtSc أو PrtScn

**الطريقة الثالثة:** يمكن استخدام أداة القطع Tool Snipping الموجودة في نظام مايكروسوفت ويندوز، ولتشغبل الأداة

- ❖ نذهب إلى زر ابدأ Start
- ❖ ثم نختار البرامج الملحقة Accessories Windows.
	- ❖ ثم أداة القطع Tool Snipping.
		- ❖ في نافذة البرنامج، نختار جديد.
- ❖ الختيار قصاصة الصورة المطلوبة ننقر السهم المجاور للزر جديد New ونختار نوع القصاصة المطلوبة:
	- o قصاصة حرة Snip From Free اللتقاط شكل من الصورة يمكن تحديده كما نشاء.
		- o قصاصة مستطيلة الشكل Snip Rectangular اللتقاط قصاصة مستطيلة الشكل.
- o قصاصة النافذة Snip Window اللتقاط قصاصة لنافذة البرنامج أو المجلد المعروض على الشاشة.
- o قصاصة ملء الشاشة Snip Screen-Full اللتقاط قصاصة لكل ما هو معروض على الشاشة.
	- ◆ ثم نحدد المنطقة المراد التقاط الصورة لها بالفأرة بالضغط على زر الأيسر مع السحب في إطار المنطقة التي نريد التقاط الصورة لها.
		- ❖ بعد التقاط الصورة، نحدد زر حفظ Save.
		- ❖ من المربع حفظ باسم، نكتب اسم ملف وموقعه ونوعه، ثم نحدد حفظ.

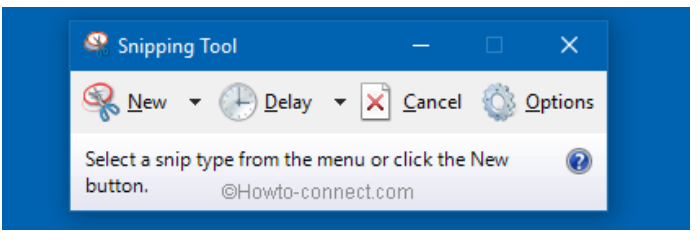

**الشكل .15** أداة القطع Tool Snipping

**5.4.4 التعامل مع األلواح Tiles في قائمة ابدأ:**

اللوح Tile هو من المزايا الجديدة التي بدأت بالظهور منذ ويندوز 8 وقد شهدت تحسينًا في ويندوز .10 تتموضّع الألواح ضمن شاشة البدء على شكل مربّعات صغيرة قد تحتوي على محتوى متحرّك، وتعرض معلومات مفيدة للمستخدم. تتنوّع هذه المعلومات من حالة الطقس، آخر الأخبار المتوفرة حاليًّا، أسعار العملات، إلى آخر رسائل البريد اإللكتروني، وغيرها من المعلومات المختصرة والمفيدة بنفس الوقت.

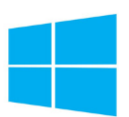

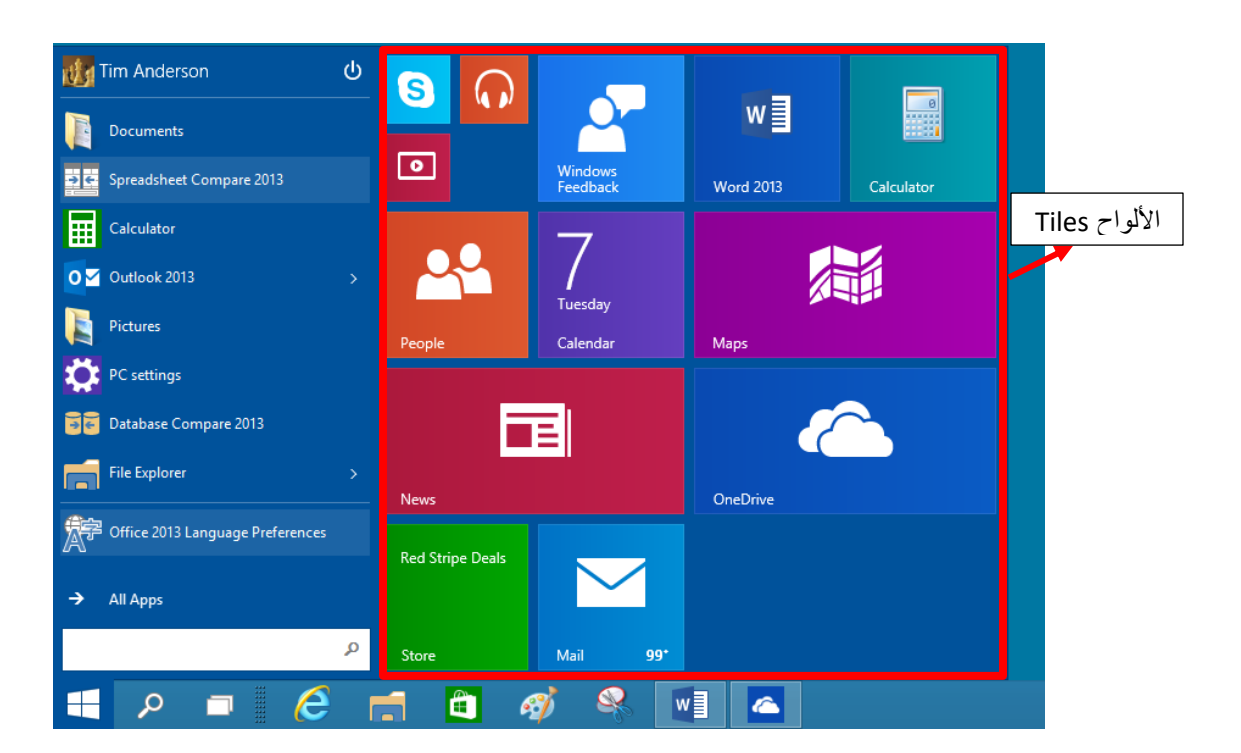

**الشكل :16** األلواح Tiles على قائمة ابدأ

يمكنك إضافة لوح جديد إلى شاشة البدء عن طريق خطوتين:

- ❖ انتقل أو ًال إلى شاشة البدء عن طريق نقر زر ابدأ، ثم اختر التطبيق الذي ترغب بتثبيته كلوح ضمن شاشة البدء. لاحظ أنّ التطبيقات مصنّفة ضمن مجموعات مرتّبة أبجديًّا. يمكنك أن تختار التطبيق الذي تريده بسهولة من هذه القائمة، أو حتى يمكنك الوصول إليه مباشرةً عن طريق كتابة اسمه على لوحة المفاتيح، وسيقوم ويندوز 10 بالبحث عن التطبيق أثناء الكتابة حيث يعرض عليك نتائج البحث على شكل قائمة تختار منها التطبيق المناسب.
- ❖ انقر على أيقونة التطبيق المطلوب بزر الفأرة األيمن لكي تظهر قائمة فرعية، اختر منها البند "تثبيت بشاشة البدء" Start to Pin. ستالحظ ظهور األيقونة ضمن شاشة البدء مباشرة،ً كما يوضح الشكل  $(17)$

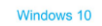

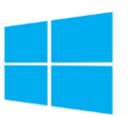

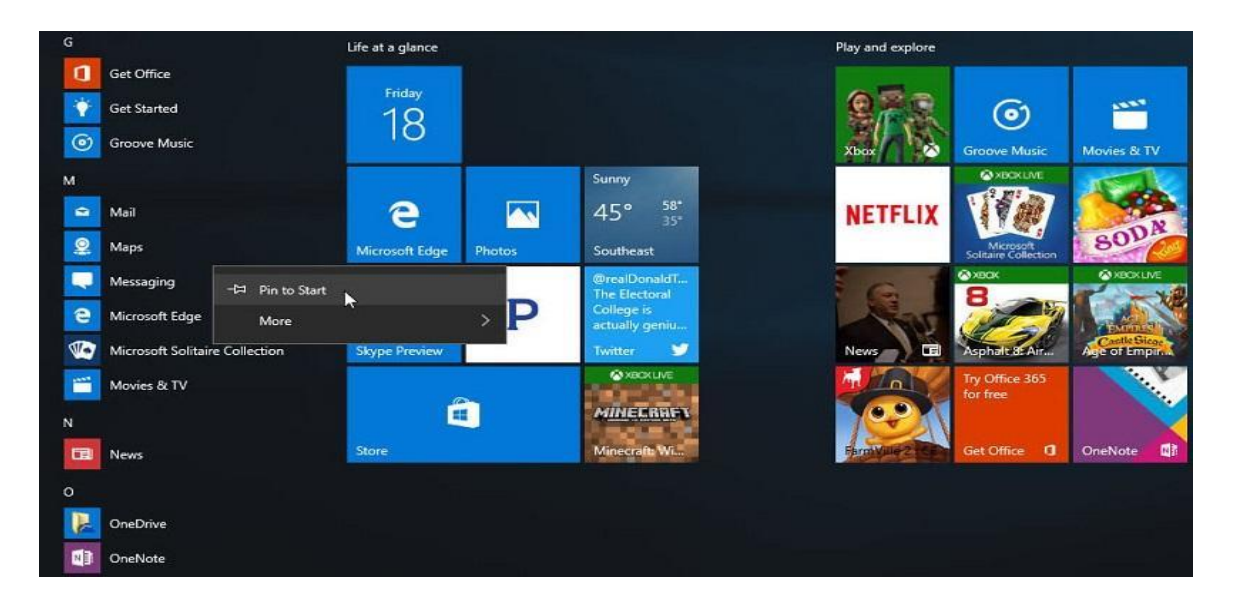

ا**لشكل 17:** تثبيت تطبيق على قائمة ابدأ

❖ ولحذف أيقونة التطبيق من األلواح، نقوم بالضغط على زر الفأرة األيمن على التطبيق الموجود في األلواح ومن ثم نختار Start to Pin Un كما يوضح الشكل )18(.

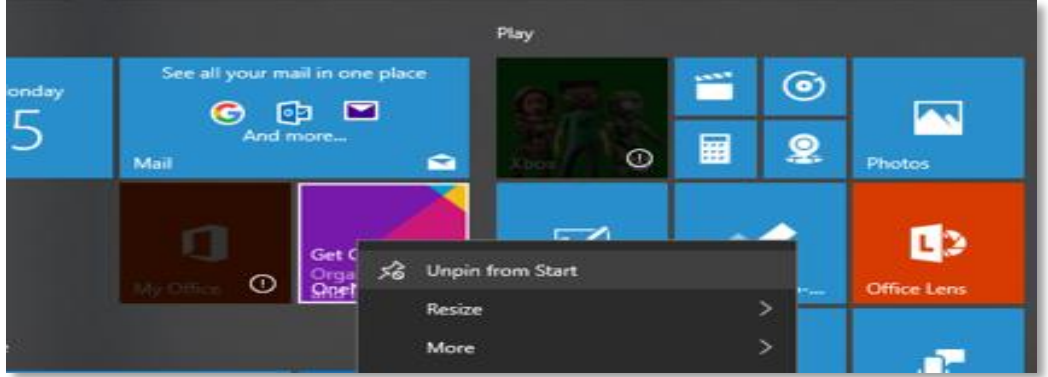

ا**لشكل 18**: الغاء تثبيت تطبيق على قائمة ابدأ

**ص ف ح ة | 98** الوحدة الرابعة: نظام تشغيل 10 Windows

#### **5.4 التعامل مع اإلعدادات األساسية في مايكروسوفت ويندوز**

1.5.4 استعراض معلومات النظام: لعرض المعلومات الأساسية حول الحاسوب مثل نظام التشغيل، نوع المعالج وحجم ذاكرة الوصول العشوائي RAM نتبع الخطوات التالية:

- .1 نضغط على زر ابدأ Start.
- .2 ننقر على خيار اإلعدادات Settings من قائمة البداية. سوف تظهر النافذة اإلعدادات حيث يتم عرض مجموعة من الرموز والروابط وبالنقر على أي رمز يمكن عرض معلومات أجزاء مختلفة من جهاز الحاسوب الخاص بك.

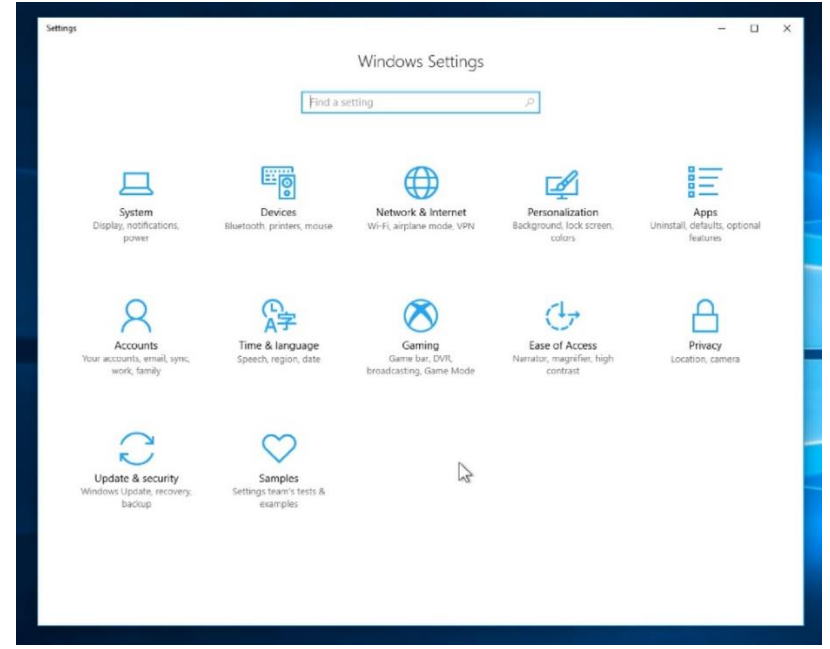

ا**لشكل 19:** الإعدادات في مايكروسوفت ويندوز

- .3 ننقر على أيقونة النظام System.
- .4 ننقر على أيقونة حول About الموجودة في القائمة الرئيسية في يسار النافذة، وسيتم عرض نافذة التي تحتوي على عدة أقسام حيث يتم عرض معلومات حول النظام الحاسوب.
- 5. يمكن الوصول لنافذة مشابهة تحتوي بالضغط على زر الفأرة الأيمن على أيقونة الحاسوب Computer على سطح المكتب، واختيار خصائص Properties من القائمة.

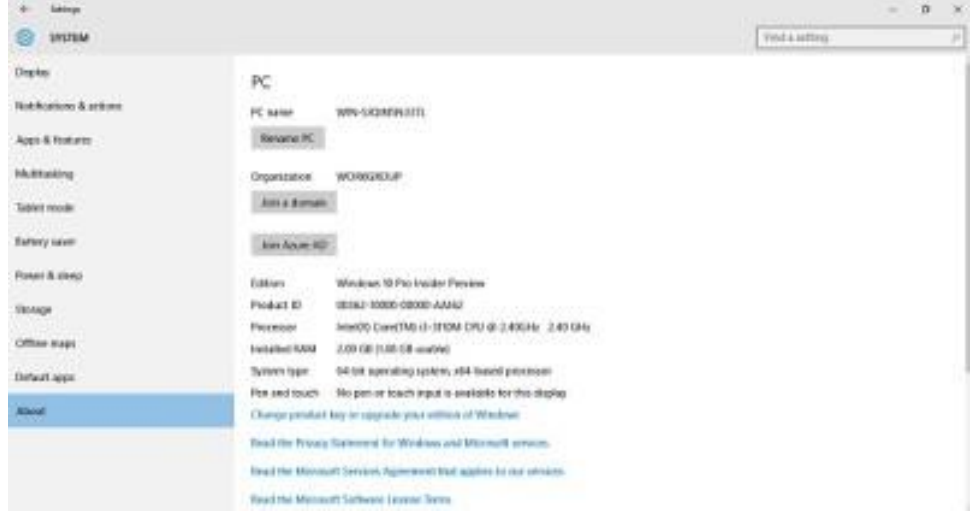

**الشكل .20** معلومات النظام في مايكروسوفت ويندوز

2.5.4 تغيير إعدادات وقت للحاسوب وتاريخ:

- .1 نضغط على زر ابدأ Start.
- .2 ننقر على خيار اإلعدادات Settings من قائمة البداية.
- 3. على الجانب الأيسر من النافذة ننقر فوق الوقت واللغة Time and Language.
	- 4. ننقر على أيقونة التاريخ والوقت Date and Time.

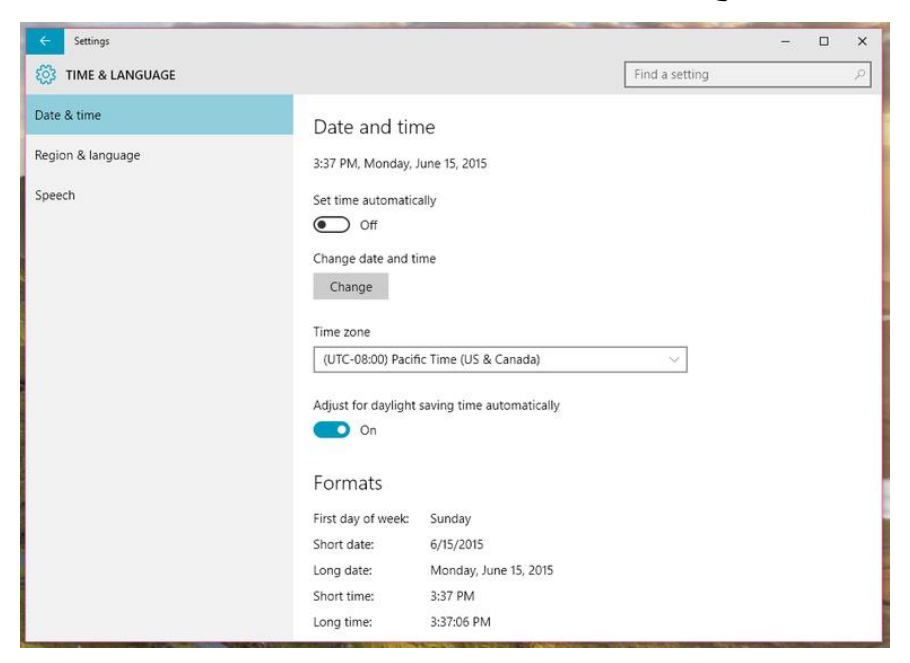

**الشكل :21** نافذة الوقت واللغة

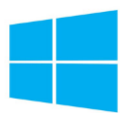

- 5. نضغط على زر تغيير تاريخ ووقت Change date and time من النافذة التي تظهر.
	- .6 نقوم بضبط التاريخ والوقت.
	- .7 نضغط على زر موافق OK.

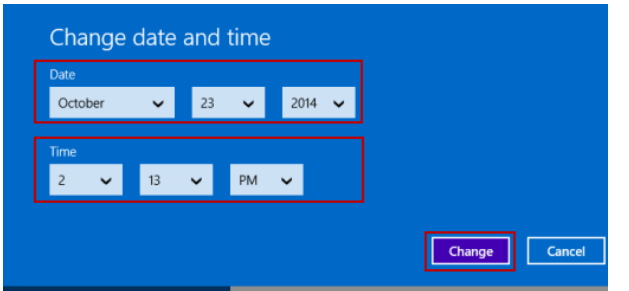

**الشكل :22** نافذة ضبط الوقت والتاريخ

3.5.4 تعيين خلفية سطح المكتب :لتخصيص خلفية سطح المكتب باستخدام السمات Themes

- .1 نضغط على مفتاحStart .
- .2 ننقر على خيار اإلعدادات Settingsمن قائمة البداية
	- .3 ننقر فوق التخصيص .Personalization

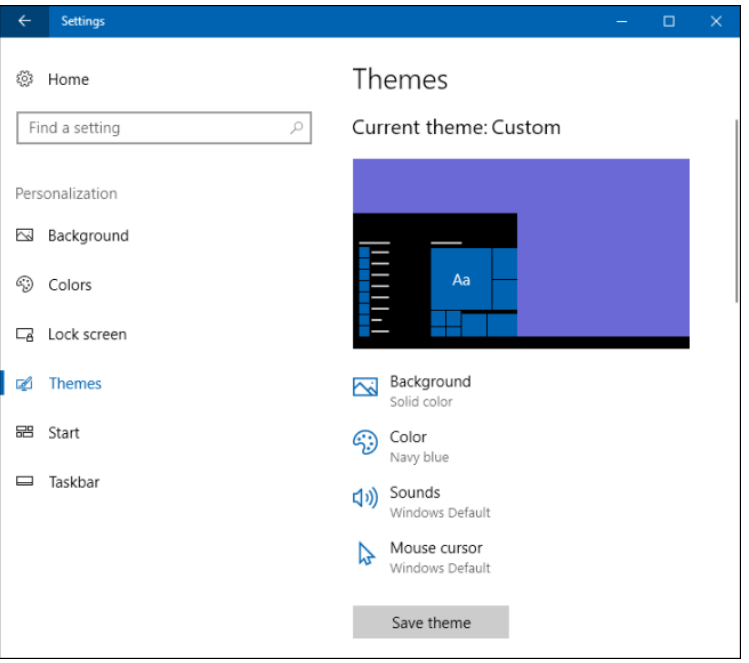

**الشكل :23** نافذة التخصيص في مايكروسوفت ويندوز

- .4 نحدد السمة Theme الذي نريدها.
- 5. يمكن أن نصل لنفس النافذة بالضغط على أي منطقة فارغة على سطح المكتب بزر الفأرة الأيمن، ومن القائمة الفرعية نختار التخصيص Personalize.
	- 4.5.4 إضافة وحذف لغة للوحة المفاتيح:

لغة لوحة المفاتيح هي اللغة التي تُستخدم للكتابة. يحتوي مايكروسوفت ويندوز على تصميمات مختلفة للوحة المفاتيح للغات مختلفة. حيث يتيح لنا القدرة على الحصول على لغات مختلفة للوحة المفاتيح.

لضبط لغة لوحة المفاتيح نقوم بالتالي:

- .1 نضغط على مفتاح ابدأ Start.
- .2 ننقر على خيار اإلعدادات Settingsمن قائمة البداية
- .3 ننقر فوق الوقت واللغة Language and Time.
- .4 ننقر فوق المنطقة واللغة Language and Region.
	- .5 ننقر فوق تبويب اللغة Language.

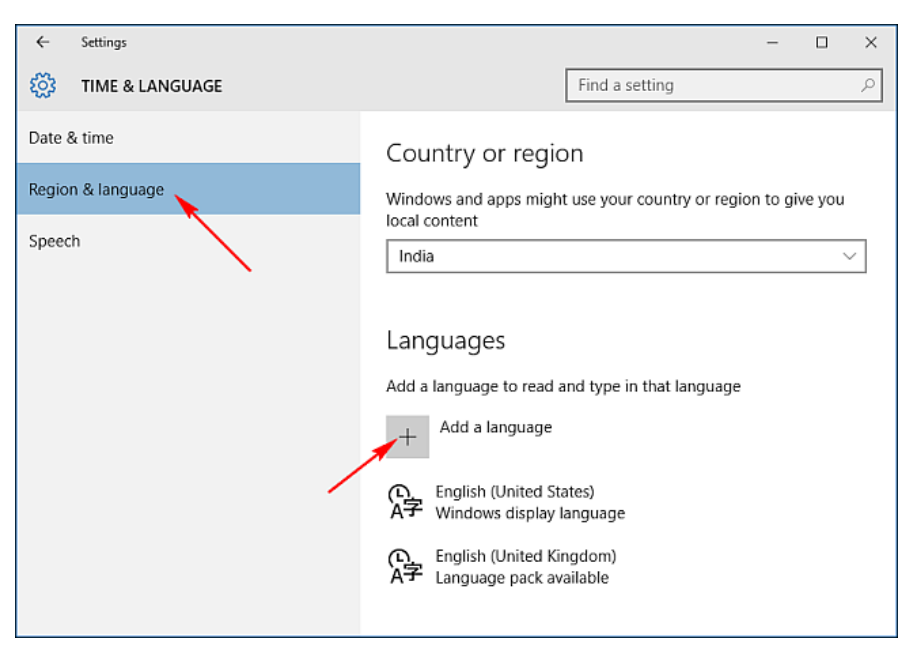

**الشكل :24** لوحة المفاتيح واللغة في نافذة الوقت واللغة

- .6 نضغط على مفتاح إضافة لغة Language Add.
- .7 نقوم باختيار اللغة التي نريد إضافتها من القائمة بتحديد اللغة إلضافتها.
	- .8 نضغط على زر التالي Next.

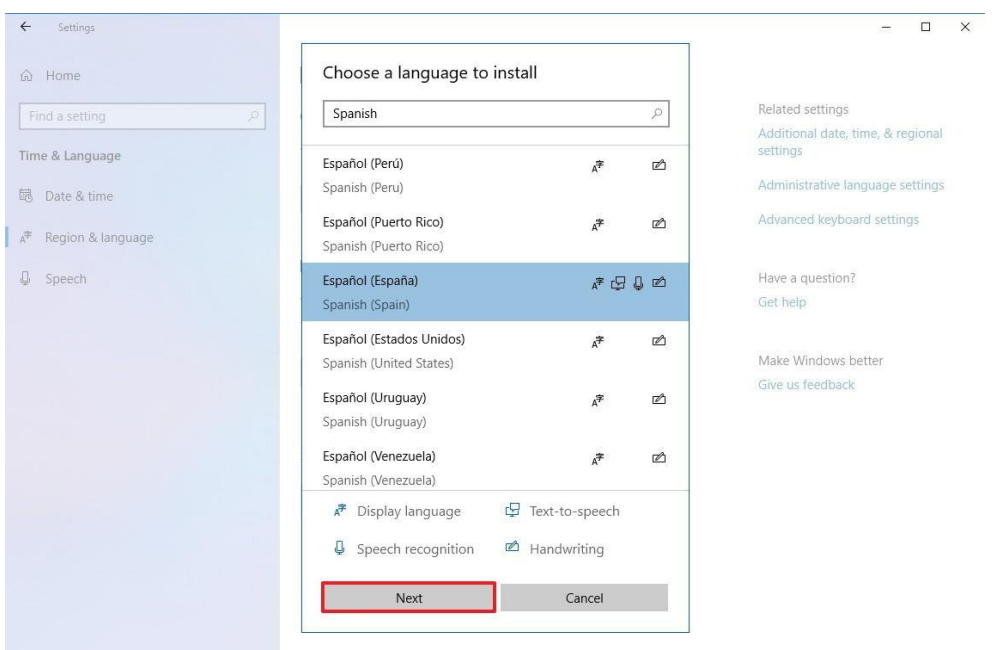

ا**لشكل 25:** نافذة إضافة وحذف لغة في مايكروسوفت ويندوز

**إلزالة لوحة مفاتيح:** نحدد على اللغة المراد حذفها بشرط أال تكون اللغة االفتراضية، ثم نضغط مفتاح ازالة .Remove

5.5.4 إزالة تثبيت برنامج من مايكروسوفت ويندوز: إن عملية إزالة تثبيت برنامج من الحاسوب تتم وفق الأدوات الموجودة في نظام التشغيل حيث إن نظام التشغيل مايكروسوفت ويندوز يتعقب جميع الملفات الخاصة بالبرنامج المطلوب إلغاء تثبيته ويقوم بإزالتها من الحاسوب، وألجراء ذلك نقوم بالتالي:

> .1 نغلق جميع البرامج التي في حالة تشغيل في الحاسوب. .2 نذهب الى قائمة ابدأ Start.

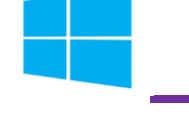

3. ننقر على خيار الإعدادات Settings من قائمة البداية) ابدأ Start) .4 ننقر على زر تطبيقات Apps.

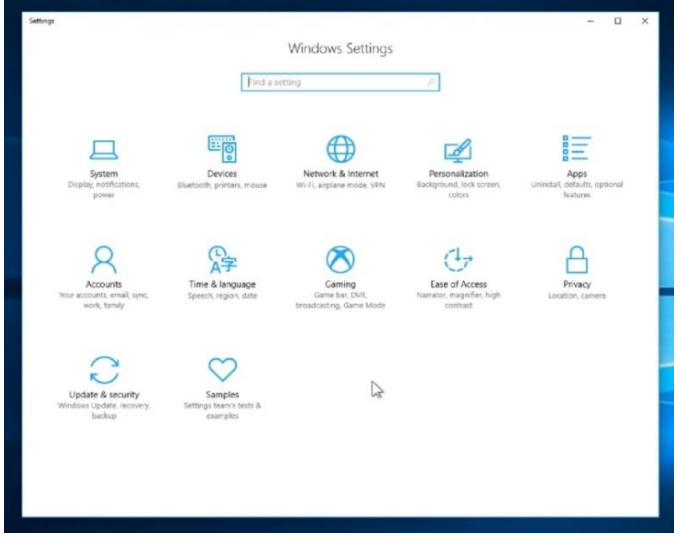

**الشكل .26** إعدادات ويندوز

5. من القائمة الفرعية ننقر فوق التطبيقات والخصائص Apps and Features.

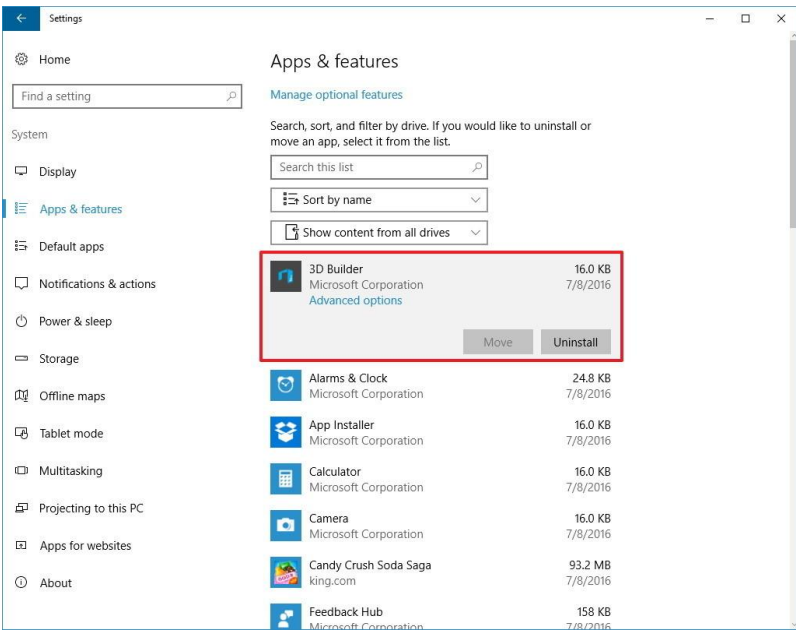

ا**لشكل 27:** التطبيقات والخصائص
Windows 10

- **ص ف ح ة | 104** الوحدة الرابعة: نظام تشغيل 10 Windows
- .6 نختار التطبيق المراد حذفه ومن أسفل اسمه نختار إلغاء التثبيت Uninstall .7 أحيانا يظهر أسفل البرنامج المطلوب إلغاء تثبيته مجموعة خيارات هي: ❖ عند النقر على إزالة Uninstall نقوم بإلغاء تثبيت البرنامج. ❖ عند النقر على تغيير Change– إن وجدت- يمكن تعديل عناصر البرنامج. ❖ عند النقر على إصالح Repair– إن وجدت- يمكن تصحيح األخطاء في البرنامج وإعادة تثبيته.
	- 8. في حالة طلب تأكيد الإزالة، يتم الضغط على إلغاء التثبيت، وأحياناً قد يقوم بتشغيل معالج الإزالة تثبيت البرنامج المطلوب أو إلصالح عملية التثبيت.

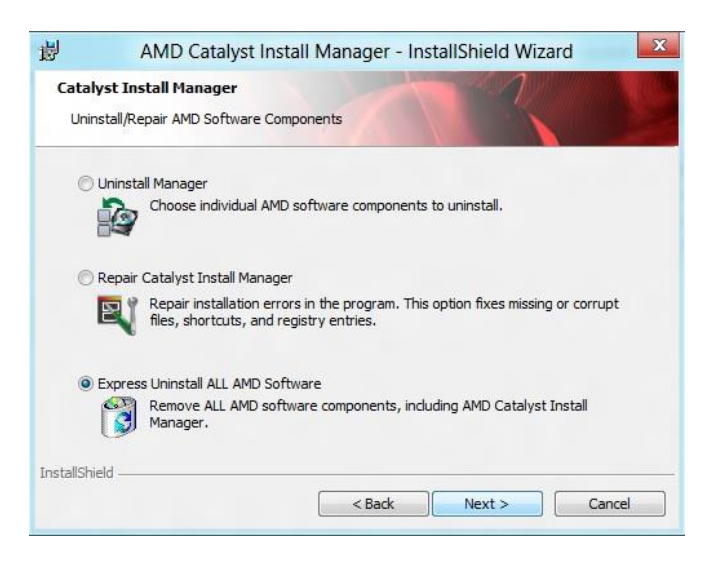

**الشكل 28:** معالج إز الة تثبيت برنامج

6.5.4 الاطلاع على معلومات الملفات والمجلدات والأقراص: يُمكّنُا مايكروسوفت ويندوز من الاطلاع على مختصر لمعلومات الملفات أو المجلدات أو أقراص التخزين، وذلك بإتباع الخطوات التالية:

- .1 النقر بمفتاح الفأرة االيمن على الملف أو المجلد أو قرص التخزين الذي تريد االطالع على معلوماته.
	- .2 من القائمة نختار خصائص Properties.
- .3 تظهر نافذة الخصائص والتي تحتوي ملخص عن حجم الملف وموقع تخزينه وتاريخ إنشاءه والبرنامج الافتراضي الذي يعمل عليه وغيرها العديد من الخصائص الأخرى.

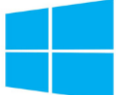

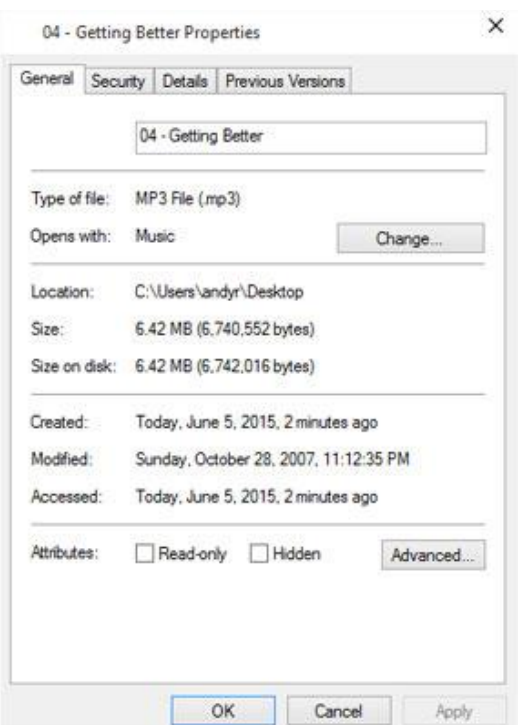

**الشكل 29** خصائص الملف

### **6.4 امتداد الملف**

امتداد الملف Extension File هو جزء مكون من ثالث حروف تلحق اسم الملف لتوضيح نوع محتويات الملف (صيغة الملف)، يستخدم الامتداد في تمييز أنواع الملفات وصيغتها الداخلية والبرامج التي تقوم بفتحها أو تشغيلها.

يقوم مايكروسوفت ويندوز 10 بعرض أسماء الملفات فقط ويخفي امتداد الملف. ولعرض امتداد ملف نقوم بالتالي:

- .1 نقوم بفتح نافذة جهاز الحاسوب Computer.
	- .2 النقر فوق عرض View.
	- .3 نختار خيارات Options.
- 4. نختار من القائمة الفرعية تغيير خيارات المجلد والبحث Change Folder and Search .Options
	- .5 في النافذة التي تظهر نختار عالمة التبويب عرض.View

Windows 10

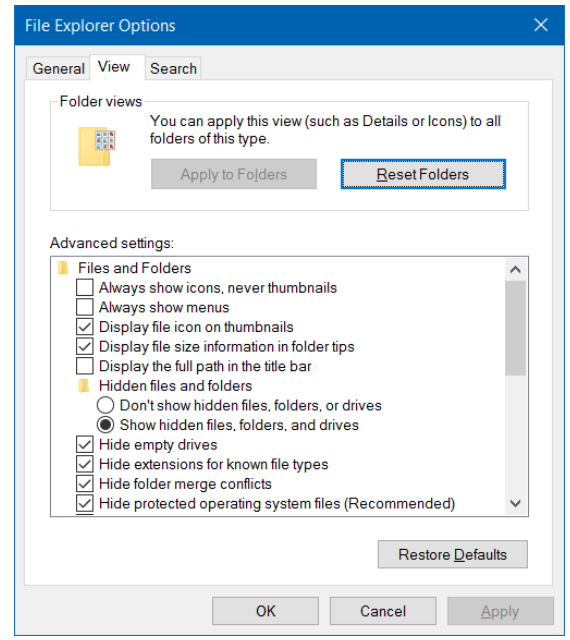

ا**لشكل 30:** خيارات المجلد في مايكروسوفت ويندوز

.6 نقوم بإلغاء تحديد المربع بجوار إخفاء ملحقات الملفات ألنواع الملفات ال معروفة file Hide .extensions for known file types

.7 نضغط مفتاح تطبيق Apply.

.8 نضغط على مفتاح موافق OK.

وتالياً جدول بامتدادات أكثر الملفات استخداما:

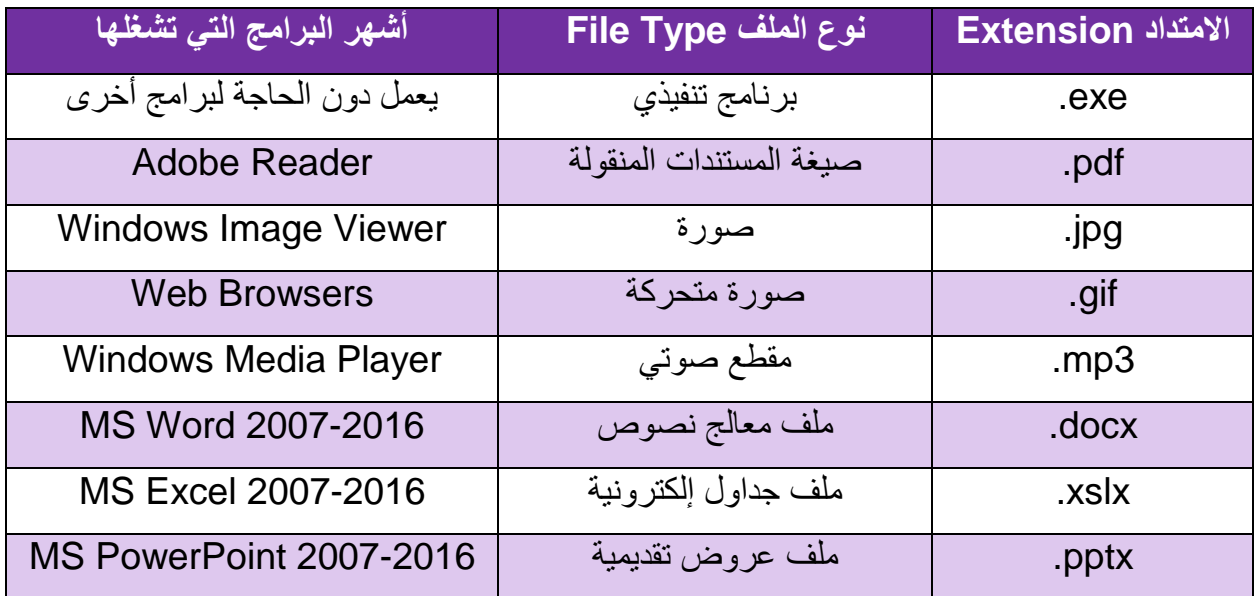

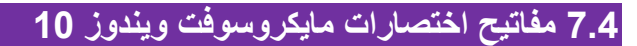

تعتبر اختصارات لوحة المفاتيح عبارة عن مفاتيح أو مجموعات مفاتيح توفر لك طريقة بديلة للقيام بشيء ما تقوم به عادةً باستخدام الفأرة، يوفر مايكروسوفت ويندوز 10 العديد من االختصارات التي يمكن استخدامها من خلال الضغط على زرين أو أكثر من لوحة المفاتيح، وتالياً أشهر هذه الاختصارات:

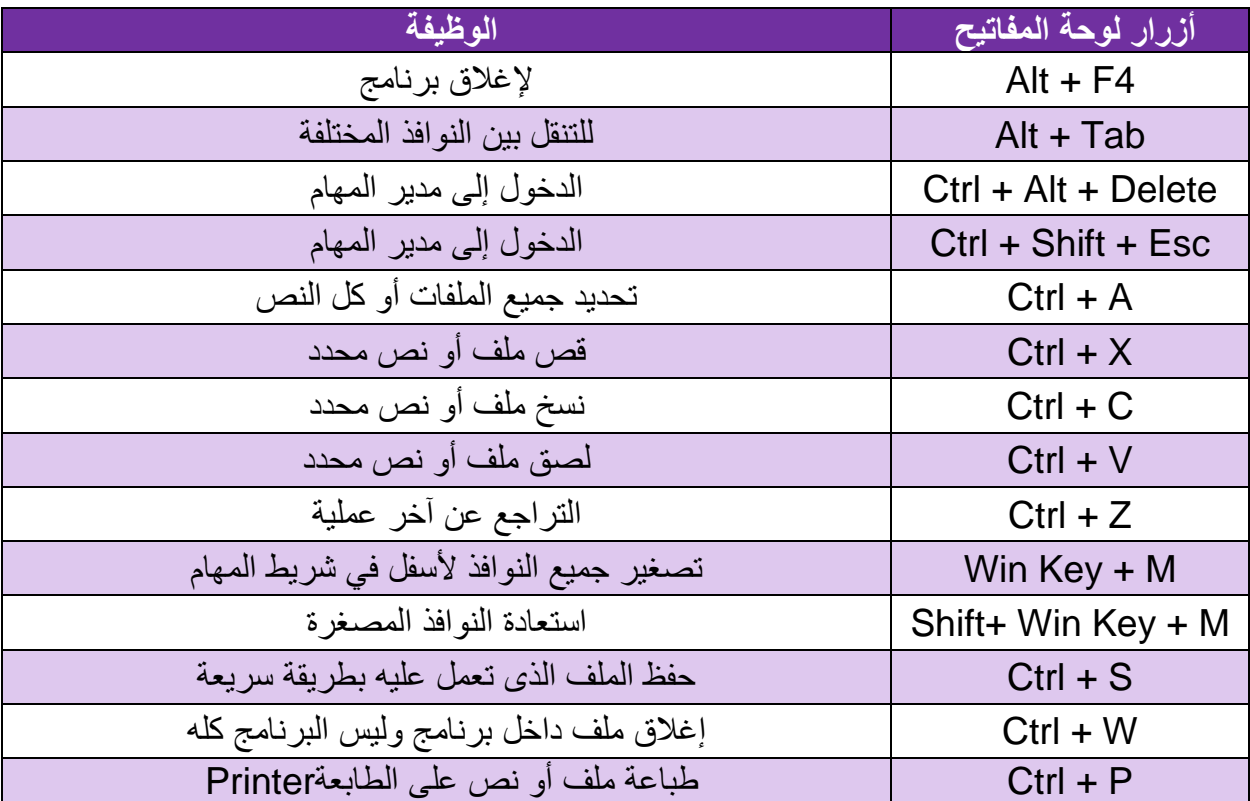

الوحدة اخلامسة

معاجل النصوص وورد 2016

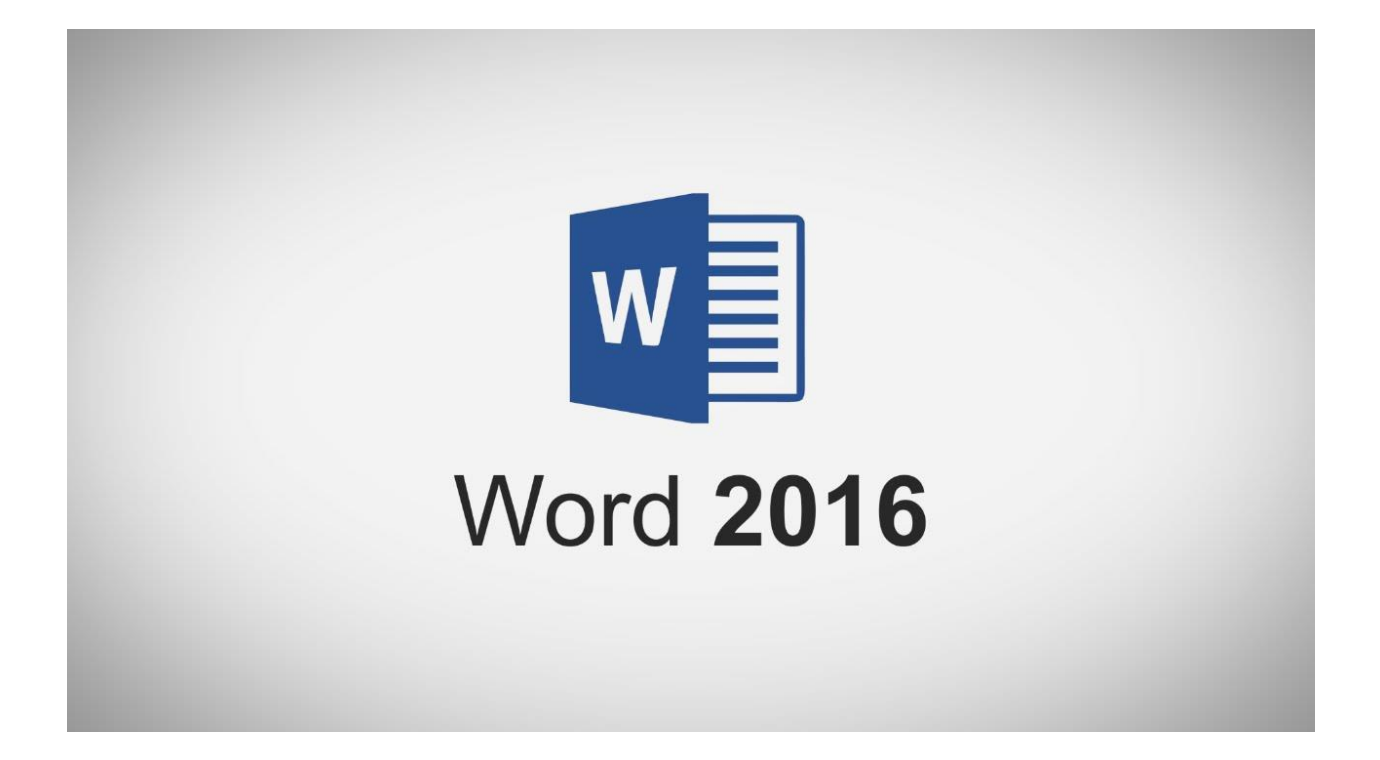

# **w** Mord

### **1.5 المقدمة**

في هذه الوحدة سنتعرف على برنامج معالج النصوص (2016 Word Microsoft (وهو أحد أفراد مجموعة برامج مايكروسوفت أوفيس. ويعتبر البرنامج من أكثر البرامج استخداما بين مجموعة برامج مايكروسوفت أوفيس، حيث نستطيع من خالله تصميم وإنتاج وطباعة أي مستند يخطر على البال من وثائق ورسائل ومقاالت وكتب وتقارير. ويسمح لنا البرنامج بتنسيق كتاباتنا من حيث اختيار حجم الكتابة ونوع الخط وحتى اللون، كما يمكننا إدراج صور ووضعها أينما نشاء في المستند. ومن ميزات هذا البرنامج أنه يمكننا من فحص المستند إمالئيا ولغويا ويعطينا خيارات للتصحيح. وكأي برنامج معالج نصوص نستطيع نسخ وقطع ولصق وسحب أي جزء من النص من مكان إلى أخر بمجرد النقر عليه وسحبه. وهنالك العديد من الميزات والتي سنتعرف عليها في هذه الوحدة.

### **2.5 بدف تشغيل البرنامج**

لتشغيل وفتح برنامج معالج النصوص (2016 Word Microsoft (قم باتباع الخطوات التالية:

- .1 انقر على أيقونة البدء (Start (في أدنى يسار شاشة سطح المكتب.
	- .2 من قائمة البرامج انقر على أيقونة )2016 Word).
		- 3. ستظهر لك نافذة البرنامج الرئيسية، الشكل (1).

### **3.5 مكونات ناف ة وورد**

بعد الدخول للبرنامج ستظهر لك نافذة البرنامج الرئيسية كما في الشكل التالي:

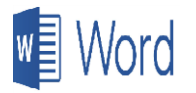

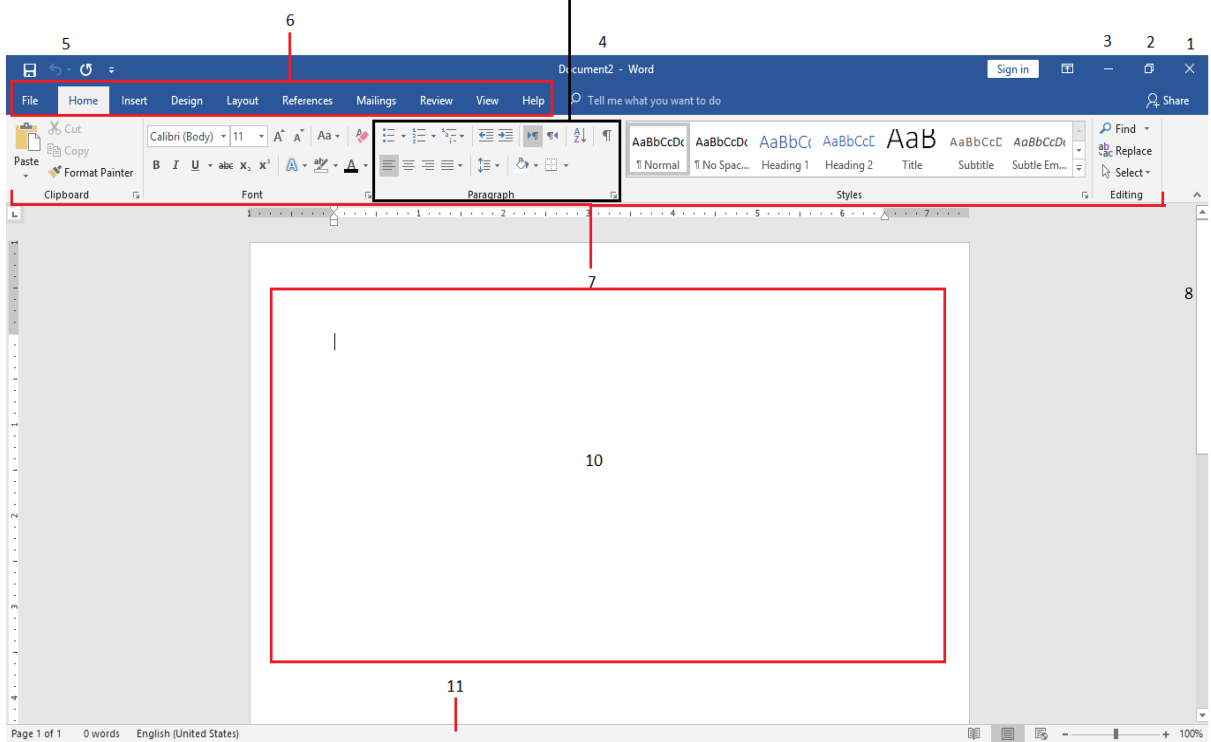

9

**الشكل :1** مكونات نافذة برنامج وورد

.1 الخروج من البرنامج:

يقوم بإغالق البرنامج والخروج منه. وفي حال وجود مستند مفتوح وقد تم التعديل عليه فسوف يقوم برنامج مايكروسوفت وورد بالسؤال عن حفظ النسخة الأخيرة قبل الإغلاق.

.2 تكبير نافذة البرنامج:

إن الحالة الطبيعية للبرنامج هي أن يأخذ حجم الشاشة كاملة، ولكن في بعض الحاالت وعندما تكون نافذة البرنامج أصغر من حجم الشاشة فعند الضغط على هذه الأيقونة ستتسع نافذة البرنامج لتحتل شاشة الحاسوب بالكامل.

.3 تصغير نافذة البرنامج:

عند الضغط على هذه الأيقونة فإن البرنامج سيتحول إلى أيقونة موجودة في شريط المهام التابع لنظام ويندوز. أي أن البرنامج سيختفي بشكل مؤقت من الشاشة إلى حين النقر على األيقونة المخصصة له والموجودة في شريط مهام نظام ويندوز في أسفل الشاشة.

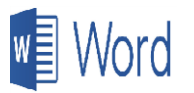

.4 شريط العنوان:

يحتوي على اسم المستند. ويقوم برنامج مايكروسوفت وورد بإعطاء أسماء أولية هي عبارة عن الكلمة "Document "متبوعة برقم متسلسل ابتداء من الرقم ،1 وذلك حسب عدد المستندات المفتوحة والتي لم تقم بحفظها بأسماء جديدة.

- .5 شريط الوصول السريع: يحتوي على أيقونات لمهام تستخدم بشكل متكرر مثل الطباعة والعودة عن آخر تعديل وحفظ المستند وغيرها، ويمكن للمستخدم إضافة أي من الأيقونات الأخرى للمهام التي يعتقد أنه بحاجة دائمة إليها بقصد الوصول السريع لها وذلك عن طريق النقر على السهم الصغير المتجه إلى األسفل والذي يقع على يمين الشريط.
	- .6 شريط القوائم:

وهو شريط يحتوي على القوائم الرئيسية في البرنامج حيث أن كل قائمة فيه تفتح شريط مخصصا لها، وسيتم شرح كل شريط الحقا.

.7 شريط التنسيق:

شريط التنسيق هو جزء من شريط )Home )ويحتوي على المهام التي يحتاجها المستخدم لتنسيق محتويات المستندات بالشكل الذي يراه مناسبا.

.8 شريط التمرير:

يحتوي هذا الشريط على مؤشر يمكن تحريكه إلى أسفل وإلى أعلى في حال وجود نص في المستند أكبر من أن يظهر جميعه على الشاشة وال يتسع عرضه مرة واحدة. ومن خالل تحريك المؤشر يمرر باقي النص على الشاشة ليظهر للمستخدم. ويستخدم شريط التمرير لإلنتقال بين صفحات المستند. .9 القطع:

يقسم كل شريط الى قطع تحتوي على أيقونات لمهام لها عالقة ببعضها البعض، فمثال قطعة )Font ) تحتوي على المهام التي يحتاجها المستخدم لتنسيق الأحرف من حيث اللون والحجم والنوع وغير ها.

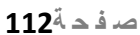

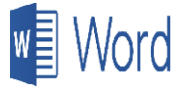

.10 مربع االدخال ونقطة اإلدراج:

هو المربع الفار غ الأبيض الكبير في الوسط والذي يستخدم لإدخال النص، ويسمى أيضا مساحة العمل )area Work )ويحتوي على نقطة أو خط عمودي صغير يبين للمستخدم مكان ادخال الحرف التالي.

.11 شريط الحالة:

وهو شريط يبين حالة المستند المفتوح على الشاشة من عدة نواحي كعدد الكلمات الموجودة فيه ورقم الصفحة الظاهرة على الشاشة والعدد الكلي للصفحات في المستند وغيرها من المعلومات المفيدة.

### **4.5 أساسيات برنامج الوورد**

- **1.4.5 إلغالق المستند اتبع احدا الطرق التالية:**
- .1انقر على أيقونة الخروج من البرنامج )1( والموجودة في أعلى يمين الشاشة.
	- .2أو انقر على تبويب File واختر إغالق (Close (في أدنى القائمة.

مالحظة: عند النقر على امر اإلغالق )Close )الموجود في التبويب File، فإن البرنامج يبقى مفتوحاً ويتم إغالق المستند المفتوح.

### **2.4.5 إلنشاف مستند جديد:**

- .1 انقر على زر ملف (File (الموجود على شريط القائمة
	- .2 اختر جديد (New(
- 3. انقر على مستند فارغ (Blank document) أو قم بالضغط على مفتاحي N + Ctrl من لوحة المفاتيح.

### **3.4.5 لحفظ المستند باسم جديد:**

- .1 انقر على زر ملف ) كما في الخطوة السابقة(
	- 2. انقر على حفظ باسم (Save As)
- .3 اختر مكان حفظ المستند حيث يوجد العديد من الخيارات مثل:
	- *a*. سطح المكتب Desktop
	- Documents مستندات .*b*
	- *c*. مجلد معين موجود على إحدى األقراص الصلبة
		- .4 ادخل االسم الجديد للمستند

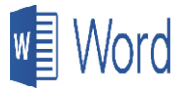

- .5 اختر نوع المستند من القائمة مثل (Document 97-2003 Word(
	- .6 انقر على حفظ Save

### **4.4.5 لفتح مستند:**

- .1 انقر على زر ملف (File(
	- .2 اختر فتح (Open(
- .3 ثم اختر مكان المستند المراد فتحه وانقر عليه واختر فتح Open في أدنى المربع

ويمكنك اختيار مستند من قائمة المستندات الحديثة (Recent(

### **5.4.5 للتعديل على مستند:**

- .1 افتح المستند المراد التعديل عليه، كما هو مشروح في الخطوة السابقة
	- .2 قم بالتعديل على المحتويات
	- .3 انقر أيقونة حفظ الموجودة في شريط الوصول السريع.

### **6.4.5 لحفظ مستند الى نوع أخر:**

- .1 انقر على زر ملف (File(
- .2 انقر على حفظ بإسم as Save
	- .3 اختر مكان حفظ المستند.
- 4. انقر على حفظ نوع (Save as Type)
	- .5 اختر نوع المستند من القائمة مثل pdf
		- .6 انقر على حفظ Save.

### **7.4.5 التحويل بين طرق عرض الصفحات**

يسمح البرنامج بعرض صفحات المستند بعدة طرق وهي:

- .1 **عرض المسودة:** تظهر الصفحة بدون صور.
- 2. ع**رض المحتوى:** يظهر محتوى الصفحات على شكل نقاط.
- .3 **عرض الويب:** يظهر المحتوى وكأنه معروض على صفحات الويب.
- .4 **عرض القرافة:** تظهر الصفحات بدون أشرطة أدوات، كما تظهر صفحتان بجانب بعضهما البعض.
- .5 **عرض الطباعة:** وهو العرض الطبيعي والذي يستخدم عادة عند تحرير النصوص حيث يتيح لنا هذا العرض مشاهدة الصفحة كما ستظهر عند طباعتها على الورق.

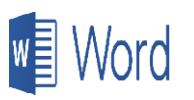

**للتحويل بين طرق عرض الصفحات المختلفة**

1. أنقر على تبويب عرض (View). .2 أختر العرض الذي ترغب في اختياره.

ستتحول الشاشة حسب االختيار.

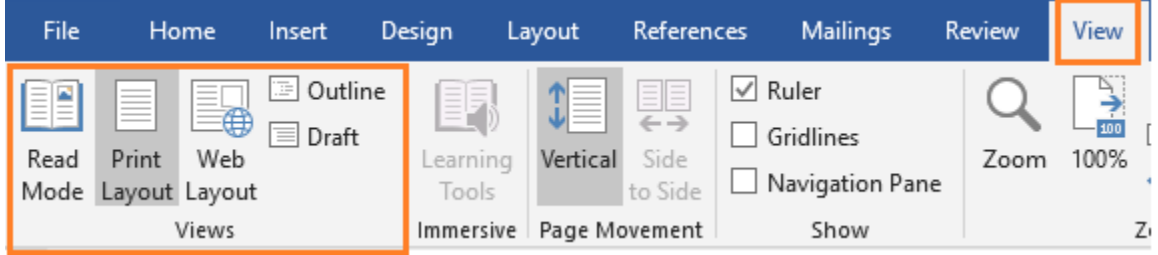

**الشكل :2** التحويل بين طرق عرض الصفحات

**8.4.5 تخصيص شريط الوصول السريع**

- .1 انقر على رأس السهم الموجود على يمين شريط الوصول السريع.
- 2. انقر على الأمر المراد إظهاره على الشريط وسيظهر مؤشر بجانبه.

يمكن اختيار أوامر أخرى غير موجودة عن طريق النقر على اختيارات أخرى Commands More.

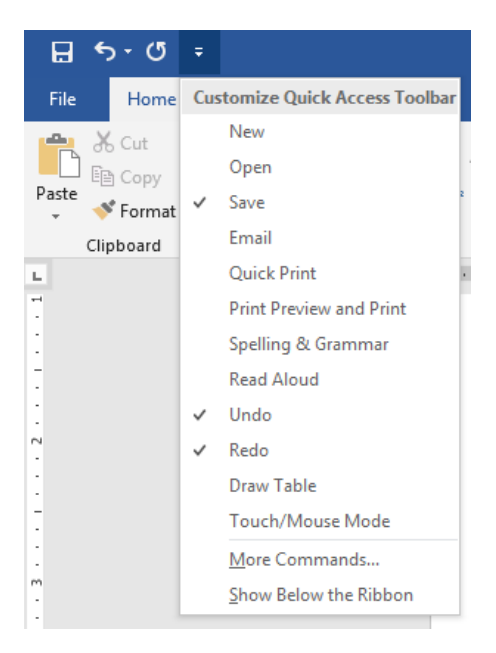

**الشكل :3** تخصيص شريط األدوات الوصول السريع

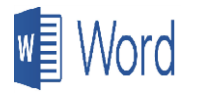

### **9.4.5 استخدام أداة التكبير**

يسمح لنا برنامج وورد 2016 بتكبير وتصغير شاشة العرض من خالل طريقتين:

.1 النقر على الرقم النسبي الموجود على يمين شريط الحالة والذي يفتح مربع حيث يوجد عدة خيارات كاختيار نسب معينة مثل %100 و%200 و%75 وتكبير إلى عرض الصفحة وخيارات أخرى. كما توجد شاشة صغيرة في نفس المربع تستخدم لعرض مبدئي قبل الضغط على موافق (OK(.

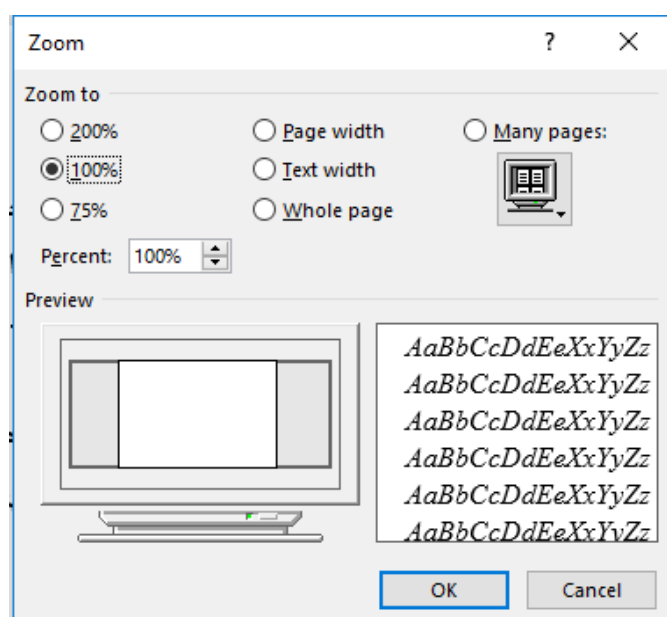

**الشكل :4** نافذة التحكم بحجم الصفحات

2. استخدام الأداة الموجودة على يسار الرقم النسبي والموجود إلى اليمين من شريط الحالة. حيث يمكن إزاحة الشكل بين إشارة الموجب وإشارة السالب والتي تتحكم بالرقم النسبي وبالتالي نسبة حجم التكبير والتصغير.

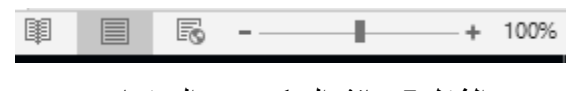

**الشكل :5** نافذة التحكم بحجم الصفحات

### **10.4.5 اظهار واخفاف شريط األدوات**

لإخفاء شريط الأدوات الموجود في أعلى الشاشة، اضغط زر الفأرة الأيمن بينما المؤشر موجود على أي مكان داخل شريط القوائم وسيظهر أربعة خيارات.

قم بالنقر على الخيار الأخير ( Collapse the Ribbon ). ولإظهار شريط الأدوات قم بإتباع الخطوات السابقة.

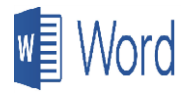

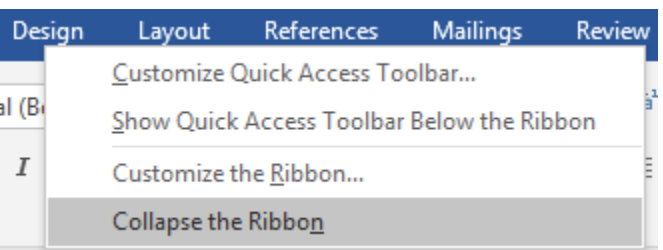

**الشكل 6:** إظهار وإخفاء شربط الأدوات

**5.5 تعيين الخصائص األساسية**

يسمح برنامج مايكروسوفت وورد 2016 بتعيين خصائص أساسية كتعديل اسم المستخدم (User (واسم مؤلف المستند والذي قد يكون مختلفا عن اسم المستخدم كما يمكن تعين اسم ومكان المجلد الأساسي والذي سيستخدم في حفظ واسترجاع الملفات الجديدة.

#### **1.5.5 تعديل اسم المستخدم**

- .1 انقر على زر ملف (File(
- .2 انقر على خيارات وورد (Options (في أدنى القائمة
- .3 عدل على اسم المستخدم في النصف الثاني من مربع الخيارات ثم انقر على OK.

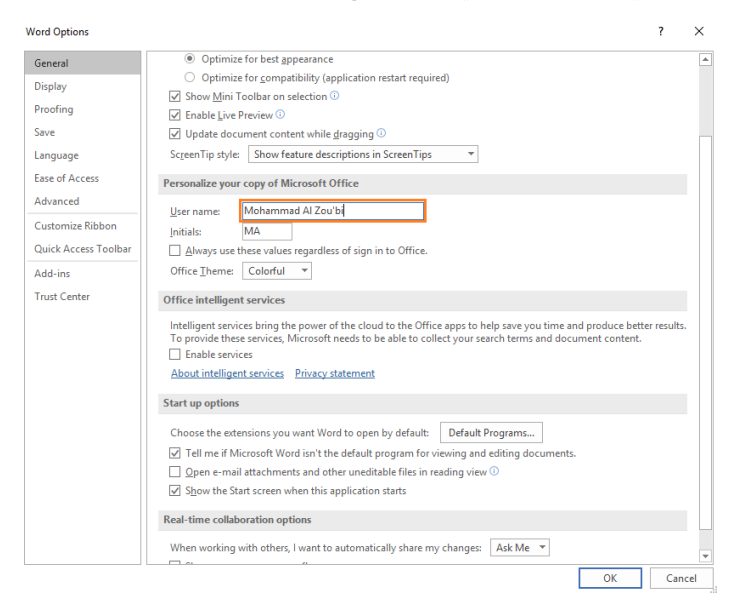

**الشكل 7:** تعديل اسم المستخدم

### **2.5.5 اضافة اسم مؤلف للمستند**

كل مستند يتم اضافته يحتوي على عدد من المحتويات كالعنوان واسم المؤلف، وباإلمكان إضافة اسم مؤلف وفق الخطوات التالية:

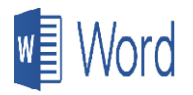

### .1 انقر على زر ملف (File(

- .2 اختر معلومات (Info (، وفي العادة يكون الخيار عليها مسبقا.
- .3 اضف اسم مؤلف، كما يمكنك تعديل أسم المؤلف الرئيسي، وأيضا أضافة معلومات أخرى مثل عنوان المستند، الموضوع، وغيرها مما تراه مناسبا.

### Info

#### الوحدة الخامسة

#### Desktop » New book

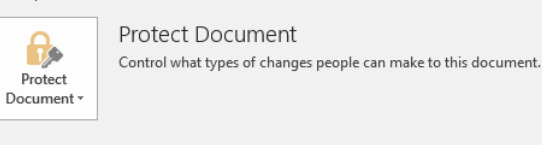

Inspect Document Before publishing this file, be aware that it contains: Document properties and author's name  $\blacksquare$  Content that people with disabilities are unable to read

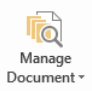

◈

Check for

Issues \*

#### Manage Document Today, 12:39 AM (autorecovery) Today, 12:27 AM (autorecovery) Today, 12:17 AM (autorecovery) Today, 12:07 AM (autorecovery) Vesterday, 9:30 PM (autorecovery)

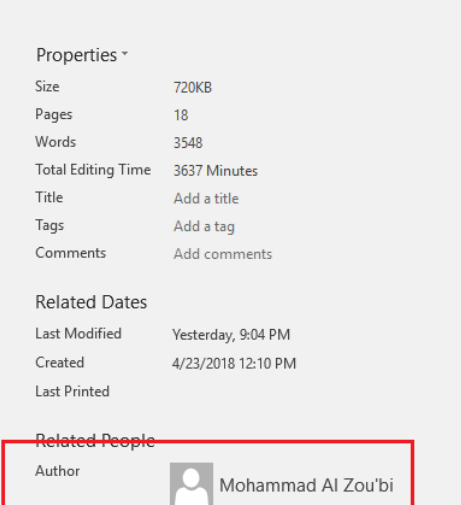

**الشكل :8 اضافة اسم مؤلف للمستند**

**3.5.5 تعديل مكان حفظ المستندات الرئيسي**

- .1 انقر على زر ملف (File(
- .2 انقر على خيارات وورد (Options (في أدنى القائمة
	- .3 اختر حفظ (Save(
- 4. ثم عدل على موقع الملف الاعتيادي(Default local file location)

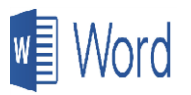

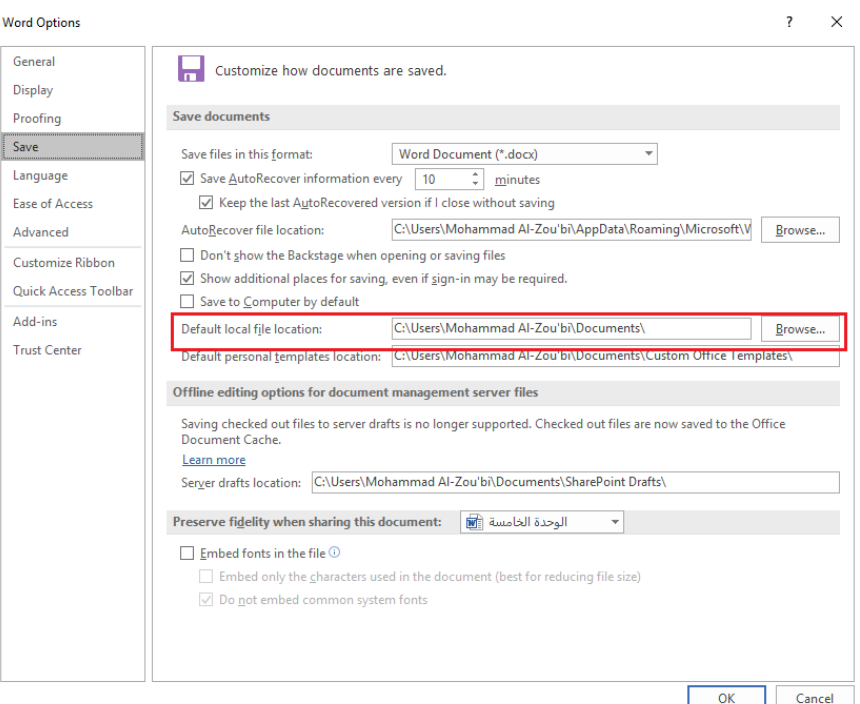

ا**لشكل 9:** تعديل مكان حفظ المستندات الرئيسي

**4.5.5 استخدام نظام المساعدة**

يحتوي برنامج مايكروسوفت وورد 2016 على نظام مساعدة ويمكن الوصول إليه عن طريق:

- .1 الضغط على مفتاح (1F(
- 2. أو النقر على تبويب Tell me what you want to do الموجود في الجزء الأيمن من شريط القوائم. يوجد مربع الادخال، ادخل الموضوع المراد الاستعلام عنه ثم انقر على Get help on
	- .3 تظهر شاشة المساعدة ومن ثم اختيار الموضوع.

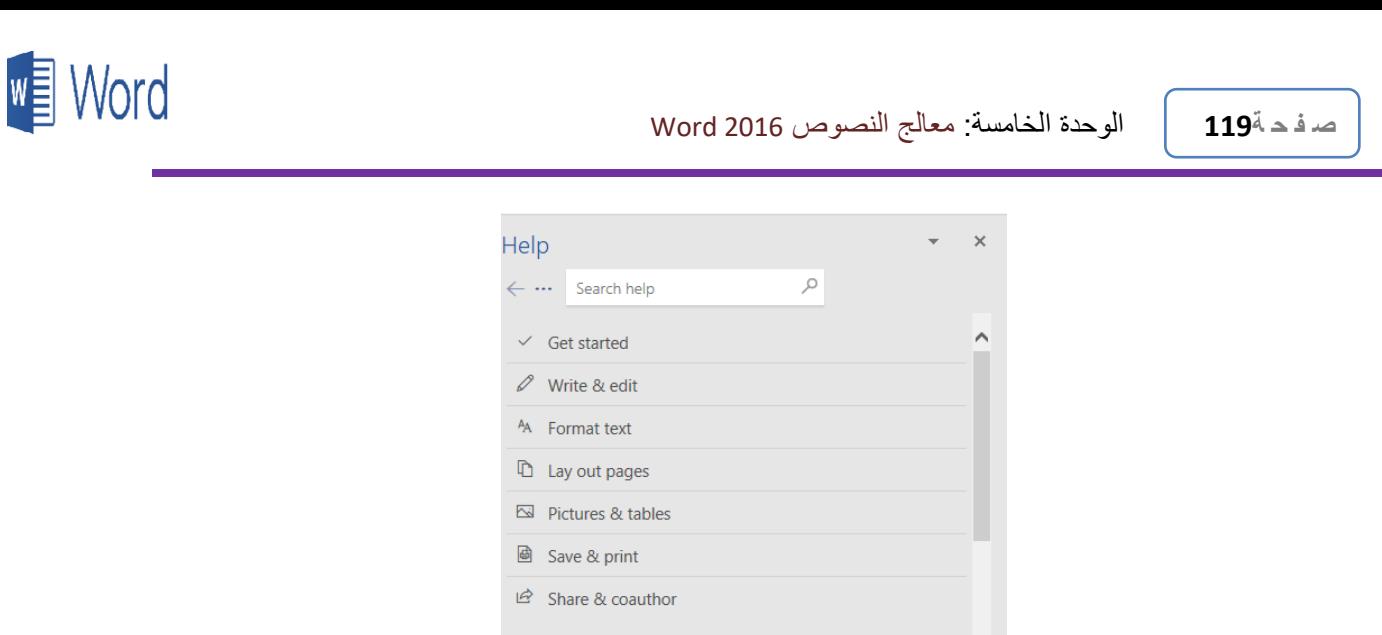

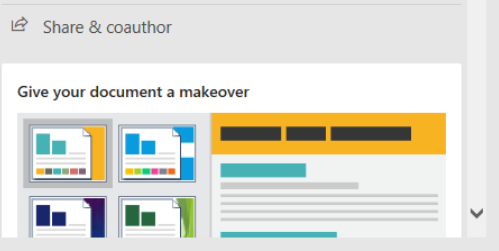

ا**لشكل 10** : استخدام نظام المساعدة

### **6.5 تحرير النصوص في المستندات**

عند تحرير النصوص في المستندات هنالك أمور كثيرة يمكن عملها إلخراج النص بصيغة نهائية ومناسبة، مثل إعادة تنسيق الخط المستخدم في المستند من حيث نوعه وحجمه، وحذف قطع من النص المراد تغييره، ونسخ ونقل أجزاء من النصوص من فقرة إلى أخرى، وأيضا البحث عن كلمات أو نصوص معينه واستبدالها بأخرى وغيرها من األمور التي سنشرحها الحقا. كما أن هنالك مهارات أساسية يجب على كل مستخدم معرفتها عند ادخال النصوص والتعديل عليها ومبينة في النقاط التالية:

- ❖ عند إدخال نص جديد ستالحظ وجود مؤشر النص (Cursor (يتحرك كلما أدخلت حرفا، وهذا المؤشر يدل على المكان المراد االدخال فيه.
- ❖ يمكن تغيير مكان المؤشر عن طريق استخدام الأسهم الأربعة (يمين، يسار، فوق، تحت) والموجودين على لوحة المفاتيح. وأيضا يمكن تغييره بواسطة مؤشر الفأرة وذلك عن طريق تعيين مؤشر الفأرة في مكان ما بين النصوص والنقر على زر الفأرة األيسر وسينتقل مؤشر النص إلى المكان الجديد.
- ❖ عند الوصول إلى نهاية السطر خالل ادخال النصوص فإن المؤشر ينتقل تلقائيا إلى بداية سطر جديد.
- ❖ لالنتقال إلى سطر جديد فارغ اضغط على مفتاح (Enter (وسينتقل مؤشر النص إلى سطر جديد. وهذا أيضا يعني بداية فقرة (Paragraph (جديدة. فالضغط على مفتاح (Enter (في منتصف الفقرة يعمل على تقسيم الفقرة إلى فقرتين.

**ص ف ح ة120** الوحدة الخامسة: معالج النصوص 2016 Word

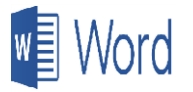

- ❖ إلنشاء صفحة جديدة اضغط على مفتاح (Ctrl (+ مفتاح (Enter (فينتقل مؤشر النص إلى بداية صفحة جديدة وتسمى هذه العملية بإدراج فاصل صفحة.
- ❖ لدمج فقرتين ضع المؤشر في بداية الفقرة الثانية واضغط على مفتاح (Backspace (وستلتئم الفقرتين لتصبحا فقرة واحدة.
- ❖ لحذف الحرف الذي يلي مؤشر النص اضغط على مفتاح (Delete (ولحذف الحرف الذي يسبق مؤشر النص اضغط على مفتاح (Backspace(.
- ❖ عند وضع مؤشر النص بين كلمتين والبدء في ادخال النص فسيتم إدراج النص الجديد بين الكلمتين عن طريق تحريك الكلمة الثانية إلى اليسار وإنشاء مكان جديد للنص المدرج.
- ❖ لتظليل كلمة واحدة أنقر عليها نقرتين سريعتين باستخدام الزر األيسر للفأرة، ولتظليل كل الفقرة انقر ثالث نقرات سريعات. ولتظليل كل المستند اضغط على مفتاح (Ctrl (+ مفتاح (A(. كما يمكن استخدام مؤشر الفأرة في تظليل الكلمات عن طريق الضغط والسحب.
- ❖ يمكن استخدام مفاتيح معينة لالختصارات (Shortcuts Keyboard (عن طريق الضغط على مفتاح (Alt) حيث ستظهر مجموعة من الأرقام والأحرف بجانب كل من الأيقونات في الأعلى للدلالة على تركيبات المفاتيح لكل اختصار.

### **7.5 ادراج األحرف الخاصة والرموز مثل:** ☺**،TM ، ©**

قد نحتاج في بعض المستندات إدراج األحرف الخاصة والرموز مثل ☺،TM ،© . وللوصول إلى األحرف الخاصة، اتبع الخطوات التالية:

- .1 انقر على تبويب إدراج (Insert (في شريط القوائم.
	- .2 أختر قطع رموز (Symbols(.

سيظهر مربع يحتوي على أهم الرموز المستعملة. أنقر على الرمز المراد استعماله لنقل نسخة منه إلى المستند في مكان اإلدراج. وفي حالة أن الرمز المراد استخدامه غير ظاهر في المربع، يمكن أختيار رموز أخرى عن طريق النقر على الخيار في أدنى المربع حيث سيظهر مربع مخصص للرموز ويحتوي على مجموعات كبيرة من الرموز المستخدمة في شتى المجاالت.

**ص ف ح ة121** الوحدة الخامسة: معالج النصوص 2016 Word

# **w** Nord

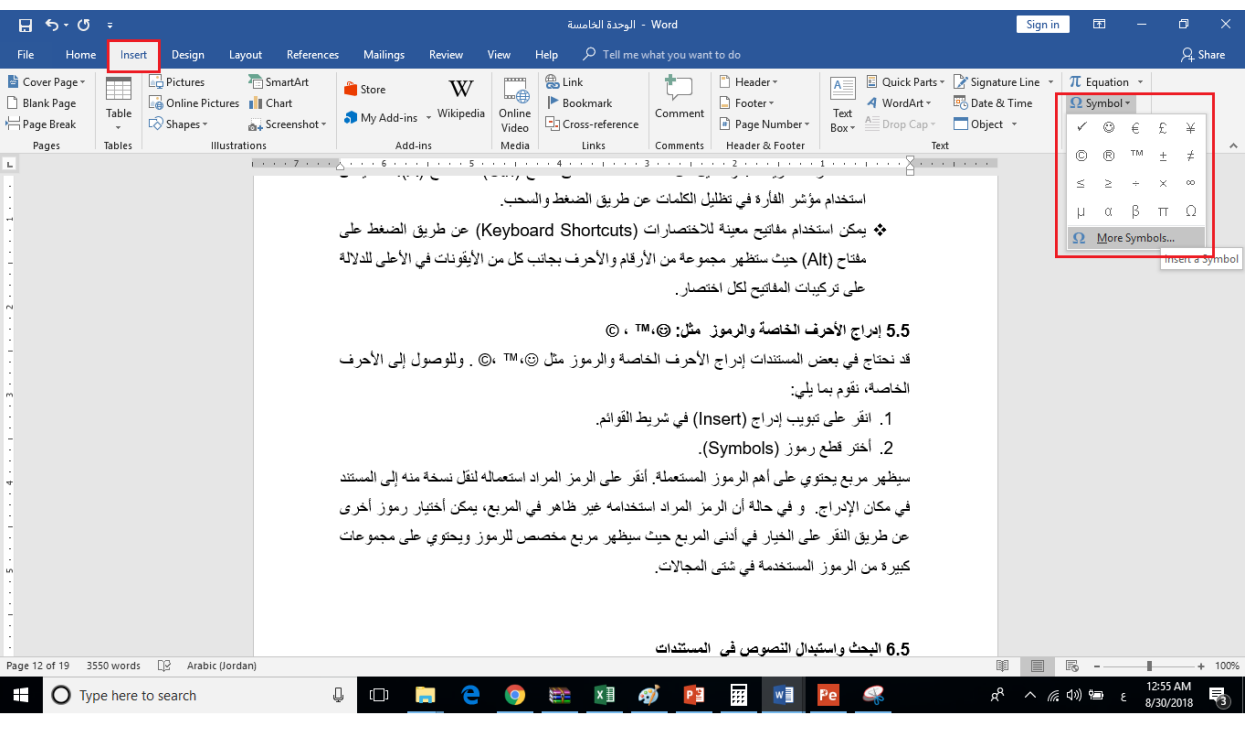

**الشكل :11** إدراج األحرف الخاصة والرموز

**8.5 البحث واستبدال النصوص في المستندات** يوفر برنامج وورد 2016 أدوات للبحث عن كلمة أو عبارة ما في المستند قد يكون بغرض استبدالها بكلمة أو عبارة أخرى، وتعتبر أداة البحث من الأدوات المهمة جدا وخاصة في المستندات ذات الحجم الكبير وذلك لما توفره من وقت و جهد. للبحث عن كلمة أو عبارة ما داخل المستند، قم بإتباع الخطوات التالية: .1 اضغط على كلمة ابحث (Find (الموجود في أقصى اليمين من شريط (Home(. أو اضغط على (F + Ctrl (من لوحة المفاتيح. .2 سوف يظهر لك مربع عامودي على يسار الشاشة وبداخله مكان لكتابة الكلمة أو النص المراد البحث عنه.

.3 ادخل الكلمة التي تريد البحث عنها ثم أضغط على Enter وسيقوم البرنامج في البحث وإظهار النتائج بعد تلوينها في المستند إللقاء الضوء عليها.

# **w** Mord

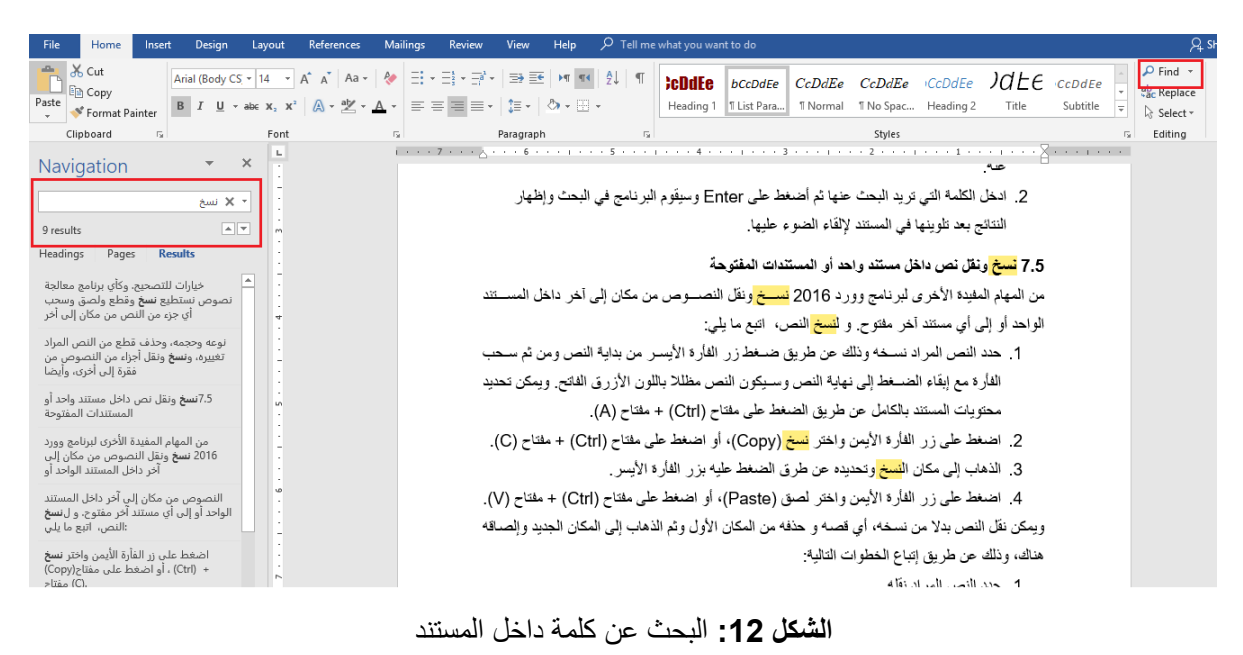

- وإلستبدال نص بدال من نص اخر، قم بإتباع الخطوات التالية:
- .1 من عالمة التبويب Home، في المجموعة Editing، اختر Replace.
	- أو اضغط على (H + Ctrl (من لوحة المفاتيح.
	- 2. في المربع Find what، اكتب النص الذي تريد البحث عنه واستبداله.
		- 3. في المربع Replace with ، اكتب النص البديل.
			- .4 اختر Next Find، ثم قم باختيار مما يلي:
			- ❖ الستبدال النص المميز، انقر فوق Replace.
		- ❖ الستبدال كل مثيالت النص في المستند، انقر فوق All Replace.
- ❖ لتخطي مثيل النص هذا والمتابعة للوصول إلى المثيل التالي، انقر فوق Next Find.

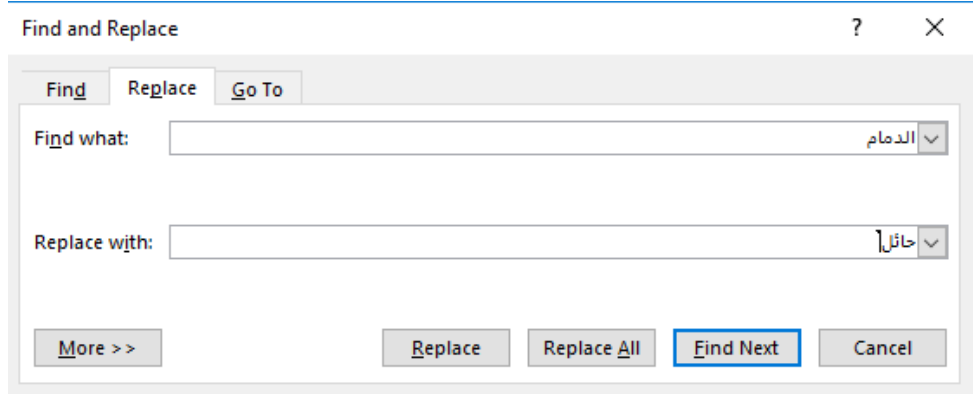

**الشكل :13** استبدال نص

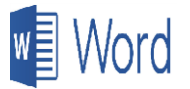

### **9.5 نسخ ونقل نص داخل مستند واحد أو المستندات المفتوحة**

من المهام المفيدة الأخرى لبرنامج وورد 2016 نسخ ونقل النصوص من مكان إلى آخر داخل المستند الواحد أو إلى أي مستند آخر مفتوح.

- ❖ ولنسخ النص، اتبع الخطوات التالية:
- .1 حدد النص المراد نسخه وذلك عن طريق ضغط زر الفأرة األيسر من بداية النص ومن ثم سحب الفأرة مع إبقاء الضغط إلى نهاية النص وسيكون النص مظللا باللون الأزرق الفاتح. ويمكن تحديد محتويات المستند بالكامل عن طريق الضغط على مفتاح (Ctrl (+ مفتاح (A(.
	- 2. اضغط على زر الفأرة الأيمن واختر نسخ (Copy)، أو اضغط على مفتاح (Ctrl) + مفتاح (C).
		- 3. الذهاب إلى مكان النسخ وتحديده عن طرق الضغط عليه بزر الفأرة الأيسر.
- .4 اضغط على زر الفأرة األيمن واختر لصق (Paste(، أو اضغط على مفتاح (Ctrl (+ مفتاح (V(. ❖ ويمكن نقل النص بدال من نسخه، أي قصه و حذفه من المكان األول وثم الذهاب إلى المكان الجديد وإلصاقه هناك، وذلك عن طريق إتباع الخطوات التالية:
	- .1 حدد النص المراد نقله.
	- 2. اضغط على زر الفأرة الأيمن واختر قطع (Cut)، أو اضغط على مفتاح (Ctrl) + مفتاح (X).
		- 3. الذهاب إلى مكان الجديد وتحديده عن طرق الضغط عليه بزر الفأرة الأيسر.
- .4 اضغط على زر الفأرة األيمن واختر لصق (Paste(، أو اضغط على مفتاح (Ctrl (+ مفتاح (V(.

### **10.5 ح ف النصوص**

هنالك عدة طرق لحذف النصوص في مستندات وورد. حدد النص المراد حذفه ثم استخدم إحدى الطرق التالية:

- .1 اضغط على مفتاح (Delete (الموجود في أعلى لوحة المفاتيح.
- .2 كما يمكن وضع مؤشر الفأرة في بداية النص المراد حذفه والضغط على (Delete (إلى إن يختفي جميع النص. وتصلح هذه الطريق في حالة أردنا حذف كلمة أو بضع كلمات، حيث تسمح لنا بالحذف حرفا حرفا. كما يمكن وضع المؤشر في نهاية النص والضغط على المفتاح الذي يحتوي على السهم )←( ويسمى أيضا (backspace) وعادة يكون موجود فوق مفتاح سطر جديد (New Line) أو ما يسمى ب (Enter).

## **™** Mord

### **11.5 تهيئة الخط**

يدعم مايكروسوفت وورد 2016 عدد هائل من أنواع الخطوط كما يمكن اختيار حجم الخط الذي تراه مناسبا. وأيضا يمكن تغير تنسيق الحروف ليصبح الخط مائال أو وضع تحته خط أو تنضيده باألسود الغامق أو حتى تغير لونه وغيرها الكثير. وللوصول إلى أدوات تنسيق النصوص المختلفة، أنقر على شريط (Home (والذي يحتوي على عدد من القطع إحداها مخصص لتنسيق الحروف (Font (كما هو مبين في الشكل )14(. ويحتوي على ستة عشر أيقونة. وما يلي شرحا لكل أيقونة منها:

|                                                                                                    |      |  | 345 |  |
|----------------------------------------------------------------------------------------------------|------|--|-----|--|
| Arial (Body CS $\rightarrow$ 14 $\rightarrow$ A <sup>*</sup> A <sup>*</sup> Aa $\rightarrow$ A <sup>*</sup> |      |  |     |  |
| B $I \oplus \bullet$ alse $x_2$ $x^2$ $A \bullet \frac{dy}{8}$ $\cdot$ $A \bullet \frac{dy}{7}$             | Font |  |     |  |

ا**لشكل 14:** تهيئة الخط

- 1. أسم نوع الخط: ويمكن تغيره بالنقر على طرف السهم الموجه إلى الأسفل حيث ستظهر قائمة بأنواع الخطوط والتي يمكن االختيار منها. كما تالحظ عند تحريك مؤشر الفأرة فوق أسماء الخطوط سيتغير نوع الخط بشكل مؤقت ولك حسب اسم الخط تحت المؤشر إلى أن تنتهي إلى نوع معين وتنقر عليه وبذلك تكون قد اخترت النوع الجديد للخط.
- .2 حجم الخط: أنقر على السهم الصغير بجانب حجم الخط الختيار حجم جديد أو انقر على الرقم نفسه لطباعة رقم جديد مكانه.
	- .3 تكبير حجم الخط: أنقر على حرف 'A 'الكبير لزيادة حجم الخط .
	- .4 تصغير حجم الخط: انقر على حرف 'A 'الصغير لتقليل حجم الخط.
	- 5. تغيير حالة النص: تستخدم مع الأحرف الانجليزية لتغيير حالة النص.
		- .6 مسح التنسيق وإعادة النص إلى التنسيق األصلي.
- .7 لون الخط: أنقر على حرف 'A 'والذي تحته خط ملون وستظهر مربعات بألوان جديدة الختيار لون جديد. سيتحول لون الخط تحت حرف 'A 'إلى لون الخط الجديد.
- .8 لتغير لون ظل الخط انقر الختيار لون جديد، وكما في لون الخط فإن اللون الجديد سيظهر على الأبقونة.
	- .9 تأثيرات النص.

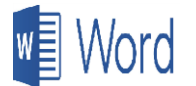

**ص ف ح ة125** الوحدة الخامسة: معالج النصوص 2016 Word

- .10 وضع أحرف صغيرة فوق خط النص (Superscript(.
	- .11 لوضع أحرف صغيرة تحت خط النص (Subscript(.
- .12 شطب النص حيث يظهر خط في منتصف النص ليظهر كأنه مشطوب.
- 13. لوضع خط تحت النص، ظلل النص ثم انقر على أيقونة 'U) (Under line).
- .14 إلظهار النص بشكل مائل، ظلل النص ثم اضغط على حرف ' ɪ) 'Italic (المائل.
- .15 إلظهار النص بالخط السميك، ظلل النص ثم اضغط على حرف 'B) 'Bold (الغامق.

### **12.5 تهيئة الفقرات**

يسمح مايكروسوفت وورد 2016 بتهيئة الفقرات أيضا من حيث مكانها في الصفحة وترقيمها وحتى ترتيبها وغيرها. وللوصول إلى أدوات تنسيق الفقرات، أنقر على شريط (Home (حيث إحدى القطع مخصصة لتنسيق الفقرات (Paragraph (كما هو مبين في الشكل )15(. وتحتوي قطعة تنسيق الفقرات على ستة عشر أيقونة.

| 1 2 3 4 5 6 7 8                                                                                                    |  |  |  |
|----------------------------------------------------------------------------------------------------|--|--|--|
|                                                                                                    |  |  |  |
| $\equiv \equiv \equiv \equiv \cdot \mid \updownarrow \equiv \cdot \mid \lozenge \cdot \equiv \cdot$<br>10 11 12 13 14 15 16 |  |  |  |

ا**لشكل 15:** تهيئة الفقر ات

وما يلي شرحا لكل أيقونة منها:

- .1 التعداد النقطي: عند النقر بجانب هذه األيقونة ستظهر قائمة تحتوي على عدة أشكال الستخدامها في التعداد النقطي مثل الدائرة المفرغة الصغيرة وغير المفرغة و المربع الصغير وغيرها.
- .2 التعداد الرقمي: كما يوجد عدة خيارات للتعداد النقطي أيضا يوجد خيارات للتعداد الرقمي. انقر على السهم الصغير بجانب الأيقونة لتشاهد الخيارات المختلفة والتي منها: <u>1. 2. 3.</u> و 1) 2) 2) و أ. ب<u>. ج. و .I</u> .وغيرها II. III.
	- .3 التعداد الرقمي مع مستويات: ويستخدم في حالة أرت إنشاء تعداد فرعي داخل تعداد رئيسي.
		- .4 تنقيص اإلزاحة: فبعد تحديد الفقرة يمكن تنقيص الفراغ بينها وبين خط البداية.
	- 5. تكبير الإزاحة: تحريك الفقرة إلى الأمام (أي إلى اليسار بالنسبة للغة العربية) وذلك لعمل مسافة بادئة.

#### **ص ف ح ة126** الوحدة الخامسة: معالج النصوص 2016 Word

6. اتجاه الفقرة من اليسار إلى اليمين: تستخدم لإعداد فقرة لاتينية حيث عند النقر على هذه الأيقونة ينتقل مؤشر النص إلى يسار مساحة العمل (Working Area).

**w** Nord

- .7 اتجاه الفقرة من اليمين إلى اليسار: تستخدم إلعداد فقرة عربية، فعند النقر عليها في حالة كانت الفقرة معدة إلدخال النص من اليسار إلى اليمين، أي لفقرة التينية، فإن مؤشر النص ينتقل إلى يمين مساحة العمل )النافذة المعدة للطباعة(.
- 8. ترتيب الفقرات التي تم تحديدها حسب الأحرف الأبجدية، أو حسب الأرقام إن وجدت أي كانت مرقمة. وهنالك اختيارات كأن يكون الترتيب تصاعدي (من الصغير إلى الكبير) أو تنازلي (من الكبير إلى الصغير( علما أن حرف "أ" يعتبر أصغر من حرف "ب" وهكذا
	- 9. إظهار وإخفاء الأحرف الغير قابلة للطباعة مثل نهاية الفقرة والسطر جديد وغيرها.
		- .10 محاذاة الفقرة إلى اليسار
		- .11 محاذاة الفقرة إلى الوسط
		- .12 محاذاة الفقرة إلى اليمين
		- .13 ضبط التنسيق من الجهتين
		- .14 التحكم بالمسافة بين السطور
		- .15 تظليل الخلفية أي خلف أحرف الفقرة باللون المحدد
			- .16 رسم حدود حول الفقرة من بدايتها إلى نهايتها.

#### **13.5 استخدام القوالب**

توفر القوالب الجاهزة الجهد والوقت الكثير عند أنشاء بعض المستندات مثل الكتيبات والشهادات وطلبات الشراء والفواتير وحتى السير الذاتية والدعوات وغيرها. فكل من هذه المستندات تحتاج أن تكون بنمط معين من حيث الهوامش والشكل وغيرها. ويوفر برنامج مايكروسوفت وورد قوالب جاهزة لالستعمال. والستخدام هذه القوالب، اتبع الخطوات التالية: .1 انقر على زر ملف (File(

- .2 اختر New
- .3 ستظهر قائمة في القوالب الجاهزة
- .4 انقر على إحدى النماذج وسوف يظهر النموذج للمعاينة.
- .5 انقر على Create وسيقوم البرنامج بفتحه في نافذة جديدة وما عليك سوى ملئ الفراغات.

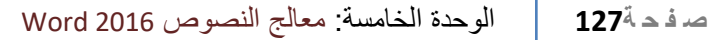

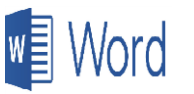

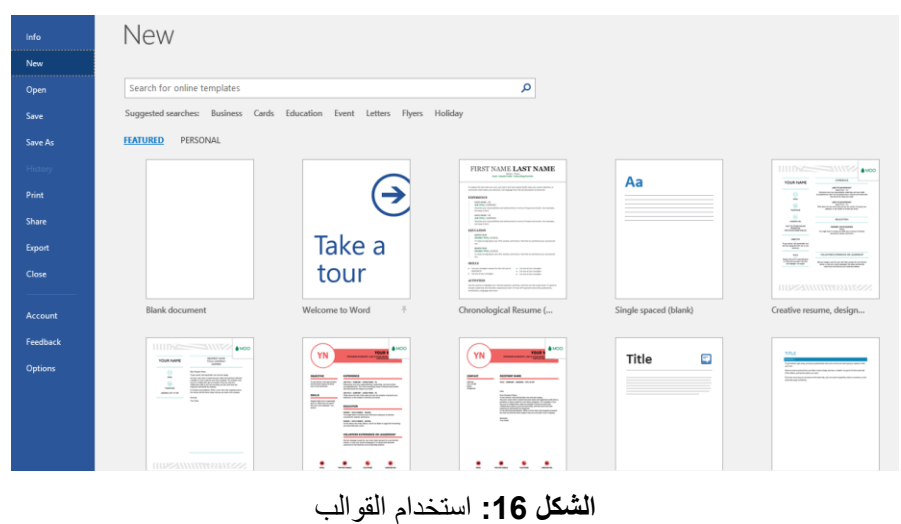

### **14.5 تنفي األنماط**

النمط في برنامج وورد 2016 هو عبارة عن مجموعة من التنسيقات، مثل نوع الخط وحجمه ولونه وأية تنسيقات أخرى، المعرفة كحزمة واحدة والتي يمكن تنفيذها على كلمة، سطر، فقرة، أو جميع محتويات المستند بكبسة زر. و يأتي مع البرنامج مجموعة من األنماط الجاهزة لالستخدام ولها مسميات متعارف عليها مثل (Normal(، و (Spacing No(، و (1 Heading(، و (Title(، وغيرها. ولتنفيذ إحدى هذه األنماط، اتبع الخطوات التالية:

- .1 حدد النص المراد تنفيذ النمط عليه.
- 2. اذهب إلى شريط (Home) واختر احد الأنماط الجاهزة والموجودة في قطعة الأنماط.
	- 3. ستظهر التغير ات تلقائيا بمجرد مرور مؤشر الفأرة فوق أحد الأنماط المبينة.
		- 4. أنقر زر الفأرة الأيسر لتثبيت التغير إلى النمط الجديد.

ويمكن التعديل على الأنماط عن طريق النقر بالزر الأيمن على النمط واختيار تعديل (Modify ). ويمكن أيضا إنشاء أنماط خاصة بك وتسميتها ما تشاء وحفظها الستخدامها في مستنداتك الخاصة.

|  | <b>CDdEe</b> bCcDdEe CcDdEe CcDdEe CCDdEe $J$ $dE$ ccDdEe $  $          |  |     |  |
|--|-------------------------------------------------------------------------|--|-----|--|
|  | Heading 1    T List Para    T Normal T No Spac Heading 2 Title Subtitle |  | $=$ |  |
|  | Styles                                                                  |  |     |  |

**الشكل :17** تنفيذ االنماط

## **w** Word

### **15.5 اعداد مستند للطباعة**

بعد االنتهاء من إنشاء المستند والذي قد يكون عبارة عن تقريرا أو كتابا أو حتى كتيبا ما، فمن الطبيعي أن يحتاج المستخدم إلى عمل نسخة ورقية منه. فتأتي هنا الحاجة إلى إعداد المستند للطباعة:

- .1 أنقر على زر ملف (File(.
- 2. اختر طباعة (Print)، وستظهر لك شاشة كما في الشكل (18)، والتي تحتوي على خيارات الطباعة باإلضافة إلى صورة عن الصفحة الظاهرة حاليا في المستند لمعرفة كيف سيكون شكلها على الورق.
	- .3 حدد عدد النسخ المراد طباعتها
		- .4 أختر الطابعة
- .5 حدد الصفحات المراد طباعتها حيث يمكن اختيار جميع الصفحات أو تحديد مدى معين أو طباعة الصفحة الظاهرة على الشاشة فقط
	- .6 اختر الطباعة على جهة واحدة من الصفحة أو الجهتين
		- .7 حدد ترتيب الصفحات
	- .8 حدد خصائص الطابعة من حيث توجيه الصفحة (orientation(
		- .9 حدد حجم الورقة المراد الطباعة عليها
			- .10 حدد حجم الهوامش المحيطة للورقة
		- .11 حدد عدد الصفحات المطبوعة على كل صفحة ورقية
			- .12 أنقر على أمر طباعة كي تبدأ الطباعة.

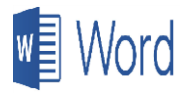

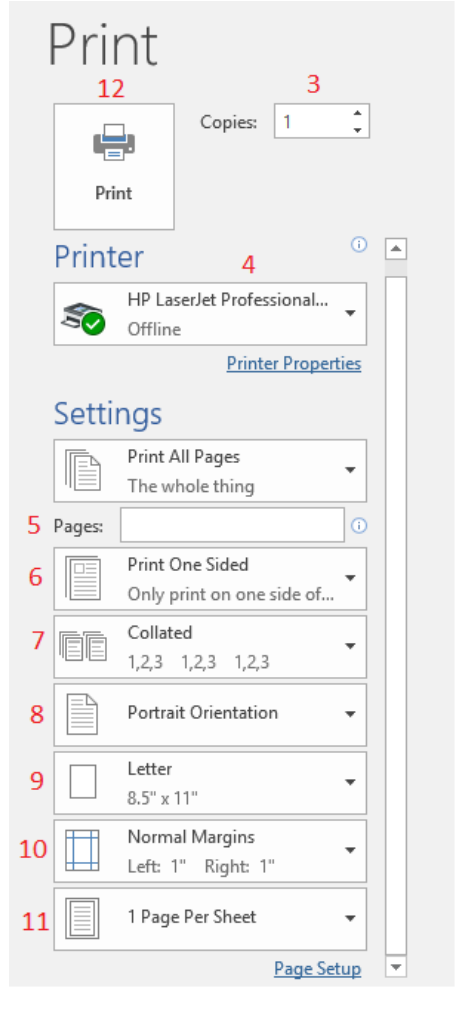

**الشكل )18(:** إعداد مستند للطباعة

### **16.5 التحقق اإلمالئي والنحوي في المستندات**

إن من أهم ميزات برنامج وورد هو القدرة على اكتشاف األخطاء اإلمالئية والنحوية عند إعداد المستندات فحالما تنتهي من طباعة كلمة ما سيظهر خط أحمر متعرج تحت الكلمة في حالة لم تكن صحيحة إمالئيا. وفي حالة وجود خطأ لغوي سيظهر خط أزرق متعرج تحت الكلمة أو الفقرة وذلك حسب نوع الخطأ. كما يقوم البرنامج بعرض اقتراحات لتصحيح الأخطاء، ولرؤية هذه الاقتراحات اتبع الخطوات التالية:

- .1 ضع مؤشر الفأرة على الكلمة الخطأ. .2 اضغط زر الفأرة األيمن وسيظهر مربع يحتوي على الخيارات.
- .3 انقر على الخيار الصحيح وسيقوم البرنامج بتصليح الخطأ فورا.

# **w** Mord

### **17.5 الرأس والت ييل )Footer and Header)**

رأس الصفحة هو أعلى جزء فيها، ويظهر في جميع صفحات المستند، أو في الصفحات الفردية فقط أو الزوجية. أما ذيل الصفحة فهو الجزء األسفل منها، ويظهر كذلك في جميع صفحات المستند، أو في الصفحات الفردية فقط أو الزوجية. وعادة ما يتم إدراج عنوان المستند والمؤلف أو أرقام الصفحات أو الوقت والتاريخ ونحو ذلك في رأس الصفحة أو تذييلها.

وإلضافة رأس وتذييل للصفحات اتبع الخطوات التالية:

- .1 انقر على تبويب إدراج Insert .
- .2 اختر رأس "Header"أو تذييل ""Footer، اختر الشكل الذي ترغب بإدراجه في المستند من القائمة المنسدلة.
	- .3 قم بكتابة النص المناسب في حقول إدخال النص أو في المساحة المخصصة للكتابة.
- 4. قم بإغلاق الترويسة أو التذييل بعد الانتهاء من التعديل ستلاحظ ظهور الترويسة أو التذييل تلقائيًّا في كل صفحة من صفحات مستندك.

| File<br>Home                    | Insert             | Desian                                    | Lavout                      | References      | <b>Mailings</b>       | Review         | View                          | Help                        | Tell me what you want to do |                                  |
|---------------------------------|--------------------|-------------------------------------------|-----------------------------|-----------------|-----------------------|----------------|-------------------------------|-----------------------------|-----------------------------|----------------------------------|
| Cover Page<br><b>Blank Page</b> | Table              | <b>Pictures</b><br><b>Online Pictures</b> | <b>In SmartArt</b><br>Chart |                 | Store                 | W<br>Wikipedia | <b>DELLER</b><br>Ь⊕<br>Online | <b>B</b> Link<br>Bookmark   | Comment                     | Header *<br>Footer *             |
| $\equiv$ Page Break<br>Pages    | ÷<br><b>Tables</b> | Shapes "                                  | <b>Illustrations</b>        | A. Screenshot - | My Add-ins<br>Add-ins |                | Video<br>Media                | 니그 Cross-reference<br>Links | Comments                    | Page Number -<br>Header & Footer |

ا**لشكل 19**: إضافة الترويسة والتذييل للصفحات

### **18.5 ادراج أرقام الصفحات**

- .1 انقر على تبويب إدراج Insert .
- 2. انقر على Page Number الموجودة في القطع Header & Footer.
- .3 من القائمة المنسدلة، اختر مكان رقم الصفحة، على سبيل المثال أعلى الصفحة أو اسفل الصفحة، ثم اختر نمطا في المعرض. وسيقوم البرنامج تلقائيا بترقيم كل صفحة.
- 4. عند الانتهاء، اختر إغلاق الترويسة والتذييل، أو انقر نقراً مزدوجاً فوق أي مكان خارج ناحية الترويسة أو التذييل.

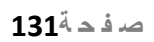

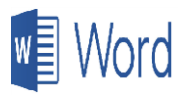

| File                                                         | Home | Insert                | Design                                         | Layout        | References                         | <b>Mailings</b>     | Review         | View                             | Help                                            | Tell me what you want to do |                                       |
|--------------------------------------------------------------|------|-----------------------|------------------------------------------------|---------------|------------------------------------|---------------------|----------------|----------------------------------|-------------------------------------------------|-----------------------------|---------------------------------------|
| <sup>b</sup> Cover Page *<br><b>Blank Page</b><br>Page Break |      | Table<br>$\mathbf{v}$ | <b>Pictures</b><br>Online Pictures<br>Shapes - | Chart         | <b>In SmartArt</b><br>Screenshot - | Store<br>My Add-ins | W<br>Wikipedia | <b>DERECK</b><br>Online<br>Video | <b>a</b> Link<br>Bookmark<br>니그 Cross-reference | Comment                     | Header *<br>Footer -<br>Page Number * |
| Pages                                                        |      | Tables                |                                                | Illustrations |                                    | Add-ins             |                | Media                            | Links                                           | Comments                    | Header & Footer                       |

ا**لشكل 20**: إضافة أرقام الصفحات

### **19.5 الجداول**

### **1.19.5 ادراج الجدول**

يتيح برنامج معالج النصوص وورد إدراج جدول بالمستند وتنسيق، وإضافة أعمدة وصفوف عليه، وحذف أعمدة وصفوف حسب الحاجة.

ويتم إدراج جدول بمستند وورد بإتباع الخطوات التالية:

- .1 ضع مؤشر الفأرة في المكان الذي تريد إدراج الجدول فيه.
- .2 من التبويب "إدراج" )Insert)، انقر على الزر "جدول" )Table)، وستظهر قائمة تحتوي على مجموعة من المربعات، حدد مربعات بالعدد الذي تريده من الصفوف والأعمدة، أو اضغط من القائمة السابقة على "إدراج جدول" )Table Insert).
	- 3. ستظهر شاشة كما في الشكل (21)، حدد عدد الصفوف والأعمدة.
		- .4 انقر على الزر "موافق" )OK)، سيظهر الجدول في المستند.
- 5. ابدأ بتعبئة خلايا الجدول مستخدما مفتاح (Tab) للانتقال الى الخلية المجاورة، أو استخدم مفاتيح الأسهم الموجودة على لوحة المفاتيح.

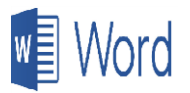

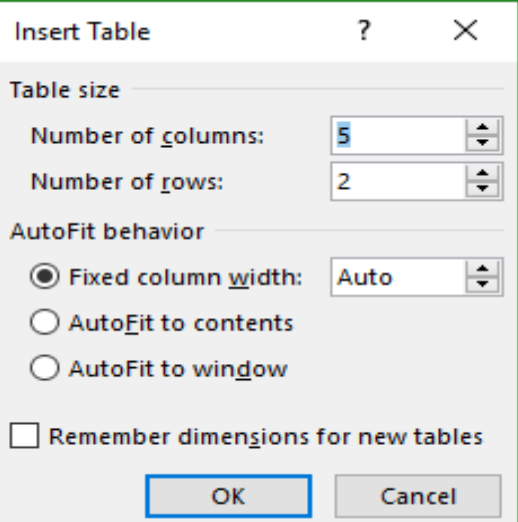

**الشكل )21(:** إدراج جدول

### **2.19.5 تنسيق جدول**

يمكن تنسيق الجدول حسب الخطوات التالية:

- 1. حدد خلايا الجدول بالنقر على المربع الموجود أعلى يمين أو يسار الجدول (حسب اتجاه الكتابة).
- 2. اختر نوع الخط وحجمه ولونه، ولون تعبئة الخلايا، ومحاذاة النص (يمين، يسار، في الوسط) من التبويب "الرئيسية" )Home).
- 3. يمكن التحكم في ارتفاع الصفوف وعرض الأعمدة بالنقر بزر الفأرة الأبسر على الخط الفاصل بين الصفين، والسحب إلى أعلى أو أسفل. وكذلك على الخط الفاصل بين العمودين لزيادة عرض العمود.

### **ضبط ارتفاع الصفوف وعرض األعمدة**

يمكن ضبط ارتفاع الصفوف وعرض الأعمدة حسب محتويات كل صف أو عمود باتباع الخطوات التالية:

- .1 حدد الصفوف واألعمدة المراد إجراء تنسيقات عليها.
- .2 من التبويب "تخطيط" )Layout )انقر على "احتواء تلقائي" )AutoFit).
- 3. تظهر قائمة "احتواء تلقائي للمحتويات" (AutoFit Contents) أو "ضمن النافذة" ( AutoFit Window) ويمكن اختيار "عرض ثابت للعمود" (Fixed Column Width)، كما يمكن أيضا اختيار توزيع الصفوف والأعمدة بشكل متساو.

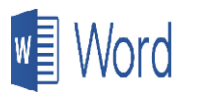

**اضافة صفوف وأعمدة للجدول**

إلضافة صف أو عمود للجدول نتبع الخطوات التالية:

- .1 ضع مؤشر الفأرة في أية خلية بالعمود الذي تريد إدراج عمود قبله أو بعده، أو في أية خلية بالصف الذي تريد إدراج صف فوقه أو تحته.
- 2. من التبويب "تخطيط" (Layout) اختر "إدراج عمود لليمين" (Insert Right) أو "إدراج عمود لليسار" (Insert Left)، ولإدراج صفوف اختر "إدراج للأعلى" (Insert Above) أو "إدراج أسفل" .(Insert Below)

**ح ف صفوف وأعمدة من الجدول** يمكن حذف صف أو عمود من الجدول بإتباع الخطوات التالية: .1 ضع المؤشر في أي خلية في الصف أو العمود المراد حذفه.

.2 من التبويب "تخطيط" )Layout )اختر الخيار "حذف" )Delete)، من القائمة التي ستظهر اختر منها "حذف خلايا" (Delete Cells) أو "حذف صفوف" (Delete Rows) أو "حذف أعمدة" ( Delete Columns) أو "حذف الجدول" (Delete Table) حسب الحاجة.

الوحدة السادسة

## الجداول الإلكترونية إكسل 2016 ا ا

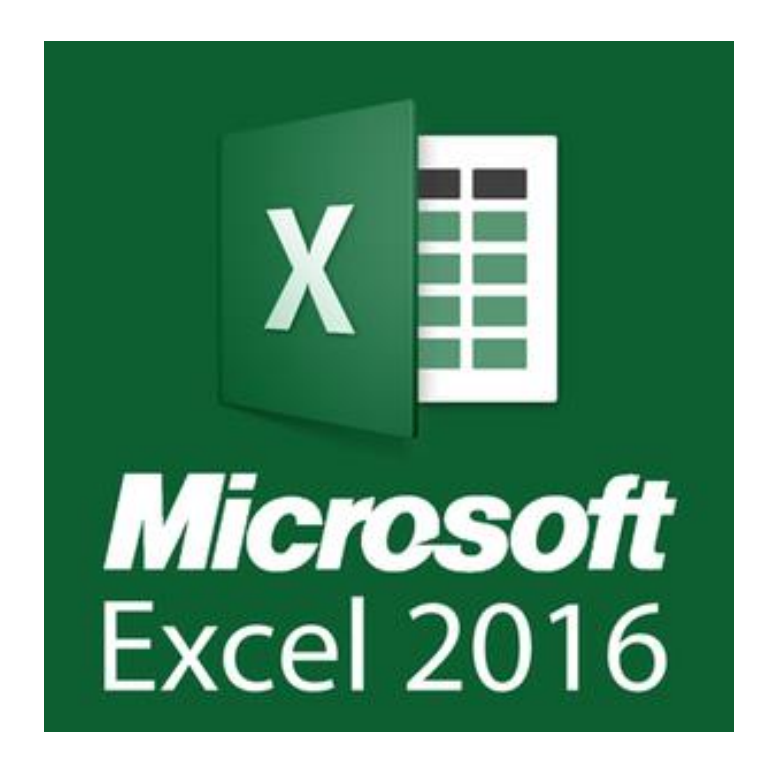

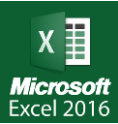

### **1.6 مقدمة**

في هذه الوحدة سنتعرف على برنامج الجداول االلكترونية (2016 Excel Microsoft (وهو أحد أفراد مجموعة برامج مايكروسوفت أوفيس. ويستخدم برنامج اإلكسل لغايات إجراء العمليات الحسابية، ويحتوي على عدد لا نهائي من الأوراق الافتراضية التي تتيح للمستخدم إدخال المعادلات الحسابية والبيانات اللازمة وإجراء التعديالت عليها، ويتم ذلك جميعه بشكل آلي، وكما يتيح البرنامج للمستخدم إمكانية تخزين البيانات وحفظها بشكل إلكتروني وطباعتها على ورق.

### **2.6 بدف تشغيل البرنامج**

لتشغيل وفتح برنامج معالجة النصوص (2016 Excel Microsoft (قم باتباع الخطوات التالية:

- .1 انقر على أيقونة البدء (Start (في أدنى يسار شاشة سطح المكتب.
	- .2 من قائمة البرامج انقر على أيقونة )2016 Excel).
		- 3. ستظهر لك نافذة البرنامج الرئيسية، الشكل (1).

### **3.6 مكونات ناف ة اكسل الرئيسية**

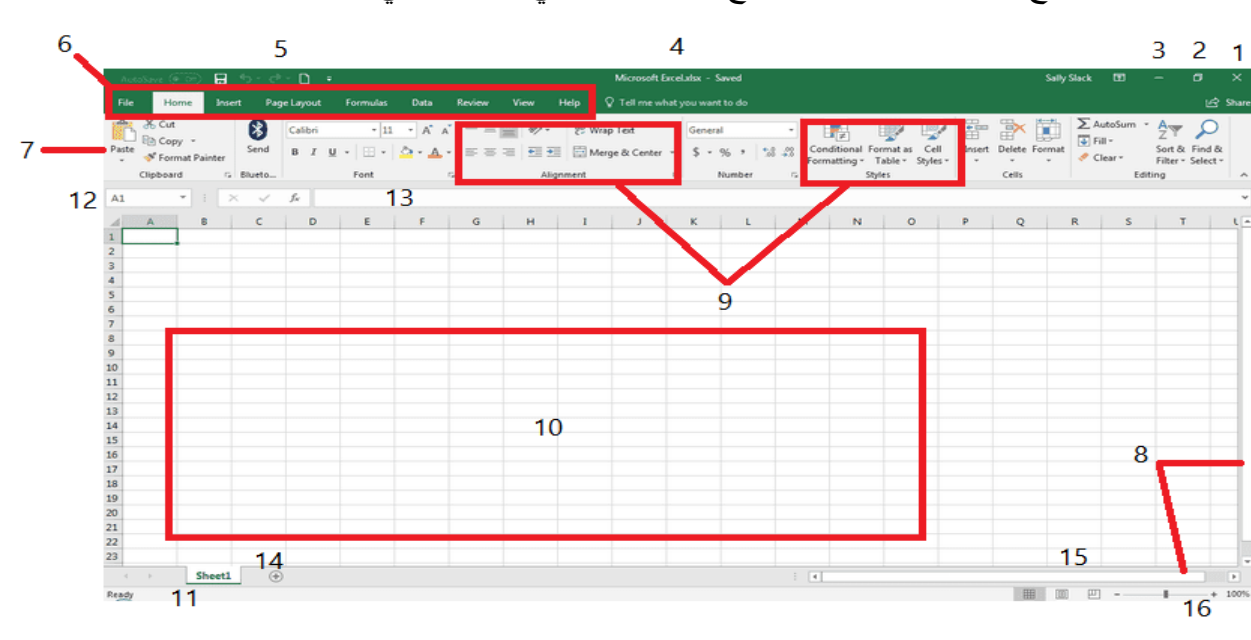

بعد الدخول للبرنامج ستظهر لك نافذة البرنامج الرئيسية كما في الشكل التالي.

**الشكل :1** مكونات النافذة الرئيسية لبرنامج إكسل 2016

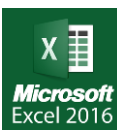

- .1 الخروج من البرنامج
- .2 تكبير نافذه البرنامج
- .3 تصغير نافذه البرنامج
	- .4 شريط العنوان
- .5 شريط الوصول السريع
	- .6 شريط القوائم
	- .7 شريط التنسيق
	- .8 شريط التمرير
		- .9 القطع
- .10 مربع االدخال ونقطة االدراج
	- .11 شريط الحالة
	- .12 عنوان الخلية
	- .13 شريط المعادالت
		- .14 ورقات العمل
		- .15 انواع العرض
		- .16 تكبير وتصغير

**4.6 إلغالق الملف اتبع احدا الطرق التالية:**

- 3. انقر على أيقونة الخروج من البرنامج (1) والموجودة في أعلى يمين الشاشة.
- .4 أو اختر من القوائم القائمة ملف (File (ومن ثم اختر إغالق (Close (في أدنى القائمة.

### **5.6 تحرير الجداول االلكترونية**

من الجدير بالذكر أن صفحات برنامج اإلكسل يتألف من أوراق عمل تسمى الواحدة منها Sheet ويتم تخزينها تحت مسمى sheet متبو عاً برقم الصفحة في حال لم يتم تغيير ه من قبل المستخدم، وتقسم ورقة العمل الواحدة إلى عدد ضخم من الأعمدة والصفوف حيث تحمل الأعمدة تسميات خاصة بها وفقاً للأحرف المهجائيّة الإنجليزيّة، أما الصفوف فتحمل أرقاماً. وتخزن البيانات في خلايا وهي عبارة عن مربعات متكونة نتيجة تقاطع الأسطر والأعمدة وهذه الخلايا معنونه حسب رقم العمود والصف، فعنوان أول خلية هوA1 والتي تليها على نفس السطر هي 1B وهكذا.

إلدخال البيانات في أي خلية أنقر على الخلية والتي ستصبح نشطة (Active (أو )Focused )أي أن التركيز عليها، وستجد أن البرنامج قد وضع مستطيلا باللون الأخضر الغامق حولها، كما أن عنوانها سيظهر في مربع عنوان الخلية والموجود فوق خلية 1A، ومن ثم يمكنك طباعة البيانات فيها. ويسمح برنامج إكسل بحفظ أي نوع من البيانات في الخلايا مثل الأرقام الصحيحة والأرقام العشرية والنسب المئوية والتواريخ والأوقات والعملة والأحرف والنصوص والمعادلات وغيرها.

### **6.6 التعامل مع أوراق العمل**

لقد ذكرنا سابقا أن برنامج اإلكسل يتألف من أوراق عمل، سنقوم االن بشرح كيفية التعامل مع هذه االوراق من حيث إعادة تسمية وإضافة وحذف وغيرها.

- ❖ **ومبدئيا يحتوي دفتر العمل على ورقة عمل واحدة ويمكن اضافة أوراق جديدة باستخدام احدا ىاتين الطريقتين:**
- 1. النقر على الأيقونة New sheet (إشارة +) والموجودة على شريط الحالة في أسفل النافذة الرئيسية لمايكروسوفت اكسل.
	- .2 الضغط على 11F+Shift
- ❖ ولحذف ورقة، نضع مؤشر الفأرة على أسم الورقة في أسفل الشاشة والضغط على زر الفأرة اليمين واختيار حذف (Delete) كما هو مبين في الشكل (2).

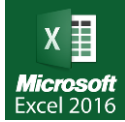

- ❖ إلعادة تسمية ورقة العمل، نقوم بوضع مؤشر الفأرة على أسم الورقة في أسفل الشاشة والضغط على زر الفأرة اليمين واختيار إعادة تسمية )Rename )ومن ثم كتابة االسم الجديد لورقة العمل ومن ثم الضغط على مفتاح اإلدخال )Enter).
- ❖ إلخفاء ورقة عمل، نقوم بوضع مؤشر الفأرة على أسم الورقة في أسفل الشاشة والضغط على زر الفأرة اليمين واختيار إخفاء )Hide)، وإلظهار ورقة عمل مخفية نقوم بنفس الخطوات السابقة وبدال من اختيار إخفاء )Hide )من القائمة نختار إظهار )Unhide).

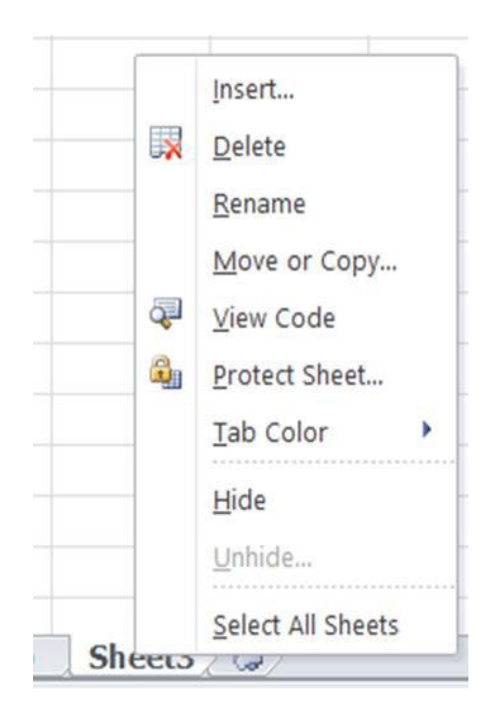

**الشكل :2** التعامل مع أوراق العمل

### **7.6 المحا اة )Alignment)**

يسمح مايكروسوفت إكسل بمحاذاة النصوص والبيانات داخل الخاليا، وللوصول الى أدوات المحاذاة أنقر على تبويب )**Home** (حيث أحد القطع مخصصة للمحاذاة )**Alignment**). أنظر الى الشكل التالي:

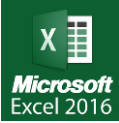

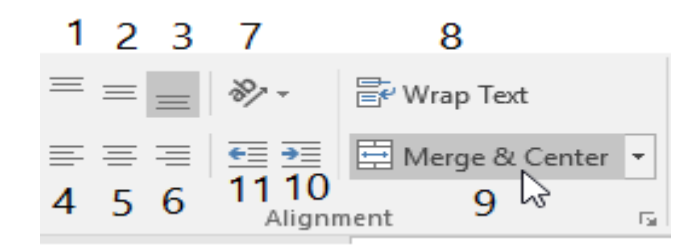

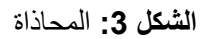

- .1 محاذاة لألعلى
- .2 محاذاة للوسط
- .3 محاذاة لألسفل
- .4 محاذاة الى اليسار
- .5 محاذاة الى الوسط
- .6 محاذاة الى اليمين
	- .7 استدارة النص
		- .8 لف النص
	- .9 دمج وتوسيط
	- .10 زيادة اإلزاحة
	- 11. نقصان الإزاحة

### **8.6 تنسيق األرقام )format Number)**

غالبًا ما تشكّل الأرقام الجزء الأعظم والأهم من جداول بيانات اكسل. و هي تختلف بأنواعها، صيغها، وأطوالها. وسنقوم هنا بشرح موضوع تنسيق الأرقام، ونقصد بالتنسيق اختيار الصيغة المناسبة لعرض الرقم بعد إدخاله. يوفّر اكسل 2016 مجموعة خيارات لصيغ الأرقام، كالعملات، الوقت، التاريخ، الأرقام عشرية، أو مجرّد أرقام اعتيادية.
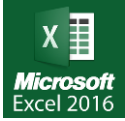

وللوصول إلى أدوات تنسيق األرقام، أنقر على تبويب الرئيسية )**Home**(حيث إحدى القطع مخصصة لألرقام (**Number** (كما هو مبين في الشكل التالي:

| <b>REVIEW</b> | VIEW                |   |         |                              |                                                                   |
|---------------|---------------------|---|---------|------------------------------|-------------------------------------------------------------------|
|               | <b>Be Wrap Text</b> |   | General |                              | 学                                                                 |
|               | Merge & Center *    |   |         | $\substack{+0.0\\-0.06}$ .00 | Conditional Format as Cell<br>Styles -<br>Table -<br>Formatting * |
| Alignment     |                     | G | Number  | 厅                            | Styles                                                            |

ا**لشكل 4:** تنسيق الأرقام

يمكنك تطبيق التنسيق بتحديد الخلية التي تحتوي على الرقم ومن ثم اختيار التنسيق المناسب من القائمة:

| <b>ABC</b><br>123 | General<br>No specific format |   |
|-------------------|-------------------------------|---|
| 12                | Number                        |   |
|                   | Currency                      | Б |
|                   | Accounting                    |   |
|                   | <b>Short Date</b>             |   |
|                   | Long Date                     |   |
|                   | Time                          |   |
| %                 | Percentage                    |   |
| $\frac{1}{2}$     | Fraction                      |   |
| 10                | Scientific                    |   |

**الشكل :5** أنواع تنسيق األرقام

من التنسيقات المضّمنة الشائعة التي تُستخدم في أغلب جداول البيانات:

### ❖ **عام General**

هو التنسيق االفتراضي الذي يُستخدم تلقائيًا عند كتابة أي رقم. ويعني التنسيق العام أنّه لم يتم تطبيق أي تنسيق آخر على الرقم سواء كان من التنسيقات المضمّنة أو المخصصة.

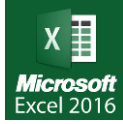

#### ❖ **الرقم Number**

يُستخدم هذا التنسيق مع الأرقام بشكل عام. سيظهر الرقم عند اختيار هذا التنسيق بفواصل عشرية.

#### ❖ **العملة Currency**

يستخدم هذا التنسيق مع القيم النقدية العامة. حيث يقوم بإظهار رمز العملة االفتراضي بجانب الرقم. وبإمكانك التحكّم في عدد المنازل العشرية للرقم، كيفية عرض القيم السالبة، وكذلك رمز العملة.

## ❖ **محاسبة Accounting**

يستخدم هذا التنسيق أيضًا مع القيم النقدية، لكنّه يقوم بمحاذاة رمز العملة بشكل منفصل عن الرقم داخل الخلية.

بإمكانك تغيير رمز العملة، أو نوعها، بواسطة زر **Accounting Number Format** ا**لذي** يعرض مجموعة من الخيارات البديلة. ويمكن الوصول إلى المزيد من خيارات رموز العمالت بالنقر **.More Accounting Formats** على

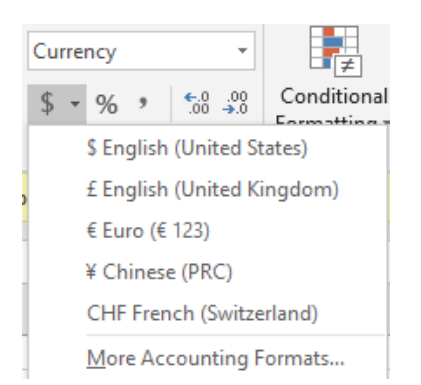

**الشكل :6** تغيير نوع العملة

### ❖ **التاريخ Date**

يوفّر اكسل عدة خيارات مفيدة لتنسيق الأرقام بصبغة تواريخ. وعندما تقوم بإدخال تاريخ معيّن باستخدام أي نوع من الفواصل، سيقوم اكسل بتحويله تلقائيًا إلى صيغة تاريخ، ويختار نوع الفاصل األنسب.

توجد العديد من صيغ التاريخ التي يمكنك االختيار من بينها، ويمكنك الوصول إليها من مربع **.Format Cells** الحوار

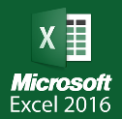

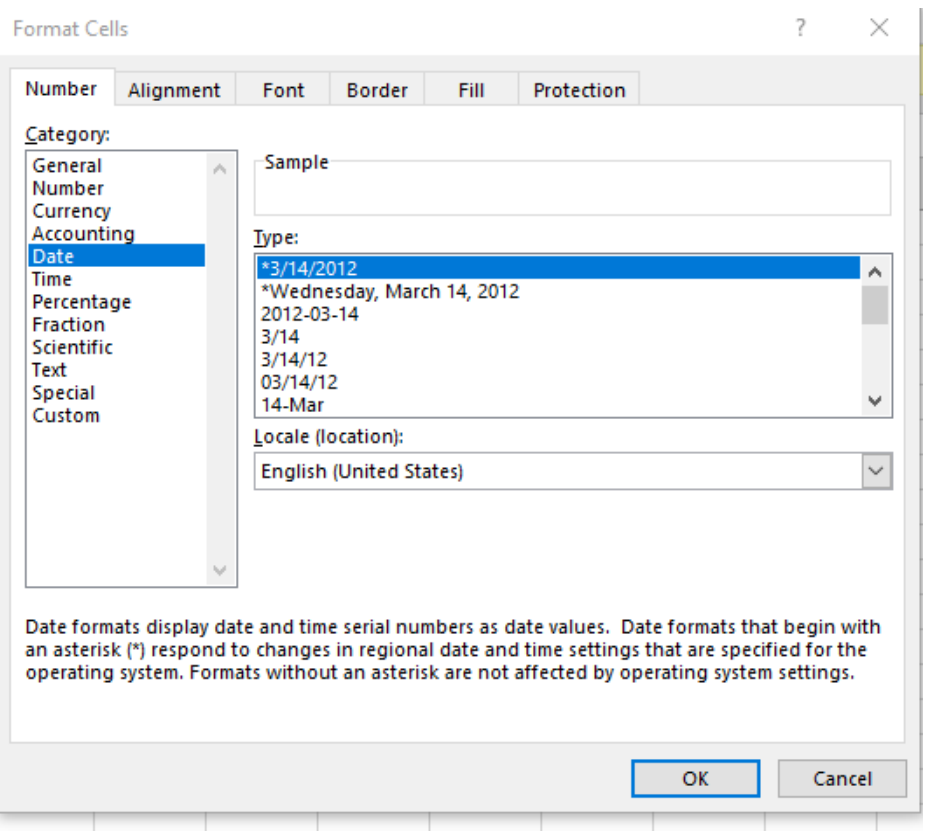

**الشكل :7** تغيير صيغ التاريخ

# ❖ **الوقت Time**

الوقت، حاله حال التاريخ، يمكن أن يسبب لك االلتباس عند إدخاله. فقد يختلف ما تقوم بإدخاله عما يظهر في الخلية. والسبب هو أيضًا في تنوّع تنسيقات الوقت المضمّنة في اكسل. حيث يقوم البرنامج بالتعرّف على صيغة الوقت وعرضها بتنسيق معيّن قد يكون مختلفًا عمّا قصدته.

على سبيل المثال، إذا أردت إدخال 4 دقائق و56 ثانية، يمكنك كتابتها بالشكل 4:56 داخل الخلية. لكن ستلاحظ، من خلال شريط الصيغة، أنّ اكسل يقوم بتخزين الوقت بالشكل 04:56:00 ص. كما يتم تحديد التنسيق **Custom**.

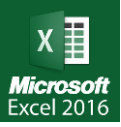

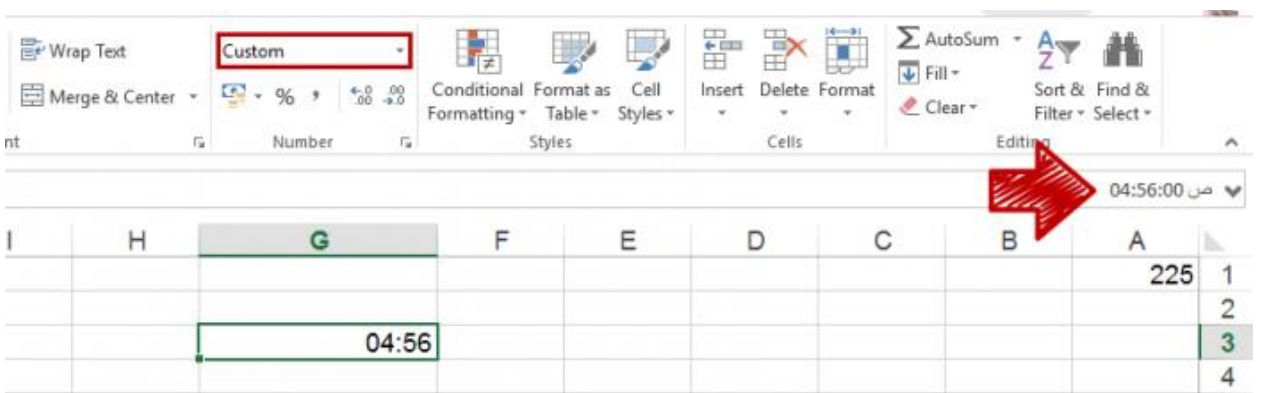

#### **الشكل :8** إدخال الوقت

وعندما تذهب إلى مربّع الحوار Format Cells، ستجد أنّ الوقت قد تم عرضه بصيغة hh:mm (أي ساعة: دقيقة)، وتم اعتبار الرقم 4 هو ما يمثّل الساعات والرقم 56 هو ما يمثّل الدقائق:

لذلك يجب أن تكون أكثر دقة في إدخال الوقت. وفي مثالنا هذا يجب كتابة الوقت بالشكل ،00:04:56 لكي نكون أكثر تحديدًا في بيان رقم الساعة، الدقيقة، والثانية.

# ❖ **نسبة مئوية Percentage**

يُستخدم هذا التنسيق لعرض محتوى الخلية كنسبة مئوية، أي يقوم بضرب الرقم الموجود في الخلية × 100 ويضيف رمز النسبة المئوية. يمكنك تطبيق هذا التنسيق إما بالنقر على أمر النسبة المئوية في خانة **Number**، أو استخدام مفتاح االختصار )+%Shift+Ctrl )أو من خالل قائمة التنسيقات.

#### ❖ **كسور Fraction**

يُستخدم هذا التنسيق لعرض األرقام بشكل كسور صحيحة، وحسب نوع الكسر الذي تختاره من مربع **.)Format Cells)** الحوار

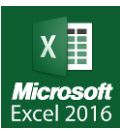

### ❖ **علمي Scientific**

في هذا التنسيق، يتم عرض الأرقام باستخدام الرمز الأسي. حيث يتم ضرب الرقم بالأساس 10 ويرفع لأس محدد حسب طول الرقم. على سبيل المثال، عند كتابة الرقم 255 وتطبيق هذا التنسيق سيتم عرض الرقم بالشكل التالي:

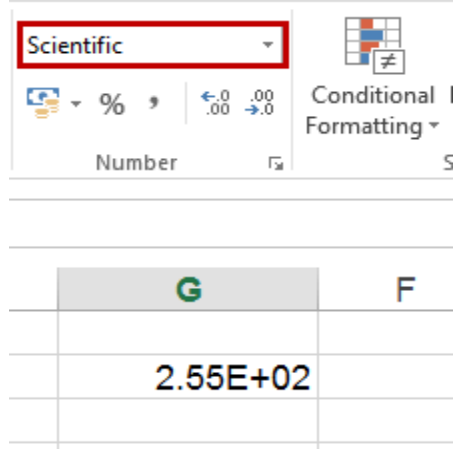

**الشكل :9** تنسيق الرقم علمي

#### ❖ **نص Text**

إذا كنت تريد أن تتم معاملة الرقم كنص عادي في الخلية يمكنك استخدام هذا التنسيق. عند تطبيقه سيتم محاذاة الرقم إلى جهة مخالفة لجهة الأرقام لتمييزه عنها.

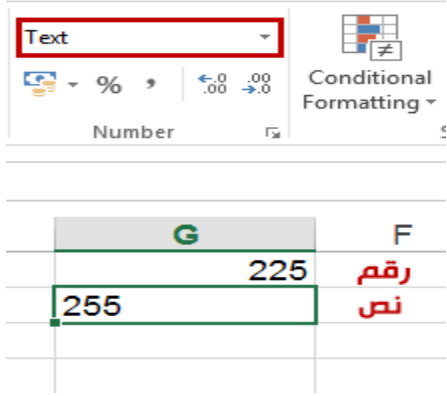

ا**لشكل 10:** تنسيق الرقم نص مثال: الرقم الجامعي للطالب يتم تنسيقه على انه نص وليس رقم.

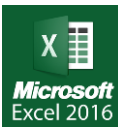

# **Format as Table الجدول تنسيق 9.6**

يوفر Excel العديد من أنماط الجدول المعرّفة مُسبقاً التي يمكنك استخدامها لتنسيق جدول سريعاً. إذا لم تل ِب أنماط الجداول المعّرفة ُمسبقا احتياجاتك، يمكنك إنشاء نمط جدول مخصص وتطبيقه.

لتنسيق الجدول نقوم بإتباع الخطوات التالية:

- .1 حدد أي خلية في الجدول أو نطاق خاليا تريد تنسيقه كجدول.
- .2 اذهب الى تبويب الرئيسية Home من المجموعة Styles، اختر األمر تنسيق الجدول Format .as Table
- .3 حرك مؤشر الفأرة لديك على التنسيقات المختلفة لترى تأثيرها بشكل مباشر على الخاليا المحددة )تسمى هذه الخاصية بالمعاينة المباشرة(، هذا التأثير يكون مؤقتاً ريثما تُزيل مؤشر الفأرة أو يمكنك تثبيت التأثير عن طريق اختيار التنسيق المناسب.

| €    | Conditional Format as<br>Formatting v Table v Styles v<br>Light                              | Cell                                                                                                    | $\Box$<br>ᄄ<br>Œ.<br>$\leftarrow$<br>m<br>Insert Delete Format                                      |                                                                                                    | $\sum$ AutoSum $\rightarrow$ $\frac{A}{Z}$<br>$\overline{\Psi}$ Fill $\overline{\tau}$<br>Clear + | Sort & Find &<br>Filter * Select *                                                                                                    |                                                                                                    |
|------|----------------------------------------------------------------------------------------------|----------------------------------------------------------------------------------------------------|----------------------------------------------------------------------------------------------------|----------------------------------------------------------------------------------------------------|---------------------------------------------------------------------------------------------------|----------------------------------------------------------------------------------------------------|----------------------------------------------------------------------------------------------------|
| vate | ___                                                                                          | -----<br>_____                                                                                                    | -----<br>----                                                                                       | $- - - - -$<br>---                                                                                                    | -----<br>_____                                                                                    | _ _ _ _ _<br>____                                                                                                    | -----                                                                                                    |
|      | - - - -<br>$- -$<br>$- -$                                                                    | -----<br>---<br>$ -$                                                                                                    | -----                                                                                               |                                                                                                    | __<br>---                                                                                         | - -                                                                                                    |                                                                                                    |
| M    | ----<br>- - - -<br>-----<br>- - - -<br>$\overline{\phantom{0}}$<br>____                      | -----<br>- -<br>$  -$<br>-----<br>-<br>$\overline{\phantom{0}}$<br>$\overline{\phantom{0}}$<br>$ -$<br>$\overline{\phantom{a}}$<br>$\overline{\phantom{a}}$<br>$ -$ | -----<br>-----<br>-----<br>$- - - -$<br>-<br>-----                                                  | ------<br>- - - - -<br>$- - -$<br>-<br>$  -$<br>- -<br>---                                                                                                    | -----<br>-----<br>$- - - -$<br>$- - - -$<br>-<br>-----                                            | -----<br>- - - - -<br>----<br>$- - -$<br>-<br>$\overline{\phantom{0}}$<br>$- - -$<br>-<br>$\overline{\phantom{a}}$                                                            | -----<br>----<br>----<br>----<br>-<br>$- - - -$                                                             |
|      |                                                                                              | -<br>-<br>-<br>-<br>$=$<br>-<br>-<br>$=$<br>=<br>=<br>=<br>-<br>-                                                                                                   | -<br>----<br>-<br>-<br>---<br>$=$<br>-<br>-<br>-<br>-<br>−<br>--<br>-<br>−<br>-<br>-<br>-<br>-<br>- | -1<br>$-$<br>$- - -$<br>$\overline{\phantom{0}}$<br>$-1-$<br>$\overline{\phantom{0}}$<br>$\overline{\phantom{0}}$<br>-<br>-<br>-<br>-<br>$\qquad \qquad$<br>-<br>-<br>-<br>-<br>-<br>- | ------<br>----<br>-----<br>=====<br>-<br>----                                                     | -<br>-<br>$  -$<br>$=$ $=$<br>-<br>$\overline{\phantom{0}}$<br>E<br>-<br>-<br>-<br>-<br>$\overline{\phantom{0}}$<br>-<br>-<br>-<br>-<br>$\qquad \qquad -$<br>-<br>-<br>-<br>- | -<br>-----<br>---<br>$\overline{\phantom{0}}$<br>=<br><b>-</b><br>-<br>-<br>-<br>-<br>-<br>-<br>-<br>-<br>- |
|      | Medium                                                                                       |                                                                                                    |                                                                                                    |                                                                                                    |                                                                                                   |                                                                                                    |                                                                                                    |
|      | ----<br>$- - -$<br>----<br>$--$<br>-<br>$\overline{\phantom{m}}$<br>$\overline{\phantom{0}}$ | -----                                                                                                    | -----<br>$- - -$<br>---                                                                             |                                                                                                    | -----<br>$- - -$<br>---                                                                           | -----<br>-<br>- -<br>$\overline{\phantom{0}}$                                                                                                    | .                                                                                                    |
|      | 1-1-1-1-<br>$ -$<br>$-- - -$                                                                 | -<br>−<br>----<br>- -                                                                                                    | $  -$                                                                                               | $ - - -$                                                                                                    | ------                                                                                            | $ - - -$<br>-<br>- -                                                                                                    | -----                                                                                                    |
|      | ---                                                                                          | -----<br>$\overline{\phantom{0}}$                                                                                                    |                                                                                                    |                                                                                                    | ---<br>$ -$                                                                                       | $- - -$<br>- -                                                                                                    | -----                                                                                                    |
|      | -                                                                                            | ------<br>--                                                                                                    | ------<br>--                                                                                        | ------<br>___                                                                                                    | -----<br>---<br>----<br>---                                                                       | _____<br>----<br>$-1-$                                                                                                    | -----<br>–<br>--                                                                                            |

**الشكل :11** تنسيق الجدول )أنماط الجداول(

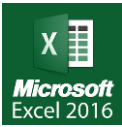

# **10.6 أنماط الخاليا Styles Cell**

هي اعدادات تنسيق محدّدة مسبقاً يمكن استخدامها على الخلايا (خلية مفردة أو نطاق خلايا) بما يتناسب وحاجاتك المختلفة.

لتطبيق أنماط الخاليا نقوم بإتباع الخطوات التالية:

- .1 حدد الخلية أو نطاق الخاليا التي تريد تطبيق هذه الخاصيّة عليها.
- .2 اذهب الى تبويب **الصفحة الرئيسية** ,**Home –** من المجموعة **أنماط Styles –** اختر األمر أنماط .Cell Styles الخاليا
- 3. حرك مؤشر الفأرة لديك على اسماء الأنماط المختلفة لترى تأثير ها بشكل مباشر على الخلايا المحددة )تسمى هذه الخاصية بالمعاينة المباشرة(، هذا التأثير يكون مؤقتاً ريثما تُزيل مؤشر الفأرة أو يمكنك تثبيت التأثير عن طريق اختيار النمط المناسب.

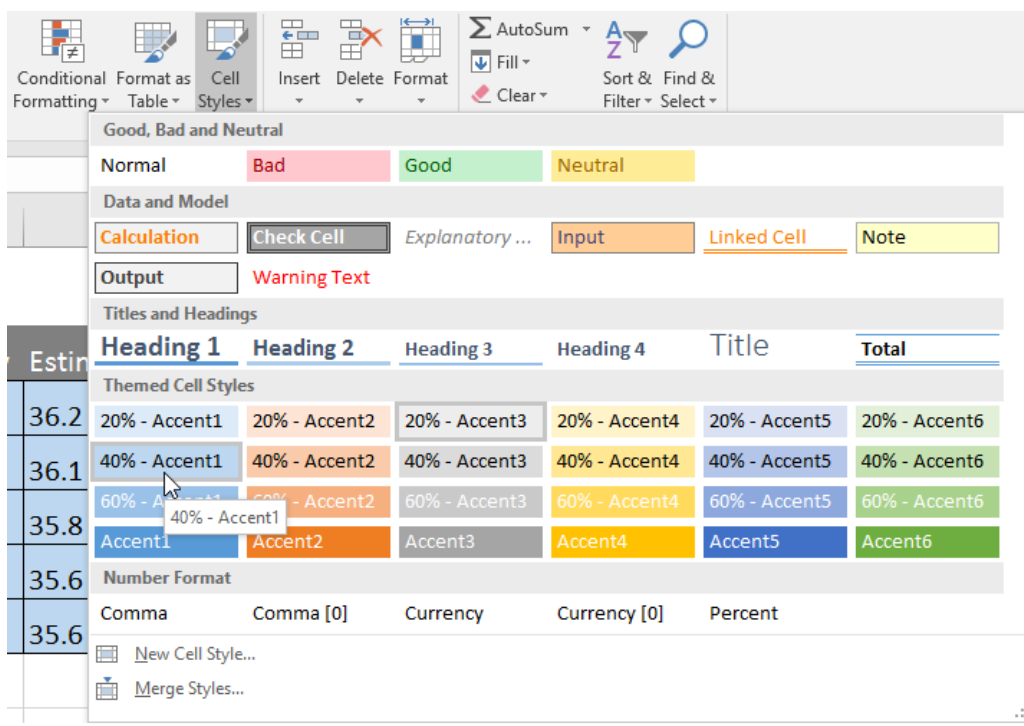

**الشكل :12** أنماط الخاليا

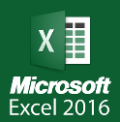

### **11.6 تنسيق الخاليا**

يسمح مايكروسوفت اكسل 2016 بتنسيق الخاليا من حيث القياسات مثل عرض األعمدة وارتفاع الصفوف.. كما يوجد في هذه القطعة أدوات لإدراج وحذف خلايا والتي تؤثر على محتويات الأعمدة واألسطر ولذلك يوجد عدة خيارات عند إدراج خاليا جديدة وكذلك عند حذف الخاليا وللوصول إلى أدوات تنسيق الخاليا، أنقر على تبويب الرئيسية (Home (حيث أن إحدى القطع مخصصة للخاليا Cells كما هو مبين في الشكل التالي، وتحتوي قطعة المحاذاة على ثالث أيقونات وكما يلي:

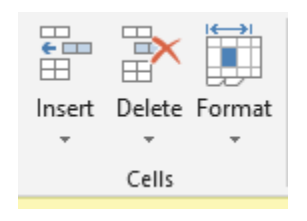

**الشكل :13** قطع الخاليا

- .1 **ادراج خاليا:** عند النقر على إدراج (Insert )فستظهر الخيارات التالية:
- ❖ **ادراج خاليا:** عند النقر على إدراج خلية فسيظهر مربع خيارات للتحديد عند اإلدراج بأن تكون الإزاحة إلى اليمين، أو إلى الأسفل، أو سطر كامل، أو عمود كامل.
	- ❖ **ادراج سطر جديد:** سيظهر السطر الجديد فوق السطر الحالي.
	- ❖ **ادراج عامود جديد:** سيظهر العامود الجديد إلى يسار العمود الحالي
		- ❖ **ادراج ورقة عمل جديدة.**

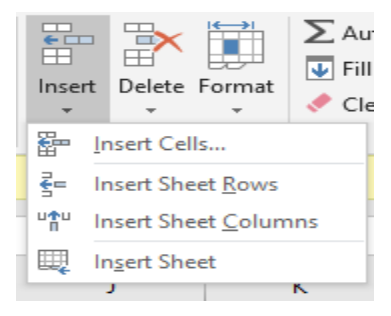

ا**لشكل 14:** إدراج خلايا

**ص ف ح ة | 148** الوحدة السادسة: الجداول اإللكترونية 2016 Excel

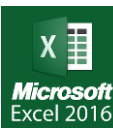

.2 **ح ف خاليا:** عند النقر على حذف خلية سيظهر هنالك الخيارات التالية:

❖**ح ف خلية:** أيضا ستكون هنالك خيارات مشابهه للخيارات التي ظهرت عند إدراج خلية جديدة، حيث أن ذلك سيسبب بإزاحة الخاليا المجاورة لمليء الفراغ.

- ❖ **ح ف سطر:** حذف السطر الحالي.
- ❖ **ح ف عامود:** حذف العامود الحالي.
	- ❖ **ح ف ورقة:** حذف الورقة الحالية.

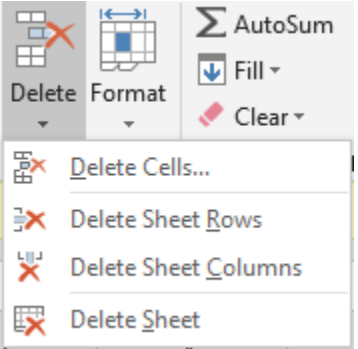

**الشكل :15 حذف خاليا**

- .3 **تنسيق خاليا:** عند النقر على تنسيق Format سيظهر مربع يحتوي على الخيارات التالية:
- ❖ **حجم الخلية:** هنالك عدة خيارات وهي: تغير طول الصف، جعل الصف يتالءم مع حجم المحتويات تلقائيا، تغير عرض العمود، جعل العمود يتالئم مع حجم المحتويات تلقائيا، تغيير العرض الإفتراضي (Default Width).
	- ❖ **رؤيا:** يمكن إخفاء أو إظهار خلية معينة أو سطر معين أو عامود معين أو ورقة عمل.
- ❖ **تنظيم األوراق:** كإعادة تسمية الورقة حيث أن األسماء المبدئية لألوراق عند إضافتها هي : ......3,Sheet2,,Sheet، كما يوجد خيارات بنسخ الورقة وتغير مكانها.
- ❖ **حماية:** وضع حماية على الورقة بحيث يحتاج المستخدم إلى إدخال كلمة سر كي يستطيع التعديل على محتوياتها أو حتى تغير التنسيقات.

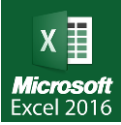

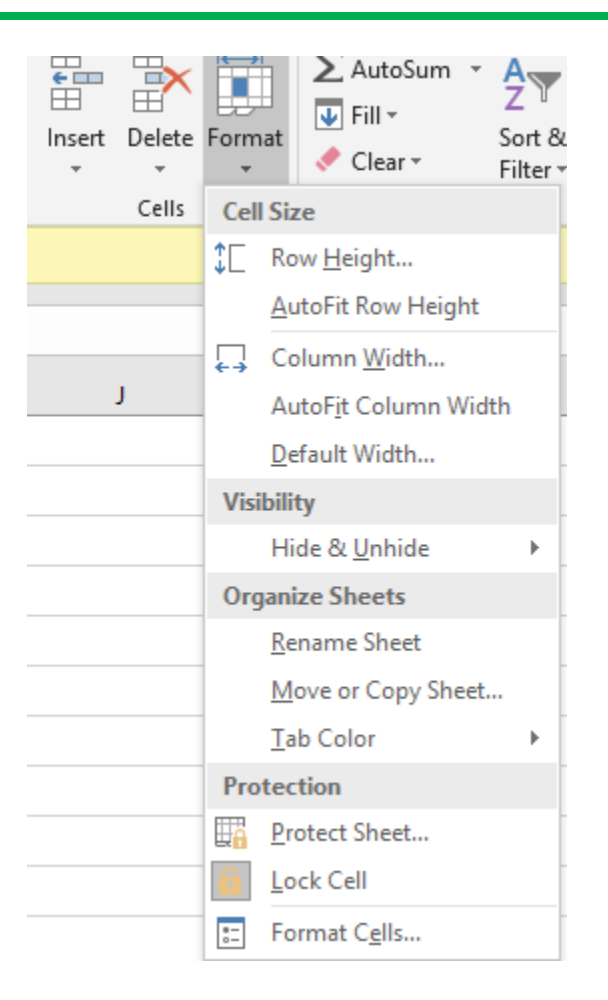

ا**لشكل 16**: تنسيق خلايا

# **12.6 تحرير Editing**

يدعم مايكروسوفت 2016 عدة خيارات والتي تساعد على تحرير أوراق العمل. وللوصول إلى أدوات التحرير، أنقر على تبويب الرئيسية (Home) حيث إحدى القطع مصممة للتحرير (Editing) كما هو مبين في الشكل التالي. وتحتوي قطعة التحرير على عدد من الأيقونات:

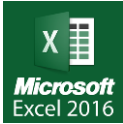

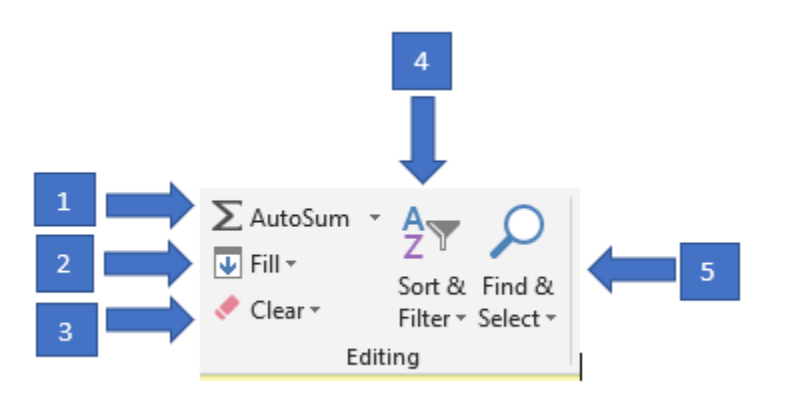

ا**لشكل 17:** قطع تحرير

- .1 **عملية الجمع التلقائية:** حدد الخلية التي سيظهر فيها ناتج الجمع وانقر على أيقونة الجمع التلقائي ثم قم بتحديد الخلايا التي تحتوي على الأعداد المراد إيجاد ناتج جمعها وسيظهر الناتج تلقائيا في الخلية المحددة كما أن عند الضغط على السهم الصغير بجانب الأيقونة فستظهر خيار ات أخرى بدلا من الجمع مثل إيجاد المعدل، عدد الأرقام، أعلى قيمة، أقل قيمة وغيرها.
- 2. **تعبئة:** تعبئة تلقائية لمجموعة محددة من الخلايا المتجاورة بنمط معين من الأعداد مثل الأعداد الزوجية أو الأعداد الفردية وغير ها. هنالك خيارات لتحديد اتجاه التعبئة مثل إلى الأسفل أو إلى اليمين وغير ها.

لتطبيق التعبئة قم بإتباع الخطوات التالية:

- ❖ نكتب أول قيمة في أي خلية بحيث تكون نقطة البداية. ❖ نذهب إلى تبويب Home ومن مجموعة Editing ننقر Fill. ❖ تظهر قائمة منسدلة، من القائمة نختار Series. ❖ في النافذة الجديدة، نقوم باختيار Rows لمليء بشكل افقي، او columns لمليء بشكل عمودي. ❖ للزيادة بمقدار ثابت نقوم باختيار Linear من النوع )Type).
	- ❖ نحدد قيمة الخطوة وهي قيمة الزيادة المطلوبة على الرقم في خيار value Step.
		- ❖ نحدد قيمة التوقف في خيار Stop value.

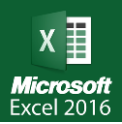

❖ ننقر على خيار Ok لتنفيذ العملية.

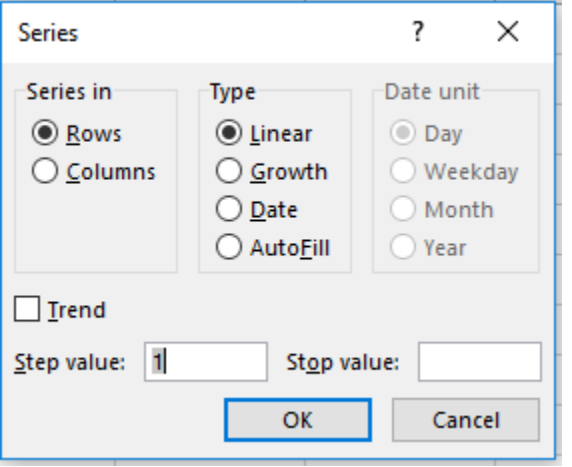

ا**لشكل 18**: تعبئة الخلايا

- 3. ا**خلاء:** إخلاء الخلية (أو الخلايا المحددة) من البيانات. ويمكن اختيار إخلائها من التنسيق (أي إعادتها إلى التنسيق الأصل).
- 4 . **ترتيب وتصفية:** بعد تحديد خلايا معينة تحتوي على أعداد، يمكن استخدام هذه الأداة لتر تيب الأعداد ترتيبا تنازليا أو ترتيبا تصاعديا. كما يمكن تصفيتها من بعض القيم وحسب معايير معينة.

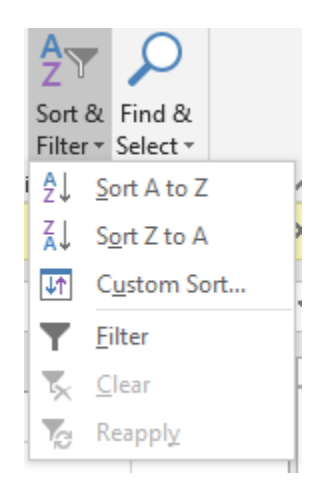

**الشكل :19** ترتيب وتصفية

.5 **البحث والتحديد:** يمكن من خالل هذه األداة البحث عن كلمة أو نص داخل ورقة العمل أو أوراق العمل، ويمكن استبدال نص وتحديد العناصر الموجودة في ورقة العمل.

### **13.6 الصيغ الحسابية والدوال**

من اهم ميزات برنامج مايكروسوفت اكسل هو التعامل مع الصيغ والدوال الحسابية. يمكنك استخدام اكسل تماما كما تستخدم الحاسبة في إجراء العمليات الحسابية البسيطة والمعقدة. فهو يحتوي على مجموعة واسعة من الدوال functions الخاصة بمختلف المجاالت يمكنك استخدامها إلجراء العمليات الحسابية المطولة في وقت قصير.

الصيغة الحسابية هي عبارة عن معادلة تحتوي على عمليات حسابية مثل الجمع (+) والطرح (-) والضرب )\*( والقسمة )/(.

يقوم Excel بتنفيذ كل هذا باستخدام صيغ حسابية في الخاليا. حيث تقوم الصيغة بتنفيذ عمليات حسابية أو إجراءات أخرى على البيانات الموجودة في ورقة العمل. ويجب أن تبدأ الصيغة بعلامة يساوي (=)، والتي قد تكون متبوعة بأرقام وعوامل تشغيل رياضية (كعلامة + أو - للإضافة أو الطرح)، بالإضافة إلى دوال اكسل.

على سبيل المثال، لكي تقوم بجمع رقمين أو عدد من الأرقام، حدّد الخلية التي تريد ظهور الناتج فيها ثم اكتب صيغة الجمع يدويا: 3 + 5 + 3 =

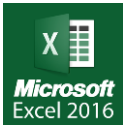

| t<br>$\times$<br>$\checkmark$ | $f_{\!x}$<br>$=3 + 5 + 3$ |   |   |
|-------------------------------|---------------------------|---|---|
| B                             | Ċ                         | D | E |
|                               |                           |   |   |
|                               |                           |   |   |
| 3                             | $\overline{2}$            | 9 |   |
| 5                             | 8                         | 5 |   |
| 3                             | 1                         | 4 |   |
| 6                             | 7                         | 8 |   |
| 4                             | 6                         | 3 |   |
|                               |                           |   |   |
| $=3+5+3$                      |                           |   |   |
|                               |                           |   |   |
|                               |                           |   |   |
|                               |                           |   |   |
|                               |                           |   |   |

ا**لشكل 20:** مثال على الصيغة الحسابية باستخدام ثوابت

ثم اضغط على مفتاح اإلدخال )Enter )من لوحة المفاتيح، ستظهر اإلجابة 11 في الخلية. يمكن التعديل على الصيغة الحسابية إما من شريط المعادلة أو النقر مرتين بزر الفأرة الأيمن على الخلية التي يظهر فيها الناتج بعد ذلك ستظهر الصيغة الحسابية التي قمت بإدخالها.

لكن هذه الطريقة ستصبح مطولة ومملة إذا كان عدد الأرقام التي تريد جمعها أكثر من 3. لذلك بدلا من كتابة األرقام قم بتحديد الخاليا. أي اكتب عالمة (**=**) ثم حدد الخلية األولى بواسطة الفأرة، ثم عالمة (**+**) ثم حدد الخلية الثانية، وهكذا. سيقوم البرنامج بكتابة عنوان الخلية التي تم تحديدها.

|                | A | B  |                | D |  |
|----------------|---|----|----------------|---|--|
|                |   |    |                |   |  |
| $\overline{2}$ |   |    |                |   |  |
| 3              |   | 3  | $\overline{2}$ | 9 |  |
| 4              |   | 5  | Ω              | 5 |  |
| 5              |   | 3  |                | 4 |  |
| 6              |   | 6  |                | 8 |  |
| 7              |   | 4  | 6              | 3 |  |
| 8              |   |    |                |   |  |
| 9              |   | 11 | $=C3+C4+C5$    |   |  |
| 10             |   |    |                |   |  |
| 11             |   |    |                |   |  |
| 12             |   |    |                |   |  |

**الشكل :21** مثال على الصيغة الحسابية باستخدام عنوان خاليا

هذه الطريقة مفيدة أكثر إذا كنت ستجري تغييرا على الجدول الحقا، سيتغير ناتج الجمع تلقائيا تبعا لتغير األرقام في الخاليا المشمولة في الصيغة. أي إذا قمت بتغيير محتوى الخلية 5D من "5" إلى "10" ستتغير النتيجة إلى "30" تلقائيا. لا تختلف عمليات الطرح (-) والقسمة (/) والضرب (\*) عن عملية الجمع. ويمكن استخدام أكثر من عملية حسابية في الصيغة الحسابية الواحدة انظر الشكل التالي.

|                | $\mathbf{A}$ | B  | c | D            | Е |
|----------------|--------------|----|---|--------------|---|
| 1              |              |    |   |              |   |
| $\overline{2}$ |              |    |   |              |   |
| 3              |              | 3  | 2 | 9            |   |
| $\overline{4}$ |              | 5  | 8 | 5            |   |
| $\overline{5}$ |              | 3  | 5 | 4            |   |
| 6              |              | 6  | 7 | я            |   |
| $\overline{7}$ |              | 4  | 6 | Q            |   |
| 8              |              |    |   |              |   |
| 9              |              | 11 |   | $=$ D3*D4/D7 |   |
| 10             |              |    |   |              |   |
| 11             |              |    |   |              |   |

ا**لشكل 22:** مثال على صيغة حسابية باستخدام عنوان خلايا

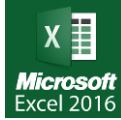

ويمكن استخدام الاقواس للدلالة على الاولويات والمعروف ان الاولوية للأقواس ومن ثم لعلامة النسبة المئوية )%( وثم األس وثم للضرب والقسمة وثم للجمع والطرح.

#### **الد وال )Functions):**

هي عبارة عن صيغة معرفة مسبقا في البرنامج. تساعدك الدوال في اكسل على توفير الوقت حيث انها تختصر الكثير من الخطوات. يحتوي البرنامج على العشرات من الدوال الحسابية الجاهزة لالستعمال والتي تقع ضمن فئات محددة مثل المالية والمنطقية والمتعلقة بالنصوص والتاريخ والوقت والرياضيات واالحصاء باإلضافة الى الهندسية وغيرها. وهنا سنعرض الدوال االكثر شيوعا، علما ان معظم هذه الدوال تحصل على القيم المستخدمة في حساباتها عن طريق ادخال المدى )Range )داخل اقواس الدالة. ومثال على المدى )4A2:A ) والتي تعنى محتويات الخاليا 2A و 3A و 4A.

- .1 ( )SUM : تستخدم هذه الدالة لجمع محتوى مدى معين من الخاليا العددية.
- .2 ( )AVERAGE : المتوسط الحسابي )المعدل( لمجموعة من محتويات الخاليا العددية.
	- .3 ( )COUNT : يحسب عدد الخاليا التي تحتوى على ارقام في مدى معين.
		- .4 ( )MAX : إليجاد اكبر قيمة بين مجموعة من الخاليا.
		- .5 ( )MIN : إليجاد اصغر قيمة بين مجموعة من الخاليا.

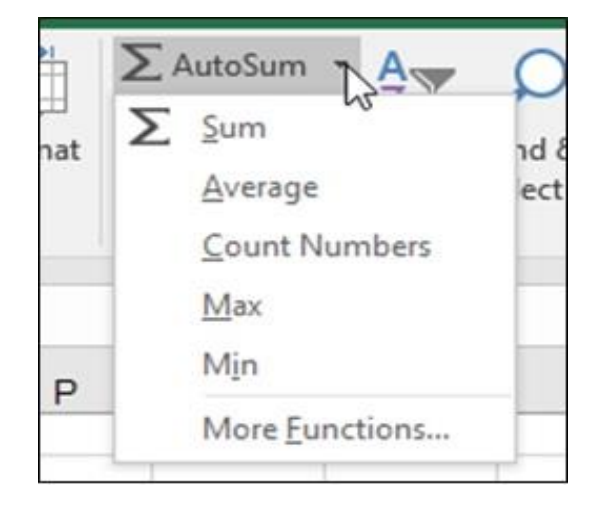

**الشكل :23** أداة الجمع التلقائي والدوال األخرى

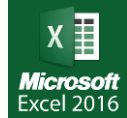

#### **ص ف ح ة | 156** الوحدة السادسة: الجداول اإللكترونية 2016 Excel

- .6 ( )COUNTA : يحسب عدد الخاليا التي تحتوى على أي بيانات بغض النظر عن نوعها في مدى معين.
- .7 ( digits of number , number(ROUND: تقريب الرقم العشري الموجود في )number )الى اقرب (digits of number (من الخانات العشرية؛ فاذا اردنا تقريب الرقم الى أقرب عدد صحيح فان قيمة digits of number تساوي صفر.

على سبيل المثال، إذا كانت الخلية 1A تحتوي على الرقم 23.7872 وكنت تريد تقريب هذا الرقم إلى أقرب منزلتين عشريتين، فيمكنك استخدام الصيغة التالية:

$$
=\text{ROUND}(A1, 2)
$$

وسيكون ناتج هذه الدالة هو 23.79

- .8 ( )IF : هذه الدالة هي من الدوال المنطقية والتي تأخذ عبارة منطقية داخل االقواس وتستخدم رموز المقارنة في عملها مثل:
	- )< )اكبر من )=>( اقل او يساوي
	- )>( اصغر من )=<( اكبر او يساوى

)=( يساوى )><( ال يساوى

الصيغة الأساسية لدالة IF هي:

IF(logical\_test; [value\_if\_ture]; [value\_if\_false])

- ❖ **test\_logical** هو الشرط، كمقارنة قيمتين أو خليتين فيما إذا كانت إحدى القيم أكبر من األخرى، وهذا الشرط مطلوب تحديده في الصيغة.
	- ❖ **true\_if\_value** هي القيمة التي يتم إرجاعها إذا تحقق الشرط، وتحديدها في الصيغة مطلوب.
- ❖ **false\_if\_value** هي القيمة التي يتم إرجاعا إذا لم يتحقق الشرط، وتحديدها في الصيغة اختياري.

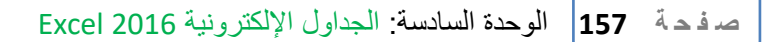

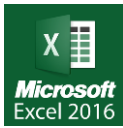

=IF(A1=B1,"Yes","No"( :مثال

أي انه إذا كانت القيمة الموجودة في الخلية 1A تساوي القيمة الموجودة في الخلية 1B، فان القيمة الناتجة من هذه الدالة هي Yes، وفى حال ان القيمة الموجودة في الخلية 1A ال تساوي القيمة الموجودة في الخلية 1B فان الناتج سيكون No.

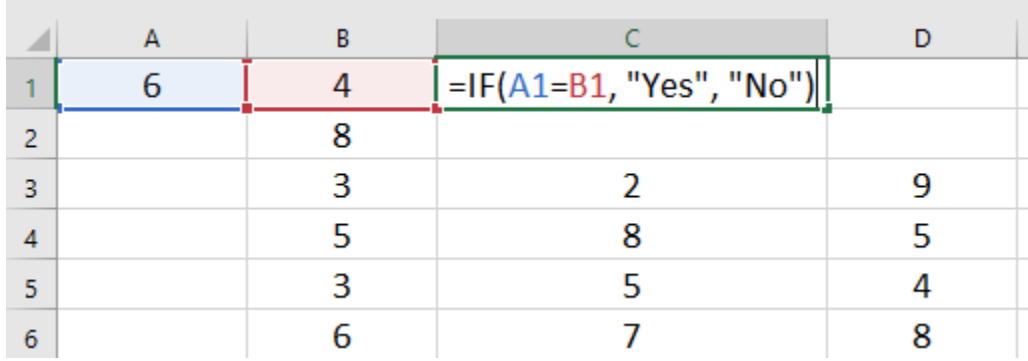

**الشكل :24** مثال على الدالة الشرطية IF

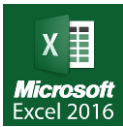

## ❖ **دالة الجمع )SUM)**

والستخدام دالة الجمع نتبع الخطوات التالية:

- .1 اختيار الخلية التي تريد ظهور ناتج الدالة فيها، ويفضل أن تكون بعد نطاق الخاليا المتجاورة. مثال إذا أردت جمع األرقام في العمود B يفضل أن تقوم بتحديد خلية أسفل نطاق الخاليا ضمن العمود B، وإذا أردت جمع األرقام في الصف ،3 يفضل أن تقوم بتحديد خلية على يمين نطاق الخاليا في الصف 3 (أو على يسار نطاق الخلايا إذا كان اتجاه الورقة من اليسار إلى اليمين) وهكذا.
	- 2. النقر على الزر (fx) "إدراج دالة" الموجود بجانب شريط الصيغة الحسابية، كما في الشكل (25).

| File       | Home                           |         | Insert            | Page Layout                                                                    | <b>Formulas</b>         | Data | Review    | View                                                                                                    | Add-ins | <b>Help</b> |
|------------|--------------------------------|---------|-------------------|--------------------------------------------------------------------------------|-------------------------|------|-----------|----------------------------------------------------------------------------------------------------|---------|-------------|
| $\chi$     |                                | Calibri |                   | $\mathbf{r}$ 11 $\mathbf{r}$ A $\mathbf{A}$                                    |                         |      |           | $\mathbb{P}^{\equiv} \equiv \mathbb{P}^{\gg}$ $\rightarrow$ $\mathbb{P}^{\pi}$ $\rightarrow$ $\mathbb{P}^{\pi}$ Wrap Text |         | Ġ           |
| 酯<br>Paste | $\mathcal{A}$                  | B       | $I \perp$ $\perp$ | $ \mathbb{B} \cdot  \mathbb{Q} \cdot \mathbf{A} \cdot  \equiv \equiv \equiv  $ |                         |      | ਦ≣ ∓≣     | Merge & Center *                                                                                                    |         | \$          |
| Clipboard  | $\overline{\mathrm{F}_{21}}$ . |         | Font              |                                                                                | $\overline{\mathrm{M}}$ |      | Alignment |                                                                                                    |         | 匠           |
| A1         | $\overline{\mathbf{v}}$        | ÷       | $\times$<br>✓     | fx                                                                             |                         |      |           |                                                                                                    |         |             |
| A<br>⊿     |                                | B       |                   | D                                                                              | E                       | F    | G         | н                                                                                                    |         |             |
| ٠          |                                |         |                   |                                                                                |                         |      |           |                                                                                                    |         |             |

ا**لشكل 25**: إدراج دالة حسابية

- 3. تظهر النافذة الخاصة بالدوال "إدراج دالة"، كما في الشكل (26).
- .4 قم باختيار دالة الجمع )SUM )- في حالة لم تكن الدالة موجودة ضمن قائمة الدوال المستخدمة مؤخرا، قم بكتابة اسم الدالة في مربع (البحث عن دالة) ثم النقر على زر Go – ثم النقر على زر .Ok
- .5 عند اختيار الدالة المطلوبة وهي )SUM)، يظهر للمستخدم اسم الدالة والعناصر المطلوبة، كما في الشكل (27).

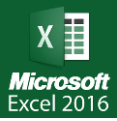

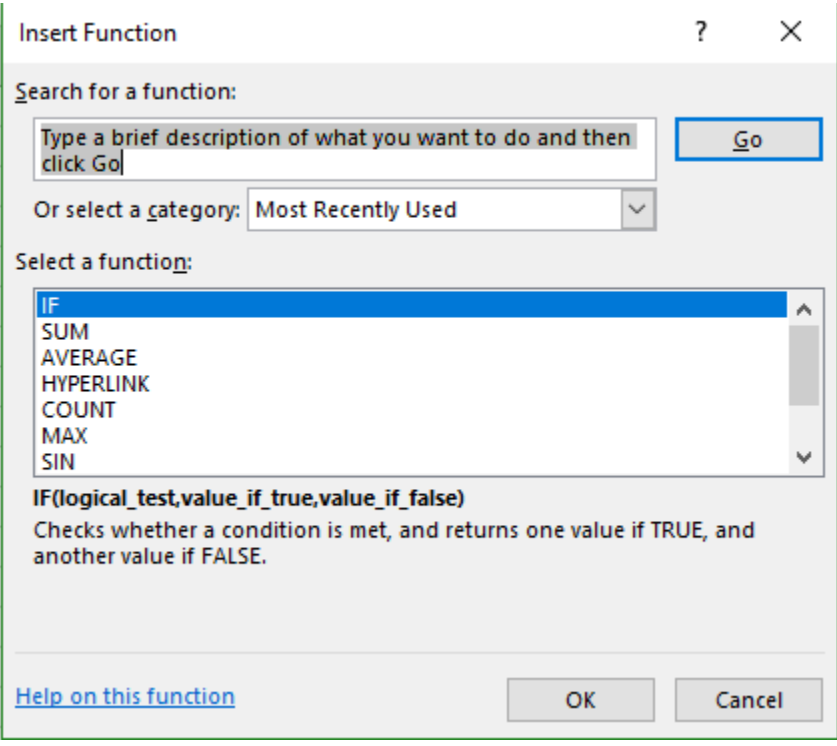

ا**لشكل 26:** نافذة إدراج دالة حسابية

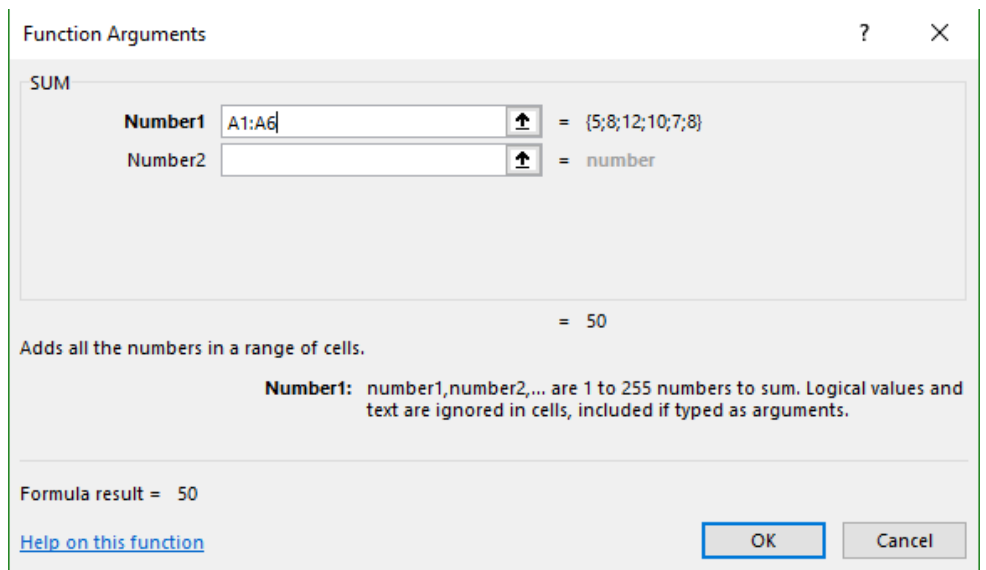

ا**لشكل 27:** عناصر دالة الجمع

- .6 قم بتحديد الخاليا المراد جمعها باستخدام الفأرة، أو قم بكتابة مدى الخاليا المراد جمعها في المستطيالت المناسبة لهذه النافذة.
	- .7 قم بالنقر على زر موافق OK. سيتم إظهار النتائج في الخلية المحددة.

**يتم التعامل مع باقي الدوال بالطريقة نفسها التي تم التعامل بها مع دالة الجمع Sum، ولكن باختيار اسم الدالة المطلوبة.**

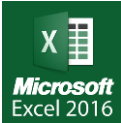

**14.6 التعامل مع األخطاف في الصيغ الحسابية والدوال**

عند حدوث خطأ ما في كتابة الصيغ والدوال الحسابية فان برنامج مايكروسوفت اكسل يقوم بإظهار رسالة تدل على نوع الخطأ كي تستطيع العودة الى الدالة الحسابية ومعرفة نوع الخطأ وتصحيحه ومن اهم هذه االخطاء ما يلي:

.1 !VALUE:# سبب هذا الخطأ أن أحد الخاليا الداخلة في الصيغة الحسابية تحتوي على نص وكما هو معروف ال يمكن إجراء العمليات الحسابية على النصوص.

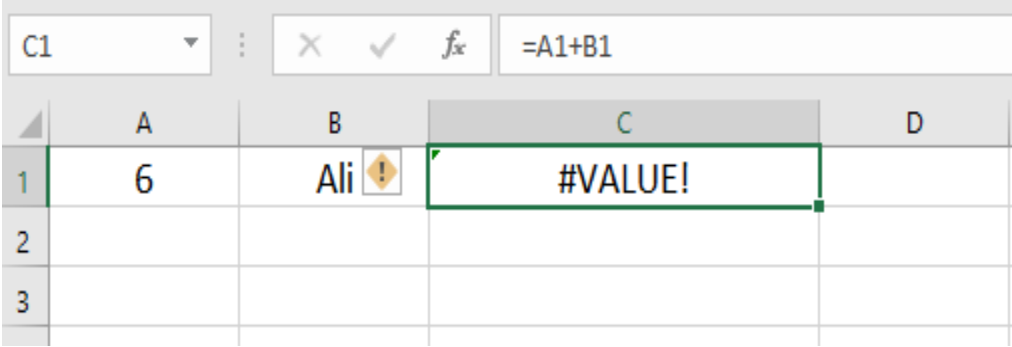

**الشكل :28** مثال على خطأ في القيمة المدخلة !VALUE#

قمنا بجمع محتوى خلية 1A مع محتوى الخلية 1B، ومحتوى الخلية 1B هو نص مما سبب لنا هذا الخطأ، ولمعالجة هذا الخطأ هو تغيير محتوى الخلية 1B من نص الى قيمة عددية.

- .2 !REF# : يعنى هذا الخطأ ان عنوان الخلية المشار اليها غير موجود وعادة يكون سبب هذا الخطأ هو حذف بعض الخاليا الداخلة في المعادلة أو استخدام عنوان خلية صحيح من ورقة عمل غير موجودة او محذوفة.
- .3 /0DIV:# سبب هذا الخطأ هو محاولة القسمة على صفر ومن المعروف رياضيا ال يجوز القسمة على صفر.
- 4. ######## هذا الخطأ يظهر بسبب صغر عرض العمود بحيث لا يسع لعرض جميع محتويات الخلية ويمكن إصالح هذا الخطأ بسهولة بزيادة عرض العمود.

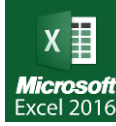

.5 ?Name:# سبب ظهور هذا الخطأ هو عدم تعرف البرنامج على النص الداخل في المعادلة فعند جمع الخليتين B5+A يحدث خطأ بسبب عدم تعريف الخلية B حيث ان عنوان الخلية تعرف باسم العمود ورقم الصف، ويظهر هذا الخطأ ايضا بسبب كتابة المعادلة بطريقة خاطئة مثل (5A1:A(som =وكما نالحظ أنه تم كتابة المعادلة بطريقة خاطئة حيث أن الكتابة الصحيحة للمعادلة .sum

**15.6 الرسم البياني )Chart)**

من الميزات المهمة ايضا في برنامج مايكروسوفت اكسل التعامل مع الرسم البياني. فالرسم البياني هو تمثيل مرئي للبيانات الرقمية الموجودة في خاليا الجداول اإللكترونية.

إلنشاء رسم بياني قم بإتباع الخطوات التالية:

- .1 أدخل البيانات في جدول بيانات اكسل على شكل جدول، يفترض أن تحتوي البيانات على عناوين لألعمدة وعناوين للصفوف وبيانات في المنتصف لتحقيق أقصى استفادة من الرسم البياني.
- .2 استخدم مؤشر الفأرة لتظليل الخاليا المحتوية على المعلومات التي ترغب بإظهارها في رسمك البياني .إن كنت ترغب بظهور عناوين الأعمدة والصفوف في الرسم البياني، تأكد من تحديد هذه البيانات.

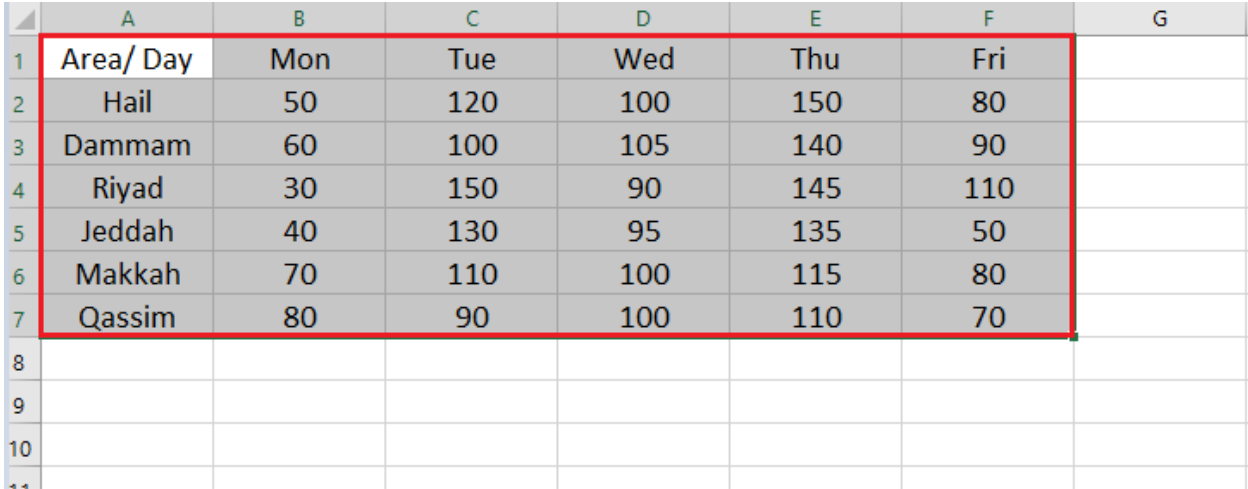

ا**لشكل 29:** جدول بيانات وتظليله

3. انقر على الخيار إدراج (Insert) ← رسم بياني (Charts)، بعد تحديد النص. 4. اختر الرسم البياني الأمثل اعتمادًا على المعلومات التي تمتلكها وكيفية رغبتك بتقديمها.

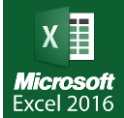

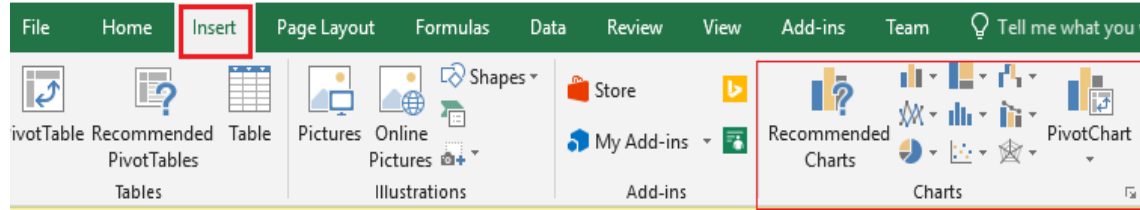

ا**لشكل 30:** إدراج رسم بياني

#### سنذكر أهم أنواع الرسوم البيانية:

- ◆ رسوم بيانية عمودية: تقارن هذه الرسوم البيانية القيم بين تصنيفات مختلفة وهي رائعة مثلًا لمقارنة المبيعات والمصروفات خالل فترة زمنية محددة.
- ❖ الرسوم البيانية الشريطية: تقارن هذه الرسوم البيانية عدة قيم وهي مشابهة للرسوم البيانية العمودية إلا أن "الأعمدة" فيها تكون ملتوية بزاوية 90 درجة وتخرج من الجانب عوضًا عن الأعلى أو الأسفل.
- ❖ الرسوم البيانية الخطية: تعرض هذه الرسوم البيانية التوجهات مع مرور الوقت ويمكنك استخدام الرسوم البيانية الخطية لتتبع الإنتاج العالمي للحديد من سنة 1930 حتى الوقت الحالي مثلًا
- ❖ الرسوم البيانية الدائرية: تعرض هذه الرسوم البيانية مساهمة كل قيمة في القيمة الكلية. يمكنك استخدامها مثلًا لعرض نسبة تمثيل الأعراق المختلفة في مجموعة سكانية.
- ❖ الرسوم البيانية المساحية: تعرض هذه الرسوم البيانية اختالفات البيانات على مدار فترة زمنية ويمكن استخدام هذه الرسوم البيانية لعرض العلاقة بين الدخل والربح على مدار عام مثلًا.
- ❖ الرسوم البيانية االنتشارية: تقارن هذه الرسوم البيانية بين أزواج من القيم ويمكن استخدام هذه الر سو م البيانية لعرض العلاقة بين وزن الشخص وار تفاعه مثلًا .

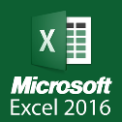

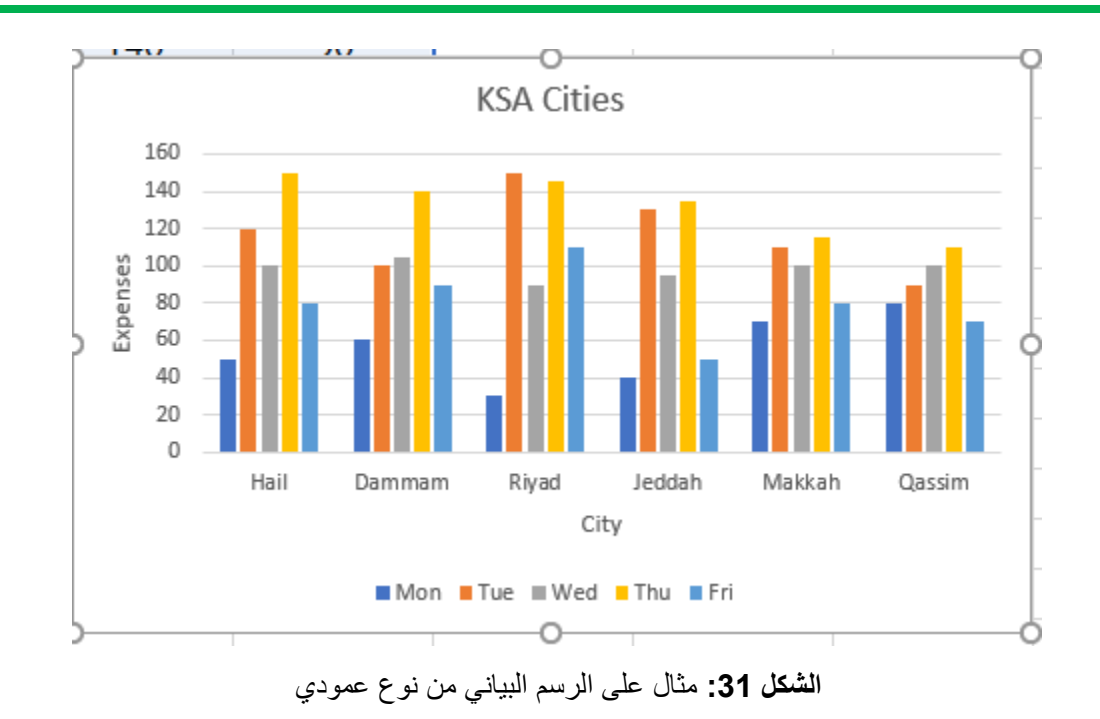

بعض المصطلحات المستخدمة في الرسم البياني:

- 1. عنوان الرسم البياني (Title Chart): عنوان الرسم البياني هو "KSA Cities".
- 2. قيم محور حص (Values of Y-axis): حيث تم اخذ جميع القيم الموجودة في المتسلسلات وترتيبها في محور الصاد.
	- 3. عنوان محور-ص (Y-axis Title): عنوان محور ص هو "Expenses".
- 4. فئات محور-س (Categories of X- axis): وهي عبارة عن اسماء المدن والتي تمثل الفئات المستخدمة، والتي تمثل عناوين الصفوف.
	- 5. عنوان محور-س (X-axis Title): عنوان محور س هو "City".
	- .6 الشعارات )Legends): وهي أسماء األيام والتي تمثل عناوين االعمدة.

يمكن تغيير نمط الرسم ونوعه الى أحد االنواع التي تم ذكرها سابقا واضافة عناوين للمحاور وعنوان للرسم البياني وذلك بالنقر على الرسم البياني ومن ثم النقر على تبويب تصميم )Design).

الوحدة السابعة

# العروض التقدميية ابوربوينت 2016

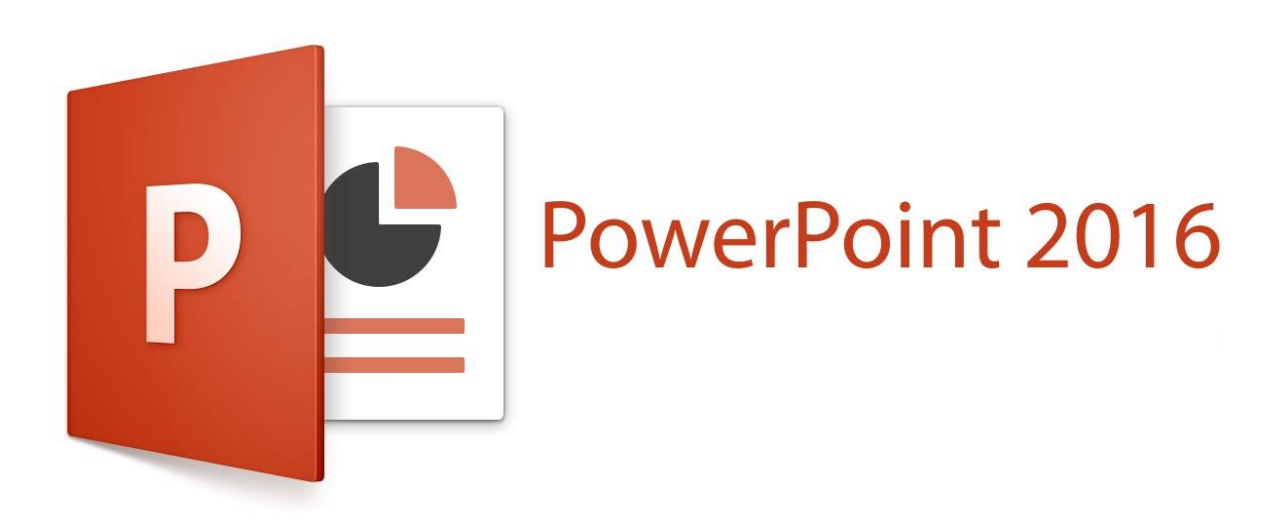

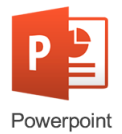

## **1.7 مقدمة**

يعتبر مايكروسوفت باوربوينت أحد البرامج المتوفرة ضمن حزمة أوفيس وهو مخصص للعروض التقديمية، حيث يوفر البرنامج مجموعة من الأدوات لإنتاج ملفات إلكترونية تحتوي على شرائح افتراضية عليها كتابات وصور تستخدم لعرضها من المقدم في حضور مجموعة من الأشخاص المجتمعين ويستخدم في الشركات والمراكز التعليمية. يستخدم باوربوينت في العروض المتحركة والغير متحركة، ويستخدم أيضا في العروض المتغيرة المتتالية. ويمكن من خالله ادراج عدد ال نهائي من الشرائح، وإدراج الصور المتحركة والثابتة والمقاطع أو الروابط، ويمكن من خالله أيضا استخدام الروابط التشعبية. يوجد العديد من اإلصدارات وسيتم استخدام نسخة مابكر وسوفت باوربوبنت 2016.

**2.7 أساسيات مايكروسوفت باوربوينت**

**1.2.7 تشغيل برنامج مايكروسوفت باوربوينت:**

لفتح برنامج مايكروسوفت بوربوينت PowerPoint Microsoft، اتبع الخطوات التالية:

- .1 انقر على أيقونة البدء (Start (في أدنى يسار شاشة سطح المكتب
- .2 من قائمة البرامج ابدأ، أنقر فوق مايكروسوفت بوربوينت 2016 PowerPoint

3. لإنشاء عرض تقديمي فارغ جديد نقوم باختيار عرض فارغ blank Presentation

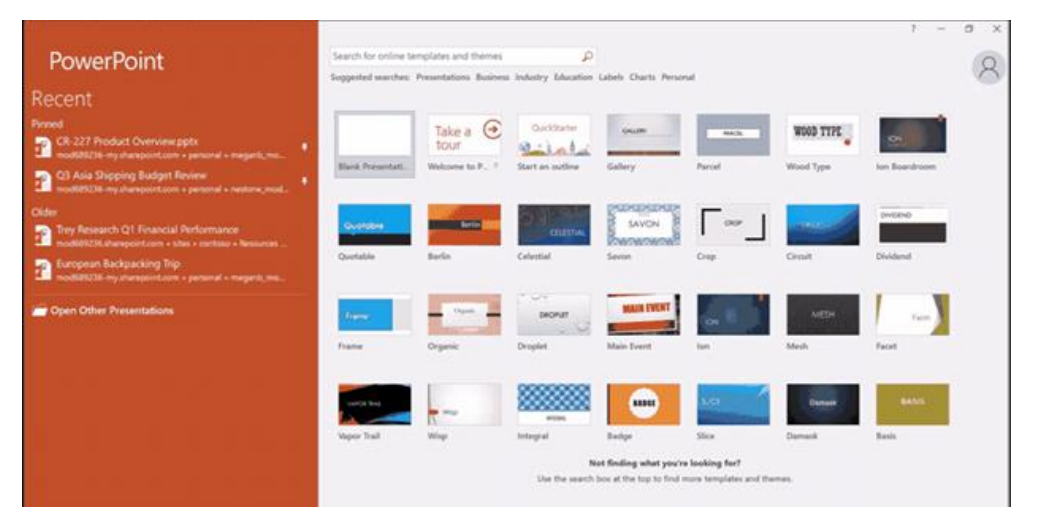

**الشكل :1** نافذة الدخول إلى مايكروسوفت باوربوينت 2016

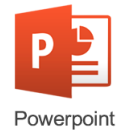

#### **2.2.7 المكونات األساسية لناف ة مايكروسوفت بوربوينت**

- .1 **شريط العنوان:** يوضح اسم العرض التقدمي لـ PowerPointكما أنه يحتوي على األيقونات أو الرموز التي يمكن استخدامها لتصغير وتكبير حجم العرض التقدمي. كما يحتوي على أيقونة يمكنك من خاللها إغالق العرض التقدمي.
- .2 **شريط أدوات الوصول السريع:** يوفر لك القدرة على الوصول واستخدام الوظائف األكثر استخداما بسرعة.
- .3 **شريط Ribbon**: يتكون من مجموعات من االيقونات حيث يمكنك العثور على األوامر التي ستستخدمها في عملك.
	- .4 **جزف الشريحة pane Slide: يعرض** الشرائح أو الصفحات في العرض التقدمي الخاص بك.
- .5 **شريط المعلومات Bar Status:** يعرض معلومات حول العرض التقدمي المفتوح حاليا ،ً مثل عدد الشرائح، وزر العرض View، وزر التكبير Zoom
	- .6 **ازرار العرض buttons view:** تستخدم هذه االزرار لتغيير طريقة عرض الشرائح:
	- -1 العرض العادي view Normal: تقوم بعرض الشرائح بالحجم المعتاد وبشكل كبير.
- -2 عرض فارز الشرائح sorter slide: يقوم بعرض جميع الشرائح بشكل مصغر وبجانب بعضها.
- -3 بدء عرض الشرائح show slide: يقوم ببدء عرض الشرائح للمستمعين من الشريحة الحالية، ويمكن استخدام مفتاح 5F + Shift لبدء العرض من الشريحة الحالية، ومفتاح 5F لبدء العرض من أول شريحة.
	- -4 عرض القراءة view Reading: يقوم بتشغيل العرض التقديمي بحجم نافذة البرنامج.

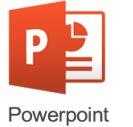

|                                                                                                    |                                                     | Presentation1 - PowerPoint (Product Activation Falled)                                                                                                    | <b>BB</b>                                                   | 邑                                     |
|----------------------------------------------------------------------------------------------------|-----------------------------------------------------|----------------------------------------------------------------------------------------------------|-------------------------------------------------------------|---------------------------------------|
| Home<br><b>Insert</b><br>Layout -<br>Ξ<br>Reset<br>New<br>$S5de -$<br>Section:<br>Slides<br>Cipboard<br>- 6 | Design<br><b><i><u>Dansitions</u></i></b><br>U<br>B | V Tell me what you want to do<br>Animations<br>Slide Show<br>Review<br>View<br>öc i<br>皿<br>右·旧+利 引 加+<br>A.<br>$\Lambda^*$<br>Y.<br>$\sim$ .<br>图<br>Arrange<br>$\frac{1}{2} \left( \begin{array}{ccccc} 1 & 0 & 0 & 0 & 0 \\ 0 & 0 & 0 & 0 & 0 \\ 0 & 0 & 0 & 0 & 0 \\ 0 & 0 & 0 & 0 & 0 \\ 0 & 0 & 0 & 0 & 0 \\ 0 & 0 & 0 & 0 & 0 \\ 0 & 0 & 0 & 0 & 0 \\ 0 & 0 & 0 & 0 & 0 \\ 0 & 0 & 0 & 0 & 0 & 0 \\ 0 & 0 & 0 & 0 & 0 & 0 \\ 0 & 0 & 0 & 0 & 0 & 0 \\ 0 & 0 & 0 & 0 & 0 & 0 \\ 0 & 0 & 0 & $<br>к<br>ਤਾ<br>AL: Asv A<br>Styles<br>25<br>Font<br>Paragraph<br><b>B</b><br>Drawing<br>SU. | Sign in<br>$\rho$ Find<br>些 Replace ·<br>Select-<br>Editing | <b>A</b> Share<br>$\hat{\mathcal{E}}$ |
| 2                                                                                                    | 3                                                   | Double tap to add title                                                                                                    |                                                             |                                       |
|                                                                                                    | 5                                                   | Double tap to add subtitle<br>6                                                                                                    |                                                             |                                       |

**الشكل :2** أجزاء النافذة الرئيسية لمايكروسوفت باوربوينت

### **3.2.7 تغير وضعيات العرض:**

يمكن عرض مايكروسوفت بوربوينت في أوضاع مختلفة، وهناك 5 أنواع من العروض مثل عرض عادي Slide sorter view وعرض المخطط التفصيل Outline view وعرض الفارز Slide sorter view وصفحة المالحظات page Notes وعرض القراءة .view Reading للتنقل بين أوضاع العرض المختلفة:

- .1 أنقر فوق عرض View
- 2. انتقل إلى قسم مشاهدات العرض التقدمي Presentation view
- 3. أنقر فوق عادي Normal، أو عرض المخطط التفصيل Outline view أو عرض الفارز Slide view sorterأو صفحة المالحظات page Notes أو عرض القراءة view Reading.

#### طر ق عرض مايكر وسوفت بور بوينت:

- 1( عرض عادي View Normal: هو العرض الرئيسي الذي تستخدمه لكتابة وتحرير وتنسيق وتصميم الشرائح،
- 2( عرض المخطط التفصيلي View Outline: وهو يشبه العرض الرئيسي لكنه يعرض الشرائح في جزء الشريحة على شكل مخطط نصي.

**ص ف ح ة | 169** الوحدة السابعة: العروض التقديمية 2016 PowerPoint

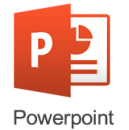

- 3( عرض فارز الشرائح View Sorter Slide: يمنحك هذا العرض القدرة على عرض كافة الشرائح من العرض التقدمي على هيئة مصغرات Thumbnails.
- 4( صفحة المالحظات Page Notes: يستخدم إلنشاء وتحويل الشرائح إلى صفحات جاهزة للطباعة بحيث تحتوي كل صفحة على شريحة في أعلى الصفحة وأسفلها مربع مخصص إلضافة مالحظات وتعليقات وشرح حول محتويات الشريحة.
- 5( عرض القراءة view Reading: يمنحك هذا العرض القدرة على مشاهدة العرض التقدمي مع كل التصاميم والتأثيرات التي تم استخدامها عند بناء العرض التقدمي ولكن على حجم نافذة البرنامج، ونستخدم هذه الطريقة لتشغيل العرض التقدمي بحجم نافذة البرنامج وعرضه للجمهور المستهدف.

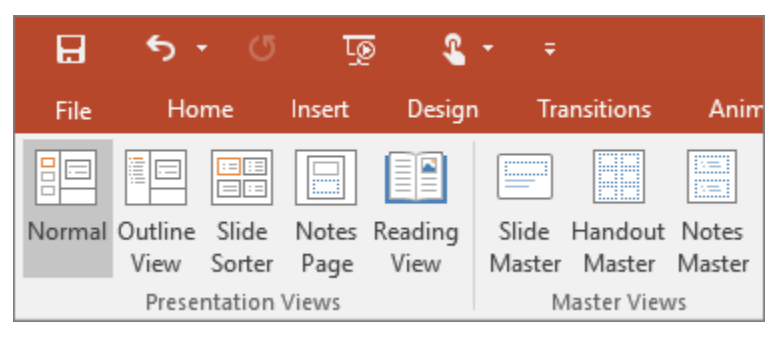

**الشكل :3** طرق العرض في مايكروسوفت باوربوينت 2016

# **3.7 التعامل مع الشرائح**

**1.3.7 اضافة شريحة جديدة:** إلضافة شريحة جديدة الى العرض الخاص بك، اتبع الخطوات التالية:

- .1 أنقر فوق الشريحة التي تريد أن تكون أمام الشريحة الجديدة.
	- .2 أنقر فوق القائمة الرئيسية Home
		- .3 انتقل إلى القسم الشرائح Slides
	- .4 اضغط على شريحة جديدة slide new
- .5 هناك عدة خيارات أو تخطيطات التي يمكنك االختيار من خاللها.
- 6. بعد النقر على التخطيط الذي تريده سوف تظهر شريحة جديدة في الجزء على الجانب الأيسر على Slide Pan النافذة

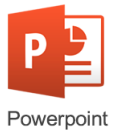

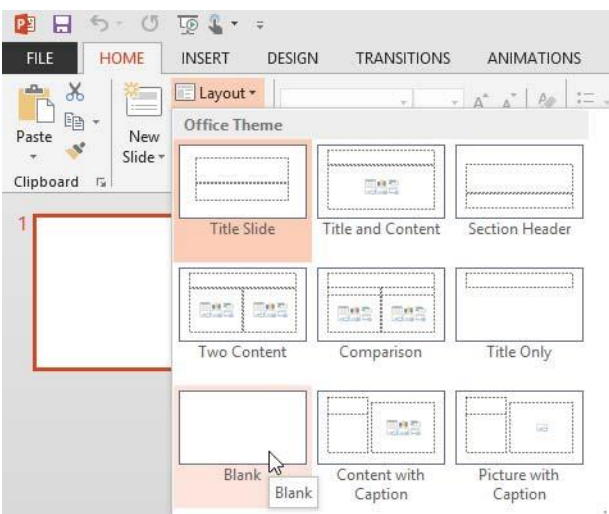

ا**لشكل 4:** إضافة شريحة جديدة في مايكروسوفت باوربوينت 2016

**1.1.3.7 إلنشاف شريحة فارغة:** واستخدام التغيرات التي تريدها، اتبع الخطوات التالية:

- .1 أنقر فوق القائمة الرئيسية Home.
- 2. انتقل إلى قسم الشرائح Slides section.
- .3 اضغط على شريحة جديدة Slide New.
- .4 من القائمة التي تظهر أنقر فوق فارغ blank.
- .5 إلضافة نص إلى شريحة فارغة، أنقر فوق قائمة إدراج Insert.
	- .6 انتقل إلى القسم النص Text.
	- 7. اضغط على مربع النص text box.
	- .8 اسحب مربع النص إلى المكان الذي تريده في شريحة فارغة.
		- .9 أدخل النص الذي تريد في مربع النص.

**2.1.3.7 إلنشاف الشرائح النقطية**: اتبع الخطوات التالية:

- .1 أنقر فوق القائمة الرئيسية Home
	- .2 انتقل إلى القسم الشرائح Slides
- .3 اضغط على شرائح جديدة Slides New
- 4. انقر فوق تخطيط العنوان والمحتوى Title and content،

**ص ف ح ة | 171** الوحدة السابعة: العروض التقديمية 2016 PowerPoint

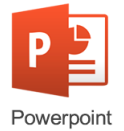

- 5. أنقر على المربع المسمى «انقر لإضافة عنوان Click to add title»
- .6 أنقر على المربع المسمى »title add to Click »ثم أكتب النص الذي تريده.
	- .7 اضغط Enter، سوف تظهر نقطة في بداية النص الذي أدخلته.

**3.1.3.7 تغيير تخطيط الشريحة:** الشريحة الجديدة التي ستضاف إلى العرض التقدمي، ستأخذ تخطيط العنوان والمحتوى Title and content تلقائياً، ولتغير تخطيط الشريحة:

- .1 حدد الشريحة التي تريد من جزء الشرائح على الجانب األيسر من النافذة.
	- .2 أنقر فوق القائمة الرئيسية Home
		- .3 انتقل إلى القسم الشرائح Slide
		- .4 أنقر فوق الزر تخطيط layout
	- .5 من معرض التخطيطات أنقر فوق التخطيط الذي تريده.
		- .6 سيتم تنسيق الشرائح وفقا للتخطيط المحدد.

**2.3.7 تغيير لون الخلفية للشرائح:** يمكنك تغير لون الخلفية لشريحة أو أكثر في العرض التقدمي من خالل اتباع الخطوات التالية:

- .1 في الجزء على الجانب األيسر من النافذة pane Slides، أنقر على الشريحة التي تريد تغيير لون الخلفية لها.
	- .2 أنقر فوق القائمة تصميم Design.
	- .3 انتقل إلى قسم الخلفيةBackground .

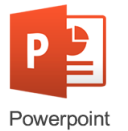

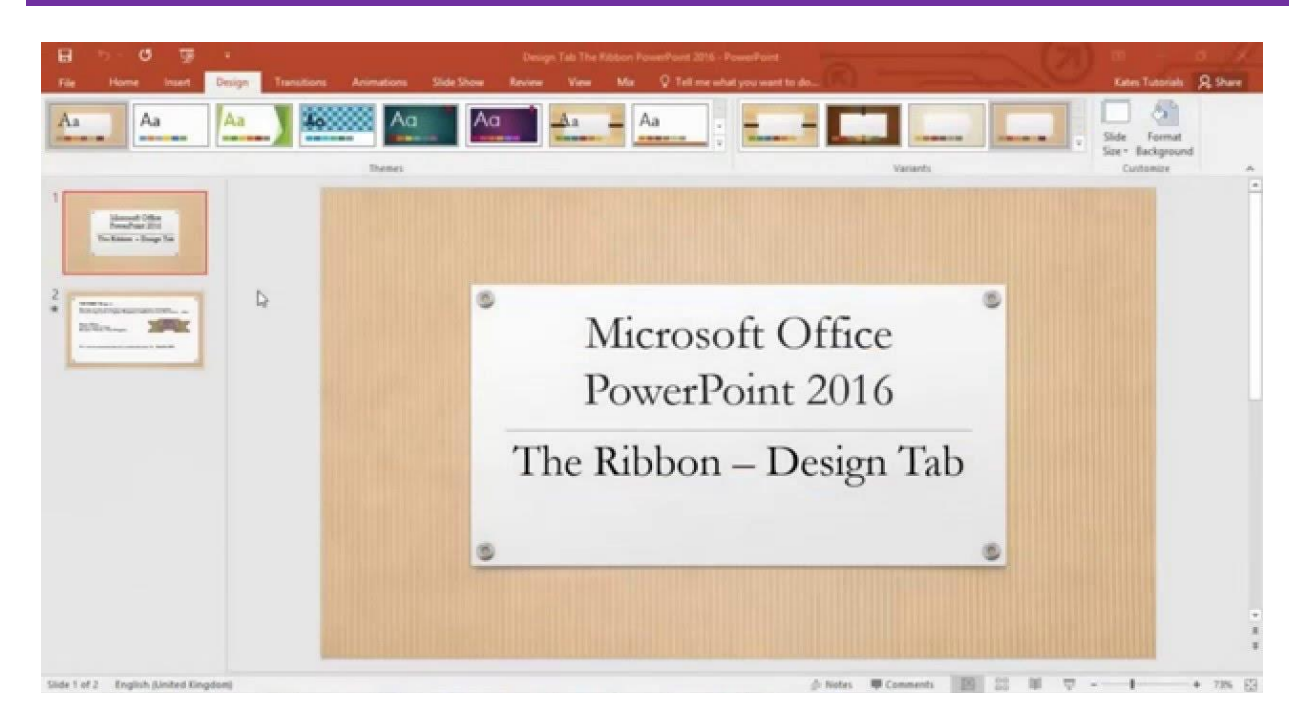

**الشكل :5** تبويب تصميم Design في مايكروسوفت باوربوينت 2016

- .4 اضغط على أنماط الخلفية Styles Background.
	- .5 حدد اللون الذي تريده من بين الخيارات.
- 6. انقر بالزر الأيمن على اللون الذي تريده حيث يمكنك اختيار تطبيق على كافة الشرائح نتيجة لذلك سيتم تغيير لون خلفية كافة الشرائح في العرض التقدمي إلى اللون الجديد الذي قمت باختياره، وإذا قمت بالنقر فوق تطبيق على الشرائح المحددة سيتم تغيير لون خلفية الشريحة أو الشرائح التي قمت بتحديدها.
	- .7 انقر فوق تنسيق الخلفية Background Format للسيطرة على خيارات لون الخلفية.

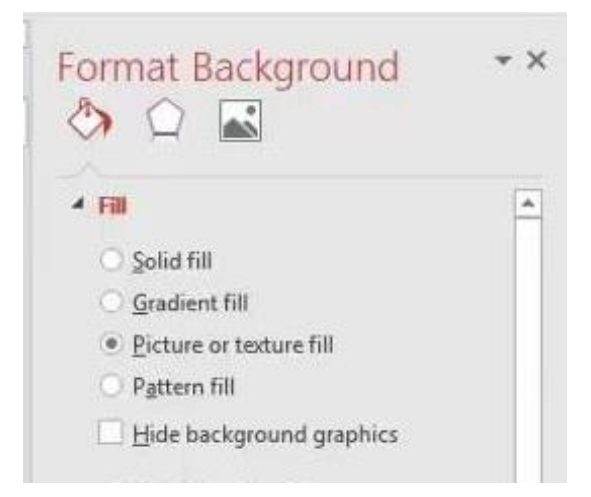

ا**لشكل 6:** خيارات تغيير خلفية الشريحة في مايكروسوفت باوربوينت 2016

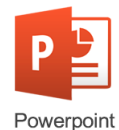

#### **3.3.7 تطبيق السمات على العرض التقدمي:**

يوفر مايكروسوفت بورب وينت PowerPoint Microsoftلك القدرة على تطبيق السمات على العرض التقدمي عن طريق الخطوات التالية:

- .1 انقر فوق القائمة التصميم Design
	- .2 انتقل الى القسم سمات Themes
		- .3 انقر فوق السمة التي تريدها
- .4 انقر بالمفتاح األيمن للفأرة على السمة التي تريد، يمكنك اختيار تطبيق على كافة الشرائح Apply all toنتيجة لذلك ستطبق السمة التي تم اختيارها على كافة الشرائح في العرض التقدمي، إذا قمت بالنقر على الشرائح المحددة selected to Applyسيتم تطبيق السمة المختارة على الشريحة التي قمت بتحديدها.
	- .5 يمكنك استخدام خيارات اخرى في القسم سمات Themesمثل الخط واأللوان والتأثيرات، لتغيير لون الخط ولون الخلفية

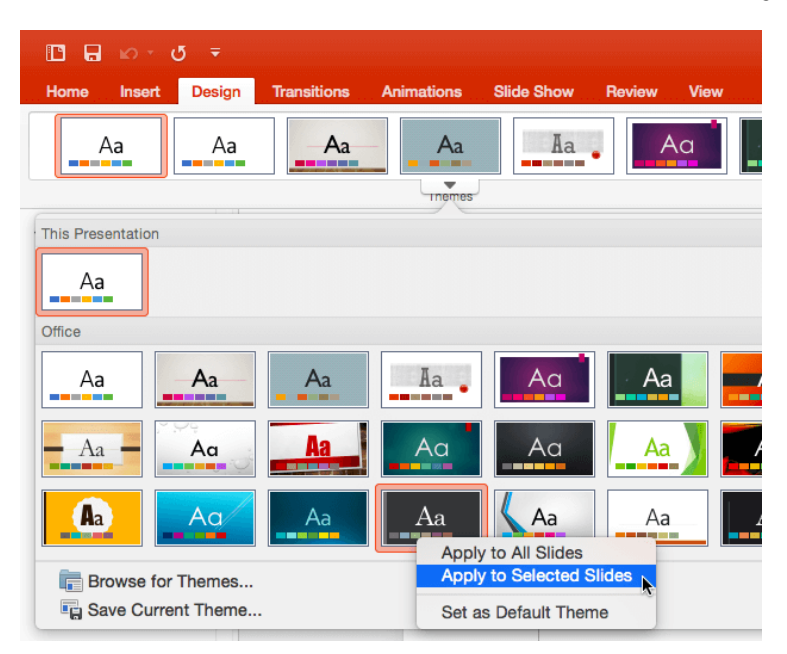

**الشكل :7** خيارات تغيير السمات للشرائح في مايكروسوفت باوربوينت 2016

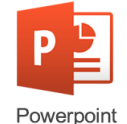

**4.3.7 ح ف شريحة:** أحيانا تحتاج إلى حذف شريحة أو شرائح من العرض التقدمي، يمكنك القيام بذلك عن طريق اتباع الخطوات التالية:

- .1 في جزء الشرائحpane Slide ، انقر فوق عالمة التبويب مخطط تفصيليOutline ، أو الشرائح في العرض العادي.Normal
- 2. انقر بالزر الأبمن للفأرة على الشريحة التي تريد حذفها، نتيجة لذلك سوف تظهر قائمة فرعية حيث يمكنك النقر على حذف delete لحذف الشريحة المحددة من العرض التقدمي.
- .3 يمكنك حذف شريحة عن طريق تحديدها من جزء الشرائح pane slideثم الضغط على مفتاح حذف delete من لوحة المفاتيح.

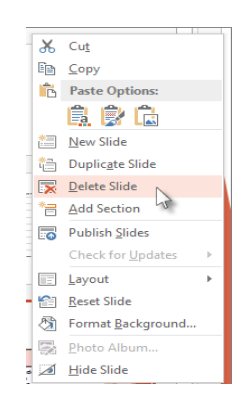

**الشكل :8** لحذف شريحة في مايكروسوفت باوربوينت 2016

**5.3.7 اضافة النصوص الى الشرائح:** عند إنشاء عرض تقديمي جديد، فإن الشريحة األولى في العرض التقدمي تكون شريحة عنوان، وإلضافة عنوان إلى شريحة العنوان:

- .1 أنقر على المربع المسمى أنقر إلضافة عنوان.
	- ."Click to add title" .2
	- .3 أكتب العنوان الذي تريده.
- 4. أنقر فوق المربع المسمى أنقر لإضافة عنوان فرعي "Click to add subtitle".
	- .5 أكتب العنوان الفرعي الذي تريده.

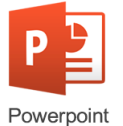

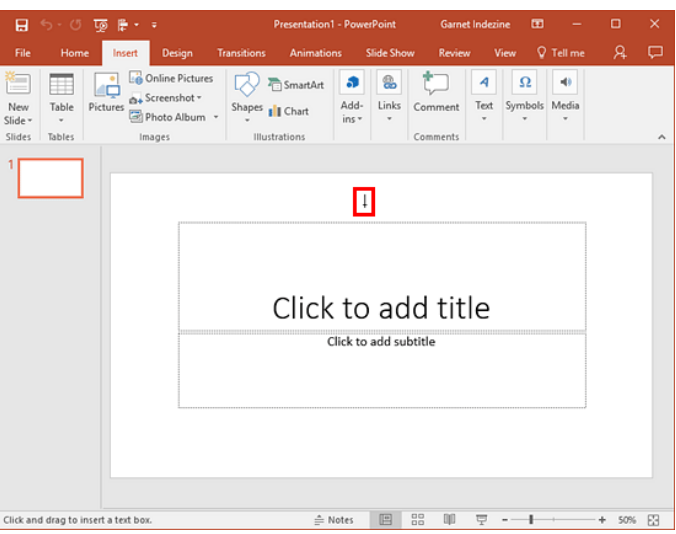

**الشكل :9** إضافة نص لشريحة العنوان في مايكروسوفت باوربوينت 2016

**6.3.7 اضافة نص الى الشرائح األخرا:** إلضافة نص الى الشرائح األخرى مثل شريحة عنوان ومحتوى :

- 1. أنقر على المربع المسمى أنقر لإضافة عنوان Click to add title.
	- .2 أكتب العنوان الذي تريده.
	- 3. أنقر فوق المربع المسمى أنقر لإضافة نص Click to add text.
		- .4 أكتب العنوان الفرعي الذي تريده.

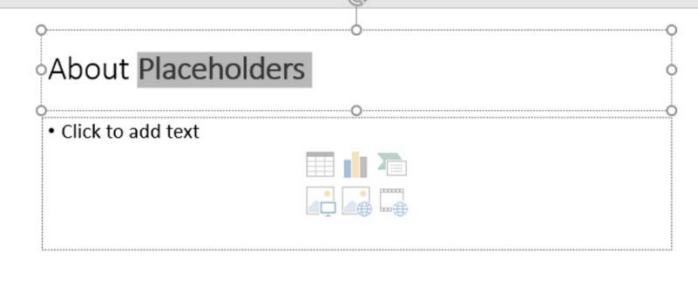

ا**لشكل 10:** إضافة نص لشرائح في مايكروسوفت باوربوينت 2016

## **7.3.7 تغيير ترتيب الشرائح**

- .1 انقر فوق القائمة الرئيسية Home.
	- .2 انتقل إلى القسم الشرائح Slides.
- 3. انقر فوق الشريحة التي تريد في جزء الشرائح ِSlide Pane.
	- .4 اسحب الشريحة إلى المكان الجديد الذي تريده.
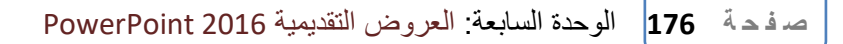

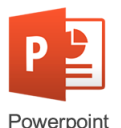

### **8.3.7 نسخ الشرائح**

يمكنك نسخ الشرائح ضمن عرض تقديمي من خالل اتباع الخطوات التالية:

- .1 التبديل إلى عرض فارز الشرائح View Sorter Slide.
	- .2 حدد الشريحة التي تريد نسخها.
- .3 اضغط مفتاح Ctrl على لوحة المفاتيح والفأرة واسحب الشريحة إلى المكان الذي تريد الحصول على نسخة أولى من الشريحة.

**9.3.7 نسخ أو نقل الشرائح الى عرض تقديمي آخر**

- .1 حدد الشريحة التي تريدها.
- .2 اضغط على C + Ctrl إذا أردت نسخ الشريحة أو اضغط على X + Ctrl إذا كنت تريد نقل أو قطع شريحة من العرض الحالي.
	- .3 انتقل إلى العرض التقدمي الذي تريد نسخ أو نقل الشريحة إليه.
		- .4 اضغط V + Ctrl للصق الشريحة في العرض التقدمي الجديد.

**10.3.7 اخفاف وايقاف اخفاف الشرائح من العرض التقدمي**

- .1 انقر زر الفارة األيمن فوق الشريحة التي تريد. .2 اختر إخفاء شريحة Slide Hide من القائمة الفرعية. .3 سيظهر رمز بجانب رقم الشريحة المخفية.
	- .4 كرر الخطوات )1 و2( لعرض الشريحة المخفية.

**ص ف ح ة | 177** الوحدة السابعة: العروض التقديمية 2016 PowerPoint

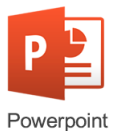

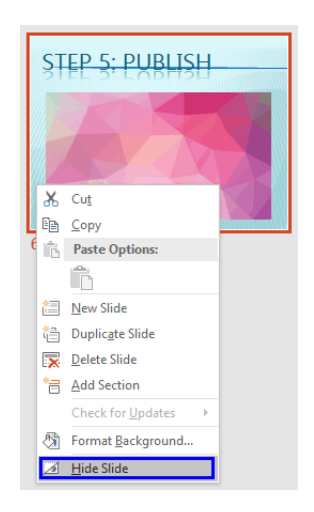

**الشكل :11** إخفاء الشرائح في مايكروسوفت باوربوينت 2016

## **4.7 التعامل مع عناصر الشرائح**

### **1.4.7 اضافة جدول**

- .1 انقر فوق القائمة الرئيسية Home.
- .2 اضغط على زر شرائح جديدة Slide New في المقطع شرائح Slides.
- 3. قم باختيار تخطيط عنوان ومحتوى Title and content أو محتوين Two Content من هذا التصميم يوفر لك القدرة على عرض النصوص ومحتويات رسومية، مثل الجدول المخطط، الخ ... صور.
	- .4 انقر فوق إدراج جدولTable Insert ، أي الضغط على رمز الجدول.
		- 5. حدد عدد الأعمدة والصفوف من الجدول الذي تريد إدراجه.
			- .6 اضغط على زر موافق OK.
			- .7 وسوف يظهر الجدول على الجانب الذي حددته.
	- .8 انقر مرتين على الخلية التي تريد إضافة أو تعديل معلومات لها في الجدول.

مالحظة: كما يمكن إضافة جدول من خالل النقر على تبويب إدراج Insert، ثم نختار جدول Table.

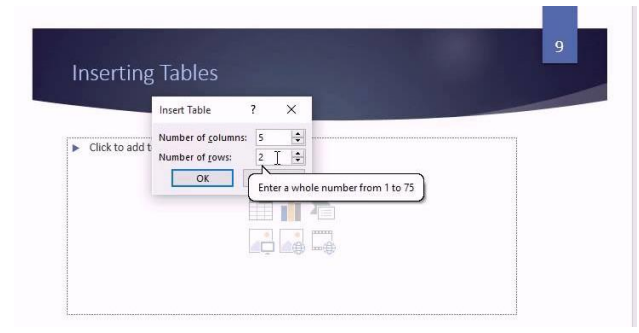

**الشكل :12** إدراج جدول في مايكروسوفت باوربوينت 2016

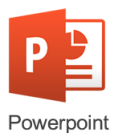

**2.4.7 اضافة صورة**

.1 انقر حيث تريد إدراج الصورة. .2 انقر فوق قائمة إدراج Insert. .3 انتقل إلى قسم الصور Image. .4 اضغط على زر صورة Picture. .5 قم بتحديد موقع أو محرك األقراص حيث يتم حفظ الصورة التي تريد إدراجها. .6 حدد الصورة. .7 اضغط على زر إدراج Insert. مالحظة: كما يمكن إضافة صورة من خالل النقر على انقر فوق إدراج صورةPicture Insert ، أي الضغط على رمز الصورة من داخل الشريحة.

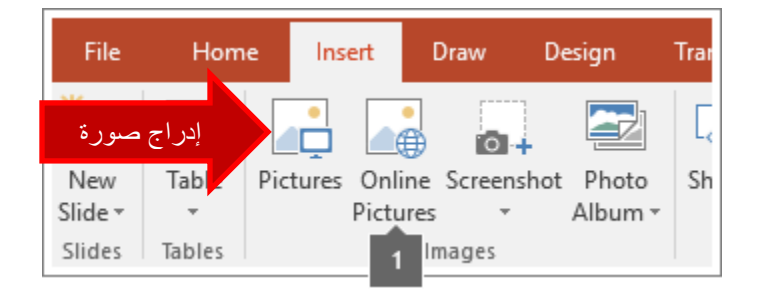

**الشكل :13** إدراج صورة في مايكروسوفت باوربوينت 2016

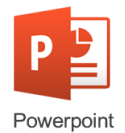

# **5.7 التعامل مع الكائنات في العروض التقديمية**

هناك عدة أنواع من العناصر التي يمكن أن تضاف إلى العرض التقدمي مثل االشكال والكائنات، مايكروسوفت بوربوينت PowerPoint Microsoft يمنحك القدرة على تطبيق العديد من اآلثار على العناصر التي تضاف الى الشرائح.

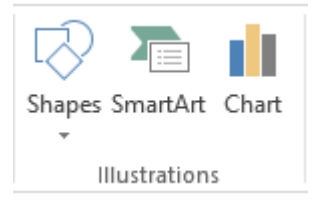

ا**لشكل 14:** إدراج عناصر توضيحية في مايكروسوفت باوربوينت 2016

### **1.5.7 اضافة األشكال**

مايكروسوفت بوربوينت Microsoft PowerPointكإيمنحك القدرة على إدراج ورسم الأشكال على الشريحة. لإدراج الأشكال إلى العرض التقدمي اتبع الخطوات التالية:

- .1 انقر فوق قائمة إدراج Insert.
- .2 انتقل إلى القسم رسومات توضيحية Illustrations.
	- .3 انقر فوق اشكال Shapes.
- .4 حدد الشكل الذي تريده سوف يتغير مؤشر الفارة الى +بحيث يمكنك رسم الشكل الذي تريده.
	- .5 انتقل الى المكان الذي تريد ادراج الشكل في الشريحة.
		- .6 انقر واسحب الماوس لرسم الشكل.

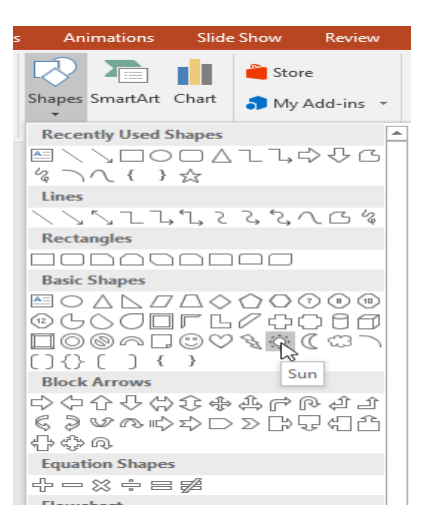

ا**لشكل 15:** إدراج اشكال في مايكروسوفت باوربوينت 2016

'owernoin'

**ص ف ح ة | 180** الوحدة السابعة: العروض التقديمية 2016 PowerPoint

إذا كنت بحاجة إلى إضافة نص إلى شكل:

- 1. انقر بالمفتاح الأيمن للفأرة فوق الكائن الذي تريده. وبالتالي، سوف تظهر قائمة فرعية.
	- 2. انقر فوق الخيار تحرير النص Edit Text.
	- .3 سوف يظهر مؤشر داخل الشكل بحيث يمكنك كتابة النص الذي تريد.
	- .4 بعد االنتهاء، انقر فوق أي مكان داخل الشريحة ولكن يجب أن تنقر خارج الشكل.

**2.5.7 اضافة مخطط كي**

إلدراج مخطط ذكي:

- .1 انقر فوق قائمة ادراج Insert.
- .2 انتقل الى القسم رسومات توضيحية Illustrations.
	- .3 انقر فوق Art Smart.
- .4 سيظهر مربع الحوار اختر رسومات Graphic SmartArt.
	- .5 حدد الخيار الذي تريده.
	- .6 اضغط على زر موافق OK.
	- .7 استخدام جزء النص المبين في الشكل لكتابة النص.

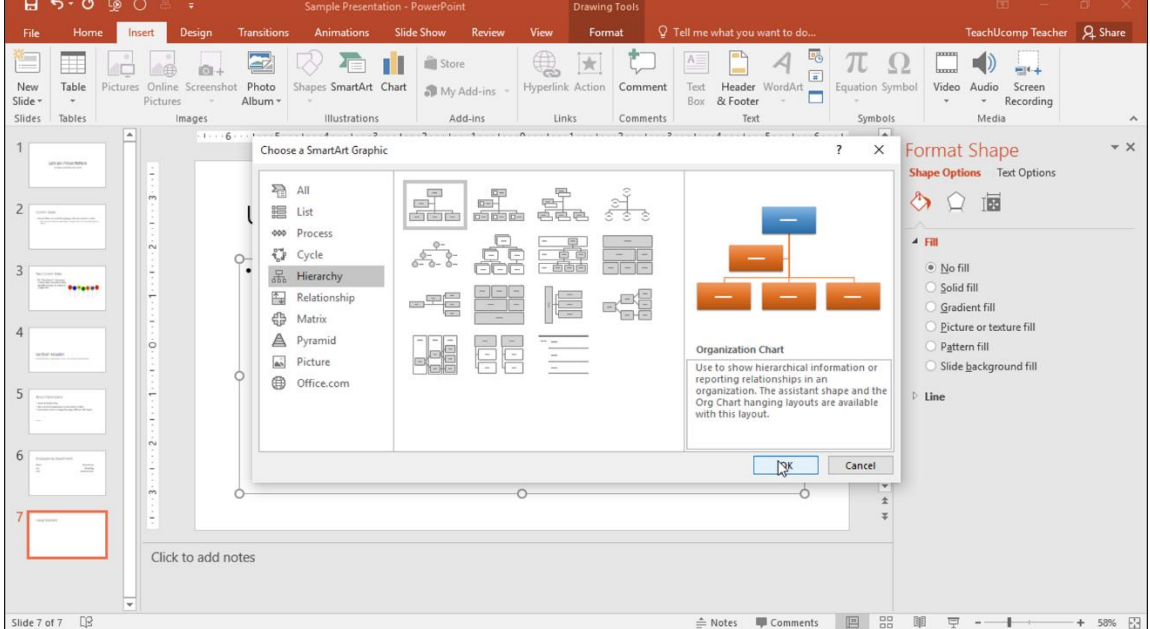

ا**لشكل 16:** إدراج مخطط ذكي في مايكروسوفت باوربوينت 2016

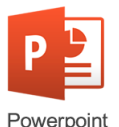

### **3.5.7 اضافة رسم بياني**

إلدراج الرسم البياني الى شريحة:

- .1 قم بإضافة شريحة بتخطيط Layout Content Two. .2 انقر فوق قائمة ادراج Insert. .3 انتقل الى القسم رسومات توضيحية Illustrations. 4. اضغط على زر ادراج الرسم البياني Inset Chart. .5 حدد الخيار الذي تريده. .6 حدد نوع الرسم البياني من مربع الحوار. .7 اضغط على موافق OK.
- .8 ستظهر نافذة ورقة Excel حيث يمكن ادخال البيانات التي تريد ادخال رسم بياني لها.
	- .9 انقر فوق اي مكان على الشاشة سيظهر المخطط على الشريحة التي حددتها.

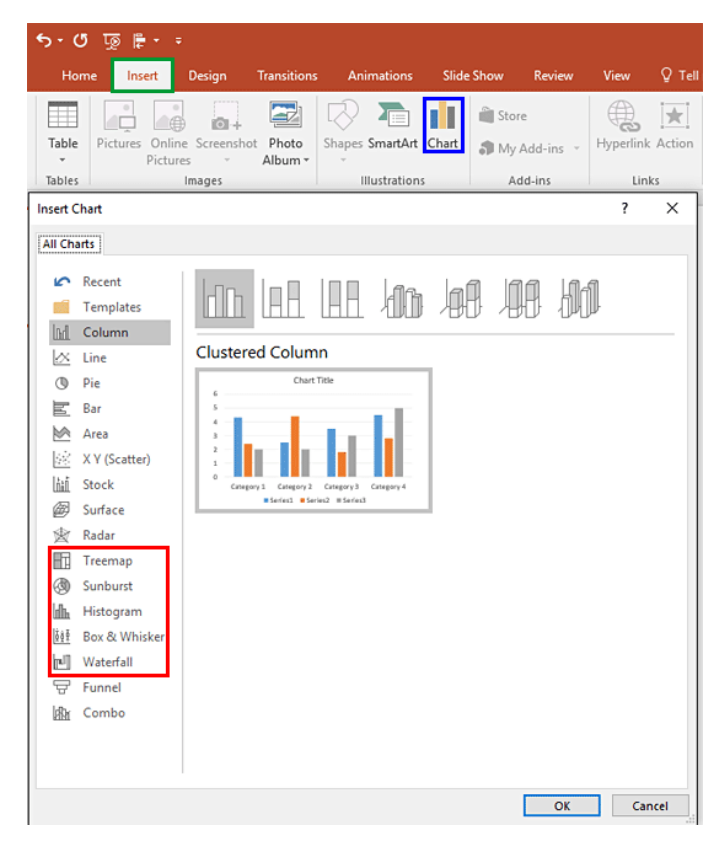

ا**لشكل 17:** إدراج رسم بياني في مايكروسوفت باوربوينت 2016

### **4.5.7 قلب واستدارة الكائنات**

- .1 انقر فوق الكائن الذي تريد.
- .2 ضمن ادوات رسم Tool Drawing.
	- .3 انقر فوق القائمة تنسيق Format.

### **ص ف ح ة | 182** الوحدة السابعة: العروض التقديمية 2016 PowerPoint

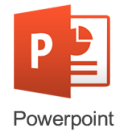

- .4 انتقل الى قسم ترتيب Arrange.
	- .5 اضغط زر االستدارة Rotate.
		- .6 حدد الخيار الذي تريده.
- .7 حدد استدارة الكائن لليمين 90 درجة 90 Right Rotate أو استدارة الكائن لليسار 90 درجة 90 Left Rotate أو انعكاس عمودي Vertical Flip او انعكاس الكائن افقيا Flip .Horizontal

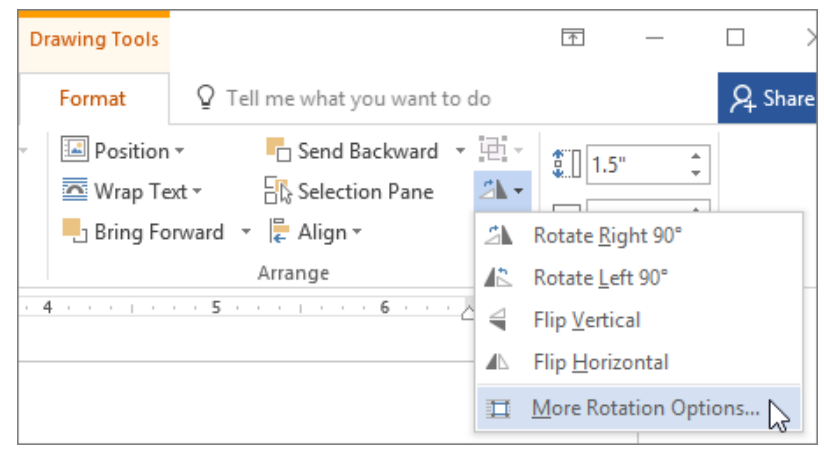

**الشكل 18:** قلب واستدارة الكائنات في مايكروسوفت باوربوينت 2016

# **6.7 ادراج المؤثرات البصرية والصوتية**

بعد القيام بإنشاء الشرائح وإضافة النصوص والعناصر والتعديل على تصميمها، يمكن أن نضيف تأثيرات حركية وصوتية خاصة على الشرائح وعناصرها. يوفر باوربوينت مجموعة من الحركات المخصصة على عناصر الشرائح مع إمكانية التحكم باتجاهات هذه الحركات ومدتها زمانية وترتيب ظهورها، كما يوفر مجموعة أخرى من تأثيرات انتقال الشرائح والتي تعطي شكل جمالياً خلال التنقل من شريحة لأخرى.

## **1.6.7 تطبيق االنتقاالت Transitions بين الشرائح**

االنتقاالت هي عبارة عن حركات تشغّل عند االنتقال من شريحة إلى أخرى أثناء العرض التقدمي، وهي تأثيرات بصرية تجذب انتباه المشاهد.

لتطبيق الانتقالات بين الشرائح اتبع الخطوات التالية:

.1 حدد الشريحة التي تريد تطبيق الحركة عليها ثم اذهب إلى تبويب انتقاالت Transitions. .2 في معرض االنتقاالت تستطيع استعراض جميع االنتقاالت الموجودة في البرنامج.

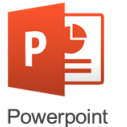

| Home                   | Insert                | Design | <b>Transitions</b>       | New Tab            | <b>Animations</b>               | <b>Slide Show</b> | Review                          | View         | Developer                        |                         | 7 Tell me what you want to do |               |                     |
|------------------------|-----------------------|--------|--------------------------|--------------------|---------------------------------|-------------------|---------------------------------|--------------|----------------------------------|-------------------------|-------------------------------|---------------|---------------------|
| Subtle                 |                       |        |                          |                    |                                 |                   |                                 |              |                                  |                         |                               |               |                     |
| None                   | Cut                   |        | Fade                     | $\uparrow$<br>Push | $\overline{\leftarrow}$<br>Wipe | ¢e<br>Split       | Reveal                          | Random Bars  | $\overline{\mathbf{o}}$<br>Shape | $\leftarrow$<br>Uncover | ᅯ<br>Cover                    | Flash         |                     |
| Exciting               |                       |        |                          |                    |                                 |                   |                                 |              |                                  |                         |                               |               |                     |
| Fall Over              | <b>Allen</b><br>Drape |        | Curtains                 | Wind               | Prestige                        | ☀<br>Fracture     | Crush                           | Peel Off     | Page Curl                        | Airplane                | D<br>Origami                  | 굟<br>Dissolve | န်းခဲ<br>Checkerboa |
| 鬧<br>Blinds            | Clock                 |        | $\circledcirc$<br>Ripple | 85<br>Honeycomb    | DÄ<br>Glitter                   | K<br>Vortex       | Shred                           | Щ.<br>Switch | Flip                             | Gallery                 | Cube                          | Œ<br>Doors    | H<br>Box            |
| æ<br>Comb              | $\mathbf{r}$<br>Zoom  |        | ?<br>Random              |                    |                                 |                   |                                 |              |                                  |                         |                               |               |                     |
| <b>Dynamic Content</b> |                       |        |                          |                    |                                 |                   |                                 |              |                                  |                         |                               |               |                     |
| $\Omega$<br>Pan        | Ferris Wheel          |        | Conveyor                 | Rotate             | lt =<br>Window                  | Orbit             | $\sum_{k=1}^{N}$<br>Fly Through |              |                                  |                         |                               |               |                     |

ا**لشكل 19**: تأثير ات الانتقال في مايكر وسوفت باور بوينت 2016

- 3. اختر الانتقال المر غوب. يجب أن تأخذ في الاعتبار أن الانتقال سيتم تشغيله قبل عرض الشريحة التي قمت بتطبيقه عليها. فلو قمت بتطبيقه على الشريحة 2 سيتم تشغيلها عند االنتقال من الشريحة 1 إلى الشر بحة 2 . و عند تطبيق الانتقال على الشر بحة ستظهر أبقو نة نجمة بجانبها.
- .4 لتطبيق االنتقال على جميع الشرائح انقر على زر تطبيق على الكل All to Apply في تبويب االنتقاالت Transitions. ولتطبيق االنتقال على عدد معين من الشرائح قم بتحديدها مع الضغط على مفتاح Ctrl واالستمرار بالضغط أثناء التحديد، ثم النقر على االنتقال المرغوب.
	- .5 لمعاينة العرض التقدمي بعض تطبيق االنتقاالت انقر على زر Show Slide من شريط الحالة.
- .6 إللغاء االنتقال حدد الشريحة ثم قم بتطبيق انتقال None عليها من تبويب االنتقاالت. وإللغاء االنتقال من جميع الشرائح قم بتطبيق انتقال None ثم انقر على زر تطبيق على الكل All to Apply من نفس التبويب.

**1.1.6.7 خيارات االنتقال**

بعض االنتقاالت تتيح إمكانية التحكم في خصائصها كاتجاه الحركة مثال. يمكنك الوصول إلى هذه الخيارات عن طريق زر خيارات التأثير Effect Option في تبويب انتقالات. سيكون هذا الزر مفعلا إذا كان االنتقال يحتوي على خيارات بديلة للحركة.

في الشكل التالي تم تطبيق انتقال Push على جميع الشرائح، وهذا التأثير يحتوي على خيارات إضافية؛ دفع من الأسفل، من اليسار، من اليمين، أو من الأعلى.

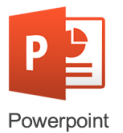

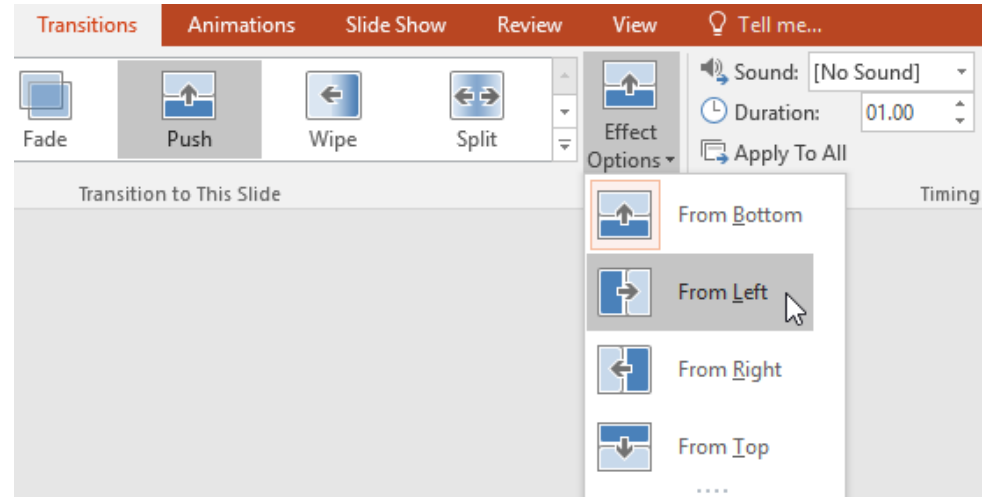

ا**لشكل 20 :** خيار ات إضـافية لتأثير ات الانتقال

### **2.1.6.7 اعداد سرعة االنتقال**

يمتلك كل انتقال سرعة افتراضية للحركة يمكنها االطالع عليها من حقل المدة Duration في تبويب انتقاالت Transitions.

- .1 يمكن تغيير مدة الحركة عن طريق األسهم أو بإدخال وقت محدد عن طريق لوحة المفاتيح. بعد تغيير المدة يمكن معاينة العرض التقدمي عن طريق زر عرض الشرائح Show Slide.
- .2 يمكنك تعيين سرعات مختلفة للشرائح المختلفة، مثال يمكنك تحديد الشرائح التي تمثل العناوين الرئيسية للعرض التقدمي باستخدام مفتاح Ctrlوتعيين سرعة أبطأ (أي زيادة المدة) من بقية الشرائح لجذب الانتباه إلى العناوين.
- .3 من نفس التبويب وفي خانة Timing يمكنك تأشير خيار التقدم إلى الشريحة التالية أثناء العرض عند النقر بالفأرة Click Mouse On، أو التقدم بعد After ثوان أو دقائق محددة. أو يمكنك تأشير الخيارين معًا. تأكد فقط إذا قمت باختيار التقدم إلى الشريحة التالية بعد مدة زمنية أن تختار مدة طويلة للشرائح التي تحتوي على نصوص أو عناصر كثيره إلتاحة الوقت للمشاهدين لقراءة الشريحة.

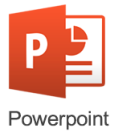

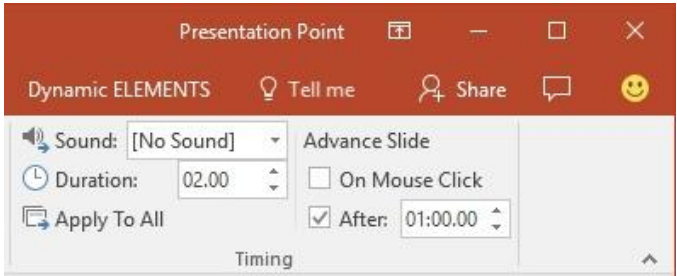

**الشكل :21** خصائص توقيت تأثيرات االنتقال

### **3.1.6.7 اضافة صوت مع االنتقال**

من الممكن تأثير صوتي بحيث يظهر مع الانتقالات لجذب المزيد من الانتباه. بعد أن اختيار االنتقاالت وتطبيقها على الشرائح من خالل الخطوات التالية إلضافة الصوت:

- .1 نحدد الشرائح التي نريد إضافة الصوت إليها. نحدد الشريحة األولى، نضغط مفتاح CTRL ثم نحدد الشريحة الثانية مع االستمرار بالضغط، وهكذا لحين االنتهاء من تحديد جميع الشرائح المختارة.
- .2 من تبويب انتقاالت Transitions، وفي خانة توقيت Timing ننقر على السهم بجانب بال .No sound صوت
- 3. نختر أحد الأصوات من قائمة الأصوات. لإضافة صوت مخصص من ملف محدد نختر صوت آخر Sound Other ثم نحدد الملف الصوتي الذي نريد إضافته وننقر موافق OK.
- .4 سيتم تشغيل الصوت مباشرة بعد إضافته كمعاينة. لمعاينته مجددا مع االنتقال ننقر فوق معاينة Preview من تبويب انتقاالت Transitions.
- 5. لإزالة الصوت من الشرائح، نحدد الشرائح التي طُبق عليها تأثيرا صوتيا (بالضغط على مفتاح CTRL اثناء التحديد)، ثم نختر بلا صوت No Sound من قائمة الأصوات.

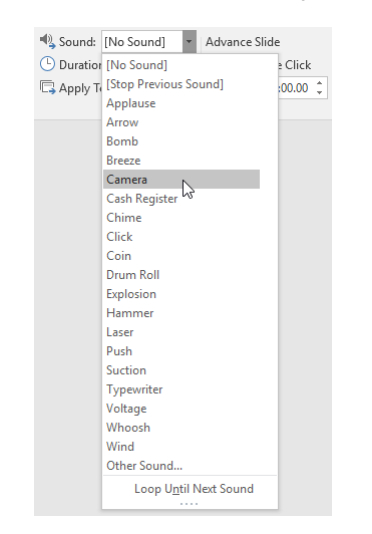

**الشكل :22** خصائص الصوت في تأثيرات االنتقال

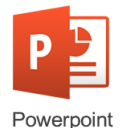

# **2.6.7 تحري العناصر )animation)**

الحركات المخصصة Animations هي حركات يتم تطبيقها على العناصر داخل الشريحة، كالنصوص، الصور، األشكال، المخططات، الرسومات، وغيرها، والتي تضيف عامل جذب بصري للعروض التقديمية يزيد من اهتمام المشاهد.

لإضافة حركة لأي عنصر من العناصر:

- .1 نقوم بتحديد العنصر.
- .2 نختار تبويب حركات Animations.
- .3 نختار الحركة المرغوبة من معرض الحركات.
- .4 عند النقر على الحركة ستُعرض معاينة لها بشكل تلقائي.
- .5 عند اختيار الحركة، يمكن عرض خيارات التأثير لها من زر خيارات التأثير Options Effect. وتختلف هذه التأثيرات للحركة الواحدة باختالف العنصر. فإذا قمت بتطبيق حركة Fade على النصوص ستختلف خيارات التأثير فيما لو قمت بتطبيقها على مخطط.

| 日                                                                      | ち・ じ | ঢ়ু          | 2 -    | ÷           |             |                   |            |
|------------------------------------------------------------------------|------|--------------|--------|-------------|-------------|-------------------|------------|
| File                                                                   | Home | Insert       | Design | Transitions | Animations  | <b>Slide Show</b> | Review     |
| $\mathcal{L}^{\left( \right) }$<br>Preview<br>$\overline{\phantom{a}}$ | None | へき<br>Appear |        | Fade        | 尛<br>Fly In | ъ<br>Float In     | W<br>Split |
| Preview                                                                |      |              |        |             |             |                   | Animation  |

ا**لشكل 23:** الحركات المخصصة في مايكروسوفت باوربوينت 2016

## **1.2.6.7 أنواع الحركات المخصصة**

يوجد في باوربوينت 2016 أربعة مجموعات مختلفة من الحركات:

❖ حركات الدخول Entrance: تأثيرات جلب العناصر إلى داخل الشريحة أو إظهارها في العرض.

**ص ف ح ة | 187** الوحدة السابعة: العروض التقديمية 2016 PowerPoint

متناسقة.

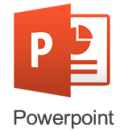

❖ حركات التوكيد Emphasis: تستخدم إلضافة تأثير حركي على العناصر في الشريحة وليس جلبها إلى داخل الشريحة أو إخراجها. ❖ حركات الخروج Exit: تأثيرات إخراج العناصر من الشريحة أو جعلها تختفي من العرض. ❖ مسار الحركة Paths Motion: لتحريك العناصر بمسار معين داخل الشريحة. بمكن اختيار أي نوع من هذه المجموعات وتطبيقها على العناصر ، لكن من الأفضل ألّا يكون االختيار عشوائيا. يمكن مثال تطبيق حركات الدخول على العناوين الرئيسية، وحركات التوكيد على بقية العناصر. ليست هناك قواعد الختيار الحركات، المهم أن تكون النتيجة النهائية لتطبيقها

| <b>None</b>                |                       |                   |                   |                    |                    |           |                   |                |  |  |  |
|----------------------------|-----------------------|-------------------|-------------------|--------------------|--------------------|-----------|-------------------|----------------|--|--|--|
|                            |                       |                   |                   |                    |                    |           |                   |                |  |  |  |
| None                       |                       |                   |                   |                    |                    |           |                   |                |  |  |  |
| <b>Entrance</b>            | $\overline{A}$        |                   |                   |                    |                    |           |                   |                |  |  |  |
| 米                          |                       |                   | w                 |                    |                    |           |                   |                |  |  |  |
| Appear                     | Fade                  | ۱À۱<br>Fly In     | Float In          | <b>Split</b>       | Wipe               | Shape     | Wheel             | Randon         |  |  |  |
|                            | NAK                   |                   |                   |                    |                    |           |                   |                |  |  |  |
|                            | 承                     |                   |                   |                    |                    |           |                   |                |  |  |  |
| Grow & Turn                | Zoom                  | Swivel            | <b>Bounce</b>     |                    |                    |           |                   |                |  |  |  |
| <b>Emphasis</b>            | Έ                     |                   |                   |                    |                    |           |                   |                |  |  |  |
|                            |                       |                   |                   |                    |                    |           |                   |                |  |  |  |
| Pulse                      | <b>Color Pulse</b>    | Teeter            | Spin              | Grow/Shrink        | Desaturate         | Darken    | Lighten           | Transpa        |  |  |  |
|                            |                       |                   |                   |                    |                    |           |                   | B              |  |  |  |
| <b>Object Color</b>        | Compleme              | <b>Line Color</b> | <b>Fill Color</b> | <b>Brush Color</b> | <b>Font Color</b>  | Underline | <b>Bold Flash</b> | <b>Bold Re</b> |  |  |  |
| A                          |                       |                   |                   |                    |                    |           |                   |                |  |  |  |
| Wave                       |                       |                   |                   |                    |                    |           |                   |                |  |  |  |
| Exit                       | O                     |                   |                   |                    |                    |           |                   |                |  |  |  |
|                            |                       |                   |                   |                    |                    |           |                   |                |  |  |  |
| 器                          |                       |                   |                   |                    |                    |           |                   |                |  |  |  |
| Disappear                  | Fade<br>MAK           | Fly Out           | Float Out         | Split              | Wipe               | Shape     | Wheel             | Randon         |  |  |  |
|                            | 不可                    |                   |                   |                    |                    |           |                   |                |  |  |  |
| Shrink & Tu                | Zoom                  | Swivel            | Bounce            |                    |                    |           |                   |                |  |  |  |
| <b>Motion Paths</b>        | ח                     |                   |                   |                    |                    |           |                   |                |  |  |  |
|                            |                       |                   |                   |                    | ·ww                |           |                   |                |  |  |  |
| Lines                      | Arcs                  | Turns             | Shapes            | Loops              | <b>Custom Path</b> |           |                   |                |  |  |  |
| ★                          | More Entrance Effects |                   |                   |                    |                    |           |                   |                |  |  |  |
| More Emphasis Effects<br>★ |                       |                   |                   |                    |                    |           |                   |                |  |  |  |
| *                          | More Exit Effects     |                   |                   |                    |                    |           |                   |                |  |  |  |
| ☆                          | More Motion Paths     |                   |                   |                    |                    |           |                   |                |  |  |  |
| ď<br>OLE Action Verbs      |                       |                   |                   |                    |                    |           |                   |                |  |  |  |
|                            |                       |                   |                   |                    |                    |           |                   |                |  |  |  |

**الشكل :24** أنواع الحركات المخصصة في مايكروسوفت باوربوينت 2016

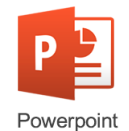

### **2.2.6.7 التحكم بالحركات المخصصة**

- .1 نضغط على زر خيارات التأثير Options Effect.
	- .2 يمكن تحديد وقت للتأثير، ويمكن اختيار:
- ❖ بداية على مفتاح الفارة Click On نتيجة لذلك فإن التأثيرات ستبدأ بالظهور عند الضغط على مفتاح الفأرة أو يمكنك اختيـــار
- ❖ مع السابقة Previous With لبدء التأثيرات في الوقت نفسه من الحركة السابقة.
- ❖ بعد الخيار السابق Previous After بحيث تبدأ التأثيرات بالظهور بعد الحركــــة السابقة.
	- .3 نحدد سرعة الحركة.
	- .4 لمعاينة الحركة المخصصة لعناصر الشريحة التي قمنا بتحديدها نضغط على زر التشغيـــلPlay .
	- .5 من خيارات التأثير اإلضافية نقوم بالتحكم بمدة الحركة Duration، وهو الزمن الذي تستغرقه الحركة.
	- .6 من خيارات التأثير اإلضافية نقوم بالتحكم بالتأخير Delay وهو الزمن الذي ستنتظره الحركة قبل البدء بتنفيذ نفسها.

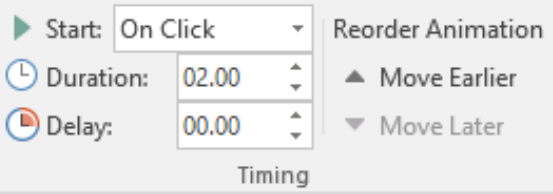

إذا أردنا إزالة الحركة المخصصة عن أي عنصر، نحدد العنصر ثم من قائمة حركة Animation نختار الزر None.

**الشكل :25** التحكم بالحركات المخصصة

## **المصادر والمراجع**

- )1(إبراهيم، خالد ممدوح )2008(، لوجستيات التجارة اإللكترونية، اإلسكندرية، دار الفكر الجامعي. (2)أبو العطا، مجدي محمد (2014)، المرجع الأساسي لمستخدمي Windows، ط1، القاهرة، شركة كمبيوساينس العربية لعلوم الحاسب. (3)الزعبي، محمد بلال، وأخرون. (2008)، الحاسوب والبرمجيات الجاهزة. ط8، عمّان: دار وال
	- للنشر.
	- (4)السالمي، علاء عبد الرزاق (2010)، تكنولوجيا المعلومات. ط1، عمّان: دار المناهج والتوزيع.
		- (5)طه، محمد رضا (1998)، طريق الاحتراف إلى إكسل 97-2007، ط1.
			- (6) القحطاني، ذيب بن عايض (2012)، المدخل الى أمن المعلومات، ط2.
- (7)محمد، سراج الدين محمد (2008)، التجارة الإلكترونية. ط1، القاهرة: المجموعة العربية للتدريب والنشر.
- )8(المبرت، جون )2015(، 2013 Word خطوة بخطوة، ترجمة: أوليغ كوكي. الدار العربية للعلوم.
	- (9)النسور، أيمن جميل، وآخرون. (2012)، الحاسوب والبرمجيات الجاهزة. ط1، عمّان: دار وائل للنشر.
	- )10( الخان. بدر. استراتيجيات التعلم اإللكتروني. ترجمة علي الموسوي وآخرون. سوريا. دار شعاع. 2005م
		- )11( زيتون، حسن حسين. رؤية جديدة في التعلم التعلم اإللكتروني –المفهوم، القضايا، التطبيق، التقويم. الرياض، الدار الصوتية للتربية. 2005م
		- )12( سالم، أحمد. تكنولوجيا التعليم والتعليم االلكتروني. الرياض، مكتبة الرشد2006..م.
		- )13( الشهري، فايز بن عبد هللا. " التعليم اإللكتروني في المدارس السعودية: قبل أن نشتري القطار .... هل وضعنا القضبان" مجلة المعرفة. ع91. ديسمبر 2002م.ص ص36-432.
- )14( العريفي، يوسف. "التعليم اإللكتروني تقنية رائده وطريقة واعدة". ورقة عمل مقدمة إلى الندوة الأولى للتعليم الإلكتروني خلال الفترة (19-21صفر 1424هـ) (21-2003/4/23م). مدارس الملك فيصل بالرياض.
	- )15( العويد، محمد صالح والحامد، أحمد بن عبد هللا )1424هـ( التعليم اإللكتروني في كلية االتصاالت والمعلومات بالرياض: دراسة حالة، ورقة عمل مقدمة لندوة التعليم المفتوح في مدارس الملك فيصل، الرياض.
- )16( الغراب، إيمان محمد 2003م التعلم اإللكتروني: مدخل إلى التدريب غير التقليدي، المنظمة العربية للتنمية اإلدارية، مصر، القاهرة.
	- )17( الغثبر، د.خالد. القحطاني، د.محمد. أمن المعلومات بلغة ميسرة )2009(، فهرسة مكتبة الملك فهد الوطنية.
- (18) Singh ،Simon (2000). The Code Book. Anchor. 290–289 صفحات. ISBN 0-385-49532-3.
- (19) "The Disaster Recovery Plan". Sans Institute. 18 في األصل من أرشفته تمت .يوليو .2013 اطلع عليه بتاريخ 07 فبراير 2012
- (20) Forouzan, Behrouz A. 2008. Introduction to cryptography and network security. page 3
- (21) Blackboard Webs